## **Manual de usuario de la impresora láser multifunción Dell™ 1600n**

Haga clic en los enlaces de la izquierda para obtener información sobre las características, opciones y funcionamiento de la impresora multifunción. Para obtener información acerca de la documentación que acompaña a la impresora, consulte la sección "Búsqueda de información" en la página 11.

Si desea solicitar cartuchos de tóner de repuesto o consumibles de Dell:

1. Haga doble clic en el icono del Programa de reordenación de tóner Dell en el escritorio.

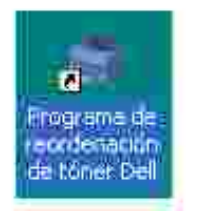

O bien

2. Visite la página web de Dell o solicite los consumibles por teléfono.

**www.dell.com/supplies**

#### **Notas, avisos y precauciones**

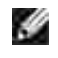

**NOTA:** Una **NOTA** indica información importante que le ayudará a utilizar mejor su impresora multifunción.

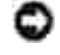

**AVISO:** Un **AVISO** indica que se pueden producir daños en el hardware o pérdida de datos y le explica cómo evitar el problema.

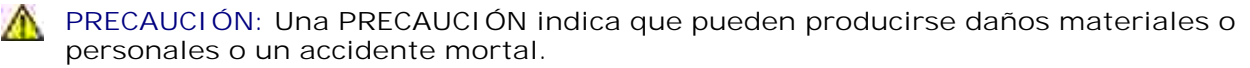

**La información contenida en este documento está sujeta a modificaciones sin previo aviso. © 2004 Dell Inc. Reservados todos los derechos.**

Queda estrictamente prohibida cualquier tipo de reproducción del contenido de este documento sin el permiso por escrito de Dell Inc.

Marcas comerciales utilizadas en este texto: *Dell*, el logotipo de *DELL*, *Dell ScanCenter* y *Dell Toner Management System* son marcas comerciales de Dell Inc.; *Microsoft* y *Windows* son marcas comerciales registradas de Microsoft Corporation.

PaperPort® es una marca comercial registrada de ScanSoft, Inc.

Adobe y PhotoShop son marcas comerciales registradas de Adobe Systems Incorporated.

El resto de marcas y nombres comerciales pueden utilizarse en este documento para referirse a las entidades que poseen la titularidad de dichas marcas y de los nombres de sus productos. Dell Inc. renuncia a cualquier interés de propiedad sobre las marcas registradas y los nombres de marcas de terceros.

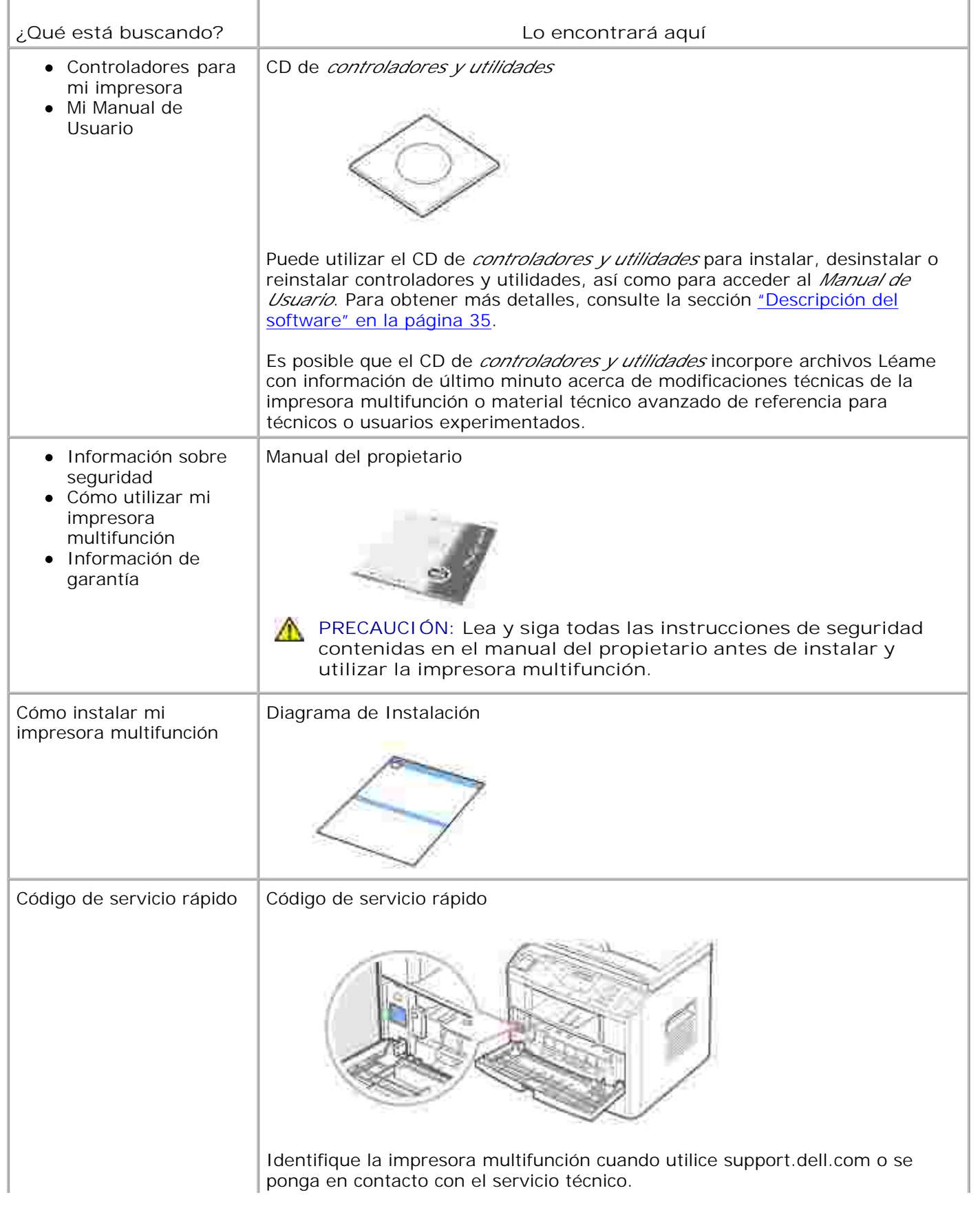

Ŧ

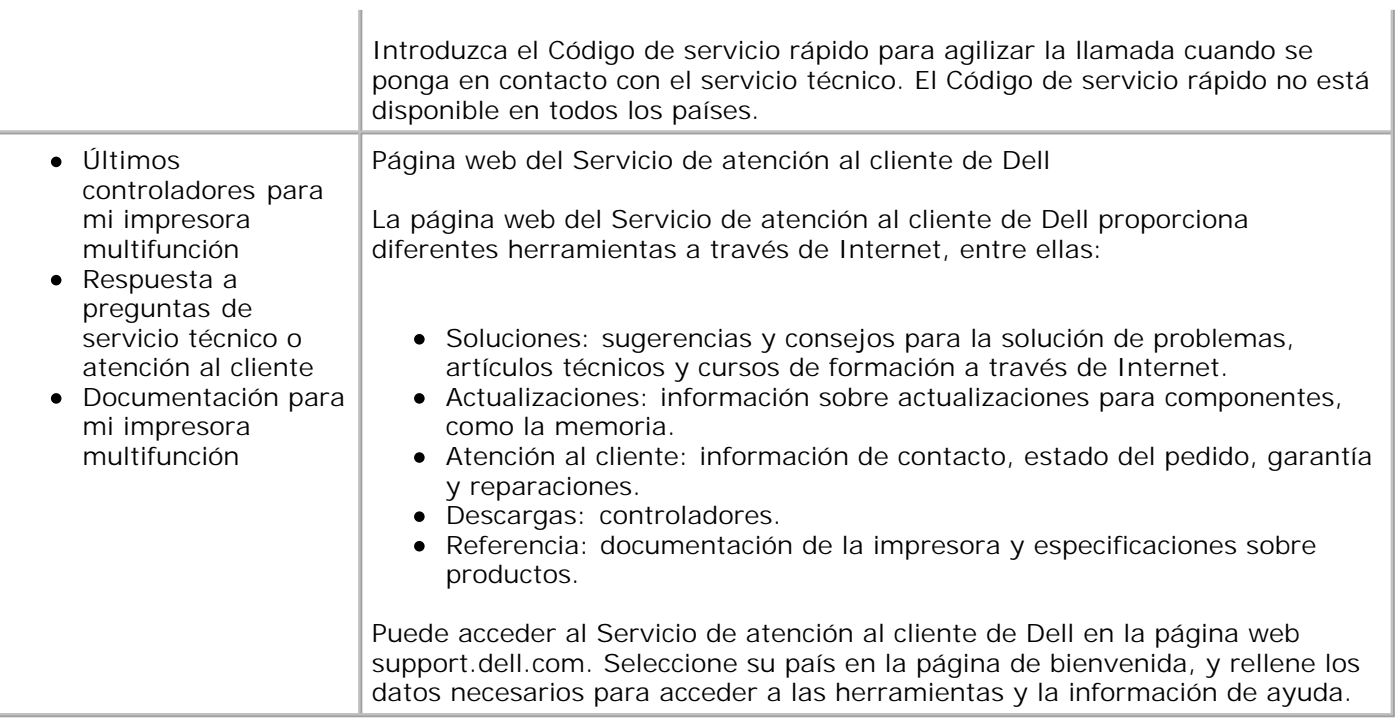

## **Herramienta web de configuración de impresoras Dell**

La herramienta web de configuración de impresoras Dell, también conocida como servidor de impresión web integrado, permite controlar el estado de la impresora de red sin abandonar su puesto de trabajo. Puede visualizar y modificar los ajustes de configuración de la impresora, controlar el nivel de los cartuchos de tóner y, cuando sea necesario, adquirir nuevos cartuchos de tóner simplemente haciendo clic en el enlace de consumibles Dell desde su navegador web.

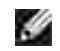

**NOTA:** La herramienta web de configuración de impresoras Dell sólo está disponible si la impresora multifunción se encuentra conectada a la red. Consulte la página 43.

Para ejecutar la herramienta web de configuración de impresoras Dell, escriba la dirección IP de la impresora de red en el navegador web. También puede ejecutar la herramienta web de configuración de impresoras Dell desde el Centro del monitor de estado de red. Para obtener más detalles, consulte la página 43.

Si no conoce la dirección IP de su impresora, imprima una página de configuración de red, donde aparecerá la dirección IP:

- 1. Pulse <Menú> hasta que aparezca la palabra "Red config." en la línea inferior de la pantalla.
- 2. Pulse el botón de desplazamiento ( $\bullet$ o ) hasta que aparezca "Imp. datos sis" en la línea inferior.
- 3. Pulse <Seleccionar>. La primera opción de menú disponible, "Si", aparece en la línea inferior.
- 4. Pulse <Seleccionar> para imprimir una página de configuración de red.

Si no se ha asignado una dirección IP, asigne una para la impresora multifunción. Consulte "Configuración de TCP/IP" en la página 147.

#### **Estado de la impresora**

Permite obtener información instantánea acerca del estado de los consumibles de la impresora. Cuando el nivel de tóner sea bajo, haga clic en el enlace de consumibles de tóner situado a la izquierda de la primera pantalla para adquirir cartuchos de tóner adicionales.

#### **Especificaciones de la impresora**

Puede modificar los ajustes de impresión, ver el panel de operación de forma remota y actualizar el firmware del servidor de impresión.

#### **Copiar las especificaciones de la impresora**

Puede clonar rápidamente los ajustes de la impresora para aplicarlos a otra impresora o impresoras de la red, simplemente indicando la dirección IP de cada impresora.

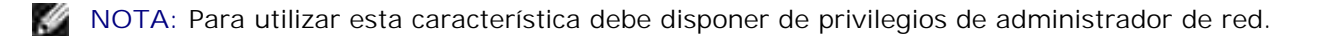

## **Estadísticas de impresión**

Mantenga un registro de las tendencias de impresión, tales como el uso del papel y los tipos de tareas que se imprimen.

#### **Información de la impresora**

Permite obtener la información necesaria para llamadas al servicio técnico, o bien el estado de la memoria actual y los niveles de código del motor.

#### **Configuración alerta de correo electrónico**

Reciba un mensaje por correo electrónico cuando la impresora necesite consumibles o algún tipo de intervención.

Para configurar las alertas por correo electrónico:

- 1. Ejecute la herramienta web de configuración de impresoras Dell.
- 2. Haga clic en **Configuración alerta de correo electrónico**.
- 3. Escriba su nombre o el nombre del operador en la lista de direcciones de notificación.
- 4. Haga clic en **Enviar**.

#### **Definir contraseña**

Bloquee el panel de operación mediante una contraseña, de modo que otros usuarios no puedan modificar de forma involuntaria los ajustes de impresión que ha definido.

**NOTA:** Para utilizar esta característica debe disponer de privilegios de administrador de red.

#### **Ayuda en línea**

Haga clic en **Ayuda** para visitar la página web de Dell para solucionar problemas de impresión.

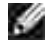

G

**NOTA:** Para obtener más información acerca de la página principal de impresoras multifunción, la página de visualización de imágenes guardadas o la página de mantenimiento y solución de problemas, haga clic en el enlace **Ayuda** situado en la esquina superior derecha de la pantalla.

- **O** Desembalaje de la impresora multifunción **O** Acerca de la impresora multifunción
- 
- 
- Encendido de la impresora multifunción <br /> Cambio del idioma de la pantalla
- Modo de ahorro de tóner maser a maser Modo de ahorro de energía
- Modo de ahorro de energía CCD
- 
- Fuentes Instalación del cartucho de tóner
- Carga de papel computer conexiones
	-
	-

## **Desembalaje de la impresora multifunción**

1. Elija una ubicación para colocar la impresora multifunción.

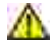

**PRECAUCIÓN: La impresora multifunción requiere al menos dos personas para levantarla con seguridad.**

- Deje espacio suficiente para abrir la bandeja, cubiertas, puertas y otras opciones. También es importante dejar espacio suficiente alrededor de la impresora multifunción para conseguir una ventilación adecuada.
- Coloque la impresora en un lugar adecuado:
	- Una superficie firme y horizontal
	- Un sitio alejado de corrientes de aire directas, aparatos de aire acondicionado, salidas de calefacción o ventiladores
	- Un sitio alejado de luz solar directa, humedad extrema o grandes variaciones de temperatura
	- Un lugar limpio, seco y sin polvo

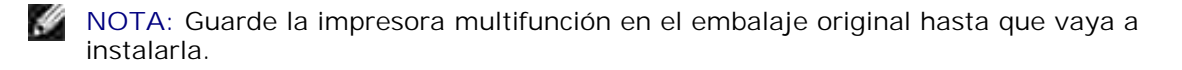

Además de la **Impresora láser multifunción Dell™ 1600n** , compruebe que dispone de los siguientes 2.elementos en la caja. *Si faltase alguno,* contacte con Dell:

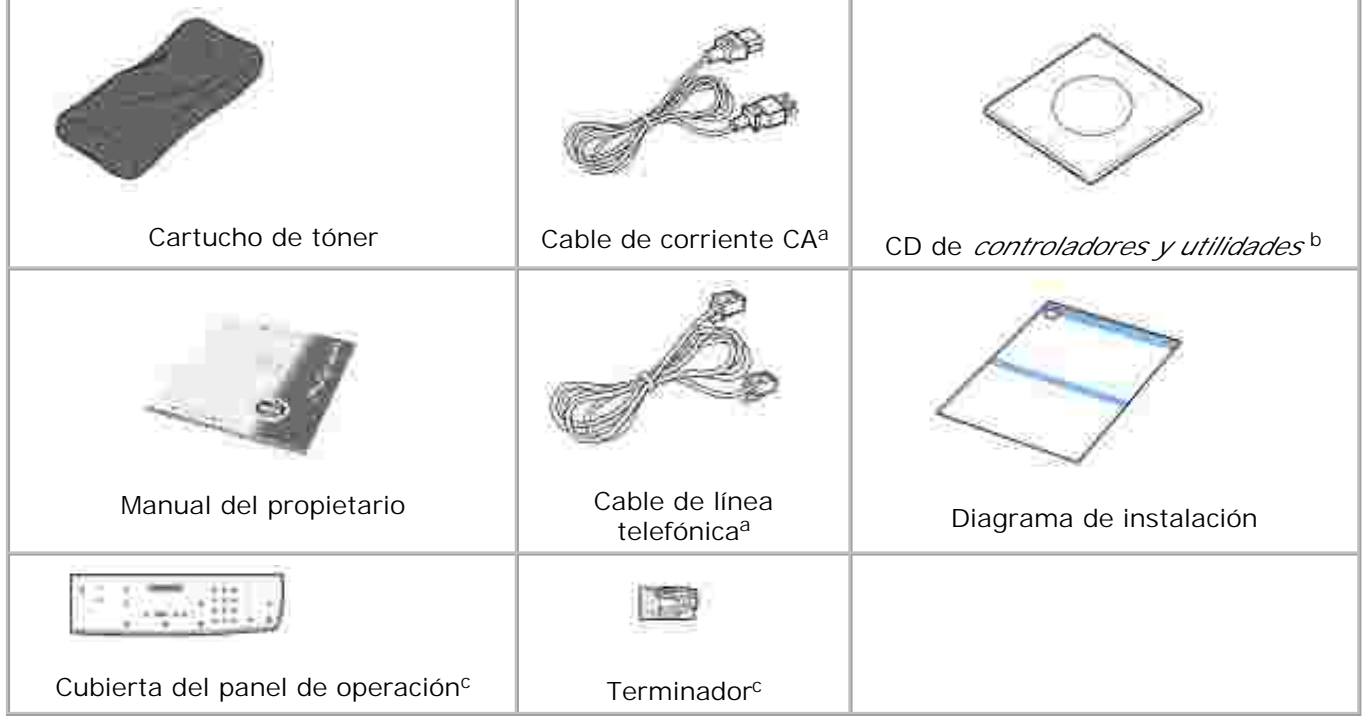

- El cable de corriente y el de teléfono pueden tener un aspecto diferente, según las a. especificaciones de cada país.
- El CD de controladores y utilidades contiene los controladores de impresora Dell, el sistema de b. gestión de tóner Dell™, Dell ScanCenter™ y Paper Port.
- c. Estos elementos sólo se proporcionan en algunos países.
- **NOTA:** Utilice el cable telefónico suministrado con la impresora multifunción. Si desea utilizar un cable distinto, utilice un cable de calibre 26 AWG (0,4 mm) o inferior con una longitud máxima de 250 cm.

H

**NOTA:** El cable de corriente debe estar conectado a una toma de corriente con conexión a tierra.

- Guarde la caja y el material de embalaje para el caso de que la impresora deba empaquetarse de 3. nuevo.
- 4. Retire la cinta de embalaje de las partes frontal, posterior y laterales del dispositivo.

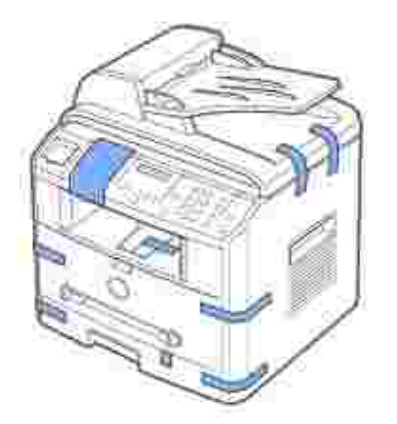

5. Tire hacia usted de la etiqueta del módulo del escáner para eliminarla completamente. El interruptor de desbloqueo del escáner se mueve automáticamente HACIA ADELANTE a la posición de desbloqueo.

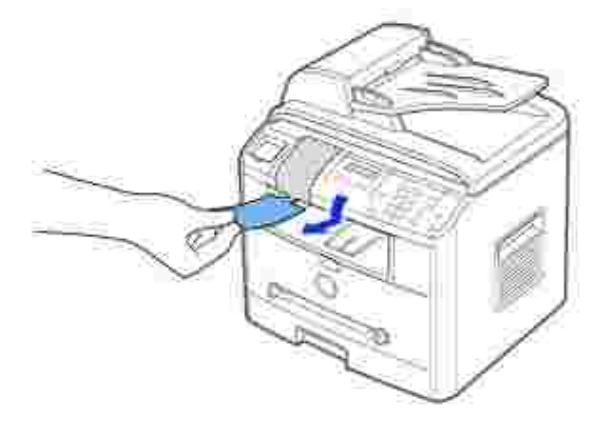

**NOTA:** Si está desplazando la impresora multifunción o no tiene previsto utilizarla durante un largo período de tiempo, mueva el interruptor HACIA ATRÁS a la posición de bloqueo, tal como se muestra en la ilustración. Para escanear o copiar un documento, el interruptor

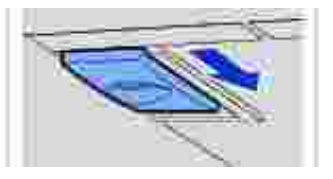

- debe estar desbloqueado. Si no se muestra su idioma en el panel de operación, retire la cubierta inglesa del panel de operación 6.
	- de la impresora multifunción sosteniendo la parte trasera y deslizándola con cuidado hacia arriba, como se muestra en la ilustración.
- 7. Coloque la nueva cubierta que acompaña a la impresora, según su país, sobre el panel de operación.

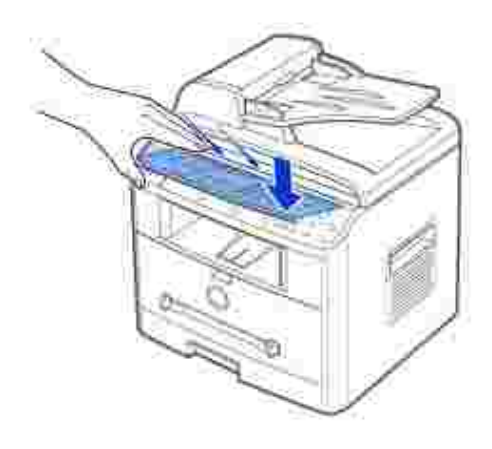

# **Acerca de la impresora multifunción**

Estos son los principales componentes de la impresora multifunción. Las siguientes ilustraciones muestran la **Impresora láser Dell MFP 1600n** con una bandeja opcional 2 conectada:

## **Vista frontal**

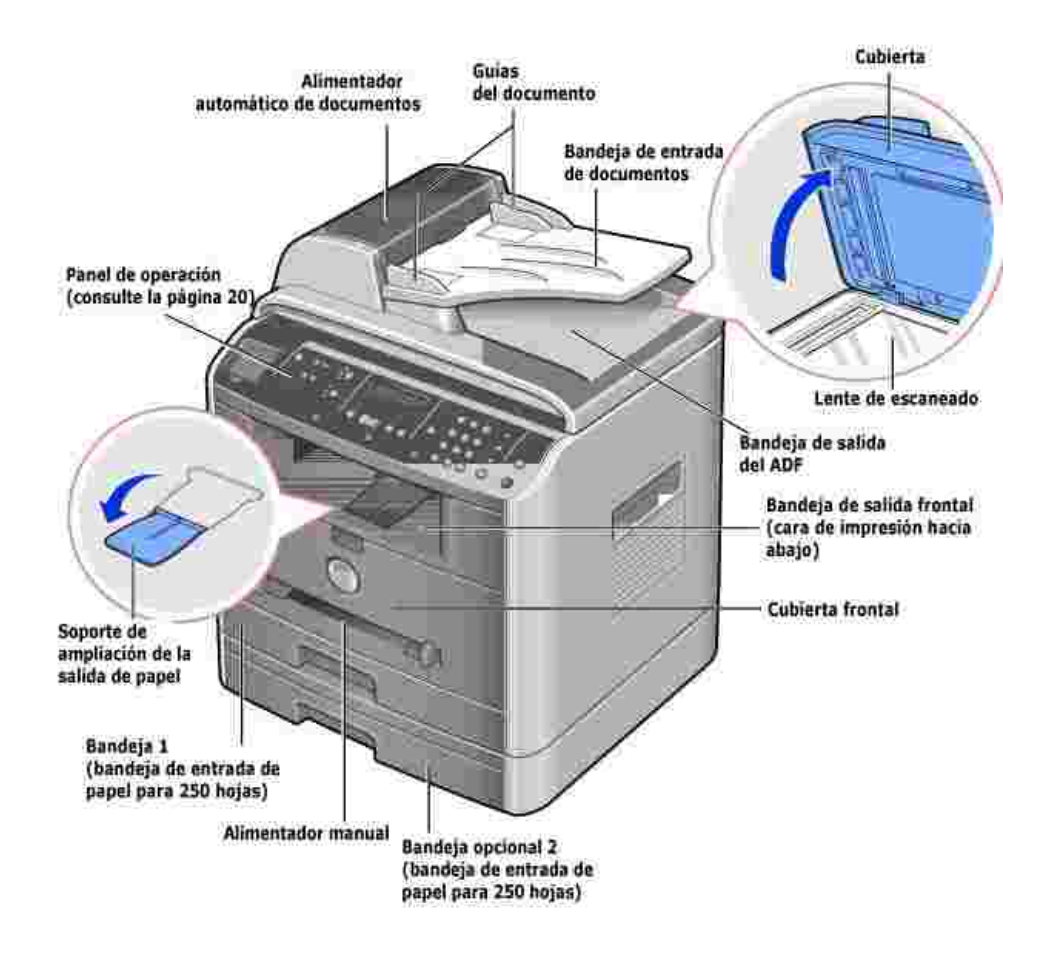

## **Vista posterior**

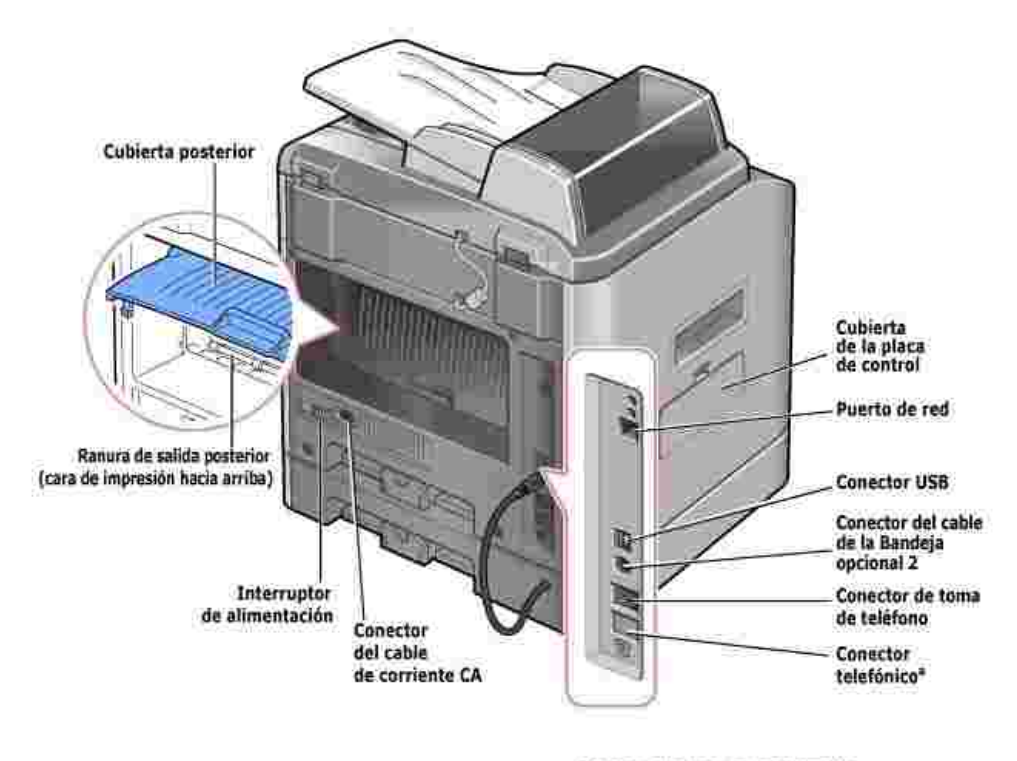

\* Si en su país se utiliza un sistema de comunicación téléférica en serie (como en Alemania, Suecia, Oinamarca, Acistria, Belgica, Italia, Francia y Suiza), deberà recirar el<br>conector de la toma telefónica e mentar el terminador suministrado.

### **Funciones de los b otones del panel de operación**

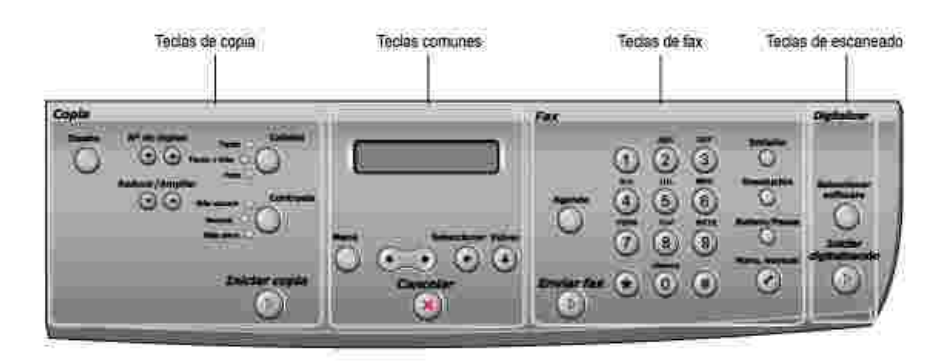

## **Teclas de copia**

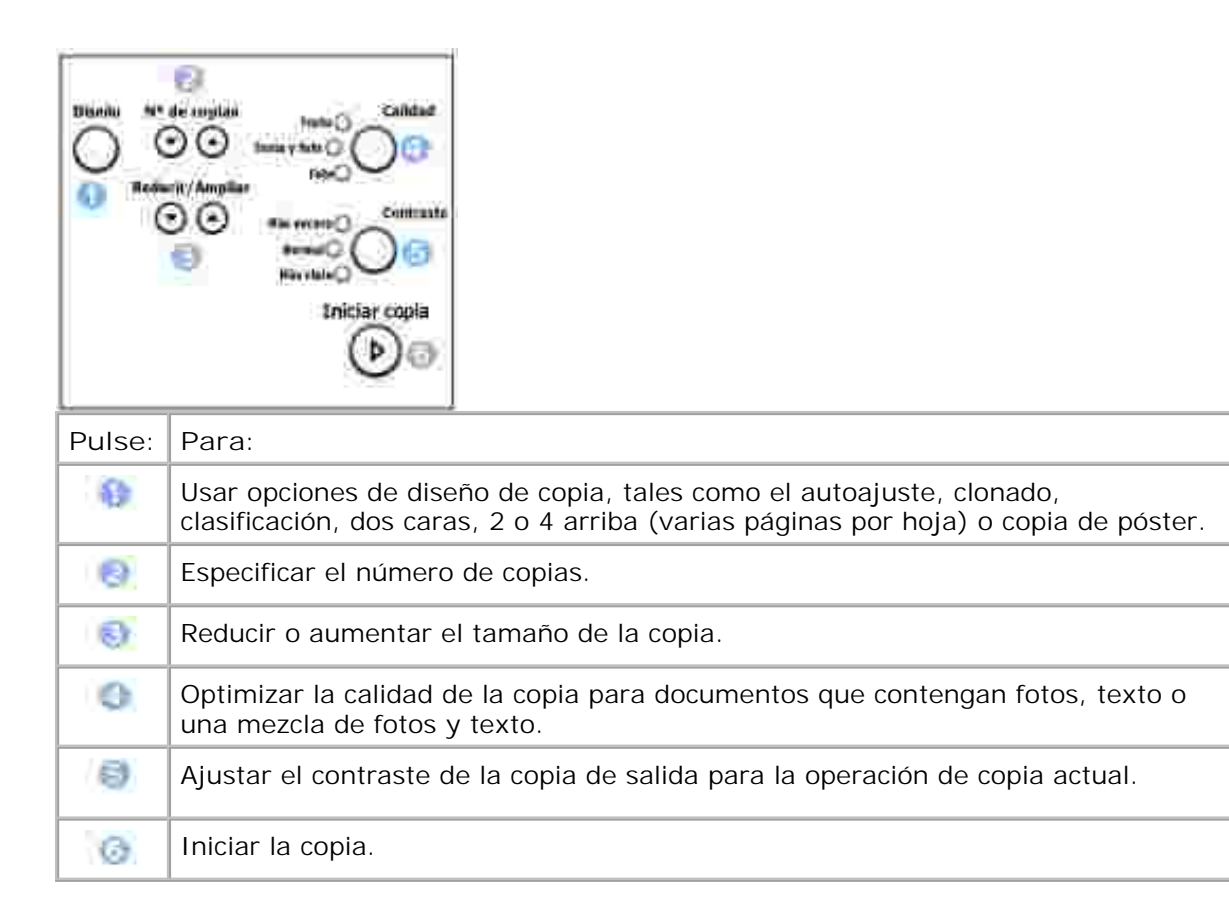

## **Teclas comunes**

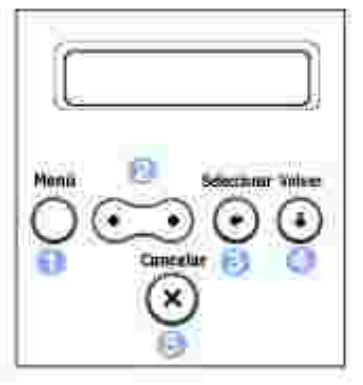

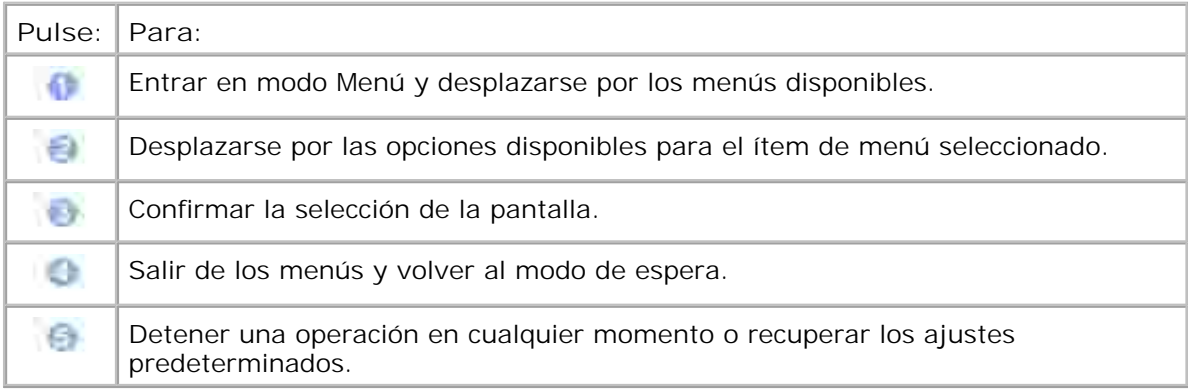

## **Teclas de fax**

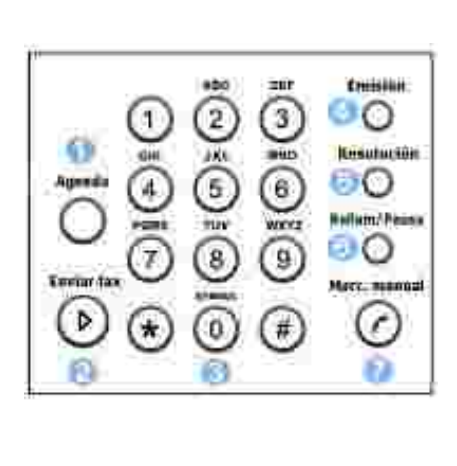

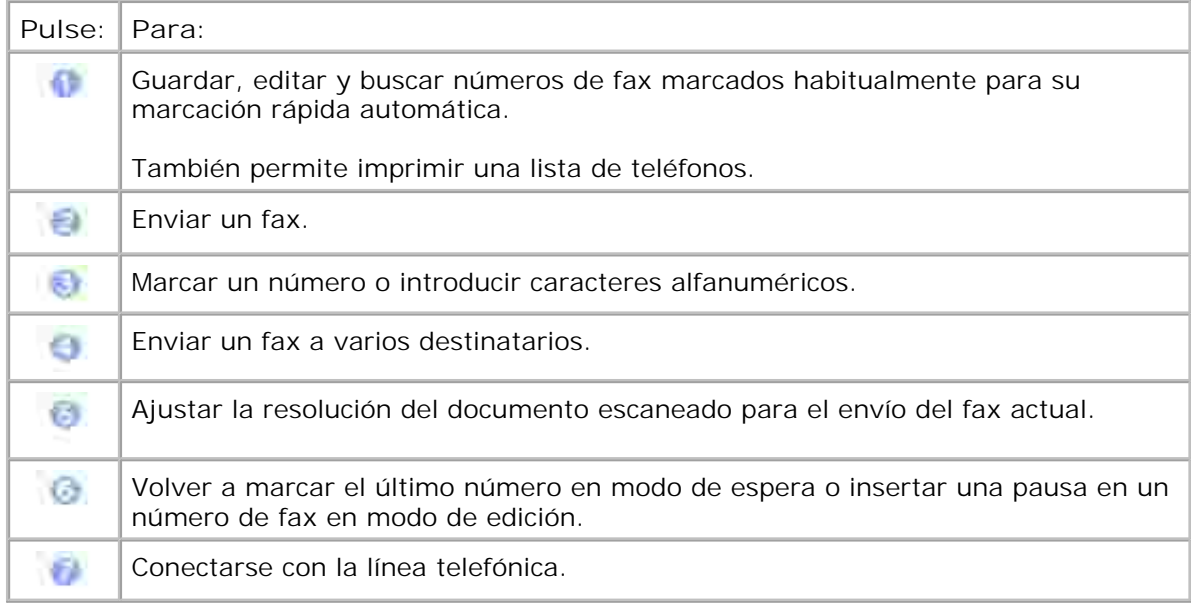

## **Teclas de escaneado**

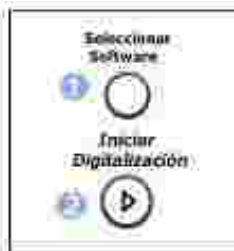

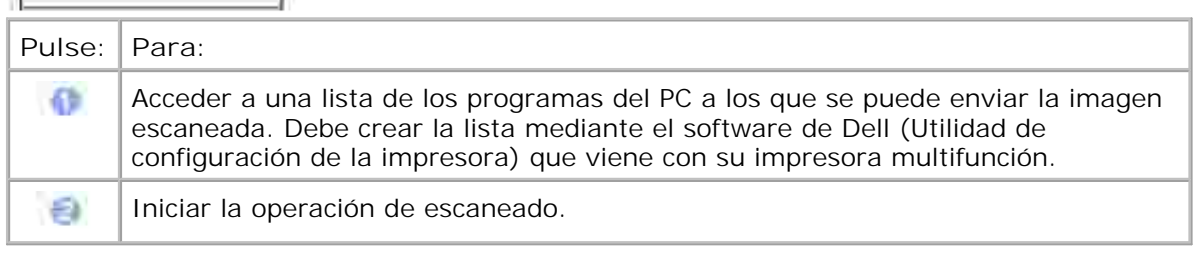

# **Fuentes**

La impresora láser multifunción Dell incorpora las siguientes fuentes:

#### **PCL Fants**

#### HitStream Speeds foot (Intellitent compatible)

Alherlits Albertus Extrabold Ant que Olive Antique Olive Italic Antiqua Clive Bold Clarer.don Clindensec Coronet. Courier Courier Roll Courier Bold Courier Bold Italic Gazamund Antaqua Garanović Kursin **Garamond Halbfert Caramond Kursty Halbfett** Letter authic Letter Gathic Italic<br>Letter Gathic Bald

I Intellype fonts

Arriot Anel Italic **Arial Bold** Arial Bold italic Symbol

marigold CO Crrega CG Omega halic CG Cinega Bold CG Cmeya Bold Italic CG Times CG Times Italic **CG Times Bold CG Times Ball latte** Univers Medium Univers Medium Zalic **Univers Bold Univers Bold Italic** Univers Medium Condensed Univers Modium Condensed Italic **Univers Bold Condensed** Univers Bold Condenseditatic

Times New Roman Times New Roman Italie Times New Roman Bold Times New Roman Bold Balic Wir gdings

**Bit Map fonts** Line Printer (1667 poch 35 point, tit map font)

## **Instalación del cartucho de tóner**

1. Abra la cubierta frontal.

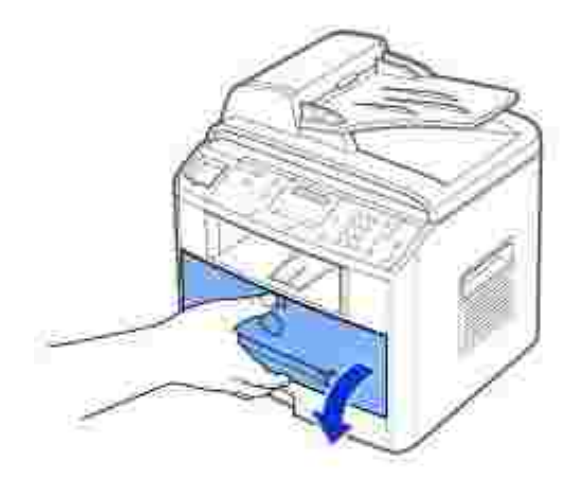

Extraiga el cartucho de tóner de la bolsa. Sostenga el cartucho de tóner por el asa y agítelo 2. suavemente de un lado a otro para distribuir el tóner.

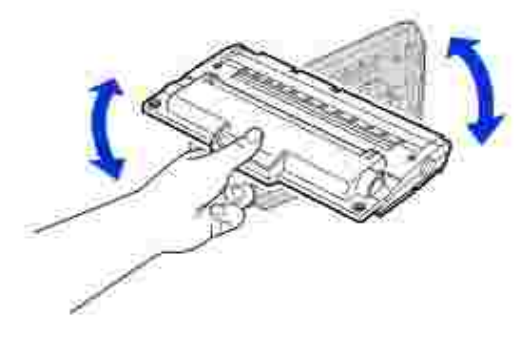

Si gira completamente el cartucho obtendrá el número máximo de copias por cartucho.

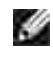

**NOTA:** *Si el tóner entra en contacto con la ropa, limpie el tóner con un trapo seco y lave la ropa con agua fría. El agua caliente fija el tóner en los tejidos.*

**PRECAUCIÓN: Para evitar daños, no exponga el cartucho de tóner a la luz durante un período de tiempo prolongado.**

**PRECAUCIÓN: No toque la parte verde bajo el cartucho de tóner. Use el asa** Δ **del cartucho para evitar tocar esta zona.**

Alinee el cartucho de tóner con las flechas y colóquelo en la impresora multifunción hasta que quede 3. encajado en su lugar.

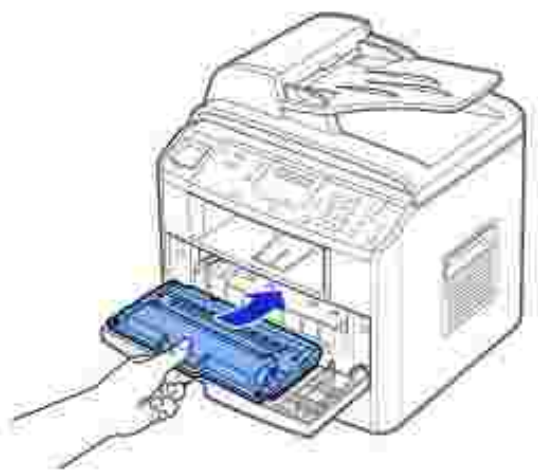

4. Cierre la cubierta frontal.

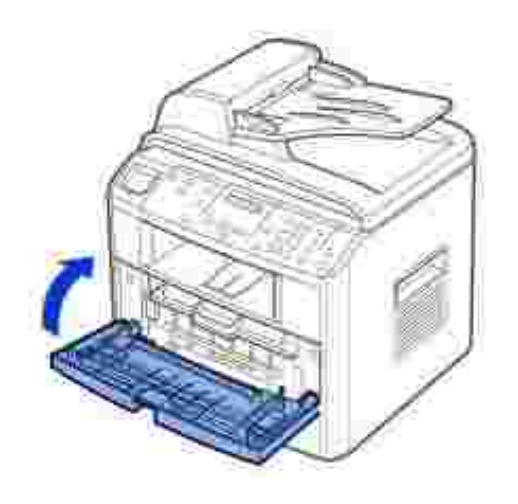

# **Carga de papel**

Cargue hasta 250 hojas de papel normal en la bandeja

**NOTA:** Ajuste el tipo y tamaño del papel después de cargarlo en la bandeja. Consulte **SP** la página 66 -67 con información sobre el papel utilizado para copias o envío de faxes, o bien la página 75 con información sobre el papel para imprimir desde el PC.

Para cargar papel:

1. Abra la bandeja de papel y retírela de la impresora multifunción.

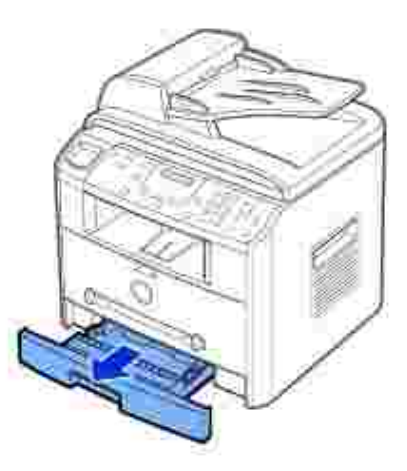

2. Empuje la placa de presión hasta que quede colocada en su sitio.

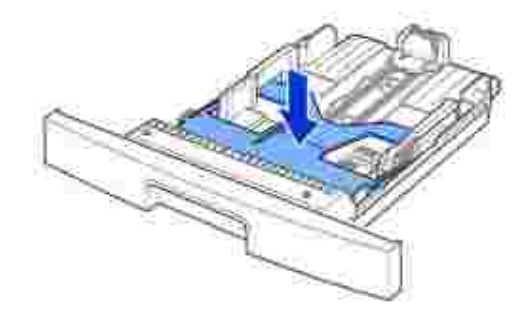

Si carga un papel más largo que el tamaño estándar (Carta o A4), como un papel Legal, presione el 3. cierre de las guías para abrirlo y tire de la guía de longitud del papel deslizándola completamente para ampliar la bandeja de papel a la longitud máxima.

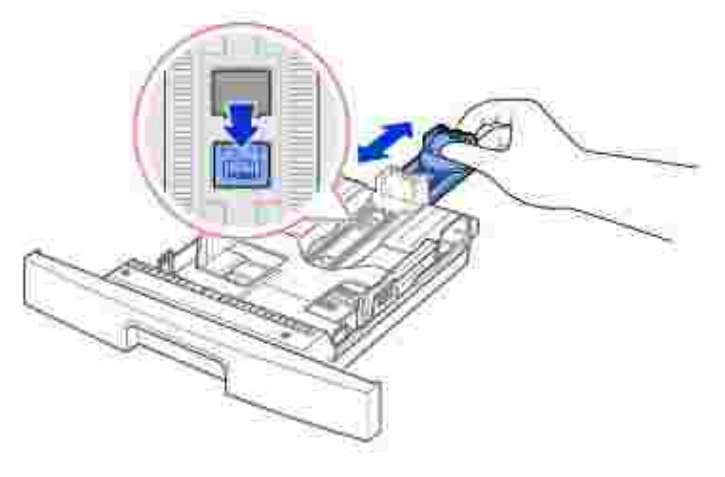

4. Flexione las hojas adelante y atrás para que queden sueltas y, a continuación, abaníquelas. No doble o arrugue el material de impresión. Alinee los extremos en una superficie plana.

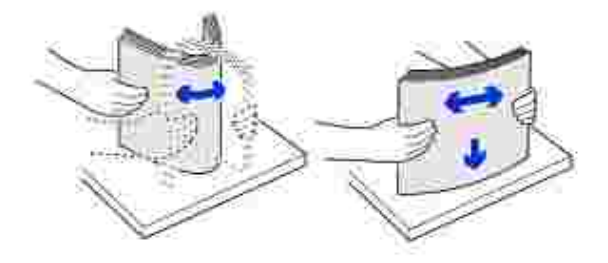

5. Introduzca la pila de papel en la bandeja de papel con la cara de impresión hacia abajo.

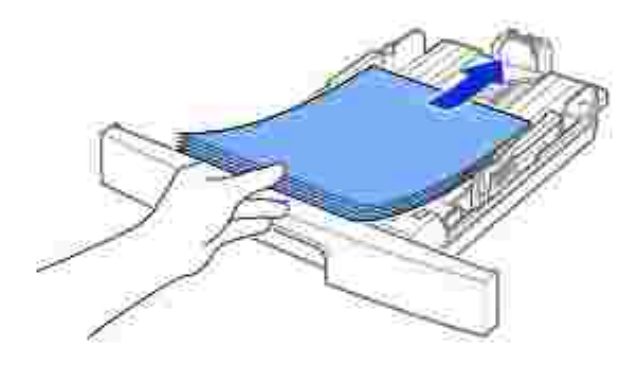

6. No supere la altura de pila máxima indicada con las marcas de límite de papel en las dos paredes interiores de la bandeja. Si se sobrecarga la bandeja de papel, se pueden producir atascos de papel.

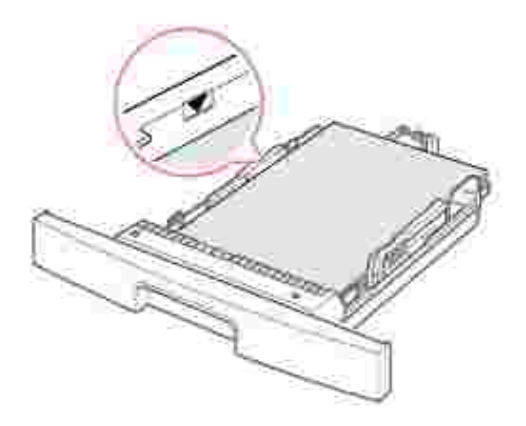

7. Deslice la guía de longitud hasta que toque ligeramente el extremo de la pila de papel.

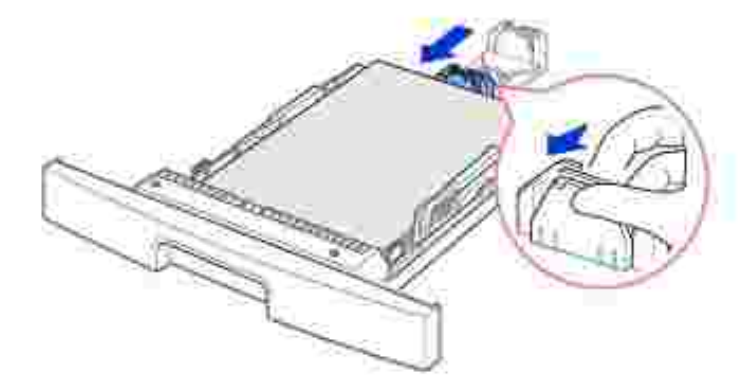

Para un papel más pequeño que el tamaño Carta, ajuste la guía de longitud interior del panel para que toque ligeramente la pila de papel.

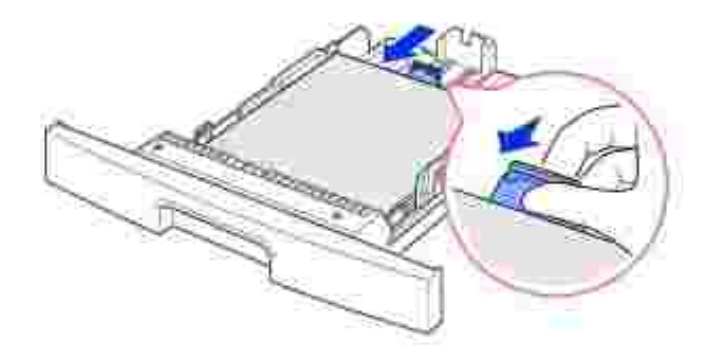

Apriete la guía de anchura de papel tal como muestra la imagen y desplácela hacia la pila de papel 8. hasta que toque ligeramente el borde de la pila de hojas.

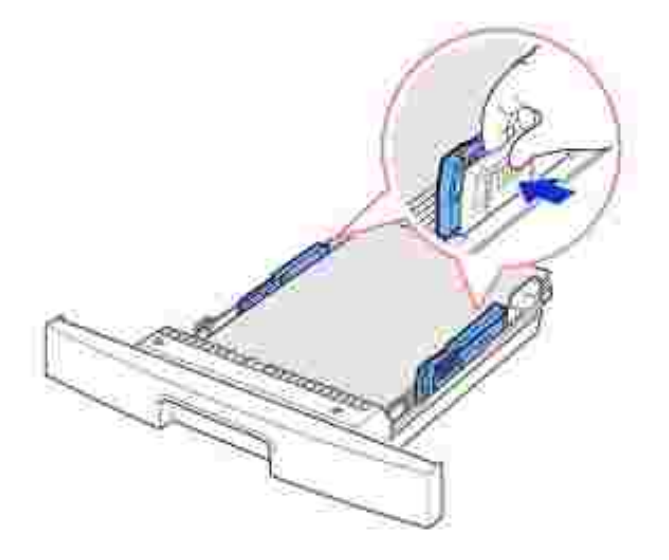

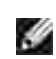

**NOTA:** Un ajuste incorrecto de las guías de papel puede producir atascos de papel.

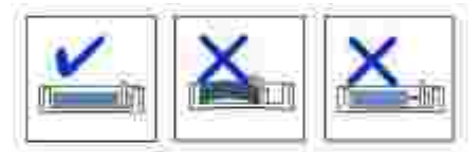

9. Vuelva a introducir la bandeja de papel en la impresora multifunción.

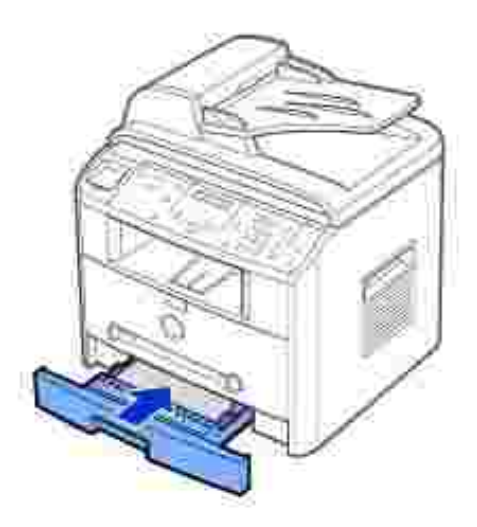

10. Ajuste el tipo y tamaño del papel. Consulte la página 66 ~67 .

## **Cómo establecer conexiones**

#### **Conexión de la línea telefónica**

Conecte un extremo del cable telefónico en el **conector de toma de teléfono** y el otro extremo en 1. una toma de teléfono de pared.

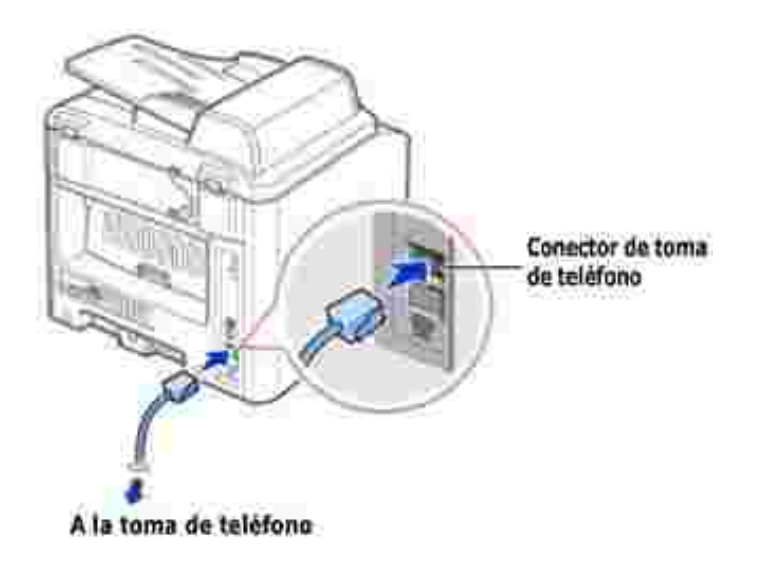

Para conectar un teléfono o un contestador a la impresora multifunción, retire el conector de la toma ( ) y conecte un teléfono o contestador automático acoplándolo al **Conector telefónico** .

Si la toma de la impresora no está ocupada, conecte directamente el teléfono o contestador

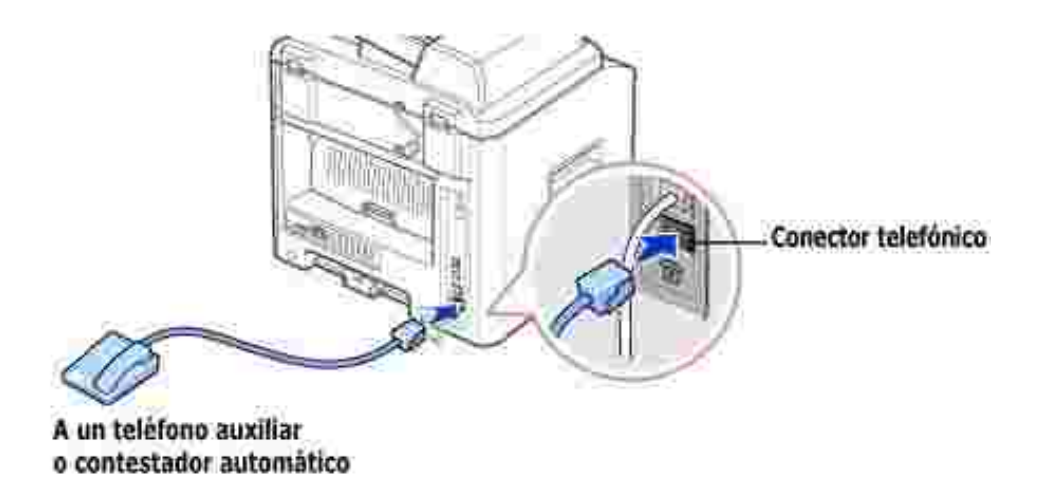

Si en su país se utiliza un sistema de comunicación telefónica en serie (como en Alemania, Suecia, Dinamarca, Austria, Bélgica, Italia, Francia y Suiza), deberá retirar la clavija del conector telefónico ( $\Box$ ) e introducir el terminador suministrado.

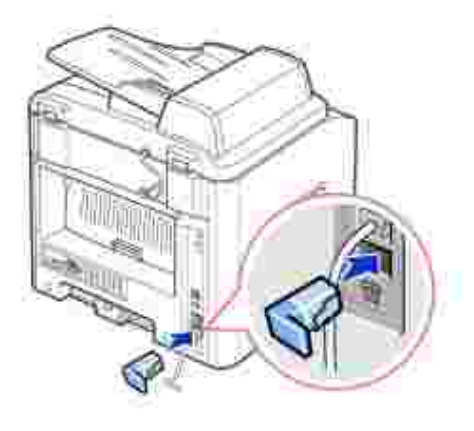

## **Conexión del cable de impresora**

#### **Conexión local de la impresora multifunción**

Una impresora local es una impresora conectada al equipo mediante un cable USB. *Si la impresora multifunción está conectada a una red en vez de al equipo,* omita este paso y vaya directamente a "Conexión de la impresora multifunción a la red" en la página 31 .

Los cables USB se venden por separado. Contacte con Dell para adquirir un cable USB.

**NOTA:** Para conectar la impresora multifunción al puerto USB del ordenador, es **SP** necesario contar con un cable USB debidamente certificado. Es necesario adquirir un cable compatible con USB 2.0 de aproximadamente 3 m de largo.

Para conectar la impresora multifunción a un ordenador:

- 1. Asegúrese de que la impresora multifunción, el ordenador y cualquier otro dispositivo conectado estén apagados y desenchufados.
- 2. Conecte un cable USB al conector USB de la impresora multifunción.

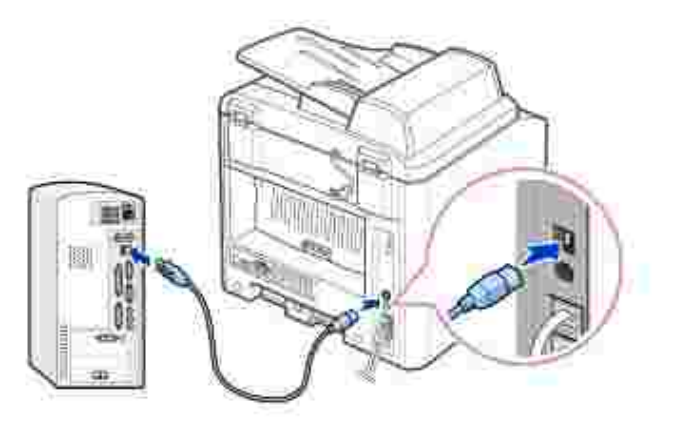

3. Conecte el otro extremo del cable a un puerto USB disponible del ordenador, no al teclado USB.

#### **Conexión de la impresora multifunción a la red**

- 1. Asegúrese de que la impresora multifunción, el ordenador y cualquier otro dispositivo conectado estén apagados y desenchufados.
- Conecte un extremo de un cable de red UTP de par trenzado de categoría 5 a una toma de red o a un 2. hub, y el otro extremo del cable al puerto de red Ethernet situado en la parte posterior de la impresora multifunción. La impresora multifunción ajusta automáticamente la velocidad de red.

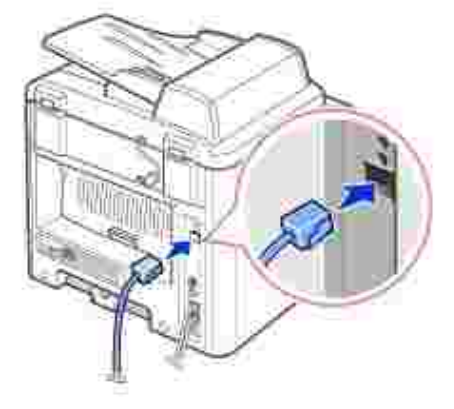

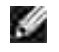

**NOTA:** Después de conectar la impresora multifunción, es necesario configurar los parámetros de red en el panel de operación. Consulte la página 147 .

## **Encendido de la impresora multifunción**

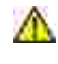

**PRECAUCIÓN: El área de fusión situada en la parte posterior del interior de la impresora multifunción se calienta cuando ésta se enciende.**

**PRECAUCIÓN: Tenga cuidado para no quemarse al acceder a esta área.**

**PRECAUCIÓN: No desmonte la impresora multifunción cuando esté encendida. En caso de que así lo hiciera, podría sufrir una descarga eléctrica.**

Para encender la impresora multifunción:

- Conecte un extremo del cable de alimentación en el conector situado en la parte posterior de la 1. impresora, y el otro extremo a una toma de corriente con toma de tierra.
- 2. Pulse el interruptor de corriente para encender la impresora multifunción. En la pantalla aparecerá el mensaje "Calentándose. Espere..." , que indica que la impresora multifunción está encendida.

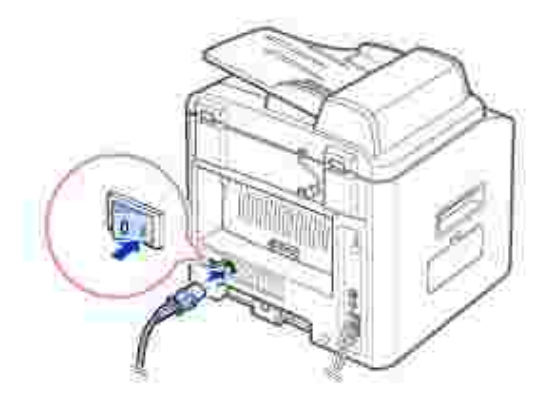

Para ver el texto de la pantalla en otro idioma, consulte la página 33 .

## **Cambio del idioma de la pantalla**

Para cambiar el idioma de la pantalla del panel de control, siga estos pasos:

- 1. Pulse <Menú> hasta que aparezca el mensaje "Config. impr." en la línea superior de la pantalla.
- 2. Pulse el botón de desplazamiento ( $\bullet$ o ) hasta que aparezca "Idioma" en la línea inferior de la pantalla.
- 3. Pulse <Seleccionar>. El ajuste actual aparece en la línea inferior de la pantalla.
- 4. Pulse el botón de desplazamiento ( $\bullet$ o ) hasta que aparezca en la pantalla el idioma deseado.

Los idiomas disponible son: inglés, francés, alemán, italiano y español.

5. Pulse <Seleccionar> para guardar la selección.

6. Para volver al modo de espera, pulse <Volver>.

#### **Modo Ahorro de tóner**

Con el modo de ahorro de tóner se reduce el consumo de tóner de la impresora multifunción en cada página. Si activa esta opción, alargará la duración del cartucho de tinta en modo normal, pero reducirá la calidad de la impresión.

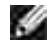

**NOTA:** Para imprimir desde un PC, también puede activar o desactivar el modo de ahorro de tóner en las propiedades de la impresora multifunción. Consulte la página 77 .

Para activar el modo de ahorro de tóner:

- 1. Pulse <Menú> hasta que aparezca el mensaje "Config. impr." en la línea superior de la pantalla.
- 2. Pulse el botón de desplazamiento (<sup>o p</sup>) hasta que aparezca "Ahorro de toner" en la línea inferior. Pulse <Seleccionar>.
- 3. Pulse el botón de desplazamiento ( $\bullet$ o ) hasta que aparezca "Sí" en la línea inferior y pulse <Seleccionar>.

Si selecciona "No", se desactivará el modo de ahorro de tóner.

4. Para volver al modo de espera, pulse <Volver>.

#### **Modo de ahorro de energía**

El modo de ahorro de energía permite al equipo reducir el consumo eléctrico cuando nadie lo está utilizando. Puede activar este modo seleccionando el tiempo que esperará la impresora multifunción después de completar una tarea de impresión y antes de pasar al modo de consumo reducido.

- 1. Pulse <Menú> hasta que aparezca el mensaje "Config. impr." en la línea superior de la pantalla.
- 2. Pulse el botón de desplazamiento ( o ) hasta que aparezca "Ahorro energia" en la línea inferior. Pulse <Seleccionar>.
- 3. Pulse el botón de desplazamiento ( $\bullet$ o ) hasta que aparezca "Sí" en la línea inferior y pulse <Seleccionar>.

Si selecciona "No", se desactivará el modo de ahorro de energía.

4. Pulse el botón de desplazamiento ( $\bullet$ o ) hasta que aparezcan los ajustes de tiempo deseados.

Las opciones disponibles son 5, 10, 15, 30 y 45 (minutos).

5. Pulse <Seleccionar> para guardar la selección.

6. Para volver al modo de espera, pulse <Volver>.

## **Modo de ahorro de energía CCD**

La lámpara de escaneado situada debajo de la lente del escáner se apaga automáticamente cuando no está en uso durante un período de tiempo predefinido para reducir el consumo de energía y aumentar su duración. La lámpara se enciende automáticamente y empieza el ciclo de calentamiento cuando se pulsa cualquier tecla, se abre la cubierta de documentos o se detecta la presencia de un documento en el ADF.

Puede especificar el tiempo que transcurrirá hasta que entre en modo de ahorro de energía después de finalizar una tarea de escaneado.

- 1. Pulse <Menú> hasta que aparezca el mensaje "Config. impr." en la línea superior de la pantalla.
- 2. Pulse el botón de desplazamiento ( o ) hasta que aparezca "Aho. ener. CCD" en la línea inferior. Pulse <Seleccionar>.
- 3. Pulse el botón de desplazamiento ( $\bullet$ o ) hasta que aparezca el tiempo deseado en la línea inferior.

Las opciones de tiempo disponibles son 0,5, 1, 4, 8 y 12 (horas).

- 4. Pulse <Seleccionar> para guardar la selección.
- 5. Para volver al modo de espera, pulse <Volver>.
- Descripción general del software
- **Instalación del software**
- Desinstalación de software
- Uso del sistema de gestión de tóner Dell™
- Utilidad de configuración de impresora

## **Descripción general del software**

Después de instalar la impresora y conectarla al equipo, debe instalar los controladores y utilidades del CD de *controladores y utilidades* incluido con la impresora multifunción. Si compró un equipo Dell™ y la impresora multifunción al mismo tiempo, los controladores y utilidades se instalarán automáticamente. No necesita instalarlos. El CD de *controladores y utilidades* contiene lo siguiente:

- Controladores de impresora Dell: Permiten que el equipo se comunique con la impresora multifunción. Para usar la impresora multifunción como una impresora en Windows, debe instalar los controladores de la impresora. Si desea más información sobre cómo instalar los controladores de la impresora en Windows, consulte la página 36.
- Utilidad de configuración de impresora: permite configurar una lista de teléfonos de fax y las otras opciones del equipo desde el escritorio del ordenador. También permite actualizar el firmware del equipo. Asimismo, puede configurar la aplicación de destino de escaneado, que se inicia automáticamente cuando pulsa el botón <Seleccionar software> en el panel de operación.
- Sistema de gestión de tóner Dell™: muestra el estado de la impresora y el nombre de la tarea cuando envía una tarea a la impresora. La ventana Sistema de gestión de tóners Dell™ también muestra el nivel de tóner restante y permite adquirir los cartuchos de tóner de recambio.
- PaperPort®: permite escanear documentos, crear archivos PDF y convertir las imágenes escaneadas en archivos editables de Microsoft® Word, Excel, o archivos de texto. PaperPort® proporciona funciones de escaneado mejoradas y permite realizar anotaciones en todos los tipos de imágenes. La función de búsqueda mejorada de PaperPort permite buscar elementos por medio de sus propiedades.
- Dell ScanCenter™: Es una aplicación frontal que permite escanear documentos rápidamente en diferentes aplicaciones, como los editores fotográficos, editores de texto y programas de correo electrónico.
- Controlador de escaneado: los controladores TWAIN o de adquisición de imágenes de Windows (WIA) están disponibles para escanear documentos en la impresora multifunción.
- Manual de usuario: la documentación en HTML proporciona información detallada sobre el uso de la impresora multifunción.

## **Instalación del software**

Antes de empezar, compruebe que su sistema informático cumpla los requisitos mínimos.

**NOTA:** En Windows NT 4.0/2000/XP/Server 2003, el software de Dell debe instalarlo el administrador del ordenador.

#### **Sistemas operativos compatibles**

- Windows 98/98 SE/Me/NT 4 Workstation o Server con Service Pack 3
- Windows 2000 Professional o Advanced Server
- Windows XP Home o Professional/Server 2003.

#### **Requisitos mínimos**

- Espacio en disco: 120 MB para la instalación
- Memoria: 64 MB
- CPU: Pentium II 233 o superior
- Software necesario: Internet Explorer 4.01

#### **Requisitos recomendados**

- Espacio en disco: 220 MB para la instalación
- Memoria: 128 MB
- CPU: Pentium II 400 o superior
- Software necesario: Internet Explorer 5.5

#### **Instalación del software Dell para la impresión local**

Una impresora local es una impresora conectada al equipo con un cable USB. *Si la impresora está conectada a una red en vez de al equipo,* omita este paso y vaya a "Instalación del software Dell para la impresión en red" en la página 39.

Un controlador de impresora es un software que permite al ordenador comunicarse con la impresora. El procedimiento para instalar controladores depende del sistema operativo que utilice.

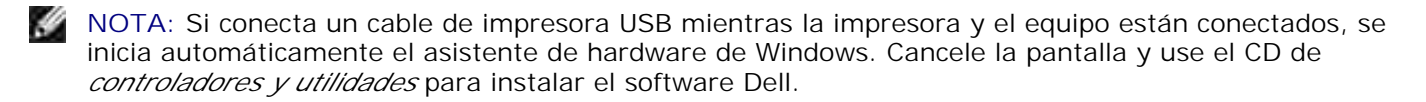

1. Asegúrese de que la impresora está conectada al ordenador y enchufada. Cierre todos los programas que no sean necesarios.

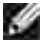

**NOTA:** Si la impresora multifunción no está conectada al equipo cuando instala el CD-ROM, aparece la pantalla 'No se encontró impresora'. Siga las instrucciones para instalar el software.

2. Introduzca el CD de *controladores y utilidades*.

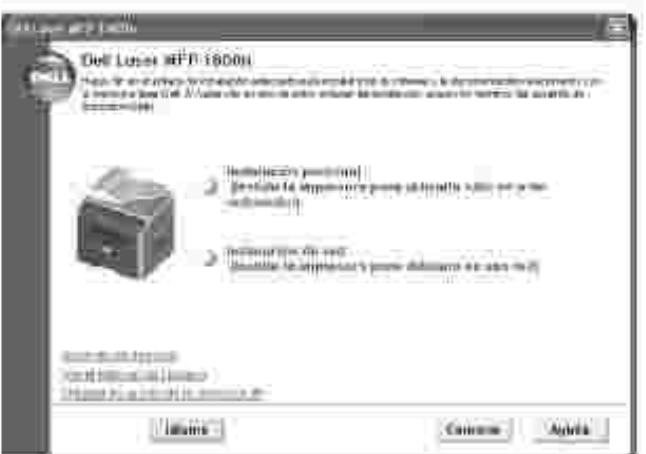

- 3. En caso necesario, seleccione el idioma pulsando el botón **Idioma** en la pantalla principal.
- 4. Seleccione **Instalación personal**.
- 5. Seleccione Instalación típica para instalar el *Manual de usuario*, los controladores de la impresora, el controlador del escáner y PaperPort como configuración predeterminada.

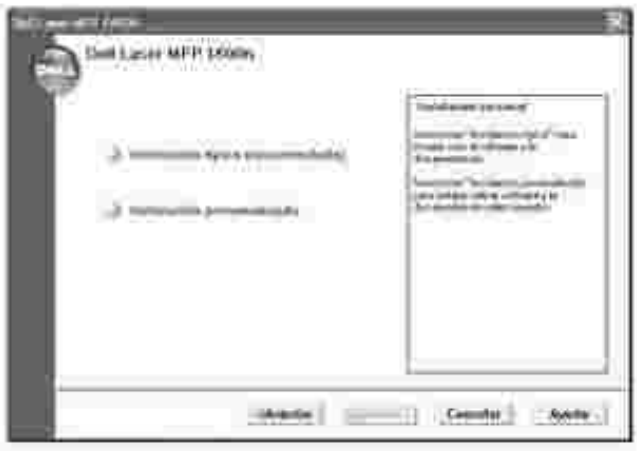

Para instalar el software seleccionado, incluido el controlador Postscript de la impresora, seleccione **Instalación personalizada**. También puede cambiar la carpeta de destino.

6. Cuando se haya completado la instalación, puede imprimir una página de prueba. Haga clic en **Finalizar** para completar la instalación y cerrar el asistente. Ahora la impresora está lista para imprimir.

#### **Asignación de la dirección IP**

Antes de usar la impresora en la red, debe configurar una dirección IP, una máscara de subred y el gateway para la impresora multifunción. Si desea que DHCP o BOOTP configuren automáticamente la dirección IP, debe haber un servidor DHCP o BOOTP en la red.

Para configurar la dirección IP manualmente, puede usar el CD de *controladores y utilidades* suministrado. Imprima la página de configuración de la impresora multifunción para ver la configuración de red actual y la dirección MAC. Necesitará esta información para configurar la impresora multifunción para la red.

- Asegúrese de que la impresora multifunción está conectada a la red y está enchufada. Cierre todos los 1. programas que no sean necesarios.
	- **Allen Barnett** Dell'Luser HPF-1800H esturite an descriptions for less analysis<br>International Carte Africanes chara m pention to improve the **G-18-FFF14 P.R** наці dia. Fiet ease of the **P-8103-9110** the of transport and homest **Harthaid Hita**  $|$  interes Course. **Movie**
- 2. Introduzca el CD de *controladores y utilidades*.

- 3. En caso necesario, seleccione el idioma pulsando el botón Idioma en la pantalla principal.
- 4. Seleccione Utilidad de ajuste de la dirección IP. Se muestra la lista de impresoras disponibles en la red.

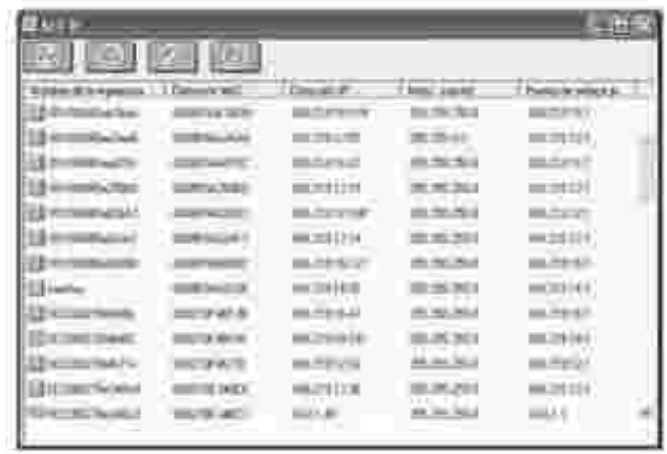

5. Seleccione la impresora a la que desea asignar una IP. La dirección IP predeterminada de la impresora

se puede encontrar en la página de configuración de la impresora.

6. Cuando termine de configurar la dirección IP para la impresora, salga del programa.

#### **Instalación del software Dell para la impresión en red**

Cuando conecte la impresora multifunción a la red, primero debe configurar los valores TCP/IP para la impresora multifunción. Cuando haya asignado y verificado los valores TCP/IP, ya puede instalar el software Dell en todos los equipos de la red.

Puede instalarlo en los equipos de la red de forma local o remota.

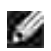

**NOTA:** Debe tener acceso como administrador para instalar los controladores de la impresora en los equipos de la red.

- Asegúrese de que la impresora multifunción está conectada a la red y está enchufada. Cierre todos los 1. programas que no sean necesarios. Para obtener información sobre la conexión a la red, consulte la página 31.
- 2. Introduzca el CD de *controladores y utilidades*.

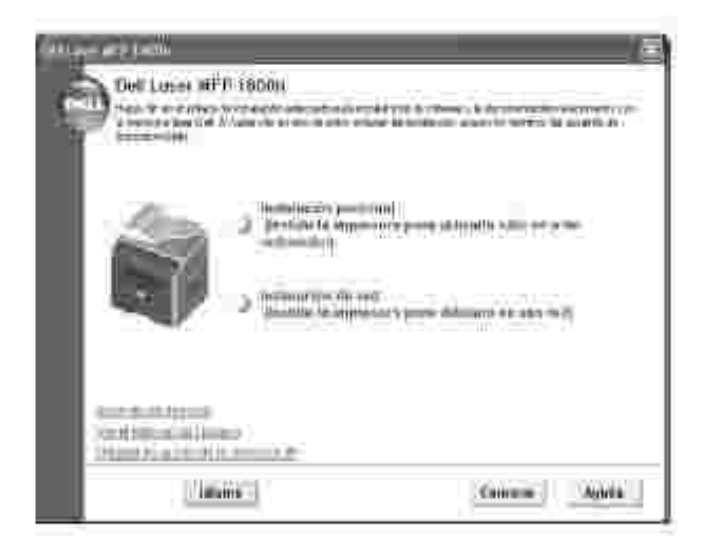

- 3. En caso necesario, seleccione el idioma pulsando el botón **Idioma** en la pantalla principal.
- 4. Seleccione **Instalación de red**.
- Si quiere instalar los controladores en este equipo para su funcionamiento en red, seleccione 5.**Instalación local** y haga clic en **Siguiente**.

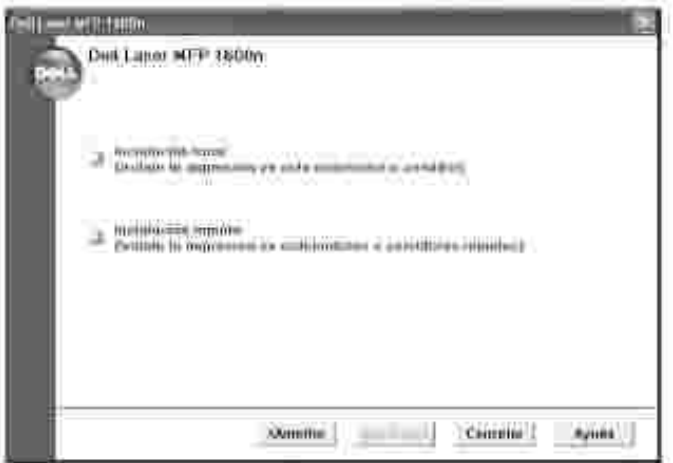

 $\overline{\phantom{a}}$ 

Si desea instalar el software Dell en equipos remotos o en servidores de red en la misma red, seleccione **Instalación remota**. Se necesita la identificación y contraseña del administrador del dominio. Seleccione los equipos cliente en el mismo dominio en una red y haga clic en **Siguiente**.

**NOTA:** Tanto el equipo servidor como el equipo cliente deben tener uno de los siguientes sistemas **SP** operativos: Windows XP, Windows Server 2003, Windows 2000, Windows NT4.0.

H **NOTA:** El equipo servidor debe poder resolver el nombre del equipo cliente en una dirección IP.

6. Se muestra la lista de impresoras disponibles en la red. Seleccione la impresora que desea instalar de la lista y haga clic en **Siguiente**.

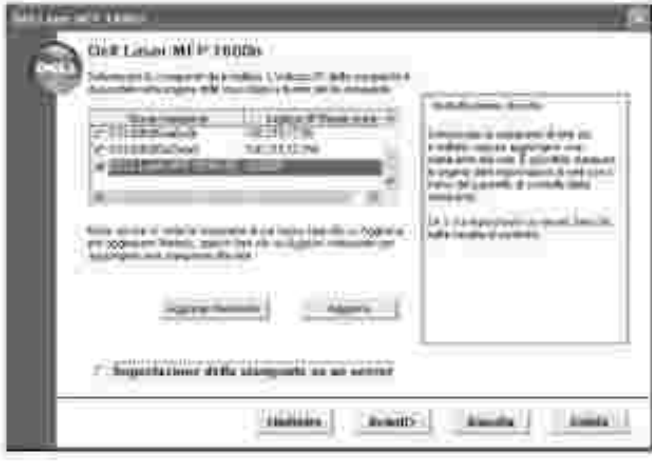

Si no ve la impresora multifunción en la lista, haga clic en **Actualizar** para actualizar la lista o haga clic en **Agregar impresora** para añadir la impresora multifunción a la red. Para agregar la impresora a la red, introduzca el nombre del puerto y una dirección IP existente para la impresora.

Si desea instalarla en un servidor, marque la casilla **Voy a configurar esta impresora en un**

**servidor**.

.

7. Aparece una lista de los controlares y utilidades de la impresora que se instalarán. Haga clic en **Siguiente**

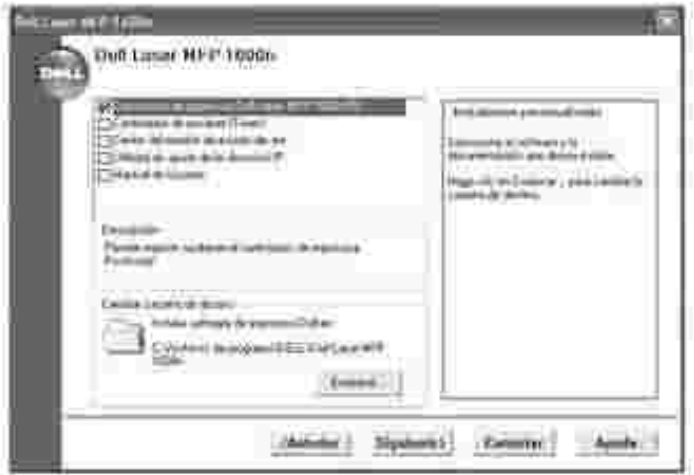

8. La siguiente pantalla muestra los controladores de la impresora instalados en el equipo.

También puede compartir la impresora en la red y/o configurar la impresora como predeterminada. Haga clic en **Siguiente**.

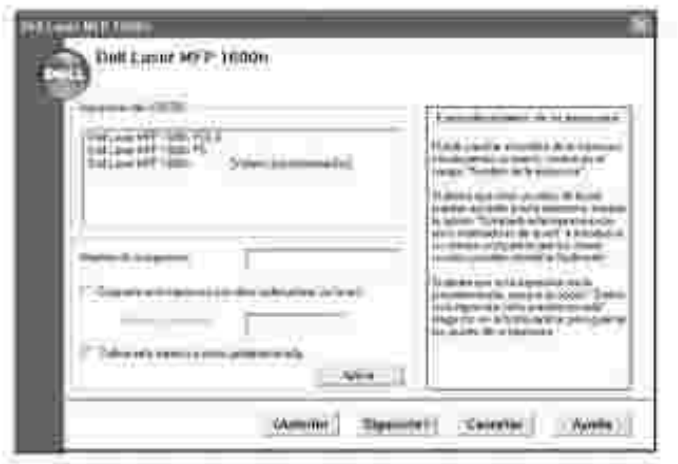

Cuando se haya completado la instalación, puede imprimir una página de prueba. Haga clic en 9. **Finalizar**.

## **Desinstalación de software**

Si actualiza el software o si falla la instalación del controlador, debe eliminar los controladores de la impresora. Puede eliminar el software con el CD de *controladores y utilidades* o con la desinstalación de

#### Windows.

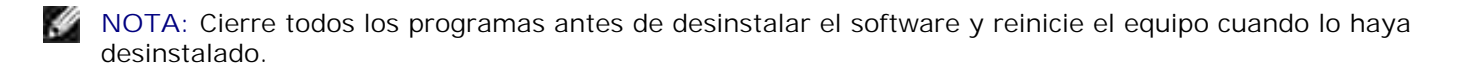

1. En el menú Inicio, seleccione Programas - Dell - Impresoras Dell - Impresora láser Dell **MFP 1600n Desinstalación del software MFP Dell**.

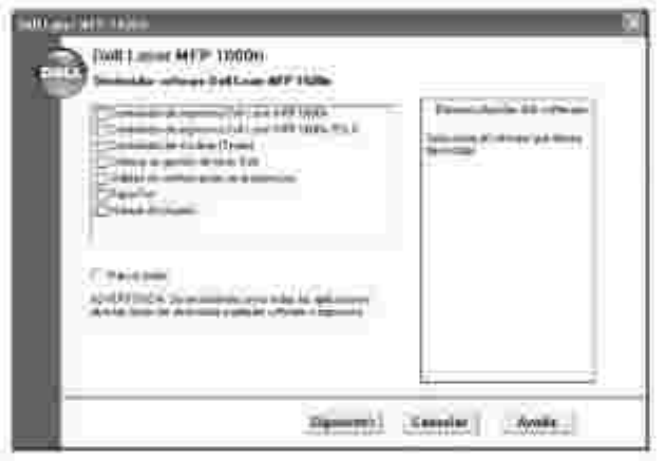

- 2. Seleccione el software que desea eliminar.
- Cuando el ordenador le solicite confirmación, haga clic en Sí. El controlador seleccionado y todos sus 3. componentes se eliminarán del ordenador.
- 4. Haga clic en **Aceptar**.
- 5. Reinicie el equipo.

## **Uso del sistema de gestión de tóner Dell™**

El monitor de estado local muestra el estado de la impresora multifunción (lista, sin conexión o comprobación de errores), el nombre de la tarea que se está imprimiendo y el nivel de tóner de la impresora multifunción.

Si es un usuario de red, puede acceder al centro del monitor de estado de red, que muestra el estado de todas las impresoras disponibles en la red.

#### **Monitor de estado local de la impresora**

El monitor de estado local se abre cuando envía una tarea de impresión a la impresora multifunción. Únicamente aparece en la pantalla del ordenador.

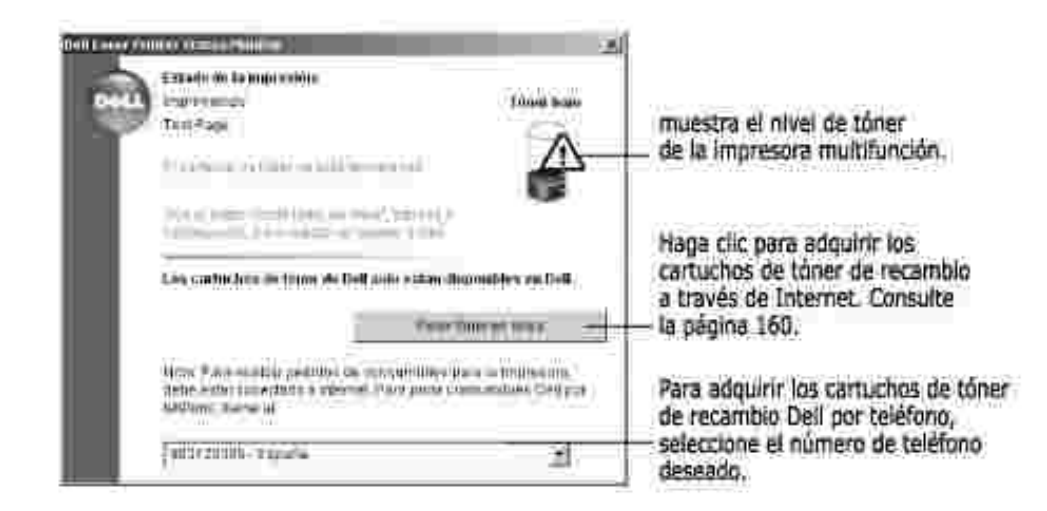

#### **Centro del monitor de estado de red**

Si la impresora multifunción está conectada a una red, puede usar el centro de supervisión de estado de red. Mediante el centro del monitor de estado de red, puede abrir la herramienta web de configuración de impresoras Dell y gestionar la configuración de varias impresoras de la red.

**NOTA:** Esta característica sólo está disponible cuando la impresora multifunción está conectada a una v red.

- 1. Haga clic en Inicio Programas Dell Impresoras Dell Impresora láser Dell MFP 1600n – Centro del monitor de estado de red.
- 2. Haga doble clic en el nombre de una impresora para abrir su monitor de estado, o bien seleccione **Ejecutar** para abrir el monitor de estado de una determinada impresora.
- 3. Seleccione **Actualizar** para modificar la apariencia de la lista de impresoras.

## **Utilidad de configuración de impresora**

Mediante la ventana Utilidad de configuración de impresora, puede configurar las opciones del sistema de fax y crear o editar entradas de la lista de teléfonos desde el ordenador. También puede configurar la aplicación de destino para el botón <Seleccionar software> del panel de operación, así como actualizar el firmware de la impresora multifunción.

Cuando instale el software Dell, la Utilidad de configuración de impresora se instalará automáticamente.

Para obtener información detallada sobre la instalación del software, consulte la página 36.

Para abrir la Utilidad de configuración de impresora:
1. Haga clic en Inicio — Programas — Dell — Impresoras Dell — Impresora láser Dell MFP **1600n Utilidad de configuración de impresora**.

Se abrirá la ventana de la Utilidad de configuración de impresora.

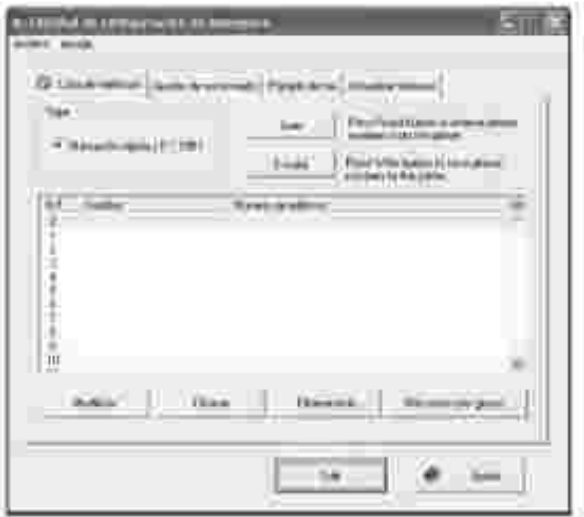

Esta ventana incluye cuatro fichas; **Lista de teléfonos**, **Ajustes de escaneado**, **Portada de fax** y 2. **Actualizar firmware**.

Para salir, haga clic en el botón **Salir** situado en la parte inferior de cada ficha.

Si desea más información, haga clic en el botón **Ayuda** de la parte inferior de cada ficha.

## **Ficha Lista de teléfonos**

Haga clic en la ficha **Lista de teléfonos** para crear y editar entradas de la lista de teléfonos.

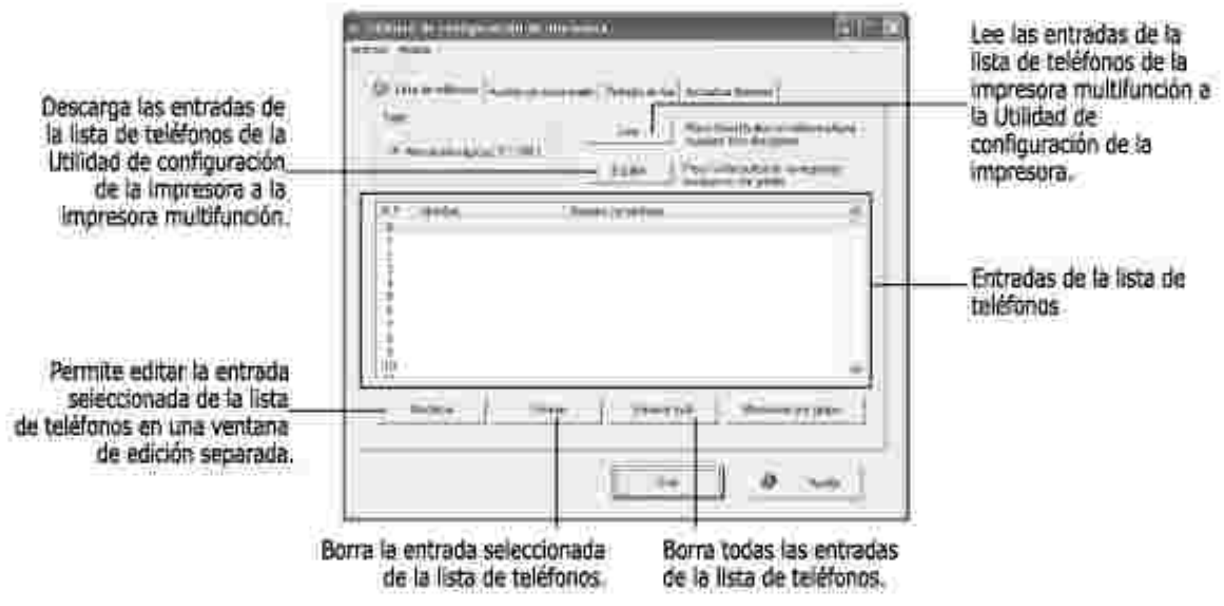

## **Ficha Ajustes de escaneado**

Haga clic en la ficha **Ajustes de escaneado** para configurar la lista de destinos de escaneado que aparece en la pantalla del panel de operación al pulsar <Seleccionar software>. Mediante la lista de destinos, puede seleccionar programas a los que derivar las imágenes escaneadas.

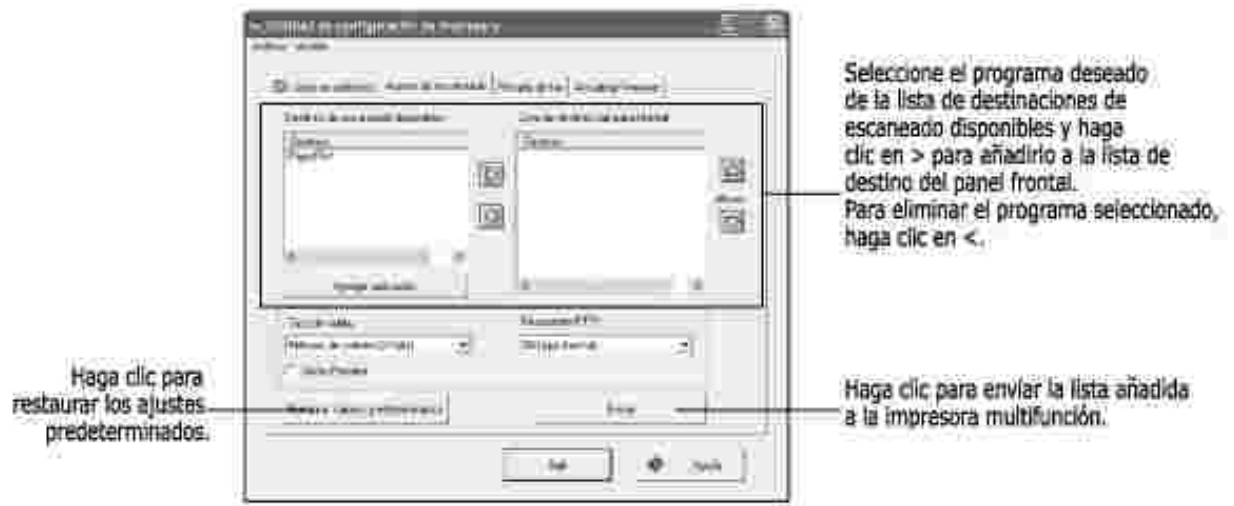

## **Ficha Portada de fax**

Haga clic en la ficha **Portada de fax** para crear una nueva página de cubierta de fax. Para obtener más detalles, consulte la página 141. La cubierta de fax contiene la fecha, el número de fax del emisor y el identificador del equipo, el número de fax del destinatario e identificador guardados en la lista de teléfonos del emisor y el número total de páginas enviadas.

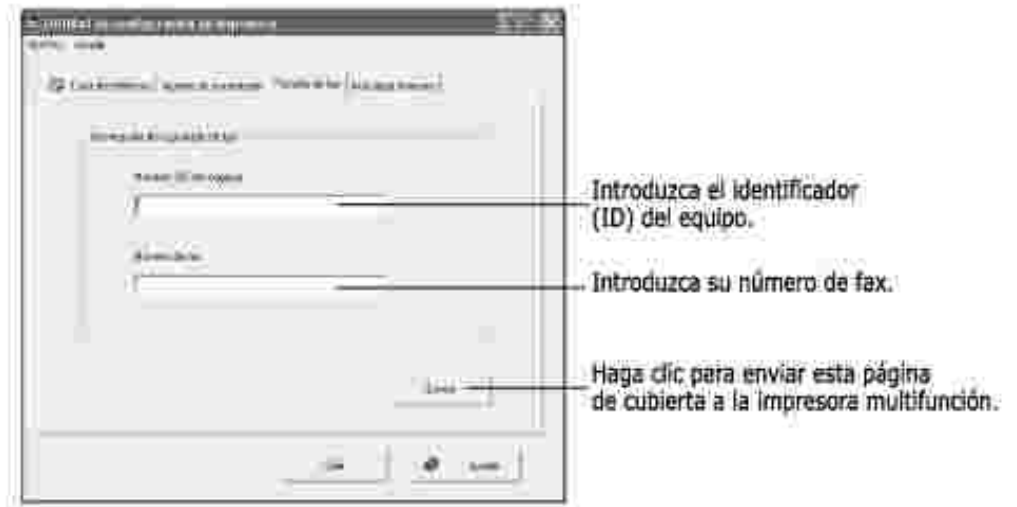

## **Ficha Actualizar firmware**

Haga clic en la ficha **Actualizar firmware** para actualizar el firmware de la impresora multifunción. Esta función sólo debe utilizarla un técnico autorizado.

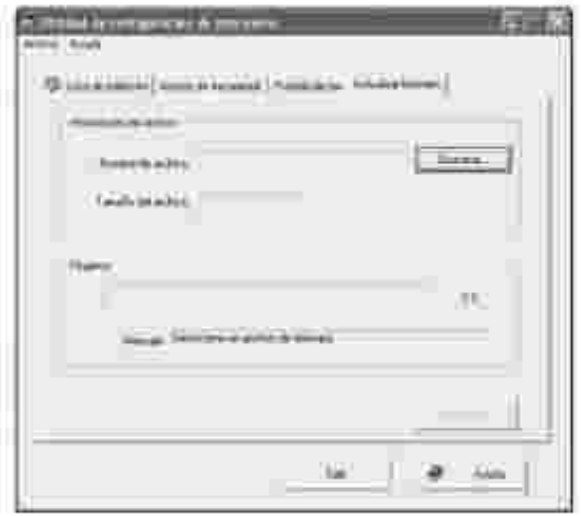

# **Gestión del papel**

- Normas de uso del material de impresión
- Almacenamiento del material de impresión
- Identificación de las fuentes de material de impresión y especificaciones
- Selección de una ubicación de salida
- Carga del material de impresión en la bandeja de papel
- Uso del alimentador manual
- Ajuste del tipo de papel
- Ajuste del tamaño de papel

# **Normas de uso del material de impresión**

El material de impresión puede ser papel, tarjetas, transparencias, etiquetas y sobres. La impresora proporciona una impresión de alta calidad en diferentes materiales de impresión. Seleccionar el material de impresión adecuado para la impresora multifunción evita problemas de impresión. Este capítulo proporciona información sobre la selección del material de impresión, el mantenimiento del material y la carga en la Bandeja estándar 1, Bandeja opcional 2 o el alimentador manual.

## **Papel**

Para obtener una mejor calidad de impresión, use papel xerográfico de 75 g/m<sup>2</sup> de rugosidad superficial larga. Pruebe una muestra del papel que quiera usar con la impresora multifunción antes de comprar una gran cantidad de ese papel.

Cuando cargue papel, tenga en cuenta la cara de impresión recomendada en el paquete de papel y cárguelo correctamente. Consulte "Carga del material de impresión en la bandeja de papel" en la página 63 y "Uso del alimentador manual" en la página 64 para obtener instrucciones de carga detalladas.

### **Características del papel**

Las siguientes características del papel afectan a la calidad y fiabilidad de impresión. Recomendamos que siga estas directrices cuando evalúe el papel.

#### **Peso**

En la impresora multifunción se pueden introducir automáticamente gramajes de papel de 60 a 105 g/m<sup>2</sup> de rugosidad superficial larga en el ADF y de 60 a 90 g/m<sup>2</sup> de rugosidad superficial larga en la bandeja de papel. El papel de gramaje inferior a 60 g/m<sup>2</sup> puede que no sea suficientemente consistente para introducirlo correctamente, lo que puede provocar atascos. Para obtener un mejor rendimiento, use papel de 75 g/m<sup>2</sup> de rugosidad superficial larga.

#### **Abarquillamiento**

El abarquillamiento es la tendencia del material de impresión a curvarse en los bordes. Un abarquillamiento excesivo provoca problemas en la alimentación de papel. El abarquillamiento normalmente se produce cuando el papel pasa por la impresora multifunción, donde se ve expuesto a altas temperaturas. Almacenar el papel sin envolver en condiciones húmedas, incluso en la bandeja de papel, puede contribuir al abarquillamiento de papel antes de la impresión y puede provocar problemas de impresión.

#### **Homogeneidad**

El grado de homogeneidad del papel afecta directamente a la calidad de impresión. Si el papel tiene demasiado relieve, el tóner no se funde con el papel correctamente, lo que produce problemas en la calidad de impresión. Si el papel es demasiado homogéneo, puede provocar problemas con la alimentación del papel. La homogeneidad debe estar entre 100 y 300 puntos Sheffield; sin embargo, una homogeneidad entre 150 y 250 puntos Sheffield produce una mejor calidad de impresión.

#### **Contenido de humedad**

La cantidad de humedad en el papel afecta a la calidad y la capacidad de la impresora de introducir correctamente el papel. Conserve el papel en su envoltorio original hasta que lo vaya a utilizar. Esto limita la exposición del papel a los cambios de humedad que pueden degradar su rendimiento.

#### **Dirección de la rugosidad superficial**

La rugosidad superficial hace referencia a la alineación de las fibras de papel en la hoja. La rugosidad superficial puede ser larga, por la longitud del papel, o corta, por el ancho del papel.

Para el papel de 60 a 90 g/m<sup>2</sup>, se recomiendan fibras de rugosidad superficial larga. Para papel de un gramaje superior a 90 g/m<sup>2</sup>, es preferible una rugosidad superficial corta. Para el alimentador multifunción, papel de 60 a 90 g/m<sup>2</sup>, se recomiendan fibras de rugosidad superficial larga.

#### **Contenido de fibra**

La mayoría de papel xerográfico de alta calidad está fabricado con un 100% de madera para pasta química. Este contenido proporciona al papel un alto grado de estabilidad que tiene como resultado menos problemas de alimentación de papel y una mejor calidad de impresión. El papel que contiene fibras como el algodón tiene características que pueden producir una gestión del papel deficiente.

#### **Papel recomendado**

Para asegurar la mejor calidad de impresión y fiabilidad de alimentación, use papel xerográfico de 75 g/m<sup>2</sup>. Los papeles profesionales para empresas también pueden proporcionar una calidad de impresión aceptable. Imprima siempre varias muestras antes de comprar grandes cantidades de cualquier tipo de material de impresión. Cuando escoja un material de impresión, tenga en cuenta el gramaje, contenido de fibra y color.

Use sólo papel que pueda soportar estas temperaturas sin que se decolore, manche o libere emisiones peligrosas. Compruebe con el fabricante o distribuidor de papel si el papel que ha escogido es adecuado para impresoras láser.

### **Papel inaceptable**

Los siguientes papeles no se recomiendan para la impresora multifunción:

- Los papeles con tratamiento químico se usan para realizar copias sin papel carbón, y se conocen también como papeles de copia sin carbón (CCP), o papel sin carbón (NCR)
- Papeles preimpresos con productos químicos que puedan contaminar la impresora multifunción
- Papeles preimpresos que puedan verse afectados por la temperatura del fusor de la impresora
- Papeles preimpresos que necesiten un registro (la ubicación de impresión precisa en la página) superior a **±** 0,09 in., como los formularios de reconocimiento óptico de caracteres (OCR)
- Papeles satinados (papel bond borrable), papel sintético, papeles térmicos
- Bordes en relieve, papeles con superficies con mucha textura o en relieve o papel abarquillado
- Papeles reciclables que contengan más de un 25% de residuos posconsumo que no cumplan la DIN 19 309
- Papel reciclado con un gramaje inferior a 60 g/m<sup>2</sup>
- Formularios y documentos de varias partes

#### **Selección de papel**

Una correcta carga del papel le ayudará a evitar problemas de atasco y garantizará una correcta impresión de los documentos.

Para evitar atascos o una baja calidad de impresión:

- Use siempre papel nuevo y en buen estado.
- Antes de cargar el papel, compruebe cuál es la cara de impresión recomendada del papel. Esta información suele estar indicada en el paquete de papel.
- No use papel que usted mismo haya cortado.
- No mezcle diferentes tamaños, pesos o tipos de materiales de impresión en la misma fuente; la mezcla producirá atascos de papel.
- No use papel satinado.
- Recuerde cambiar el tamaño de papel cuando use una fuente que no permita la detección automática

de tamaño.

- No extraiga las bandejas mientras se imprima una tarea o se muestre Ocupado en el panel de operación.
- Asegúrese de que el papel está correctamente cargado en la fuente.
- Abanique el papel. No doble o arrugue el papel. Iguale los extremos en una superficie plana.

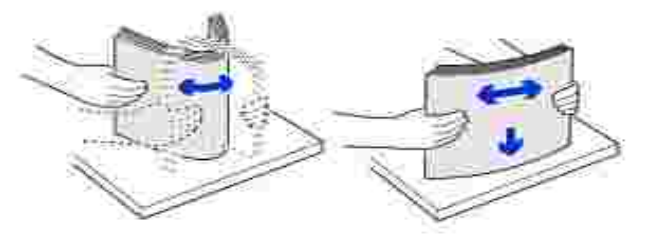

### **Selección de formularios preimpresos y papel con membrete**

Use las siguientes directrices cuando seleccione formularios preimpresos y papel con membrete para la impresora multifunción:

- Use papel de rugosidad superficial larga para obtener unos mejores resultados.
- Use sólo formularios y papel con membrete impresos con litografía offset o un proceso de impresión de grabado.
- Escoja papeles que absorban la tinta sin que ésta se corra.
- Evite los papeles con superficies con relieve o mucha textura.

Use papeles impresos con tintas resistentes al calor para copiadoras xerográficas. La tinta debe soportar temperaturas de 225° C sin fundirse o liberar emisiones peligrosas. Use tintas que no se vean afectadas por la resina en el tóner o la silicona en el fusor. Las tintas que se secan por oxidación o con base de aceite deberían cumplir estos requisitos; puede que las tintas de látex no. *Si tiene alguna duda,* póngase en contacto con el proveedor de papel.

Los papeles preimpresos como el papel con membrete deben poder soportar temperaturas de hasta 225° C sin fundirse o liberar emisiones peligrosas.

#### **Impresión en papel con membrete**

Compruebe con el fabricante o distribuidor si el papel con membrete que ha escogido es adecuado para impresoras láser.

La orientación de la página es importante cuando imprima papel con membrete. Consulte la siguiente tabla cuando cargue papel con membrete en la fuente del material de impresión.

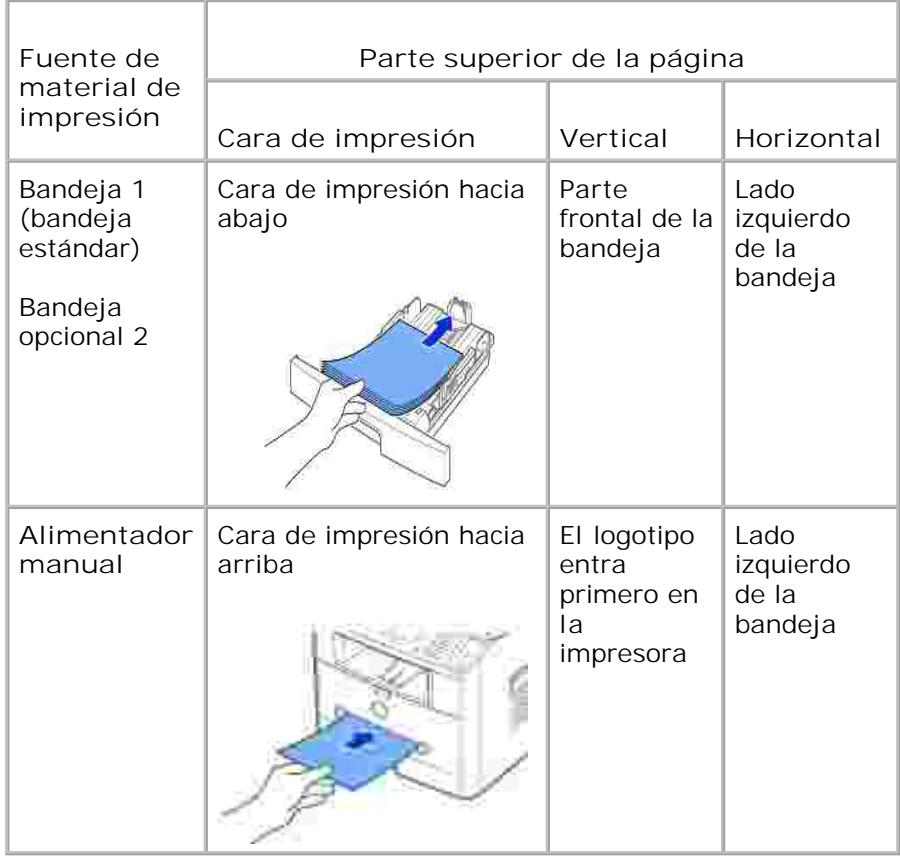

### **Selección de papel preperforado**

Las marcas de papel pueden variar en el número y ubicación de los orificios y las técnicas de fabricación.

Use las siguientes directrices para la selección y uso del papel preperforado:

- Pruebe el papel de varios fabricantes antes de adquirir y usar grandes cantidades de papel preperforado.
- El papel se debe perforar en la fábrica de papel y no cuando ya esté empaquetado en su envoltorio. El papel perforado puede provocar atascos cuando se introducen varias hojas en la impresora multifunción.
- El papel preperforado puede tener más polvo de papel que el papel estándar. Puede que la impresora multifunción necesite una limpieza más frecuente y puede que la fiabilidad de la alimentación no resulte tan buena como con el papel estándar.

## **Transparencias**

Pruebe una muestra de las transparencias que quiera usar con la impresora multifunción antes de comprar una gran cantidad de ese papel:

- Use transparencias diseñadas específicamente para impresoras láser. Las transparencias deben poder soportar temperaturas de 205° C sin fundirse, decolorarse, desplazarse o liberar emisiones peligrosos.
- Evite marcar las huellas en las transparencias, ya que esto puede provocar una baja calidad de impresión.
- Antes de cargar las transparencias, abanique la pila para evitar que las hojas se adhieran entre sí.
- Cargue una transparencia en el alimentador manual.

### **Selección de las transparencias**

La impresora multifunción puede imprimir directamente transparencias diseñadas para impresoras láser. La calidad de impresión y la durabilidad dependen de la transparencia que se use. Imprima siempre muestras en las transparencias antes de comprar grandes cantidades.

Consulte al fabricante o distribuidor para determinar si las transparencias son compatibles con impresoras láser que calienten las transparencias a 205° C. Use sólo transparencias que puedan soportar estas temperaturas sin fundirse, decolorarse, desplazarse o liberar emisiones peligrosas.

### **Sobres**

Puede cargar los sobres de uno en uno en el alimentador manual. Pruebe una muestra de los sobres que quiera usar con la impresora multifunción antes de comprar grandes cantidades. Consulte la página 64 para obtener instrucciones sobre la carga de sobres.

Cuando imprima sobres:

- Para conseguir la mejor calidad de impresión, use sólo sobres de alta calidad diseñados para impresoras láser.
- Para un mejor rendimiento, use sobres fabricados con papel de 75 g/m<sup>2</sup>. Puede usar un gramaje de hasta 90 g/m<sup>2</sup> para el alimentador manual siempre que el contenido de algodón sea del 25 por ciento o inferior.
- Use sólo sobres nuevos y en buen estado.
- Para un mejor rendimiento y para reducir los atascos, no use sobres que:
	- Tengan abarquillamiento o estén enrollados
	- Estén adheridos entre sí o dañados
	- Contengan ventanas, orificios, perforaciones, cortes o relieves profundos
	- Tengan cierres metálicos, atados con cuerdas y barras metálicas.
	- Tengan un diseño entrelazado
	- Tengan sellos de franqueo
	- Tengan adhesivo expuesto cuando la solapa esté en la posición sellada o cerrada
- Tengan bordes con muesas o esquinas dobladas
- Tengan acabados en relieve, arrugados o verjurados
- Use sobres que puedan soportar temperaturas de 205° C sin sellado, abarquillamiento excesivo, arrugas y liberación de emisiones peligrosas. *Si tiene alguna duda sobre los sobres que quiere usar,* consulte con el proveedor de sobres.
- Ajuste la guía transversal a la anchura de los sobres.
- Cargue los sobres con la solapa hacia abajo y con la zona destinada al sello en la parte superior izquierda. El sobre debe introducirse en el alimentador manual por el extremo donde va el sello.

Consulte "Uso del alimentador manual" en la página 64 para obtener instrucciones sobre la carga de sobres.

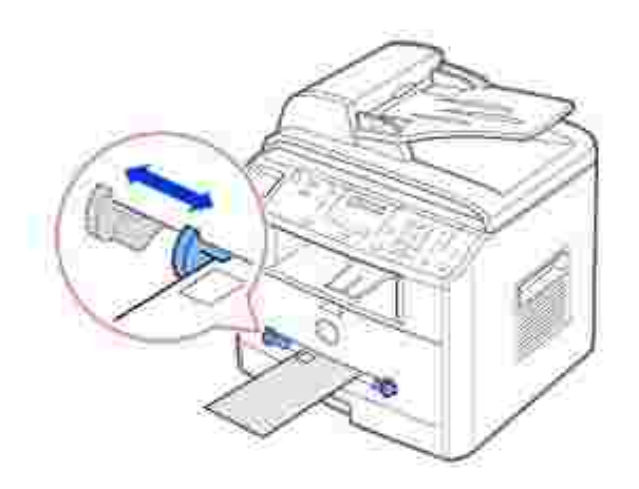

Una combinación de alta humedad (más del 60%) y las altas temperaturas de impresión pueden sellar los sobres.

## **Etiquetas**

La impresora multifunción puede imprimir muchas etiquetas diseñadas para impresoras láser. Estas etiquetas se suministran en hojas de tamaño carta, A4 y tamaño legal. Los adhesivos de la etiqueta, la hoja (imprimible) y las capas protectoras deben poder soportar temperaturas de 205° C y una presión de 25 libras por pulgada cuadrada (psi). Puede cargar la hoja de etiquetas de uno en uno en el alimentador manual.

Pruebe una muestra de la etiqueta que quiera usar con la impresora multifunción antes de comprar una gran cantidad de ese papel:

Use hojas de etiquetas completas. En las hojas de etiquetas que no estén completas, las etiquetas podrían desprenderse durante la impresión, ocasionando atascos de papel. Las hojas de etiquetas incompletas también contaminan la impresora multifunción y el cartucho con adhesivo, y podrían anular las garantías del cartucho y la impresora multifunción.

- Use etiquetas que puedan soportar temperaturas de 205° C sin sellado, abarquillamiento excesivo, arrugas y liberación de emisiones peligrosas.
- No imprima a 1 mm del borde de la etiqueta, o las perforaciones, o entre los troquelados de la etiqueta.
- No use hojas de etiquetas que tengan adhesivo en el borde de la hoja. Recomendamos un revestimiento parcial del adhesivo situado al menos a 1 mm de los bordes. El material adhesivo contamina la impresora multifunción y podría anular la garantía.
- Si el revestimiento parcial del adhesivo no es posible, se debe eliminar una banda de 3 mm del extremo y borde de entrada, y se debe usar un adhesivo que no sea húmedo.
- Elimine una banda de 3 mm del extremo para evitar que las etiquetas se desprendan en el interior de la impresora multifunción.
- Es preferible la orientación vertical, especialmente cuando imprima códigos de barras.
- No use etiquetas con adhesivo expuesto.

## **Tarjetas**

Una tarjeta tiene una única capa y tiene muchas propiedades, como el contenido de humedad, grosor y textura que pueden afectar de forma significativa a la calidad de impresión. Consulte "Identificación de las fuentes de material de impresión y especificaciones" en la página 57 para obtener información sobre el gramaje preferible para la dirección de rugosidad superficial del material de impresión.

Pruebe una muestra de las tarjetas que quiera usar con la impresora multifunción antes de comprar una gran cantidad de ese papel:

- Tenga en cuenta que la preimpresión, perforación y arrugas pueden afectar de forma significativa a la calidad de impresión y provocar atascos o problemas de gestión del material de impresión.
- Evite usar tarjetas que puedan liberar emisiones peligrosas cuando se calienten.
- No use tarjetas preimpresas fabricadas con productos químicos que puedan contaminar la impresora multifunción. La impresión introduce componentes semilíquidos y volátiles en la impresora multifunción.
- Recomendamos el uso de tarjetas de rugosidad superficial larga.

## **Almacenamiento del material de impresión**

Use las siguientes directrices para el correcto almacenamiento del material de impresión. Esto le ayudará a evitar problemas de alimentación del material de impresión y una calidad de impresión irregular:

Para obtener unos mejores resultados, almacene el material de impresión en un entorno con una temperatura aproximada de 21° C y una humedad relativa del 40%.

- Almacene los cartones de material de impresión en una estantería o bandeja, no directamente en el suelo.
- *Si almacena los paquetes individuales del material de impresión fuera del cartón original,* asegúrese de que descansa sobre una superficie plana para que los bordes no se tuerzan o abarquillen.
- No coloque nada sobre los paquetes del material de impresión.

## **Identificación de las fuentes de material de impresión y especificaciones**

Las siguientes tablas proporcionan información sobre las fuentes estándar u opcionales, incluidos los tamaños del material de impresión que puede seleccionar del menú de tamaño de papel y los pesos permitidos.

v

**NOTA:** *Si usa un tamaño de material de impresión que no está incluido,* seleccione el tamaño mayor.

#### Tamaños y soportes del material de impresión

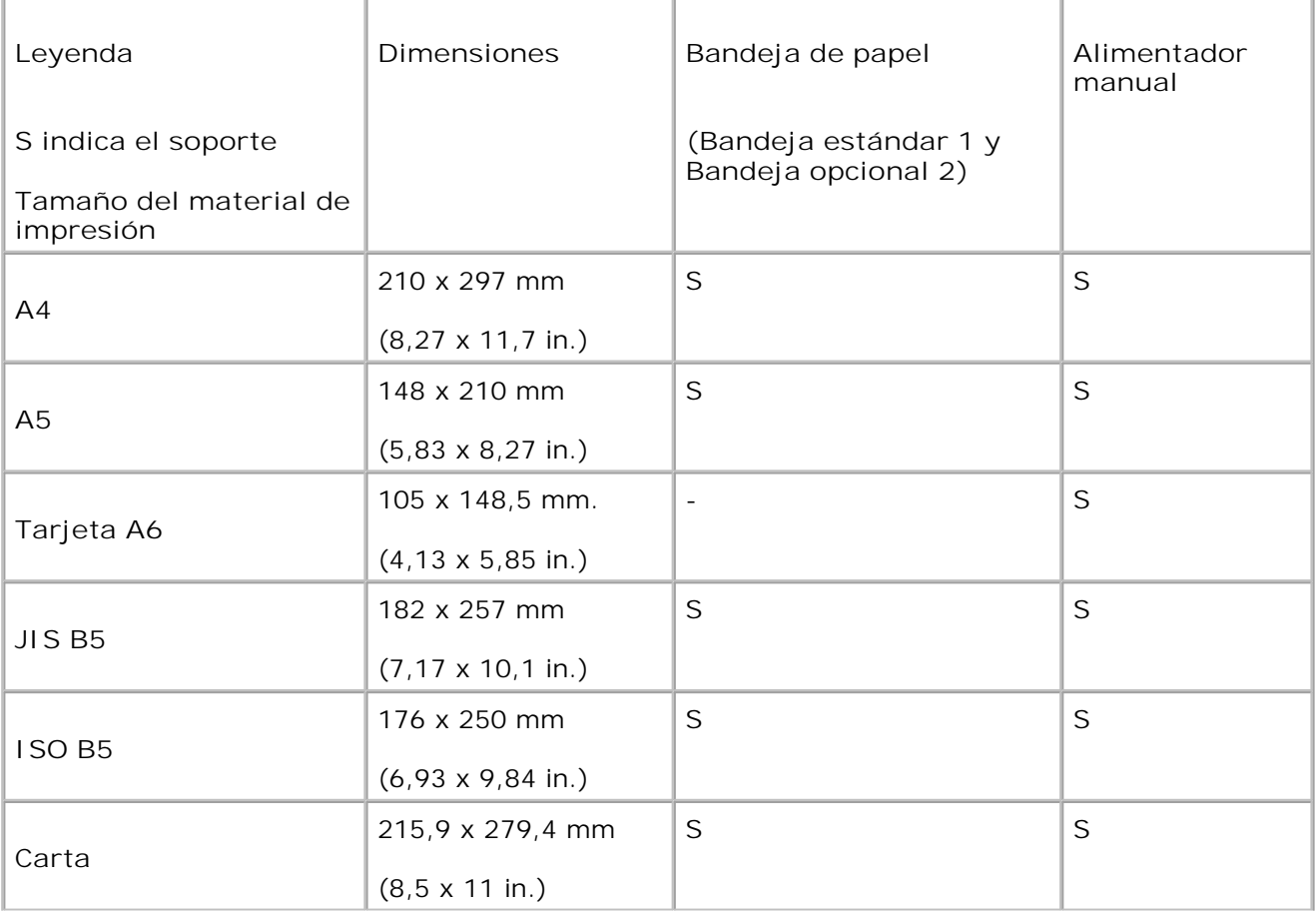

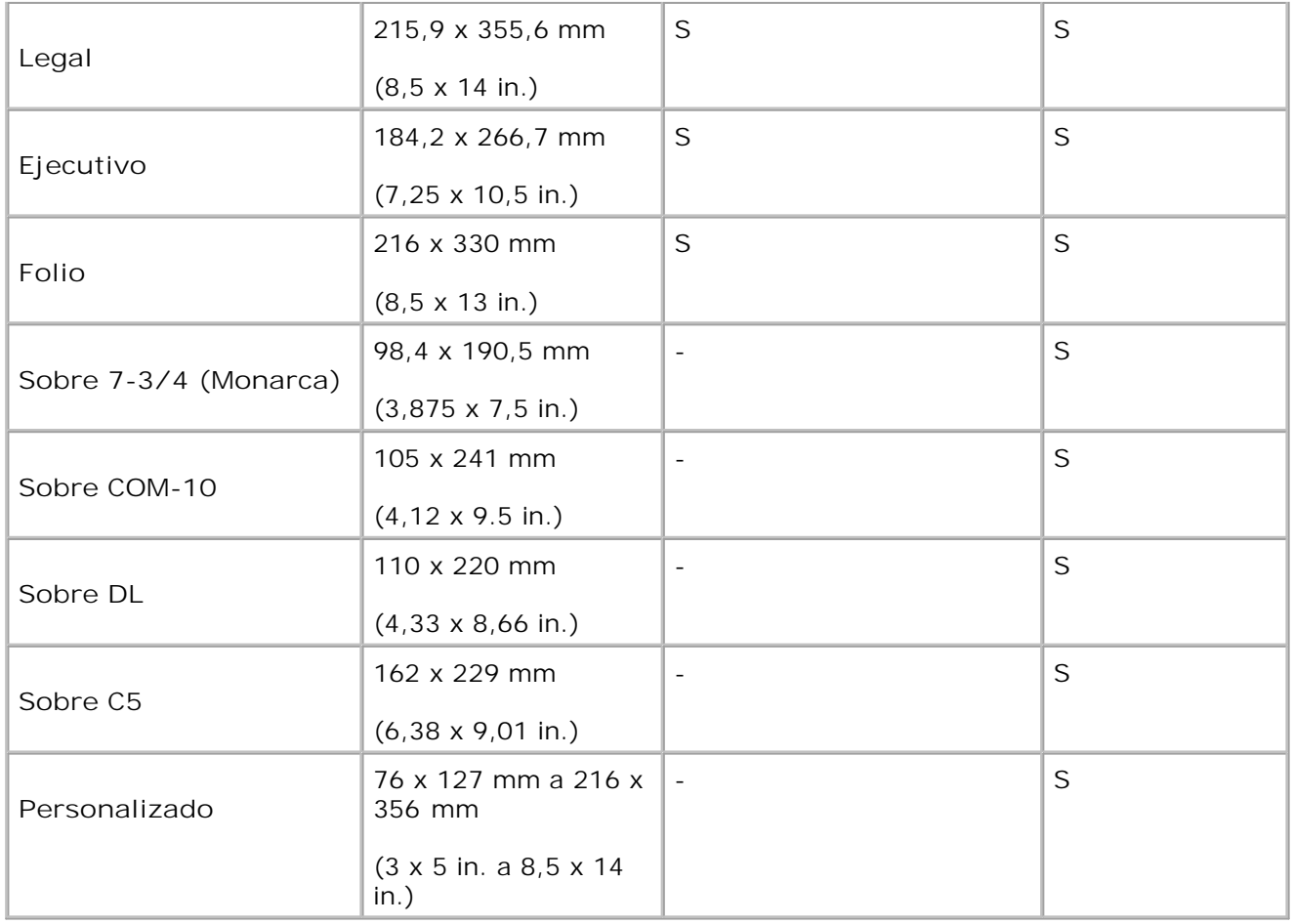

### **Materiales de impresión permitidos**

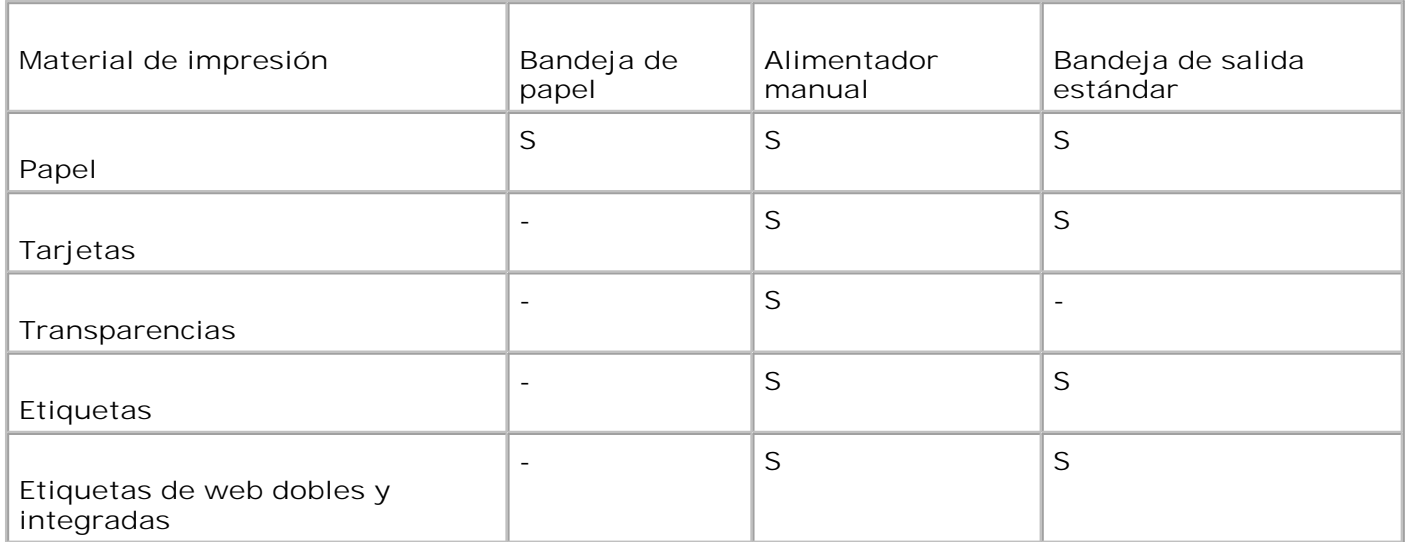

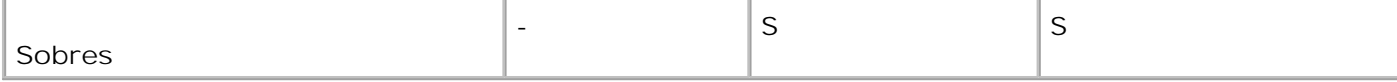

#### **Tipos y pesos del material de impresión**

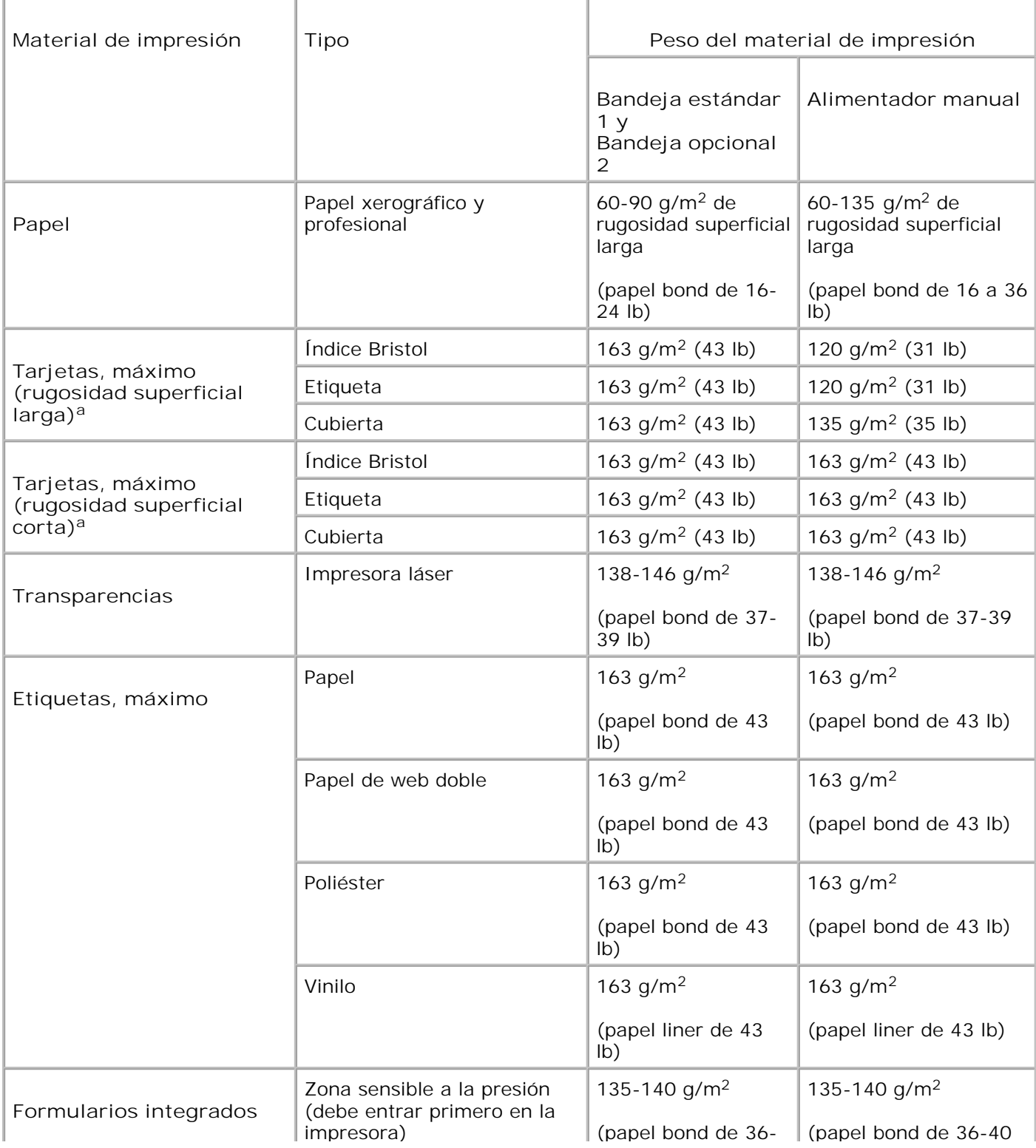

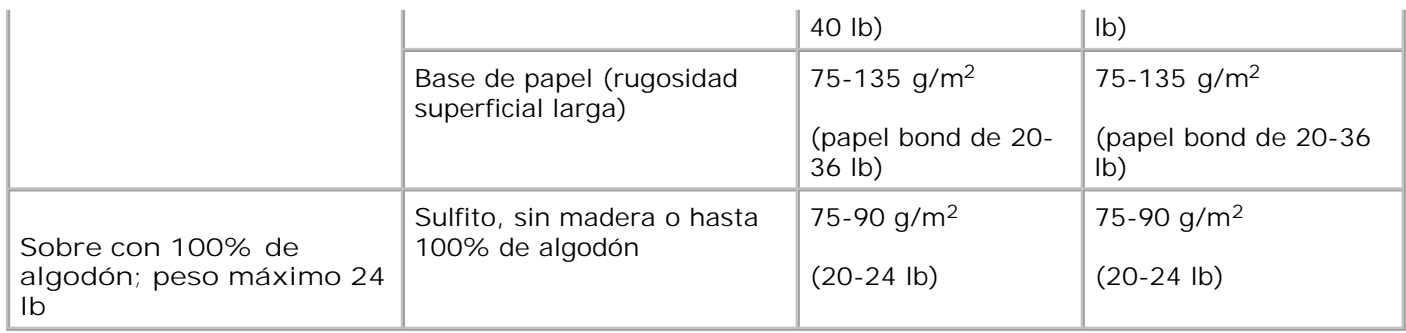

a. Se prefiere una rugosidad superficial corta para los papeles de más de 135 g/m<sup>2</sup>.

# **Selección de una ubicación de salida**

La impresora multifunción tiene dos ubicaciones de salida; la bandeja de salida frontal (cara de impresión hacia abajo) y la ranura de salida posterior (cara de impresión hacia arriba).

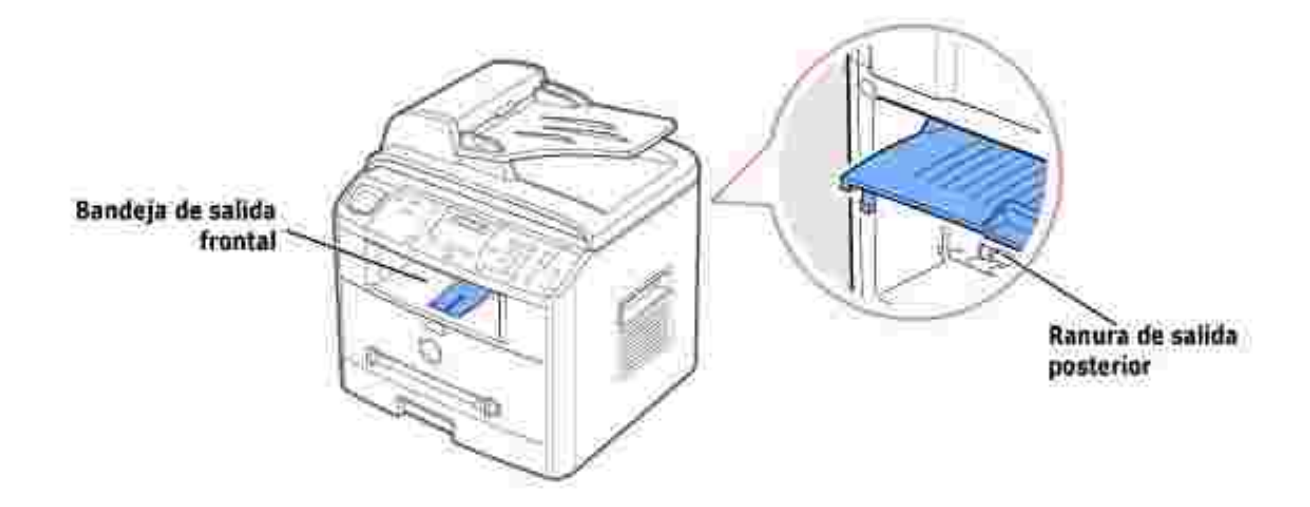

Si desea utilizar la bandeja de salida frontal, asegúrese de que la cubierta posterior está cerrada. Para usar la ranura de salida posterior, abra la cubierta.

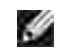

**SP** 

**NOTA:** *Si tiene algún problema con el papel en la bandeja de salida frontal (por ejemplo, que el papel salga excesivamente abarquillado),* pruebe a imprimir a través de la ranura de salida posterior.

**NOTA:** Para evitar que se produzcan atascos de papel, no intente abrir la cubierta posterior durante la impresión.

## **Impresión a través de la bandeja de salida frontal** *(cara de impresión hacia abajo)*

Si utiliza la bandeja de salida superior, los documentos saldrán con la cara de impresión hacia abajo en el orden correspondiente. La bandeja de salida superior es la que suele utilizarse para la mayoría de los

trabajos de impresión.

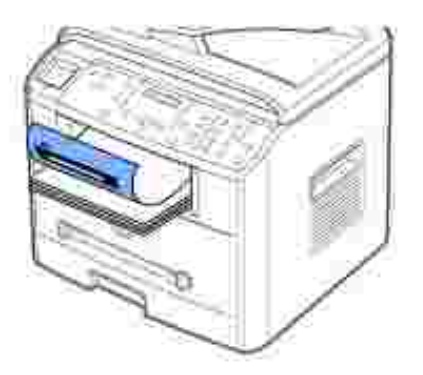

En caso necesario, despliegue la ampliación del soporte de papel para evitar que el material de impresión caiga de la bandeja de salida.

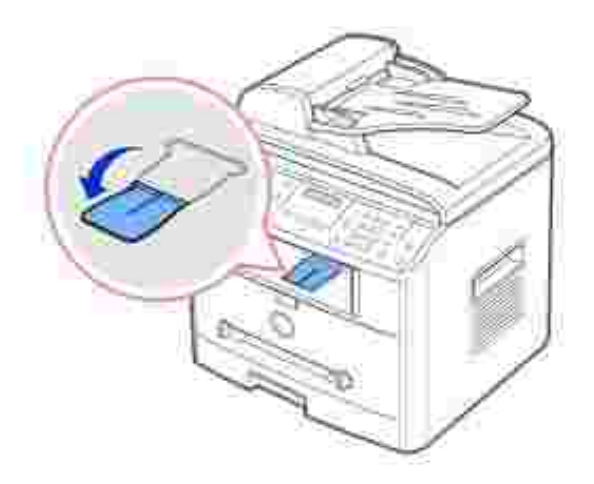

## **Impresión a través de la bandeja de salida posterior** *(cara de impresión hacia arriba)*

En la ranura de salida posterior, el papel sale de la impresora multifunción con la cara de impresión hacia arriba.

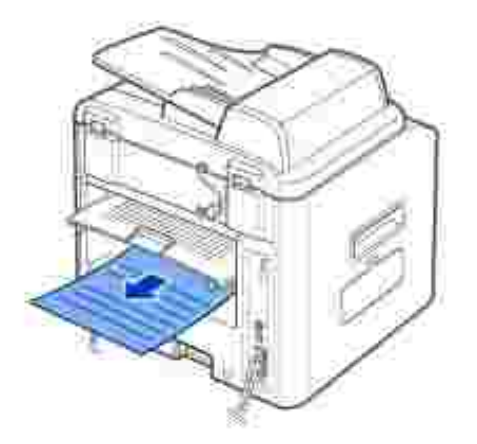

Si se imprime desde el alimentador manual a la ranura de salida posterior, se consigue que el papel tenga un **recorrido recto**. El uso de la ranura de salida posterior puede mejorar la calidad de la impresión con los siguientes materiales de impresión:

- Sobres
- Etiquetas
- Papel pequeño de tamaño personalizado
- Tarjetas
- Transparencias

Para usar la ranura de salida posterior:

**A** PRECAUCIÓN: El área de fusión situada en la parte posterior del interior de la impresora **multifunción se calienta cuando ésta está en funcionamiento. Tenga cuidado para no quemarse al acceder a este área.**

1. Abra la cubierta posterior tirando de ella hacia arriba.

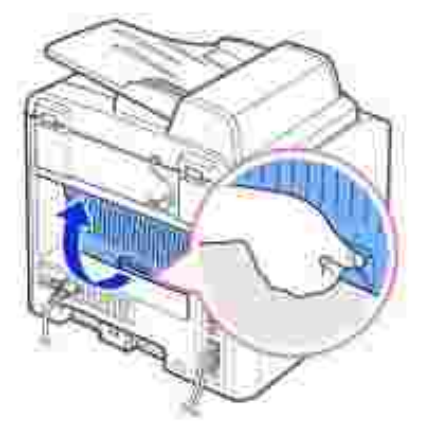

*Si no desea que las páginas se apilen en la ranura de salida posterior,* cierre la cubierta posterior. Las 2. páginas se apilarán en la bandeja de salida frontal.

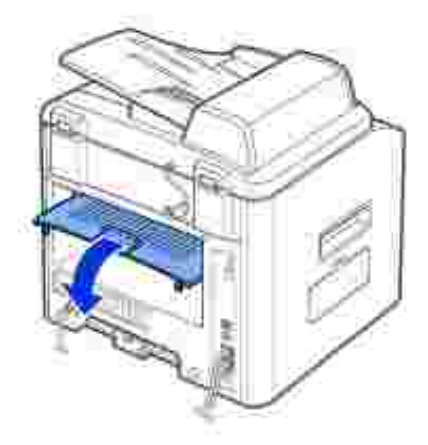

# **Carga del material de impresión en la bandeja de papel**

Puede cargar aproximadamente 250 hojas de papel normal en la Bandeja estándar 1 o la Bandeja opcional 2. Si compró la Bandeja opcional 2, consulte la página 191 para las instrucciones de instalación. Para enviar un fax, sólo puede usar papel A4, de carta o legal. Para la copia e impresión desde PC, puede usar muchos tipos y tamaños diferentes de papel; consulte la página 57.

Siga estas instrucciones para cargar material de impresión en la Bandeja estándar 1 o la Bandeja opcional 2. Las bandejas se cargan del mismo modo.

1. Tire de la bandeja para abrirla y coloque el papel con la cara de impresión hacia abajo.

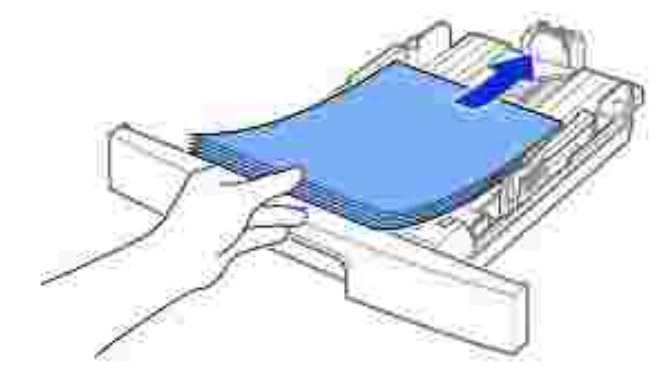

Puede cargar papel con membrete con la cara de impresión hacia abajo. El borde superior de la hoja (el que lleva el logotipo) debe colocarse en la parte frontal de la bandeja.

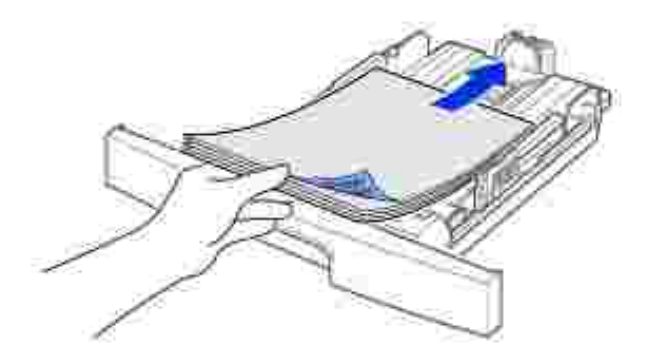

Para obtener más información acerca de la carga del papel en la bandeja, consulte la página 25.

**K** 

**NOTA:** *Si surge algún problema relacionado con la alimentación del papel,* colóquelo en el alimentador manual.

K. **NOTA:** Puede cargar hasta 100 hojas de papel preimpreso. La cara impresa debe quedar hacia arriba con el extremo de la parte superior estirado. *Si se le presenta algún problema relacionado con la alimentación del papel,* déle la vuelta. Tenga en cuenta que la calidad de impresión no está garantizada.

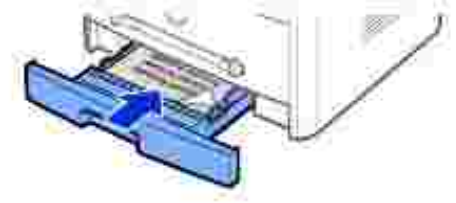

# **Uso del alimentador manual**

Utilice el alimentador manual para imprimir transparencias, etiquetas, sobres o postales, así como para probar tipos y tamaños de papel que no estén cargados en la bandeja de papel.

En esta impresora multifunción se pueden imprimir postales, tarjetas de 88 x 148 mm (de archivo) y otros materiales de tamaño personalizado. El tamaño mínimo es de 76 por 127 mm y el tamaño máximo es de 216 por 356 mm.

Los materiales de impresión aceptables van desde el papel normal con un tamaño de 100 por 148 mm al Legal, 216 por 356 mm, el mayor tamaño aceptable, y con un gramaje entre 16 lb y 32 lb.

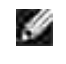

**NOTA:** Utilice siempre los materiales de impresión indicados en la sección de especificaciones en la página 200 para evitar atascos de papel y problemas de calidad de la impresión.

K.

**NOTA:** Aplane los posibles abarquillamientos de las postales, sobres y etiquetas antes de cargarlos en el alimentador manual.

Para usar el alimentador manual:

- 1. Ajuste el tipo y tamaño del papel consultando la página 66~67.
- Cargue una hoja de material de impresión colocándola con la cara de impresión hacia arriba y en la 2. parte central de la bandeja.

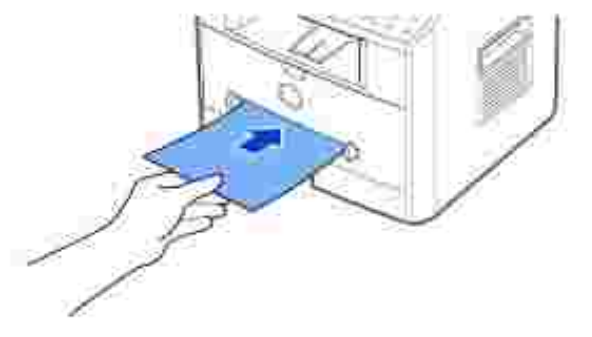

**PRECAUCIÓN: Abra la ranura de salida posterior cuando imprima transparencias o materiales de 3 por 5 in. para evitar que se dañe el material o se atasque.**

Si imprime sobres, cárguelos con la solapa hacia abajo y con la zona destinada al sello en la parte superior izquierda. El sobre debe introducirse en la impresora por el extremo donde va el sello.

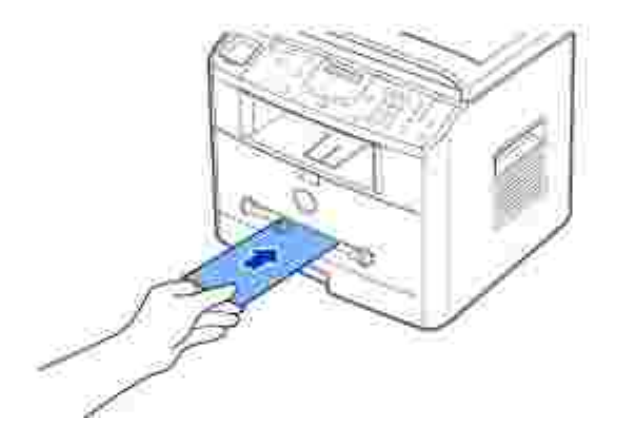

- AVISO: No cargue sobres con sellos, cierres, ventanas, revestimientos satinados o materiales autoadhesivos. Estos sobres pueden producir daños en la impresora multifunción. El sello se muestra en la ilustración sólo para su colocación.
	- 3. Ajuste la guía de papel a la anchura del material de impresión.

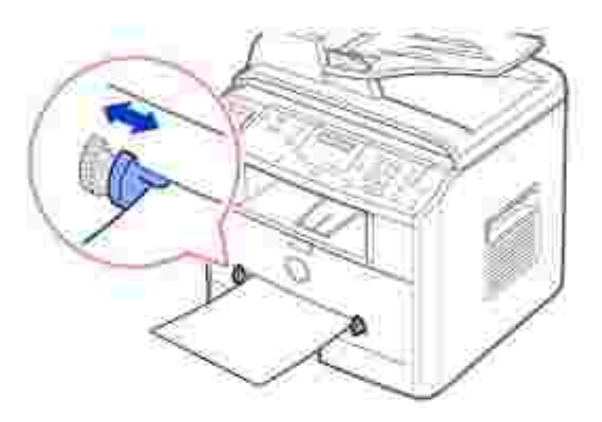

La impresora multifunción coge el material de la bandeja y comienza a imprimir.

H **NOTA:** Cuando imprima en papel preimpreso mediante el alimentador manual, coloque la cara impresa hacia abajo asegurándose de que el extremo superior no quede curvado en la impresora multifunción. *Si se le presenta algún problema relacionado con la alimentación del papel,* déle la vuelta.

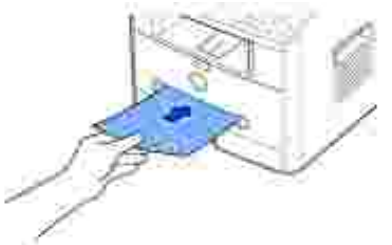

- 4. Abra la cubierta posterior para usar la ranura de salida posterior.
- 5. Tras imprimir, cierre la cubierta posterior.

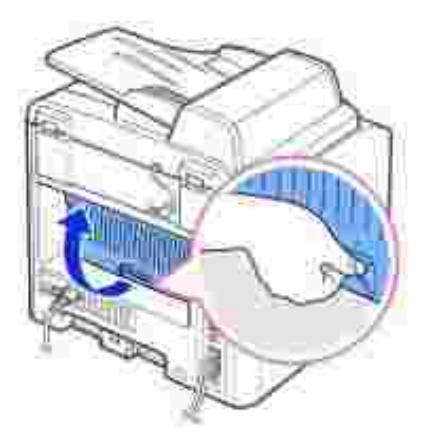

# **Ajuste del tipo de papel**

Cuando haya cargado el papel en la bandeja o el alimentador manual, debe ajustar el tipo de papel con los botones del panel de operación. Este ajuste se aplicará a los modos de fax y copia. Para enviar un fax, sólo puede ajustar el tipo de papel a Papel normal. Para imprimir desde un ordenador, debe seleccionar el tipo de papel en la aplicación que utilice.

1. Pulse <Menú>.

La pantalla muestra "Ajuste papel" en la línea superior, y el primer ítem del menú, "Tipo de papel", en la línea inferior.

2. Pulse <Seleccionar> para acceder al ítem del menú.

- 3. Use el botón de desplazamiento ( $\bullet$ o ) para saber qué tipo de papel utiliza y pulse < Seleccionar> para guardarlo.
- 4. Para volver al modo de espera, pulse <Volver>.

# **Ajuste del tamaño de papel**

Tras cargar papel en la bandeja, debe ajustar el tamaño de papel mediante los botones del panel de operación. Este ajuste se aplicará a los modos de fax y copia. Si carga papel en el alimentador manual y ajusta el tamaño del papel, este parámetro se aplicará al modo de copia. Para imprimir desde un ordenador, debe seleccionar el tipo de papel en la aplicación que utilice.

- 1. Pulse <Menú>.
- 2. Pulse el botón de desplazamiento ( $\bullet \circ \bullet$ ) hasta que aparezca "Tamano papel" en la línea inferior.
- 3. Pulse <Seleccionar>.

El primer elemento, "Bandeja papel", se muestra en la línea inferior.

Si la Bandeja opcional 2 está instalada, "Bandeja de papel 1" aparece en la línea inferior.

- 4. Use el botón de desplazamiento ( $\bullet$ o ) para seleccionar la bandeja de papel que desea usar y pulse <Seleccionar>.
- 5. Use el botón desplazamiento ( $\bullet \bullet \bullet$ ) para saber qué tipo de papel utiliza y pulse <Seleccionar>.
- 6. Para volver al modo de espera, pulse <Volver>.

# **Impresión**

**Impresión de varias páginas en una sola** hoja de papel

Ajuste del documento a un tamaño de papel seleccionado

**O** Impresión de un documento **En Expecificaciones de la impresora** 

 Impresión de un documento en formato reducido o aumentado

- **P** Impresión de pósters
- Uso de marcas de agua

# **Impresión de un documento**

La impresora multifunción imprime documentos con el controlador de impresora de la interfaz de dispositivos gráficos (GDI), lenguaje de control de impresora (PCL) o Postscript (PS). Cuando instala el software Dell software, la impresora multifunción instala automáticamente los controladores de impresora GDI y PCL. La instalación del controlador de impresora PS es opcional. Consulte la página 37 .

Los controladores proporcionados con la impresora multifunción permiten una gran variedad de opciones. Use la siguiente tabla para determinar qué controlador de impresora es más adecuado para la tarea.

Las opciones disponibles para cada controlador de impresora son las siguientes:

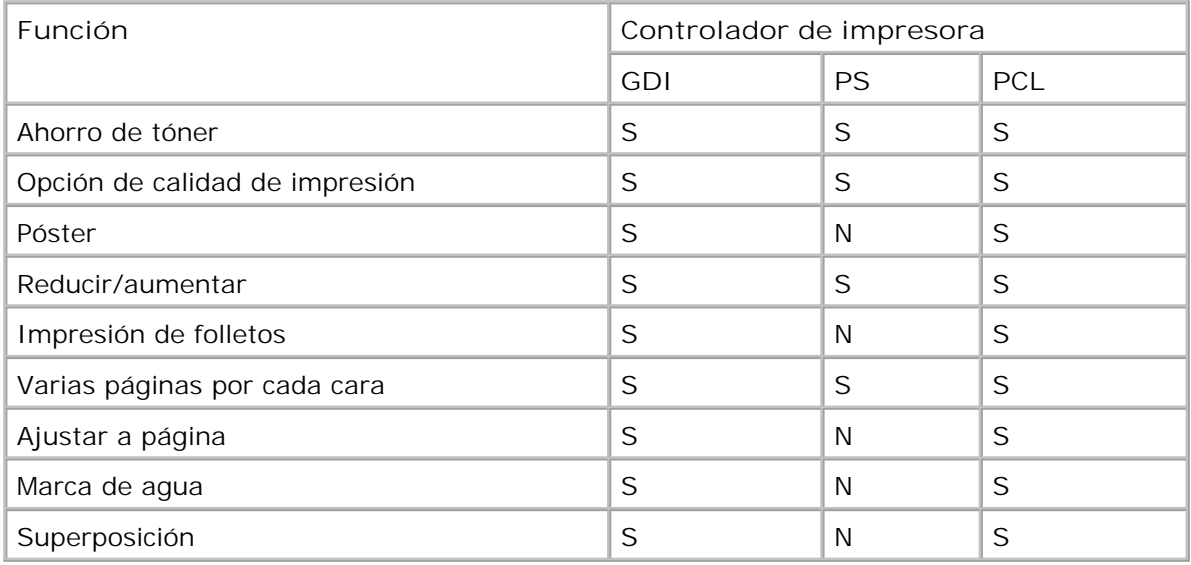

A continuación, se describen los pasos generales que es preciso efectuar para imprimir en diferentes aplicaciones de Windows. Es posible que varíen los pasos exactos para imprimir un documento en función del programa de aplicación que se esté utilizando. Consulte el *Manual de usuario* de la aplicación que utilice para obtener información detallada sobre el proceso de impresión.

1. Abra el documento que desee imprimir.

2. Seleccione **Imprimir** en el menú **Archivo** .

Aparecerá la ventana Imprimir. Esta ventana puede tener un aspecto diferente en función de la aplicación que utilice.

La configuración básica de impresión se selecciona en la ventana Imprimir. En la configuración se incluye el número de copias y los intervalos de impresión.

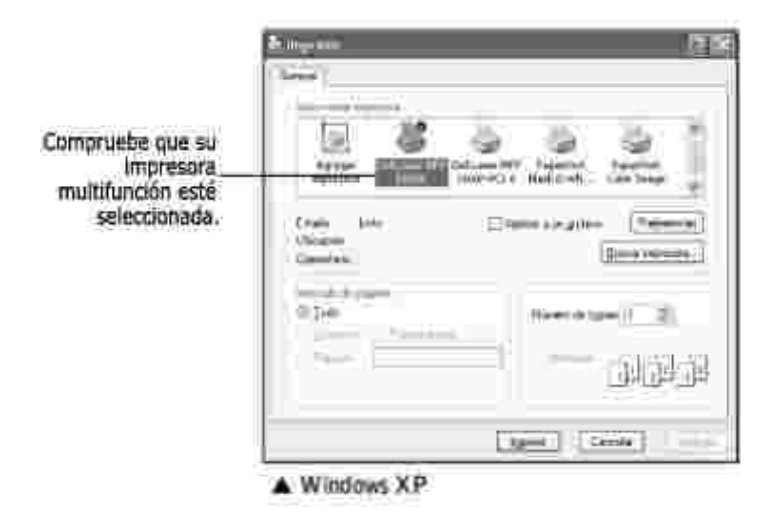

- 3. Seleccione el controlador de impresora que desea utilizar en la ventana Imprimir.
- 4. Para aprovechar las funciones de impresión provistas con la impresora multifunción, haga clic en **Preferencias** o **Propiedades,** dependiendo del programa o sistema operativo en la ventana anterior y vaya al paso 5.

*Si aparece Configurar , Impresora o Opciones ,* haga clic en este botón en su lugar. A continuación, haga clic en **Propiedades** en la siguiente ventana.

- 5. Haga clic en **Aceptar** para cerrar la ventana de propiedades de impresora.
- Para iniciar la tarea de impresión, haga clic en **Imprimir** o **Aceptar,** dependiendo del programa o 6. sistema operativo en la ventana Imprimir.

### **Cancelación de un trabajo de impresión**

Existen dos modos de cancelar un trabajo de impresión:

### **Para cancelar un trabajo de impresión en el panel de operación:**

Pulse el botón <Cancelar>.

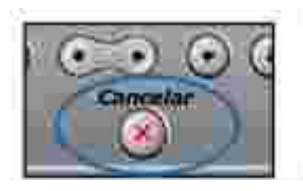

La impresora multifunción terminará de imprimir la página actual y eliminará el resto del trabajo de impresión. Al pulsar el botón, sólo se cancelará el trabajo actual. *Si existen varios trabajos de impresión en la memoria de la impresora,* deberá pulsar el botón una vez para cada uno de los trabajos.

### **Para cancelar un trabajo de impresión en la carpeta Impresoras:**

**NOTA:** Puede acceder a esta ventana con sólo hacer doble clic en el icono de impresión situado en la esquina inferior derecha del escritorio de Windows.

- 1. Desde el botón **Inicio** de Windows, haga clic en **Configuración** .
- 2. Seleccione Impresoras (Windows 98/Me/NT 4.0/2000) o Impresoras y faxes (Windows XP/Server 2003) para abrir la ventana Impresoras y haga doble clic en el icono **Dell Laser MFP 1600n** .
- Desde el menú **Documento** , haga clic en **Cancelar** (Windows NT 4.0/2000/XP/Server 2003) o 3. **Cancelar impresión** (Windows 98/Me).

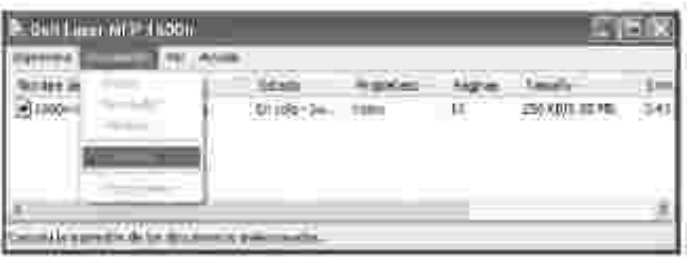

A Windows XP

# **Especificaciones de la impresora**

Puede usar la ventana de propiedades de impresión, que le permite acceder a todas las opciones de impresión que pueda necesitar cuando use la impresora multifunción. Cuando se visualicen las propiedades de la impresora, puede revisarlas y modificar las opciones que desee para su trabajo de impresión.

La ventana de propiedades de impresión puede diferir, dependiendo del controlador de la impresora que seleccione y del sistema operativo. Para obtener detalles sobre la selección de un controlador de impresora, consulte la página 70 . El *Manual de usuario* muestra la ventana Preferencias de impresión del controlador de la impresora GDI en Windows XP.

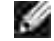

**NOTA:** La mayoría de las aplicaciones de Windows tienen prioridad sobre las configuraciones del controlador de impresión que se determinen. En primer lugar, modifique todos los valores de impresión disponibles en la aplicación de software y, a continuación, los valores restantes en el controlador de impresión.

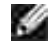

**NOTA:** Los valores que se modifiquen sólo tendrán efecto mientras se utiliza el programa actual. Para establecer los cambios de forma permanente, realice dichas modificaciones en la carpeta **Impresoras** . Siga estos pasos:

- a. Haga clic en el botón Inicio de Windows.
- b. En Windows 98/Me/NT 4.0/2000, haga clic en Configuración y, a continuación, Impresoras.

En Windows XP/Server 2003, haga clic en **Impresoras y faxes** .

- c. Seleccione la impresora **Dell Laser MFP 1600n** .
- d. Haga clic con el botón derecho del ratón en el icono de la impresora y:
- En Windows 98/Me, haga clic en Propiedades.
- En Windows 2000/XP/Server 2003, haga clic en Configurar impresora o haga clic en Propiedades y Preferencias de impresión.
- En Windows NT 4.0, haga clic en Valores predeterminados del documento.
- e. Cambie la configuración en cada ficha y haga clic en Aceptar.

## **Ficha Diseño**

La ficha **Diseño** contiene opciones para determinar cómo quedará el documento impreso en la página. La sección **Opciones de diseño** incluye opciones de impresión avanzadas, como **Varias páginas por cada cara** y **Póster** . Consulte la página 71 para obtener información adicional acerca del acceso a las propiedades de impresión.

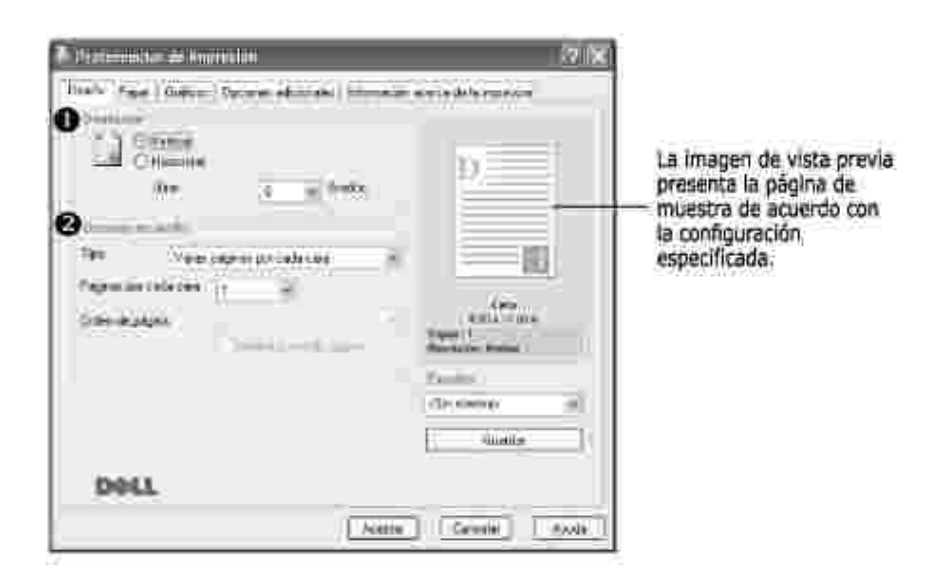

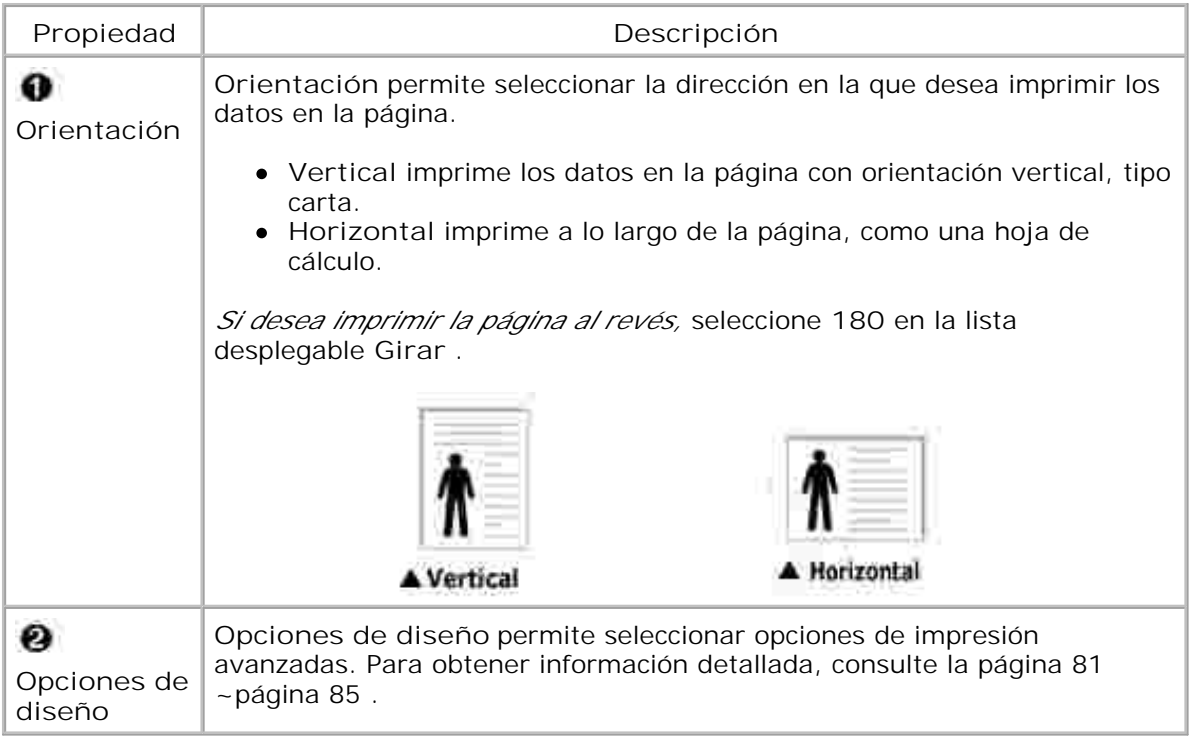

## **Ficha Papel**

Utilice las opciones que aparecen a continuación para configurar las necesidades de gestión del papel cuando se accede a las propiedades de impresión. Consulte la página 71 para obtener información adicional acerca del acceso a las propiedades de impresión.

Haga clic en la ficha **Papel** para acceder a las propiedades del papel.

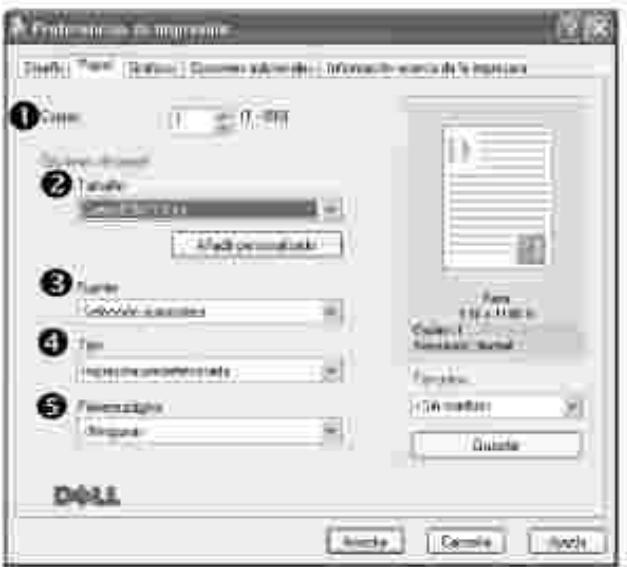

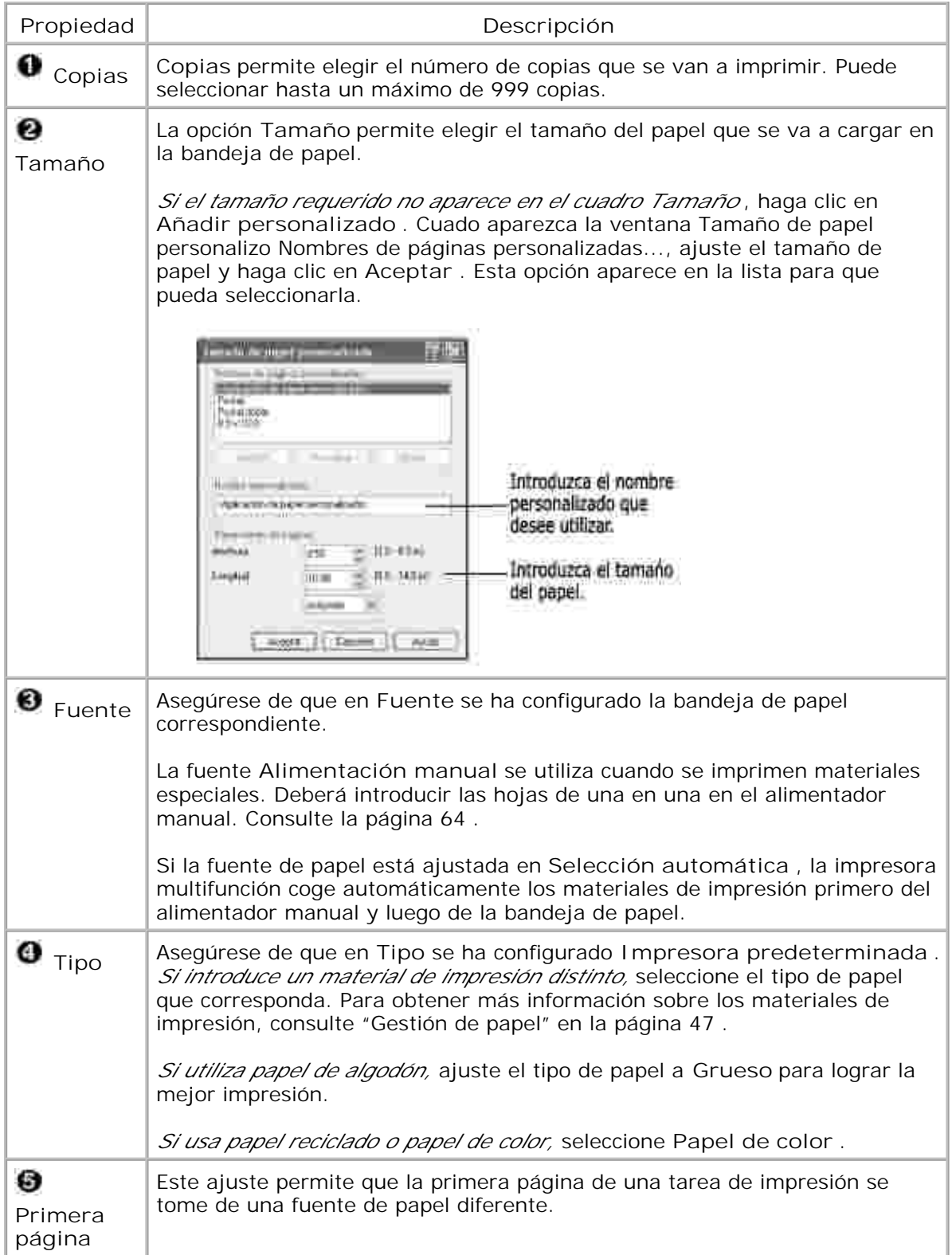

# **Ficha Gráficos**

Utilice las opciones de gráficos siguientes para ajustar la calidad de impresión de acuerdo con sus

necesidades de impresión específicas. Consulte la página 71 para obtener información adicional acerca del acceso a las propiedades de impresión.

Haga clic en la ficha **Gráficos** para ver las propiedades que aparecen a continuación.

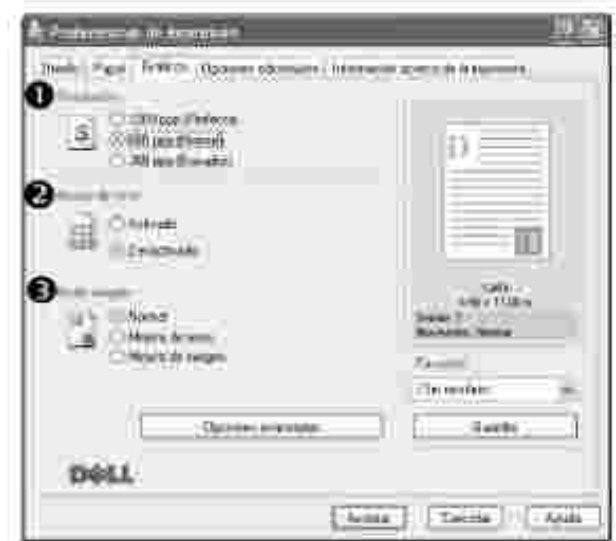

**avanzadas**

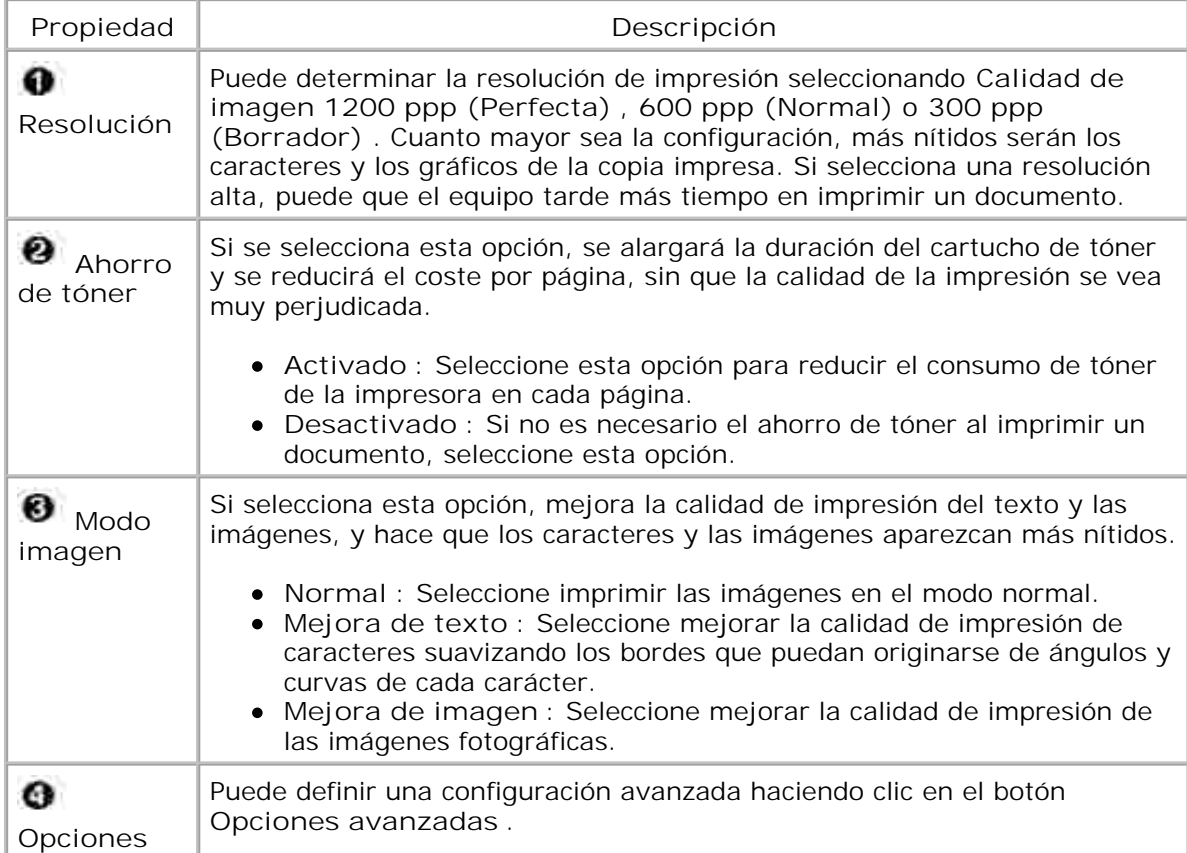

#### **avanzadas**

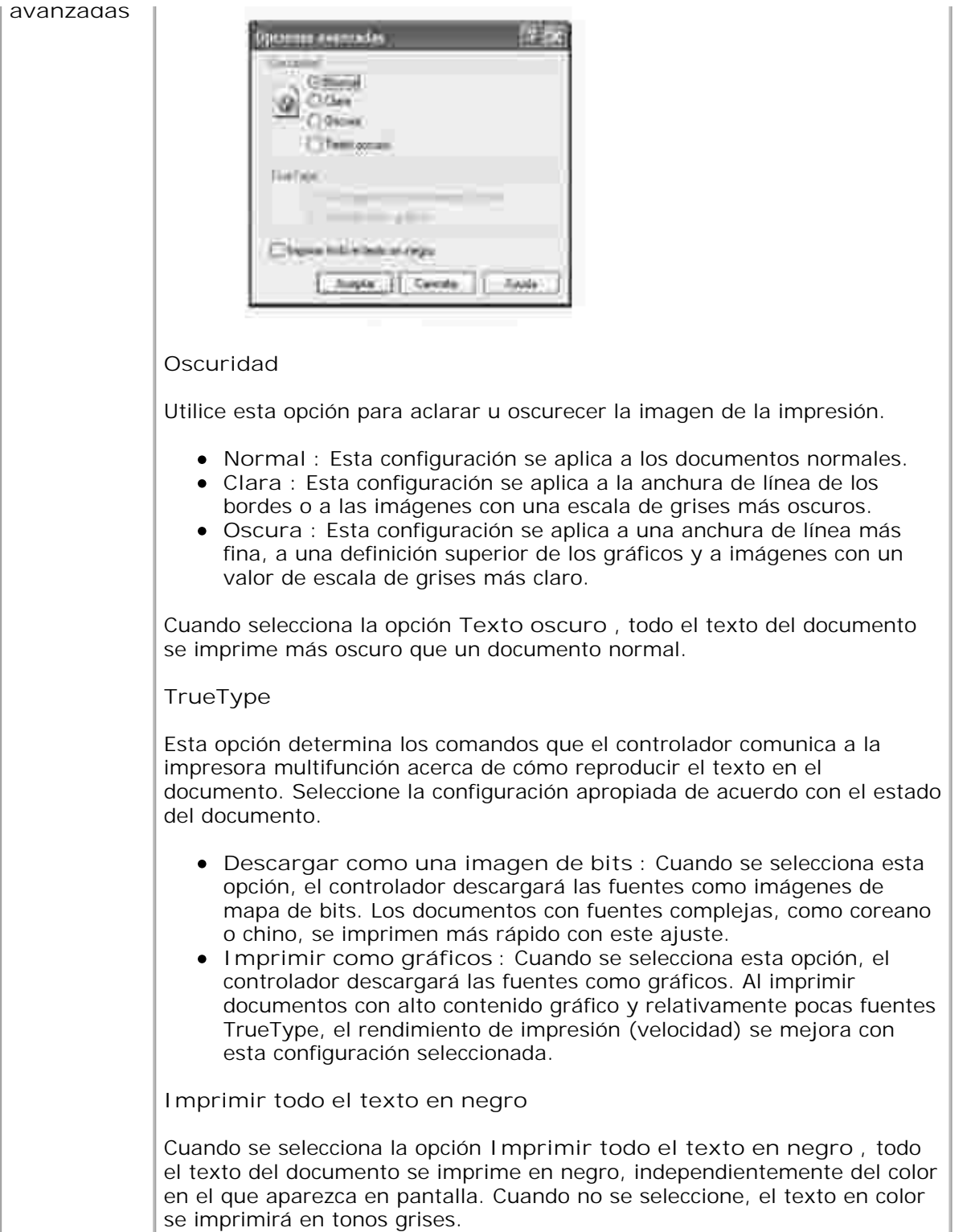

## **Ficha Opciones adicionales**

Consulte la página 71 para obtener información adicional acerca del acceso a las propiedades de impresión. Haga clic en la ficha **Opciones adicionales** para acceder a las funciones siguientes:

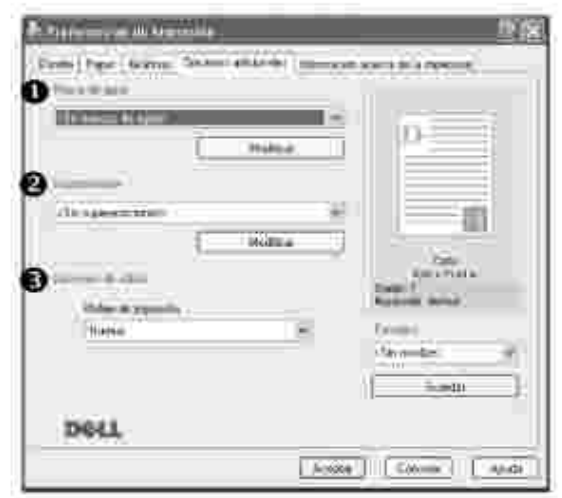

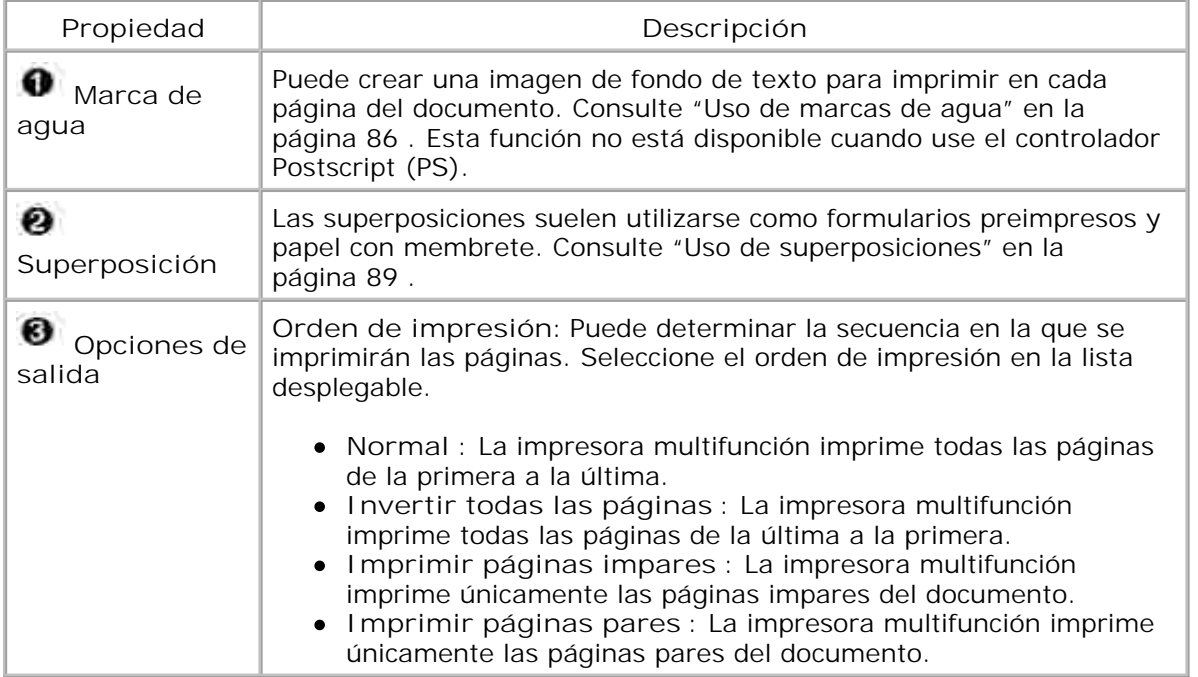

## **Ficha Información acerca de la impresora**

Use la ficha **Información acerca de la impresora** para ver el copyright y el número de versión del controlador. Si dispone de un navegador de Internet, puede conectarse a Internet haciendo clic en el icono del sitio web. Consulte la página 71 para obtener información adicional acerca del acceso a las propiedades de impresión.

## **Uso de una configuración favorita**

La opción **Favoritos** , que aparece en cada ficha de propiedades, permite guardar las propiedades actuales para el futuro.

Para guardar una configuración en Favoritos:

- 1. Modifique los valores según sea necesario en cada ficha.
- 2. Introduzca un nombre para la configuración en el cuadro de introducción de texto **Favoritos** .

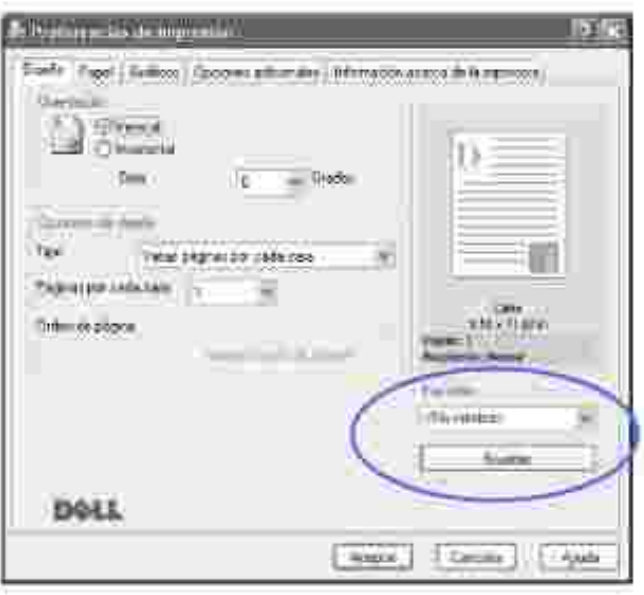

3. Haga clic en **Guardar** .

Para utilizar una configuración guardada, selecciónela en la lista desplegable **Favoritos** .

Para eliminar una configuración favorita, selecciónela en la lista y haga clic en **Eliminar** .

Asimismo, es posible restablecer la configuración predeterminada del controlador de impresión seleccionando de la lista <**Impresora predeterminada** >.

### **Uso de la ayuda**

La impresora multifunción dispone de una pantalla de ayuda que puede activarse con el botón **Ayuda** de la ventana de propiedades de la impresora. Estas pantallas de ayuda proporcionan información detallada acerca de las opciones de impresión disponibles en el controlador de impresión.

También puede hacer clic en  $\blacksquare$ , que se encuentra situado en la parte superior derecha y, a continuación, seleccionar cualquier configuración.

# **Impresión de varias páginas en una sola hoja de papel**

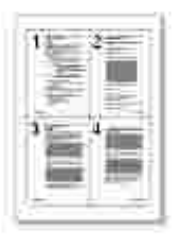

Es posible seleccionar el número de páginas que desea imprimir en una sola hoja de papel. Para imprimir varias páginas en una hoja, dichas páginas aparecerán reducidas y dispuestas a lo largo de la hoja. Es posible imprimir un máximo de 16 páginas en una hoja.

- Cuando haya modificado las configuraciones de impresión en la aplicación de software, acceda a las 1. propiedades de impresión. Consulte la página 71 .
- 2. En la ficha **Diseño** seleccione **Varias páginas por cada cara** en la lista desplegable **Tipo** .
- Seleccione el número de páginas que desea imprimir por hoja (1, 2, 4, 9 o 16) en la lista desplegable 3. **Páginas por cada cara** .

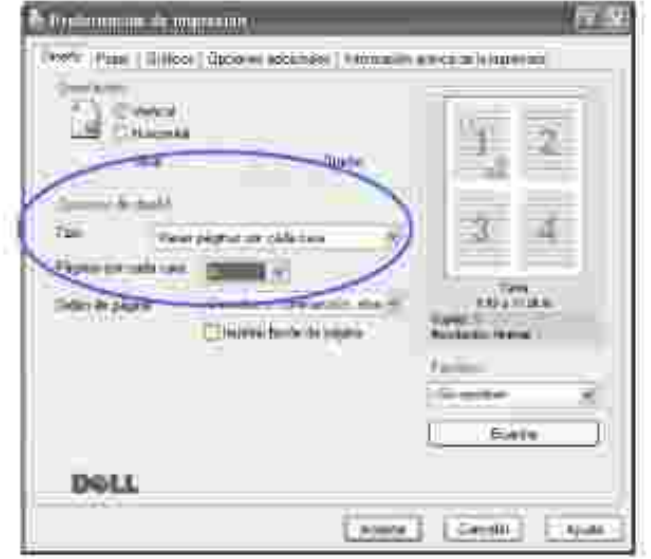

4. *En caso necesario,* seleccione el orden de páginas en la lista desplegable **Orden de página** .

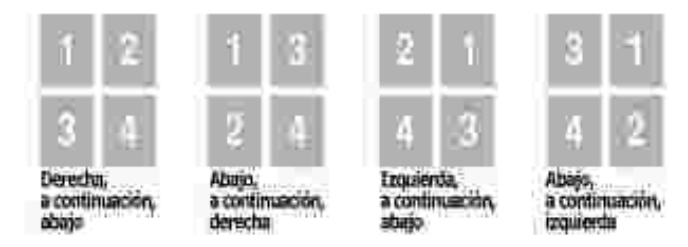

Seleccione **Imprimir borde de página** para imprimir un borde alrededor de cada página de la hoja. **Imprimir borde de página** sólo se activa si el ajuste **Páginas por cada cara** se encuentra en un número superior a uno.

- 5. Haga clic en la ficha **Papel** y seleccione la fuente, el tamaño y el tipo de papel.
- 6. Haga clic en **Aceptar** e imprima el documento.

## **Impresión de un documento en formato reducido o aumentado**

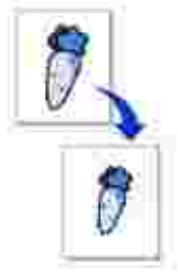

Es posible ajustar la escala del trabajo de impresión en una página.

- Cuando haya modificado las configuraciones de impresión en la aplicación de software, acceda a las 1. propiedades de impresión. Consulte la página 71 .
- 2. En la ficha **Diseño** , seleccione **Reducir/aumentar** en la lista desplegable **Tipo** .
- 3. Introduzca el ajuste de escala en el cuadro de entrada **Porcentaje** .

También puede hacer clic en el botón  $\triangle$  o  $\blacktriangledown$ .

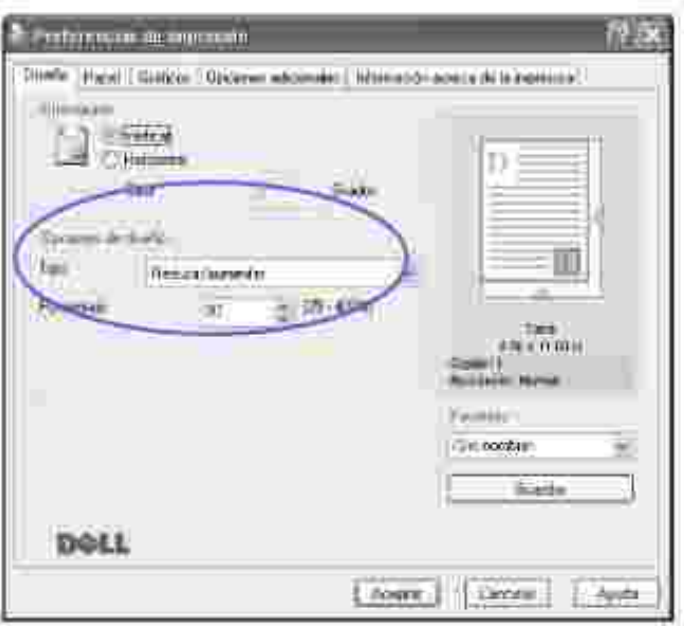

- 4. Haga clic en la ficha **Papel** y seleccione la fuente, el tamaño y el tipo de papel.
- 5. Haga clic en **Aceptar** e imprima el documento.

## **Ajuste del documento a un tamaño de papel seleccionado**

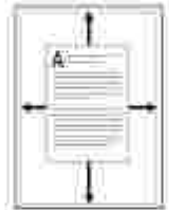

Puede ampliar o reducir el trabajo de impresión a cualquier tamaño de papel seleccionado, independientemente del tamaño del documento digital. Esto puede resultar de gran utilidad si se desea revisar determinados detalles de un documento de pequeño tamaño.

- Cuando haya modificado las configuraciones de impresión en la aplicación de software, acceda a las 1. propiedades de impresión. Consulte la página 71 .
- 2. En la ficha **Diseño** , seleccione **Ajustar a página** en la lista desplegable **Tipo** .
- 3. Seleccione el tamaño correcto en la lista desplegable **Papel de destino** .

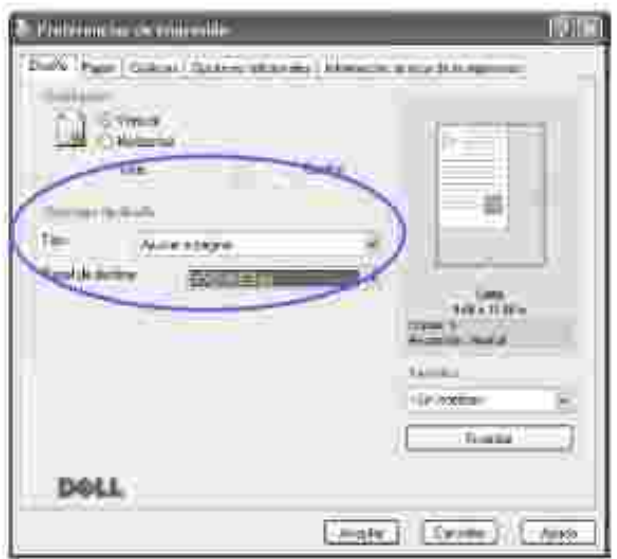

- 4. Haga clic en la ficha **Papel** y seleccione la fuente, el tamaño y el tipo de papel.
- 5. Haga clic en **Aceptar** e imprima el documento.

## **Impresión de pósters**

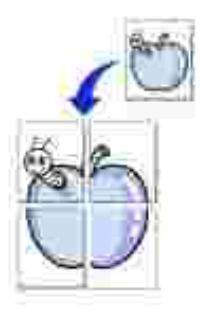

Puede imprimir un documento de una sola página en 4, 9 o 16 hojas de papel, que pueden pegarse para formar un documento de tamaño póster.

- Cuando haya modificado las configuraciones de impresión en la aplicación de software, acceda a las 1. propiedades de impresión. Consulte la página 71 .
- 2. En la ficha **Diseño** , seleccione **Póster** en la lista desplegable **Tipo** .
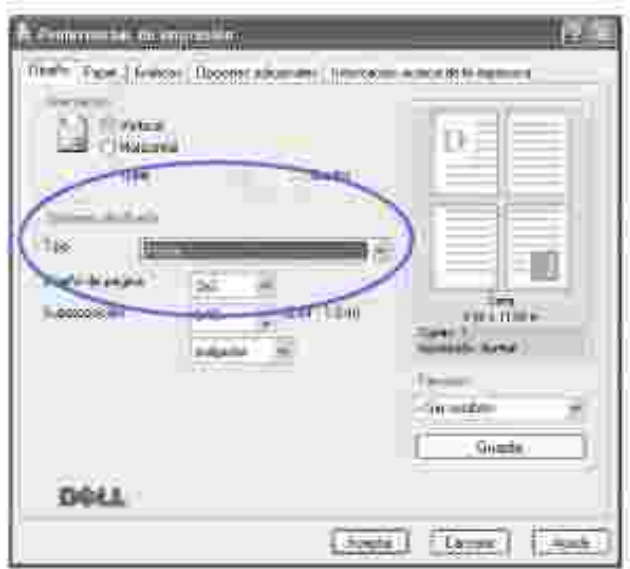

3. Configuración de la opción póster:

1.

Puede seleccionar el diseño de página como **2x2** , **3x3** o **4x4** . Por ejemplo, si selecciona **2x2** , la salida se ampliará automáticamente para cubrir 4 páginas físicas.

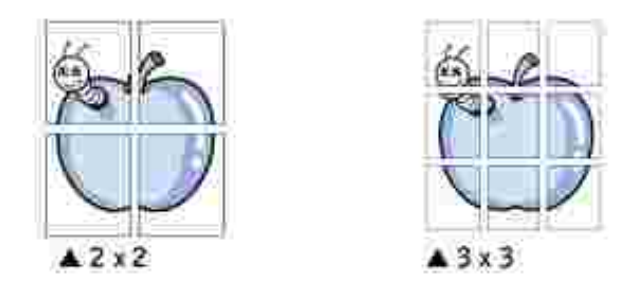

Puede especificar una superposición en milímetros o en pulgadas para facilitar la reconstrucción del póster resultante.

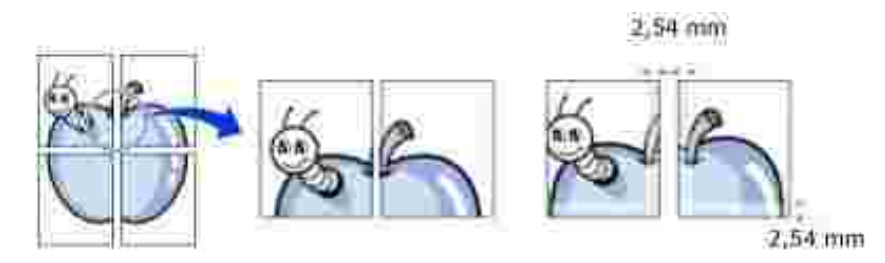

- 4. Haga clic en la ficha **Papel** y seleccione la fuente, el tamaño y el tipo de papel.
- 5. Haga clic en Aceptar e imprima el documento. Es posible completar el póster reconstruyendo los resultados.

## **Uso de marcas de agua**

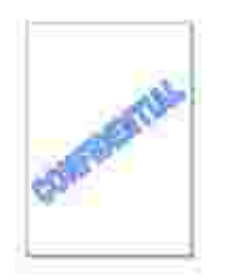

La opción Marca de agua permite imprimir texto en un documento existente. Es posible, por ejemplo, que desee que aparezcan las palabras "BORRADOR" o "CONFIDENCIAL" impresas en grandes letras de color gris en diagonal en la primera página o todas las páginas de un documento.

Hay varias marcas de agua predeterminadas con la impresora multifunción, y pueden modificarse o añadirse otras nuevas a la lista.

### **Uso de una marca de agua existente**

- Cuando haya modificado las configuraciones de impresión en la aplicación de software, acceda a las 1. propiedades de impresión. Consulte la página 71 .
- Haga clic en la ficha **Opciones adicionales** y seleccione una marca de agua en la lista desplegable 2. **Marcas de agua** . La marca de agua aparecerá en la ventana de previsualización de la imagen.

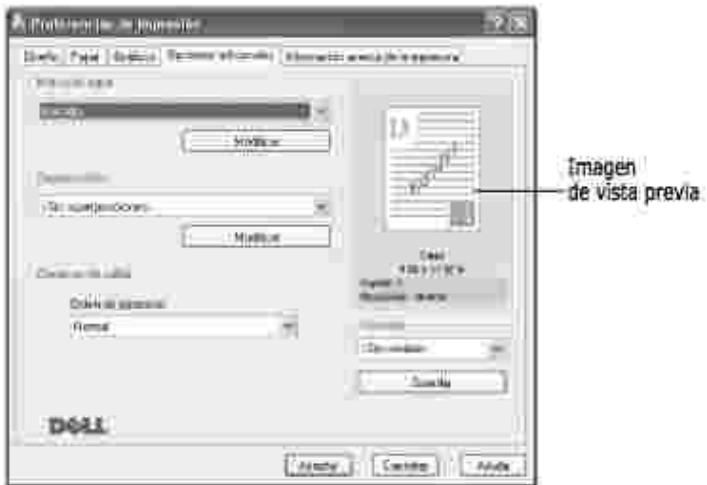

3. Haga clic en **Aceptar** e inicie la impresión.

### **Creación de una marca de agua**

1. Cuando haya modificado las configuraciones de impresión en la aplicación de software, acceda a las

propiedades de impresión. Consulte la página 71 .

Haga clic en la ficha **Opciones adicionales** y, a continuación, haga clic en **Modificar** en la sección 2. **Marca de agua** . Aparece la ventana Modificar marcas de agua.

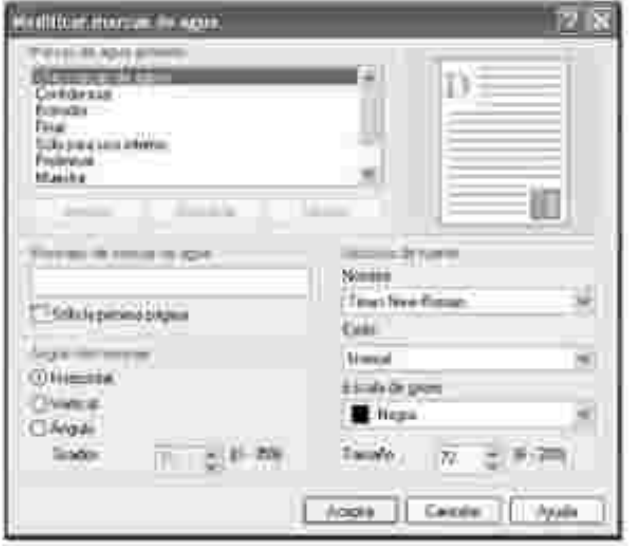

3. Introduzca el mensaje de texto que desee en el cuadro **Mensajes de marcas de agua** .

El mensaje se visualizará en la ventana de previsualización de imágenes. La imagen de presentación preliminar permite ver el modo en que aparecerá la marca de agua en la página impresa.

Si se selecciona el cuadro **Sólo la primera página** , la marca de agua sólo se imprimirá en la primera página.

4. Seleccione las opciones de marca de agua que desee.

Puede seleccionar el nombre, el estilo, el tamaño de fuente y el nivel de la escala de grises en la sección **Atributos de fuente** , así como configurar el ángulo de la marca de agua de la sección **Ángulo del mensaje** .

- 5. Para añadir una nueva marca agua a la lista, haga clic en **Agregar.**
- 6. Cuando haya terminado, haga clic en **Aceptar** e inicie la impresión.

Para detener la impresión de la marca de agua, seleccione **<Sin marca de agua>** en la lista desplegable **Marca de agua** .

### **Modificación de una marca de agua**

- Cuando haya modificado las configuraciones de impresión en la aplicación de software, acceda a las 1. propiedades de impresión. Consulte la página 71 .
- Haga clic en la ficha **Opciones adicionales** y, a continuación, haga clic en **Modificar** en la sección 2. **Marca de agua** . Aparece la ventana Modificar marcas de agua.
- Seleccione la marca de agua que desee modificar de la lista **Marcas de agua actuales** , y modifique 3. los mensajes de marcas de agua y las opciones.
- 4. Haga clic en **Actualizar** para guardar los cambios.
- 5. Haga clic en **Aceptar** .

### **Eliminación de una marca de agua**

- Cuando haya modificado las configuraciones de impresión en la aplicación de software, acceda a las 1. propiedades de impresión. Consulte la página 71 .
- En la ficha **Opciones adicionales** , haga clic en el botón **Modificar** que se encuentra en la sección 2. **Marca de agua** . Aparece la ventana Modificar marcas de agua.
- Seleccione la marca de agua que desee eliminar en la lista **Marcas de agua actuales** y haga clic en 3. **Eliminar** .
- 4. Cuando aparezca un mensaje de confirmación, haga clic en **Sí** .
- 5. Haga clic en **Aceptar** .

# **Uso de superposiciones**

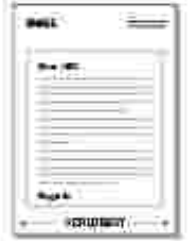

#### Definición de superposición

Una superposición consiste en texto o imágenes guardados en la unidad de disco duro (HDD) del ordenador como un archivo con formato especial que se puede imprimir en cualquier documento. Las superposiciones suelen utilizarse como formularios preimpresos y papel con membrete. En lugar de utilizar papel con membrete preimpreso, puede crear una superposición que contenga la misma información que aparece en el membrete. Para imprimir una carta con el membrete de su empresa, no será necesario que cargue en la impresora multifunción papel con membrete ya impreso. Basta con indicar a la impresora multifunción que imprima la superposición de membrete en el documento.

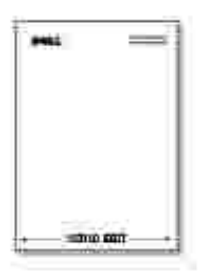

Creación de una nueva superposición de páginas

Para utilizar una superposición de páginas, debe crear una nueva que contenga el logotipo o imagen.

**NOTA:** El tamaño del documento de superposición debe ser igual que los documentos K. que van a imprimir con ella. No cree ninguna superposición con marca de agua.

- Cree o abra un documento que contenga el texto o la imagen que desea utilizar en una nueva 1. superposición de página. Coloque los elementos como desee que aparezcan al imprimirse como superposición. *En caso necesario,* guarde el archivo para utilizarlo posteriormente.
- Cuando haya modificado las configuraciones de impresión en la aplicación de software, acceda a las 2. propiedades de impresión. Consulte la página 71 .
- Haga clic en la ficha **Opciones adicionales** y, a continuación, haga clic en **Modificar** en la sección 3. **Superposición** .

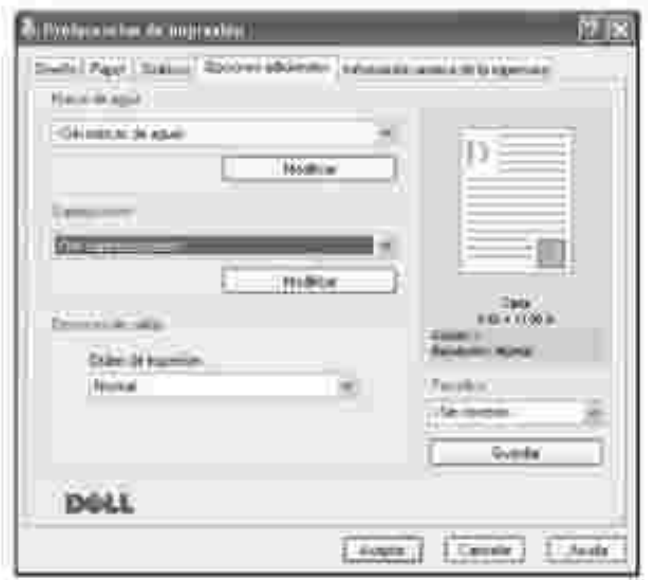

4. En la ventana Modificar superposiciones, haga clic en **Crear superposición** .

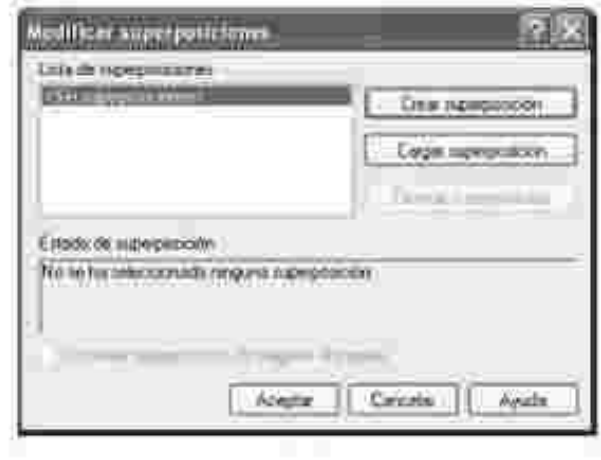

En la ventana Crear superposición, escriba un nombre de ocho caracteres como máximo en el cuadro 5. **Nombre de archivo** . Seleccione la ruta de destino, si es necesario. (La ruta predeterminada es **C:\Formover** ).

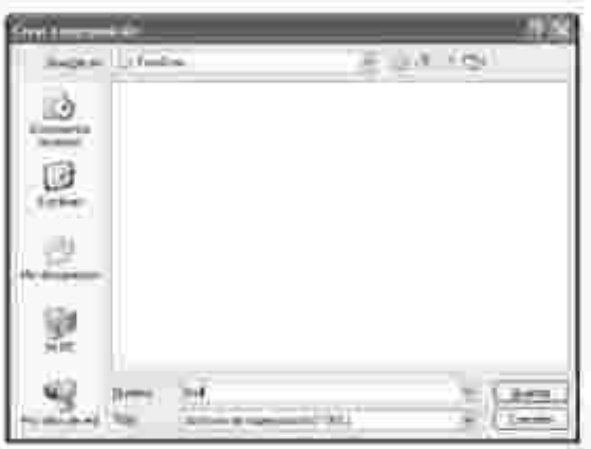

- 6. Haga clic en **Guardar** . Puede ver el nombre en la **Lista de superposiciones** .
- 7. Haga clic en **Aceptar** o **Sí** hasta que se complete la creación.

El archivo no se imprime; se almacena en el ordenador.

## **Uso de la superposición de páginas**

Después de crear una superposición, puede imprimirla con el documento. Para imprimir una superposición con un documento:

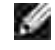

**NOTA:** La resolución de la superposición debe ser igual a la resolución del documento que se imprimirá con la superposición.

1. Cree o abra el documento que desea imprimir.

- Cuando haya modificado las configuraciones de impresión en la aplicación de software, acceda a las 2. propiedades de impresión. Consulte la página 71 .
- 3. Haga clic en la ficha **Opciones adicionales** .
- 4. Seleccione la superposición que desea imprimir en el cuadro de lista desplegable **Superposición** .
- Si el archivo de superposición no aparece en la **Lista de superposiciones** , haga clic en **Editar** y en 5. **Cargar superposición** y, a continuación, seleccione el archivo de superposición.

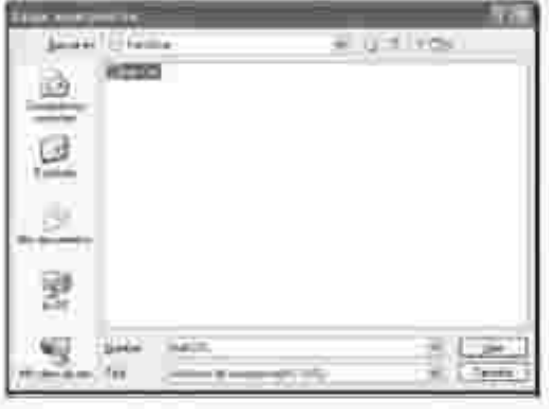

*Si ha almacenado el archivo de superposición que desea usar en una fuente externa, como un CD o disquete,* puede cargar el archivo cuando acceda a la ventana Cargar superposición.

Después de seleccionar el archivo, haga clic en **Abrir** . El archivo que aparece en el cuadro **Lista de superposiciones** se encuentra disponible para su impresión. Seleccione la superposición del cuadro **Lista de superposiciones** .

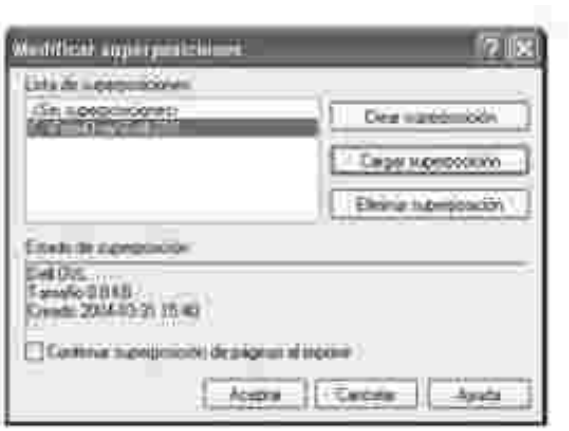

Si es necesario, haga clic en **Confirmar superposición de páginas al imprimir** . Cuando se 6. selecciona esta casilla, aparece un mensaje cada vez que envía un documento para su impresión, y se le pide que confirme que desea imprimir una superposición en el documento.

Si responde que **Sí** a la ventana, se imprimirá la superposición seleccionada con el documento. Si responde **No** a la ventana, se cancela la página de superposición.

Si el cuadro está vacío y se ha seleccionado una superposición, ésta se imprimirá automáticamente con el documento.

7. Haga clic en **Aceptar** o en **Sí** hasta que comience la impresión.

La superposición se descargará con el trabajo de impresión y se imprimirá en el documento.

### **Eliminación de una superposición de página**

Puede eliminar una superposición que ya no vaya a utilizar.

- 1. En la ventana de propiedades de impresión, haga clic en la ficha **Opciones adicionales** .
- 2. Haga clic en **Modificar** en la sección de **Superposición** .
- 3. Seleccione la superposición que desea eliminar del cuadro **Lista de superposiciones** .
- 4. Haga clic en **Eliminar superposición** .
- 5. Cuando aparezca un mensaje de confirmación, haga clic en **Sí** .
- 6. Haga clic en **Aceptar** hasta que se cierre la ventana Imprimir.

# **Copia**

- 
- 
- Realización de copias desde el ADF <br>
Ajuste de las opciones de copia
- 

 Ajuste de la opción de tiempo de espera

Carga de papel para copiar **Selección de la bandeja de papel** 

Preparación de un documento **Realización de copias desde la lente de** escaneado

- 
- Uso de funciones de copia especiales Modificación de la configuración predeterminada

# **Carga de papel para copiar**

Las instrucciones para cargar materiales de impresión son las mismas para imprimir, enviar faxes o copiar. Para obtener más información, consulte la página 25 para la carga de papel en la bandeja y la página 64 para la carga de papel en el alimentador manual.

# **Selección de la bandeja de papel**

Después de cargar el material de impresión para realizar copias, debe seleccionar la bandeja de papel que usará para la tarea de impresión.

- 1. Pulse <Menú> en el panel de operación hasta que aparezca "Config. copia" en la línea superior de la pantalla.
- 2. Pulse el botón de desplazamiento ( $\bullet \bullet \bullet$ ) para mostrar "Selecc. bandeja" en la línea inferior.
- 3. Pulse <Seleccionar> para acceder al ítem del menú.
- 4. Pulse el botón de desplazamiento ( $\bullet$ o  $\bullet$ ) hasta que aparezca en la pantalla la bandeja de papel que desee.

Puede seleccionar entre Bandeja1, Bandeja2 (opcional) y Manual Feeder. Si no instala la Bandeja 2 opcional, el elemento del menú de la Bandeja2 (opcional) no aparece en la pantalla.

- 5. Pulse <Seleccionar> para guardar la selección.
- 6. Para volver al modo de espera, pulse <Volver>.

# **Preparación de un documento**

Puede usar la lente de escaneado o el alimentador automático de documentos (ADF) para cargar el documento original para realizar copias, escanear o enviar faxes. Con el ADF, puede cargar hasta 50 hojas de 75 g/m<sup>2</sup> para una tarea. Con la lente de escaneado, puede cargar las hojas de una en una.

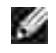

**NOTA:** Para obtener la mejor calidad de escaneado, especialmente para imágenes en color o escala de grises, use la lente de escaneado en vez del ADF.

Cuando utilice el ADF:

- No cargue documentos inferiores a 142 por 148 mm o superiores a 216 por 356 mm.
- No intente cargar los siguientes tipos de documento:
	- Papel de calco o autocopiativo
	- Papel satinado
	- Papel cebolla o muy delgado
	- Papel arrugado
	- Papel abarquillado o curvado
	- Papel rasgado
- Retire las grapas y clips de los documentos antes de cargarlos.
- Si los documentos llevan algún tipo de cola, tinta o líquido corrector, compruebe que estén totalmente secos antes de cargarlos.
- No cargue documentos con diferentes tamaños o gramajes de papel.
- No cargue catálogos, folletos, transparencias o documentos con características no habituales.

# **Realización de copias desde la lente de escaneado**

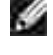

**NOTA:** No se necesita una conexión al equipo para realizar copias.

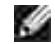

**NOTA:** Elimine los documentos del ADF antes de copiar desde la lente de escaneado.

H **NOTA:** Si se acumulan contaminantes en la lente de escaneado, pueden aparecer puntos negros en la copia. Para obtener mejores resultados, limpie la lente de escaneado antes de usarla. Consulte la página 154.

Para realizar una copia desde la lente de escaneado:

1. Levante la cubierta de documentos y ábrala.

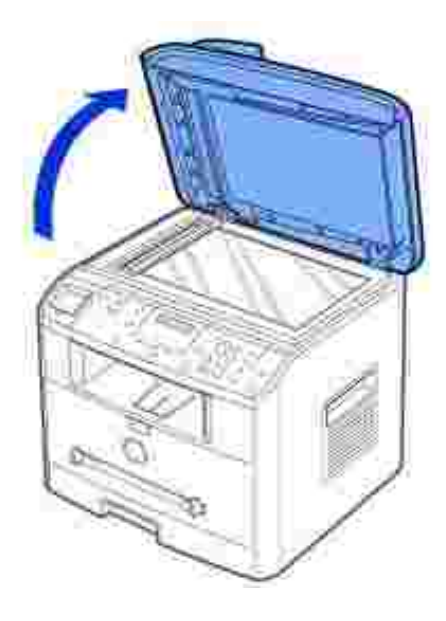

Coloque el documento con la **cara de impresión hacia abajo** en la lente de escaneado y alinéelo con 2. la guía de registro situada en la esquina superior izquierda de la lente.

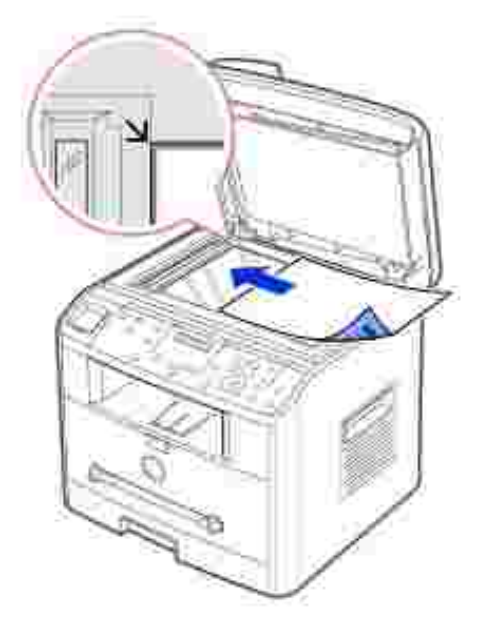

Cierre la cubierta de documentos. 3.

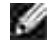

**NOTA:** Si deja abierta la cubierta mientras realiza la copia, la calidad y el consumo de tóner pueden verse afectados.

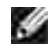

**NOTA:** *Si está copiando una página de un libro o revista,* levante la cubierta hasta que las bisagras alcancen su tope y, a continuación, cierre la cubierta. *Si el libro o revista tiene más de 30 mm de grosor,* realice la copia con la cubierta abierta.

4. Personalice los ajustes de copia, incluido el número de copias, tamaño de copia, contraste y la calidad de imagen con los botones del panel de operación. Consulte "Ajuste de las opciones de copia" en la página 98.

Para anular los ajustes de la configuración, use el botón <Cancelar>.

- 5. *En caso necesario*, puede usar funciones de copia especiales, como el ajuste automático, clonar, póster o impresión a dos caras consultando la página 100.
- 6. Pulse <Iniciar copia> para empezar a copiar. La pantalla mostrará el estado del proceso.

NOTA: Puede cancelar la tarea de copia en cualquier momento. Pulse <Cancelar> y se detendrá la copia.

## **Realización de copias desde el ADF**

**AVISO:** No cargue más de 50 hojas en el ADF ni permita que se introduzcan más de 50 hojas en la bandeja de salida del ADF. La bandeja de salida del ADF se debe vaciar antes de que supere las 50 hojas o se pueden dañar los documentos originales.

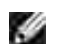

**NOTA:** No se necesita una conexión al equipo para realizar copias.

1. Cargue hasta 50 páginas de 75 g/m<sup>2</sup> (20 lb) con la cara de impresión hacia arriba en el ADF, con el borde superior del documento primero. A continuación, ajuste las guías al tamaño de documento correcto.

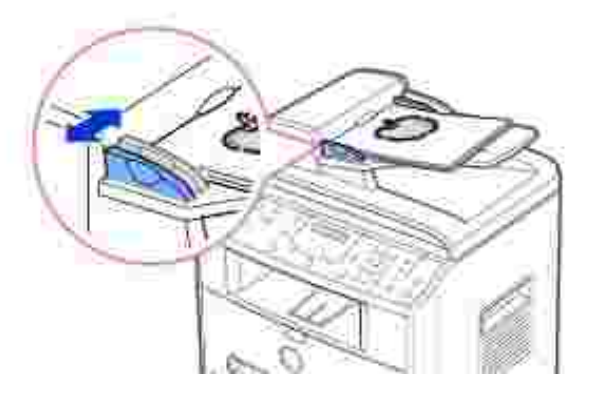

Compruebe que la parte inferior de la pila de documentos se adapte al tamaño de papel indicado en la 2. bandeja de entrada de documentos.

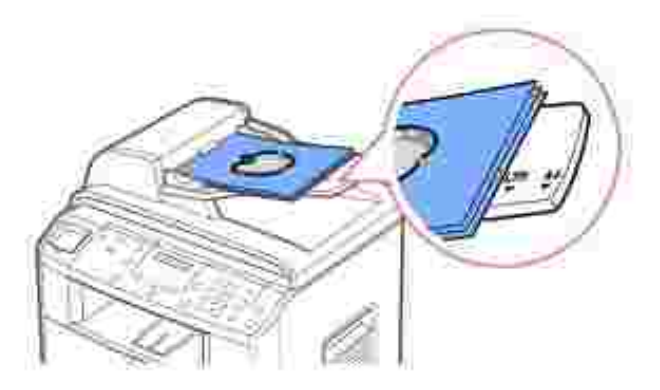

3. Personalice los ajustes de copia, incluido el número de copias, tamaño de copia, contraste y calidad de

imagen con los botones del panel de operación. Consulte "Ajuste de las opciones de copia" en la página 98.

Para anular los ajustes de la configuración, use el botón <Cancelar>.

- *En caso necesario,* puede usar funciones de copia especiales, como la copia intercalada, y la copia de 2 4. o 4 páginas consultando la página 100.
- 5. Pulse <Iniciar copia> para empezar a copiar. La pantalla mostrará el estado del proceso.

# **Ajuste de las opciones de copia**

Los botones del panel de operación permiten personalizar todas las opciones básicas de copia: contraste, calidad de imagen, tamaño de la copia y número de copias. Defina las opciones siguientes para la tarea de copia actual antes de pulsar <Iniciar copia> para realizar copias.

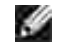

**NOTA:** Si pulsa <Cancelar> mientras está definiendo las opciones de copia, todas las opciones fijadas para la tarea de copia actual quedarán anuladas y volverán a los valores predeterminados. También volverán al estado predeterminado de forma automática una vez efectuada la copia.

### **Contraste**

Ajuste el contraste para aclarar u oscurecer la copia.

Para ajustar el contraste, pulse <Contraste>.

Cada vez que pulse el botón, se encenderá el indicador LED correspondiente al modo seleccionado.

Puede elegir entre los siguientes modos de contraste:

- Mas oscuro: es ideal para impresiones débiles o marcas realizadas con lápiz.
- Normal: es ideal para documentos de tipo estándar.
- Mas claro: es ideal para impresiones oscuras.

### **Calidad**

La opción Calidad se emplea para mejorar la calidad de la imagen seleccionando el tipo de documento para la tarea de copia actual.

Para seleccionar la calidad de imagen, pulse <Calidad>.

Cada vez que pulse el botón, se encenderá el indicador LED correspondiente al modo seleccionado.

Puede elegir entre los siguientes modos de calidad de imagen:

- Texto: es ideal para documentos con muchos detalles, como texto pequeño.
- Texto y foto: es ideal para documentos con texto y fotografías/tonos grises.
- Foto: es ideal para los documentos con fotos o tonos grises.

### **Copia reducida/ampliada**

Con el botón <Reducir/Ampliar> ( $\bullet$  o  $\bullet$ ), puede reducir o ampliar el tamaño de una imagen copiada, del 25 por ciento al 400 por ciento cuando copie documentos originales de la lente de escaneado o del 25 por ciento al 100 por ciento desde el ADF. Tenga en cuenta que el porcentaje de zoom disponible depende del método de carga de documentos.

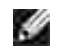

**NOTA:** Cuando realice una copia reducida, pueden aparecer líneas negras en la parte inferior de la copia.

Para elegir uno de los tamaños de copia predefinidos:

1. Pulse <Reducir/Ampliar>  $($   $\triangle$   $\circ$   $\blacktriangledown$   $)$ .

El ajuste predeterminado aparece en la línea inferior de la pantalla.

- 2. Pulse <Reducir/Ampliar> ( $\blacktriangle$  o  $\blacktriangledown$ ) para buscar el ajuste de tamaño que desea.
- 3. Pulse <Seleccionar> para guardar la selección.

Para ajustar con precisión el tamaño de las copias:

- 1. Pulse <Reducir/Ampliar>  $($  o  $\blacktriangledown$  ).
- 2. Pulse <Reducir/Ampliar> (▲ o ♥) hasta que aparezca "Perso.:25-100% (del ADF)" o "Perso.:25-400%" (de la lente de escaneado) en la línea inferior. Pulse <Seleccionar>.
- 3. Pulse <Reducir/Ampliar> ( $\blacktriangle$  o  $\blacktriangledown$ ) hasta que aparezca el tamaño de copia que desee en la pantalla.

Si mantiene pulsado el botón, podrá desplazarse de forma rápida hasta el valor que desee.

También puede introducir el número deseado mediante el teclado numérico.

4. Pulse <Seleccionar> para guardar la selección.

### **Número de copias**

Mediante el botón <N° de copias> ( $\triangle$  o  $\blacktriangledown$ ), puede seleccionar el número de copias de 1 a 99.

- 1. Pulse  $\langle N^{\circ}$  de copias  $\rangle$  ( $\blacktriangle$  o  $\blacktriangledown$ ).
- 2. Pulse  $\langle N^{\circ}$  de copias  $\rangle$  ( $\blacktriangle$  o  $\blacktriangledown$ ) hasta que el número que desee aparezca en la pantalla.

Si mantiene pulsado el botón, podrá desplazarse de forma rápida hasta el valor que desee.

También puede introducir el número deseado mediante el teclado numérico.

3. Pulse <Seleccionar> para guardar la selección.

# **Uso de funciones de copia especiales**

**SP NOTA:** Algunas funciones no estarán disponibles, en función de dónde haya cargado el documento (la lente de escaneados o el alimentador automático de documentos).

Puede usar las siguientes funciones de copia mediante el botón <Diseño > en el panel de operación:

- Autoaj.: Automáticamente, reduce o amplía la imagen original hasta ajustarla al papel cargado actualmente en la impresora multifunción. Consulte la página 100.
- Clonar: Imprime varias copias del original en una sola página. El número de imágenes viene determinado automáticamente por la imagen original y el tamaño del papel. Consulte la página 101.
- Clasific.: Ordena las copias generadas. Por ejemplo, si realiza 2 copias de un documento de 3 páginas, se imprimirá un documento completo de 3 páginas y, a continuación, el segundo documento completo. Consulte la página 101.
- 2 caras: Imprime un documento original de dos caras en una hoja de papel. Consulte la página 102.
- 2 arriba: Imprime 2 imágenes originales para ajustarlas a una hoja de papel. Consulte la página 103.
- 4 arriba: Imprime 4 imágenes originales para ajustarlas a una hoja de papel. Consulte la página 103.
- Poster: Imprime una imagen en 9 hojas (3 por 3). Puede pegar las páginas impresas para formar un documento de tamaño póster. Consulte la página 103.
- No: Imprime en el modo normal.

### **Copia de ajuste automático**

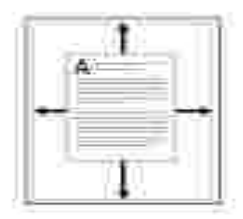

Este modo especial de copia puede utilizarse sólo cuando carga un documento en la lente de escaneado. El ajuste automático no funcionará si se detecta algún documento en el ADF.

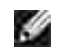

NOTA: No puede ajustar el tamaño de copia con el botón <Reducir/Ampliar> ( $\bullet \bullet \blacktriangle$ ) mientras la copia de ajuste automático está activada.

Para realizar una copia de ajuste automático:

- 1. Cargue el documento que va a copiar en la lente de escaneado y cierre la cubierta de documentos.
- 2. Pulse <Diseño>.
- 3. Pulse <Diseño> o el botón de desplazamiento ( o ) hasta que aparezca "Autoaj." en la línea inferior.
- 4. Pulse <Seleccionar> para guardar la selección.
- 5. *En caso necesario,* personalice los ajustes de copia, incluido el número de copias, contraste y la calidad de imagen con los botones del panel de operación. Consulte "Ajuste de las opciones de copia" en la página 98.
- 6. Pulse <Iniciar copia> para empezar a copiar.

### **Copia clónica**

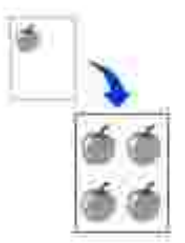

Este modo especial de copia puede utilizarse sólo cuando carga un documento en la lente de escaneado. La copia clónica no funcionará si se detecta algún documento en el ADF.

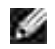

**NOTA:** No puede ajustar el tamaño de copia con el botón <Reducir/Ampliar> ( $\blacktriangledown$  o  $\blacktriangle$ ) cuando realice una copia clónica.

Para realizar una copia clónica:

1. Cargue el documento que va a copiar en la lente de escaneado y cierre la cubierta.

- 2. Pulse <Diseño>.
- 3. Pulse <Diseño> o el botón de desplazamiento ( o ) hasta que aparezca "Clonar" en la línea inferior.
- 4. Pulse <Seleccionar> para guardar la selección.
- 5. *En caso necesario,* personalice los ajustes de copia, incluido el número de copias, contraste y la calidad de imagen con los botones del panel de operación. Consulte "Ajuste de las opciones de copia" en la página 98.
- 6. Pulse <Iniciar copia> para empezar a copiar.

## **Copia intercalada**

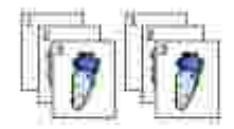

La función de copia intercalada sólo está disponible si carga documentos en el ADF.

- 1. Cargue en el ADF los documentos que desea copiar.
- 2. Pulse <Diseño>.
- 3. Pulse <Diseño> o el botón de desplazamiento ( $\bullet$ o ) hasta que aparezca "Clasific." en la línea inferior.
- 4. Pulse <Seleccionar> para guardar la selección.
- 5. *En caso necesario,* personalice los ajustes de copia, incluido el número de copias, tamaño de la copia, contraste y la calidad de imagen con los botones del panel de operación. Consulte "Ajuste de las opciones de copia" en la página 98.
- 6. Pulse <Iniciar copia> para empezar a copiar.

### **Copia a doble cara**

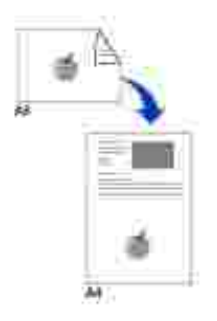

Al copiar mediante esta función, la impresora multifunción imprime una cara en la mitad superior del papel y la otra en la mitad inferior sin reducir el original. Esta función resulta útil para copiar un documento de dimensiones reducidas, como un carné de identidad.

Si el documento original es mayor que el área imprimible, es posible que algunas partes no se impriman.

Este modo especial de copia puede utilizarse sólo cuando carga un documento en la lente de escaneado. La copia a dos caras no funcionará si se detecta algún documento en el ADF.

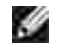

NOTA: No puede ajustar el tamaño de la copia con el botón <Reducir/Ampliar> ( $\blacktriangledown$  o  $\blacktriangle$ ) para las copias a doble cara.

Para realizar una copia a doble cara:

- 1. Cargue el documento que va a copiar en la lente de escaneado y cierre la cubierta.
- 2. Pulse <Diseño>.
- 3. Pulse <Diseño> o el botón de desplazamiento ( $\bullet$ o ) hasta que aparezca "2 caras" en la línea inferior.
- 4. Pulse <Seleccionar> para guardar la selección.
- 5. *En caso necesario,* personalice los ajustes de copia, incluido el número de copias, tamaño de la copia, contraste y la calidad de imagen con los botones del panel de operación. Consulte "Ajuste de las opciones de copia" en la página 98.
- 6. Pulse <Iniciar copia> para empezar a copiar.

La impresora multifunción empieza a escanear la cara frontal.

7. Cuando aparece "Coloque anverso" en la línea inferior, abra la cubierta de documentos y dé la vuelta al documento con la segunda cara hacia abajo. Cierre la cubierta de documentos.

G **NOTA:** Si pulsa el botón <Cancelar> o si no pulsa ningún botón durante 30 segundos, la impresora multifunción cancelará la copia y volverá al modo de espera.

8. Pulse <Iniciar copia> de nuevo.

### **Copia de 2 o 4 páginas**

A Copia de 2 páginas

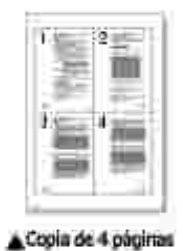

La función de copia de 2 o 4 páginas sólo está disponible si carga documentos en el ADF.

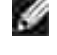

NOTA: No puede ajustar el tamaño de copia con el botón <Reducir/Ampliar> ( $\bullet$  o  $\blacktriangle$ ) cuando realice una copia de 2 o 4 páginas.

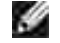

**NOTA:** La copia de 2 páginas reduce el documento original al 50 por ciento.La copia de 4 páginas reduce el documento según los porcentajes siguientes en función del papel cargado: 76 por ciento para Carta, 81 por ciento para A4 y 95 por ciento para Legal.

Para realizar copias de 2 o 4 páginas:

- 1. Cargue en el ADF los documentos que desea copiar.
- 2. Pulse <Diseño>.
- 3. Pulse <Diseño> o el botón de desplazamiento ( o ) hasta que aparezca "2 arriba" o "4 arriba" en la línea inferior.
- 4. Pulse <Seleccionar> para guardar la selección.
- 5. *En caso necesario,* personalice los ajustes de copia, incluido el número de copias, contraste y la calidad de imagen con los botones del panel de operación. Consulte "Ajuste de las opciones de copia" en la página 98.
- 6. Pulse <Iniciar copia> para empezar a copiar.

## **Copia de tamaño póster**

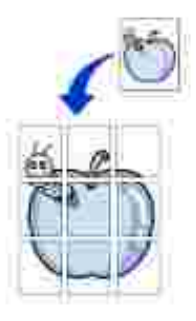

Este modo especial de copia puede utilizarse sólo cuando carga un documento en la lente de escaneado. La copia de tamaño póster no funcionará si se detecta algún documento en el ADF.

**SP** 

NOTA: No es posible ajustar el tamaño de copia usando el botón <Reducir/Ampliar> para realizar una copia de tamaño póster.

Para realizar una copia de póster:

- 1. Cargue los documentos que va a copiar en la lente de escaneado y cierre la cubierta.
- 2. Pulse <Diseño>.
- 3. Pulse <Diseño> o el botón de desplazamiento ( o ) hasta que aparezca "Poster" en la línea inferior.
- 4. Pulse <Seleccionar> para guardar la selección.
- 5. *En caso necesario,* personalice los ajustes de copia, incluido el número de copias, contraste y la calidad de imagen con los botones del panel de operación. Consulte "Ajuste de las opciones de copia" en la página 98.
- 6. Pulse <Iniciar copia> para empezar a copiar.

El documento original se dividirá en 9 partes. Cada una de ellas se escanea e imprime por separado en este orden:

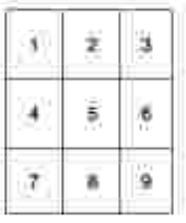

## **Modificación de la configuración predeterminada**

Las opciones de copia, como el contraste, la calidad de imagen, el tamaño de la copia y el número de copias, pueden definirse según los modos de uso más habituales. Al copiar un documento se emplean los ajustes predeterminados a menos que hayan sido modificados mediante los correspondientes botones del panel de operación.

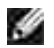

NOTA: Cuando ajuste las opciones de copia, si pulsa <Cancelar> se cancelan los ajustes cambiados y se vuelve al estado predeterminado.

Para crear sus propios ajustes personalizados:

1. Pulse <Menú> en el panel de operación hasta que aparezca "Config. copia" en la línea superior de la pantalla.

El primer ítem del menú, "Cambiar pred.", aparecerá en la línea inferior.

- 2. Pulse <Seleccionar> para acceder al ítem del menú. La primera opción de configuración, "Contraste", aparecerá en la línea inferior.
- 3. Pulse el botón de desplazamiento ( $\bullet$ ) para ver las diversas opciones de configuración.
- 4. Cuando aparezca la opción que desea utilizar, pulse <Seleccionar> para acceder a ella.
- 5. Modifique el ajuste mediante el botón de desplazamiento ( o ▶) o bien introduzca un valor usando el teclado numérico.
- 6. Pulse <Seleccionar> para guardar la selección.
- 7. Repita los pasos del 3 al 6 si es necesario.
- 8. Para volver al modo de espera, pulse <Volver>.

# **Ajuste de la opción de tiempo espera**

Puede especificar el tiempo durante el que la impresora multifunción esperará antes de restaurar los ajustes de copia originales (si no inicia el proceso de copia tras modificarlos en el panel de operación).

- 1. Pulse <Menú> en el panel de operación hasta que aparezca "Config. copia" en la línea superior de la pantalla.
- 2. Pulse el botón de desplazamiento ( $\bullet$ o ) para que aparezca "Tiempo espera" en la línea inferior.
- 3. Pulse <Seleccionar> para acceder al ítem del menú.
- 4. Pulse el botón de desplazamiento ( $\bullet$ o ) hasta que aparezca el valor de tiempo de espera que desee en la pantalla.

Puede seleccionar 15, 30, 60 o 180 (segundos). Si selecciona "No" la impresora multifunción no restaurará la configuración predeterminada hasta que pulse <Iniciar copia> para empezar a copiar o <Cancelar> para cancelar.

- 5. Pulse <Seleccionar> para guardar la selección.
- 6. Para volver al modo de espera, pulse <Volver>.

# **Escaneado**

- **Descripción del proceso de escaneado**
- Escaneado desde el panel de operación
- Escaneado con el controlador de adquisición de imágenes de Windows (WIA)

# **Descripción del proceso de escaneado**

Utilice su Impresora láser multifunción Dell 1600n para convertir imágenes y texto en imágenes editables en el equipo. Después de instalar el software del CD de *controladores y utilidades*, puede comenzar a escanear imágenes con el panel de operación o aplicaciones como Dell ScanCenter™, PaperPort® y Adobe® PhotoShop®.

PaperPort es el programa de escaneado que se proporciona con la impresora multifunción. Si desea utilizar otra aplicación, como Adobe PhotoShop, debe asignar la aplicación a la impresora multifunción seleccionándola en la lista de aplicaciones disponibles con el botón <Seleccionar software> cada vez que inicie el escaneado. Si no asigna una aplicación al botón <Seleccionar software> PaperPort se selecciona automáticamente cuando inicia el escaneado. Consulte la sección "Utilidad de configuración de impresora" en la página 44.

Dell ScanCenter es una aplicación de PaperPort que permite escanear elementos y enviarlos directamente a PaperPort u otros programas en el equipo sin ejecutar primero PaperPort. Dell ScanCenter funciona como una aplicación independiente desde el menú Inicio de Windows y muestra la barra de Dell ScanCenter. Para obtener más información sobre cómo usar Dell ScanCenter, consulte el menú Ayuda de PaperPort.

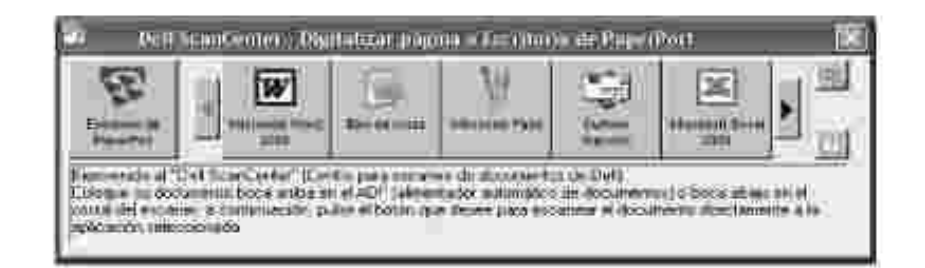

Los iconos en la barra de Dell ScanCenter representan los programas que están limitados a PaperPort y a Dell ScanCenter. Para escanear y enviar un elemento a un programa, haga clic en el icono del programa y escanee el elemento. Dell ScanCenter inicia automáticamente el programa seleccionado cuando se ha completado el escaneado.

# **Escaneado desde el panel de operación**

1. Cargue los documentos en el ADF con la cara de impresión hacia arriba.

#### O bien

Coloque un único documento con la cara de impresión hacia abajo en la lente de escaneado.

Para obtener información detallada acerca de la carga de documentos, consulte la página 120.

- 2. En caso necesario, pulse <Seleccionar software> y seleccione una aplicación a la que desea enviar la imagen escaneada.
- Pulse <Iniciar digitalización>. Se abre la ventana de la aplicación seleccionada. Ajuste los valores de 3. escaneado e inicie el escaneado. Para obtener más información, consulte el manual de usuario de la aplicación.

# **Escaneado con el controlador de adquisición de imágenes de Windows (WIA)**

La impresora multifunción también permite utilizar un controlador WIA para escanear imágenes. WIA es uno de los componentes estándar proporcionados por Microsoft® Windows® XP y funciona con cámaras y escáners digitales. A diferencia del controlador TWAIN, el controlador WIA permite escanear una imagen y manipularla fácilmente sin usar software adicional.

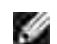

**NOTA:** El controlador WIA funciona sólo con Windows XP.

- 1. Cargue los documentos en el ADF con la cara de impresión hacia arriba.
	- O bien

Coloque un único documento con la cara de impresión hacia abajo en la lente de escaneado.

Para obtener información detallada acerca de la carga de documentos, consulte la página 120.

- 2. Haga clic en *Inicio* Panel de control Impresoras y otro hardware Escáners y cámaras.
- 3. Haga doble clic en el icono de la impresora. Se inicia el asistente de escáners y cámaras.
- 4. Seleccione las preferencias de escaneado y haga clic en Vista previa para ver cómo afectan estas preferencias a la imagen.

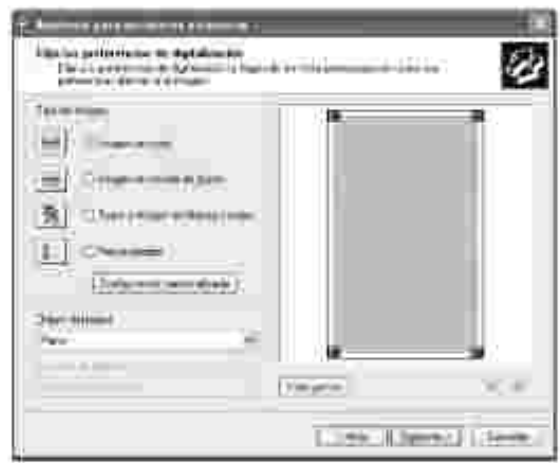

3.

- 5. Escriba un nombre de imagen y seleccione un formato de archivo y un destino para guardar la imagen.
- 6. Siga las instrucciones en la pantalla para editar la imagen una vez copiada en el equipo.

# **Envío de fax**

 Ajuste del identificador (ID) del equipo

- Ajuste de la fecha y hora <br>● Modificación del modo del reloj
- 
- Configuración del sistema de fax cómo enviar un fax
- Recepción de un fax **Marcación automática**
- Otras formas de enviar un fax → Características adicionales

Uso del teclado numérico para introducir caracteres

- 
- Ajuste de los sonidos en el modo de ahorro de tarifa telefónica
	-
	-
	-

# **Ajuste del identificador (ID) del equipo**

En la mayoría de países es obligatorio indicar su número de fax en todos los faxes que envíe. El ID del equipo, que contiene su número de teléfono o nombre y el nombre de la empresa, se imprimirá en la parte superior de todas las páginas que envíe desde la impresora multifunción.

- 1. Pulse <Menú> hasta que aparezca el mensaje "Config. impr." en la línea superior de la pantalla. La primera opción de menú disponible, "ID de maquina", aparece en la línea inferior.
- 2. Pulse <Seleccionar>. La pantalla le solicitará que introduzca un número.
- 3. Si ya hay un número introducido, lo verá en pantalla.
- 4. Introduzca su número de fax mediante el teclado numérico.

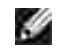

**NOTA:** *Si comete un error al escribir un número,* pulse el botón de desplazamiento izquierdo ( $\blacksquare$ ) para eliminar el último dígito.

- 5. Pulse <Seleccionar> cuando el número en la pantalla sea correcto. La pantalla le solicitará que introduzca un identificador (ID).
- 6. Escriba su nombre o el de su empresa usando el teclado numérico.
- 7. Puede escribir caracteres alfanuméricos mediante el teclado numérico e insertar símbolos especiales pulsando el botón **0** .

Para obtener más información sobre cómo introducir caracteres alfanuméricos mediante el teclado numérico, consulte la página 113 .

- 8. Pulse <Seleccionar> cuando el nombre en la pantalla sea correcto.
- 9. Pulse <Volver> para volver al modo de espera.

# **Uso del teclado numérico para introducir caracteres**

Para realizar ciertas tareas, puede que tenga que introducir nombres y números. Por ejemplo, al configurar la impresora multifunción debe introducir su nombre o el de su empresa y su número de teléfono. Al guardar números de marcación rápida o por grupo de uno, dos o tres dígitos, también puede que necesite introducir los nombres correspondientes.

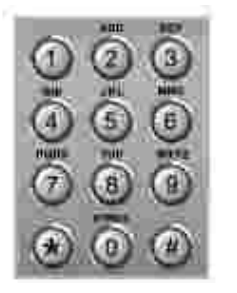

Cuando se le pida que introduzca una letra, pulse el botón adecuado hasta que aparezca la letra correcta en la pantalla.

Por ejemplo, para introducir la letra **O** , pulse **6** .

- Cada vez que pulse **6** , la pantalla mostrará una letra diferente: **M** , **N** , **O** y, después, el número **6** .
- Para introducir letras adicionales, repita el primer paso.
- Pulse **1** para introducir un espacio o pulse **0** para introducir caracteres especiales.
- Pulse <Seleccionar> cuando haya finalizado.

#### **Letras y números del teclado**

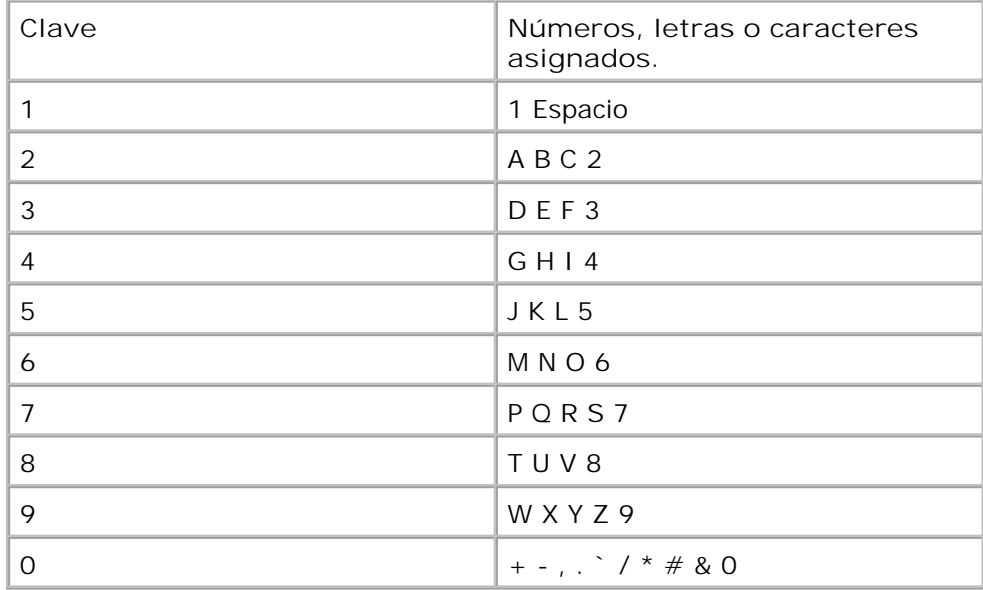

### **Modificación de nombres o números**

*Si comete un error al escribir un número o un nombre,* pulse el botón izquierdo (<sup>1</sup>) para borrar el último dígito o carácter. Introduzca el número o carácter correcto.

#### **Inserción de una pausa**

Para algunos sistemas telefónicos, es necesario marcar un código de acceso y esperar a un segundo tono de marcado. Se debe introducir una pausa para que funcione el código de acceso. Por ejemplo, introduzca el código de acceso 9 y pulse <Rellam/Pausa> antes de introducir el número de teléfono. Aparece "–" en la pantalla para indicar cuándo se introduce una pausa.

# **Ajuste de la fecha y hora**

La fecha y la hora se imprimen en todos los faxes.

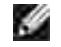

**NOTA:** Puede que resulte necesario restablecer la fecha y la hora *si se produce una pérdida de alimentación de la impresora multifunción* .

Para ajustar la fecha y la hora:

- 1. Pulse <Menú> hasta que aparezca el mensaje "Config. impr." en la línea superior de la pantalla.
- 2. Pulse el botón de desplazamiento ( $\bullet$ o ) para mostrar "Fecha y hora" en la línea inferior y pulse <Seleccionar>.
- 3. Introduzca la fecha y la hora correctas mediante el teclado numérico.

 $Día = 01 ~ - 31$  $Mes = 01 - 12$  $Año = 1990 \sim 2089$ Hora =  $01 - 12$  (modo de 12 horas)

00 ~ 23 (modo de 24 horas) Minuto =  $00 \sim 59$ 

También puede usar el botón de desplazamiento ( $\bullet$ ) para mover el cursor al dígito que desea corregir e introducir un nuevo número.

4. Para seleccionar "AM" o "PM" para el formato de 12 horas, pulse el botón  $\overline{\bullet}$  o  $\overline{\bullet}$ .

Cuando el cursor no esté bajo el indicador AM o PM, al pulsar el botón  $\pm$  o  $\pm$  mueve inmediatamente el cursor en el indicador.

Puede cambiar el modo horario del reloj al formato de 24 horas (por ejemplo, 13:00 será 13,00). Para obtener más información, consulte la página 115 .

5. Pulse <Seleccionar> cuando la fecha y hora de la pantalla sean correctas.

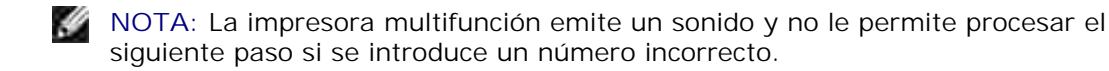

# **Cambio del modo reloj**

Puede ajustar la impresora multifunción para mostrar la hora actual con el formato de 12 horas o 24 horas.

- 1. Pulse <Menú> hasta que aparezca el mensaje "Config. impr." en la línea superior de la pantalla.
- 2. Pulse el botón de desplazamiento ( $\bullet$ o ) hasta que aparezca "Modo Reloj" en la línea inferior y pulse <Seleccionar>.

La impresora multifunción muestra el modo de reloj que está actualmente ajustado.

- 3. Pulse el botón de desplazamiento ( o ▶) para seleccionar el otro modo y, después, pulse <Seleccionar> **para guardar la selección** .
- 4. Para volver al modo de espera, pulse <Volver>.

# **Ajuste de los sonidos**

### **Altavoz, timbre, sonido de teclas y sonidos de alarma**

- 1. Pulse <Menú> hasta que aparezca "Sonido/volumen" en la línea superior de la pantalla.
- 2. Pulse el botón de desplazamiento ( $\bullet$ o  $\bullet$ ) para ver las diversas opciones. Pulse <Seleccionar> cuando vea la opción de sonido que desee.
- 3. Pulse el botón de desplazamiento ( $\bullet$ o  $\bullet$ ) para ver el estado o el tono que desea para la opción seleccionada.

Para el volumen del timbre, puede seleccionar "No", "Baj", "Med" o "Alto". La opción "No" significa que el timbre está desactivado. La impresora multifunción funciona normalmente aunque el timbre esté silenciado.

- 4. Pulse <Seleccionar> para guardar la selección.
- 5. *Si es necesario,* repita los pasos del 2 al 4.
- 6. Para volver al modo de espera, pulse <Volver>.

### **Volumen del altavoz**

**NOTA:** Puede ajustar el volumen del altavoz sólo si está conectado a la línea telefónica.

- 1. Pulse <Marc. manual>. El altavoz emitirá un tono de marcado.
- 2. Pulse el botón de desplazamiento ( $\bullet$ o ) hasta que oiga el tono que desee. La pantalla mostrará el nivel actual de volumen.
- 3. Pulse <Marc. manual> para guardar el cambio y volver al modo de espera.

## **Modo de ahorro de tarifa telefónica**

El modo de ahorro de tarifa telefónica se puede usar para guardar documentos escaneados y transmitirlos a una hora especificada para beneficiarse de las tarifas bajas para largas distancias.

Para activar el modo de ahorro de tarifa telefónica:

- 1. Pulse <Menú> hasta que aparezca "Fax avanzado" en la línea superior en la pantalla.
- 2. Pulse el botón de desplazamiento ( $\bullet$ o ) hasta que aparezca "Ahorro llamada" en la línea inferior y pulse <Seleccionar>.
- 3. Pulse el botón de desplazamiento ( $\bullet$ o ) hasta que aparezca "Si" en la línea inferior y pulse <Seleccionar>.
- 4. Pulse <Seleccionar> cuando aparezca "Hora inicio" en la línea inferior.
- 5. Introduzca la fecha y hora cuando la impresora multifunción empiece a enviar faxes con ahorro de tarifa telefónica con el teclado.

Para seleccionar "AM" o "PM" para el formato de 12 horas, pulse el botón  $\star$  o  $\text{H}$ .

- 6. Pulse <Seleccionar> cuando la hora de inicio de la pantalla sea correcta.
- 7. Pulse el botón de desplazamiento ( o ) hasta que aparezca "Hora fin" y pulse <Seleccionar>.
- Mediante el teclado numérico, introduzca la fecha y hora de finalización de la transmisión en el modo 8. de ahorro de tarifa telefónica.
- 9. Pulse <Seleccionar> para guardar el ajuste.
- 10. Para volver al modo de espera, pulse <Volver>.

Una vez activado el modo de ahorro de tarifa telefónica, la impresora multifunción guardará en la memoria todos los documentos que desea enviar por fax y los enviará a la hora programada.

Para apagar el modo de ahorro de tarifa telefónica, siga los pasos 1 y 2 anteriores y pulse el botón de desplazamiento  $(1 \circ \bullet)$  hasta que se muestre "No" en la línea inferior y pulse <Seleccionar>.

# **Configuración del sistema de fax**

## **Modificación de las opciones de configuración de fax**

1. Pulse <Menú> hasta que aparezca el mensaje "Config. fax" aparece en la línea superior de la pantalla.

La primera opción de menú disponible, "Modo recepcion", aparece en la línea inferior.

- 2. Pulse el botón de desplazamiento ( o ) hasta que aparezca el ítem de menú deseado en la línea inferior y pulse <Seleccionar>**.**
- 3. Utilice el botón de desplazamiento ( $\bullet \circ \bullet$ ) para ver el estado o use el teclado numérico para introducir el valor de la opción que ha seleccionado.
- 4. Pulse <Seleccionar> para guardar la selección.
- 5. *Si es necesario,* repita los pasos del 2 al 4.
- 6. Para volver al modo de espera, pulse <Volver>.

### **Opciones de configuración de fax disponibles**

Puede usar las siguientes opciones de configuración para configurar el sistema de fax:

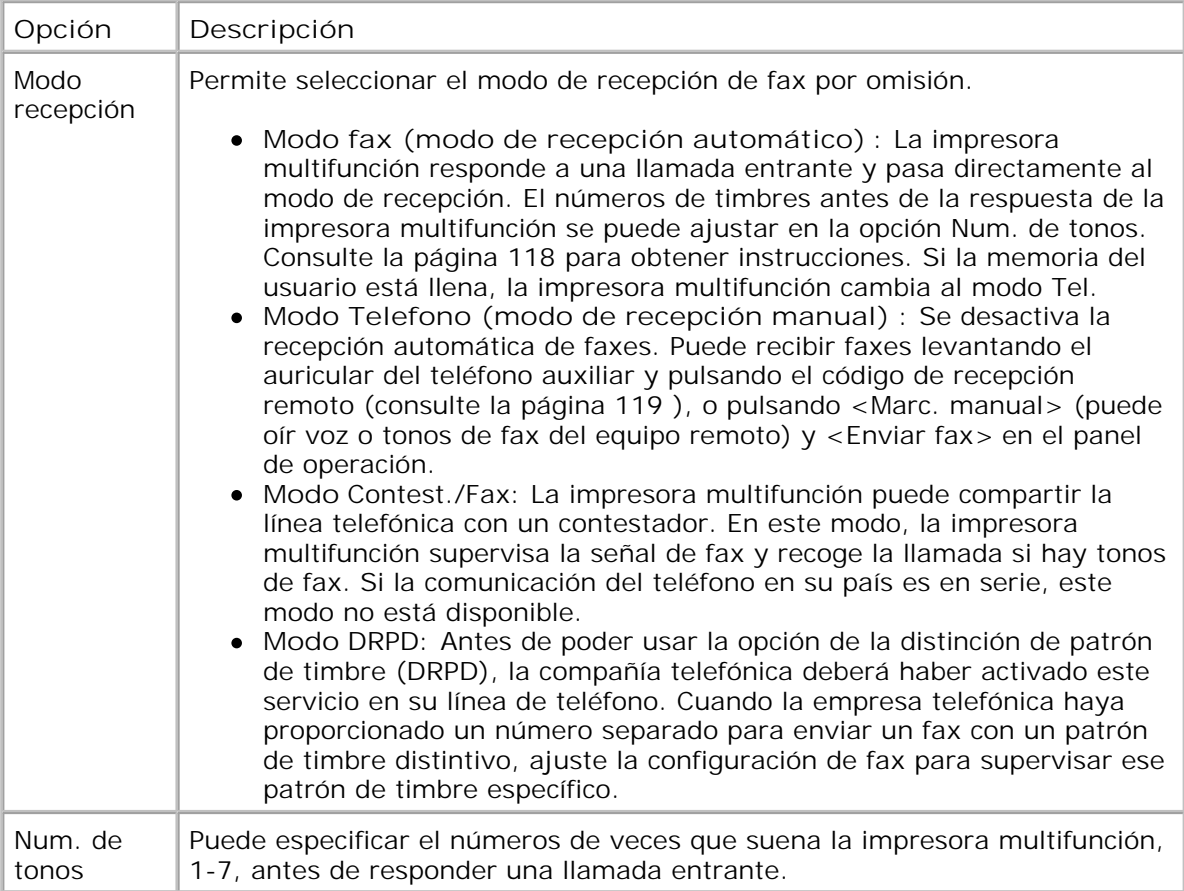

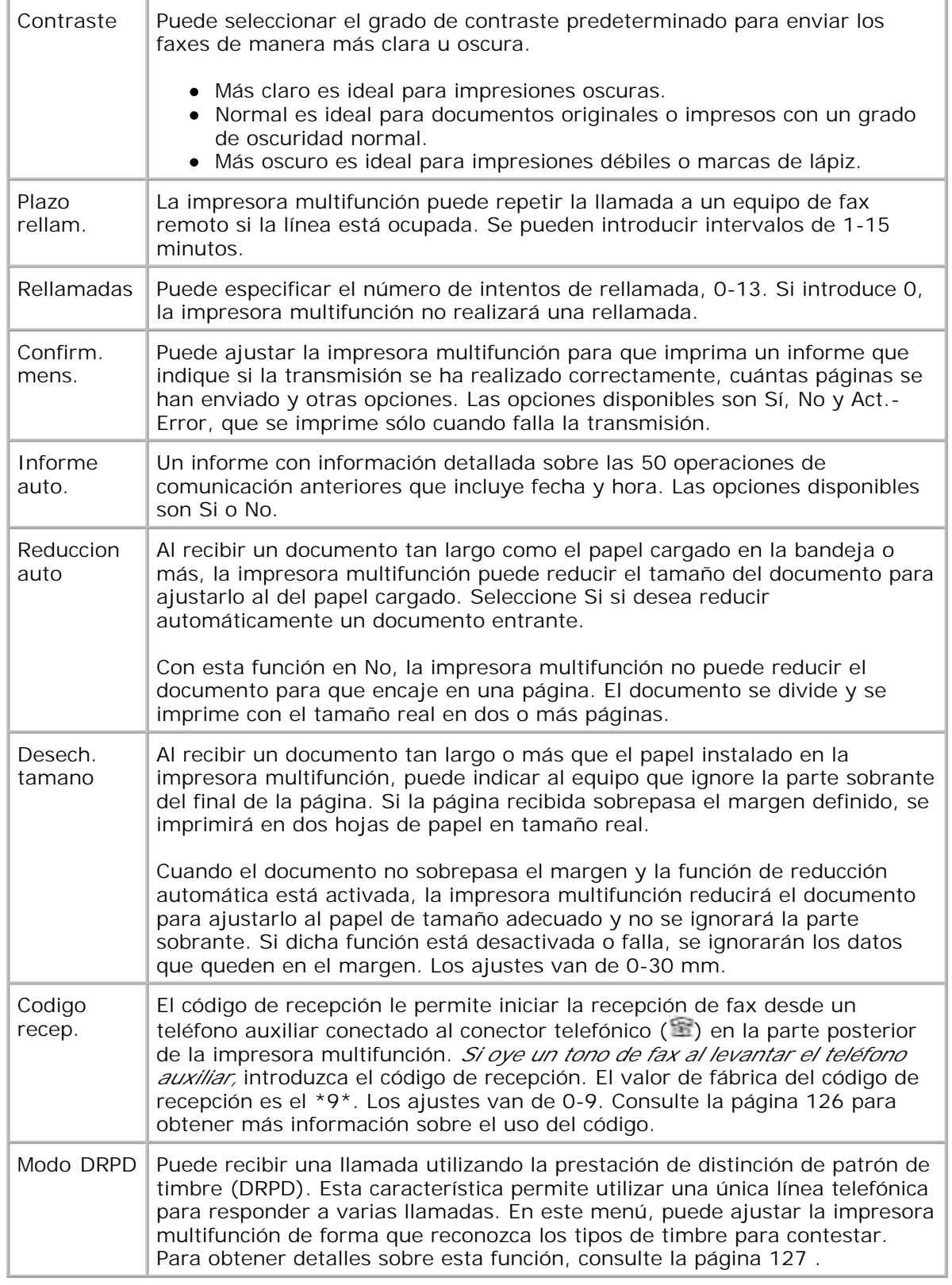

# **Cómo enviar un fax**

# **Cómo cargar un documento original**

Puede usar el alimentador automático de documentos (ADF) o la lente de escaneado para cargar un documento original para enviarlo por fax. Con el ADF, puede cargar hasta 50 hojas de 75 g/m<sup>2</sup> al mismo tiempo. Con la lente de escaneado, puede cargar las hojas de una en una.

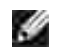

**NOTA:** Compruebe que no hay ningún documento en el ADF. Si se detecta algún documento en el ADF, éste tendrá prioridad sobre el que esté situado en la lente de escaneado.

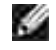

**NOTA:** Para obtener la mejor calidad de escaneado, especialmente para imágenes en color o escala de grises, use la lente de escaneado en vez del ADF.

Para enviar por fax un documento a través del alimentador automático de documentos (ADF):

Coloque los documentos con la cara de impresión hacia arriba en el ADF con el borde superior en 1. primer lugar. Entonces, ajuste las guías del documento al tamaño de documento correcto.

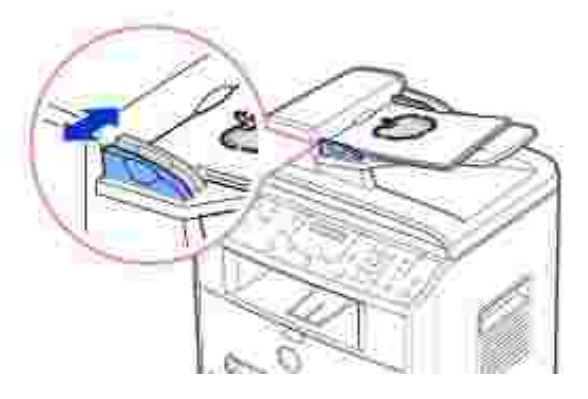

Compruebe que la parte inferior de la pila de documentos se adapte al tamaño de papel indicado en la 2. bandeja de entrada de documentos.

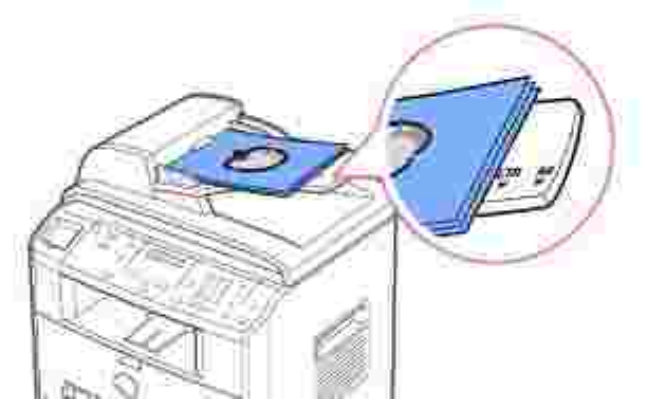

Si desea obtener instrucciones detalladas para preparar un documento original, consulte la página 94 .

3. Ajuste la resolución del documento, consultando la página 122 .

Para enviar un documento por fax desde la lente de escaneado:

1. Abra la cubierta de documentos.

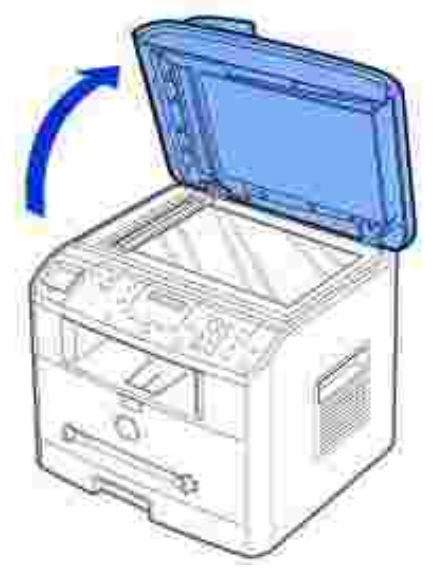

Coloque el documento *con la cara de impresión hacia abajo* en la lente de escaneado y alinéelo con la 2. guía de registro situada en la esquina superior izquierda de la lente.

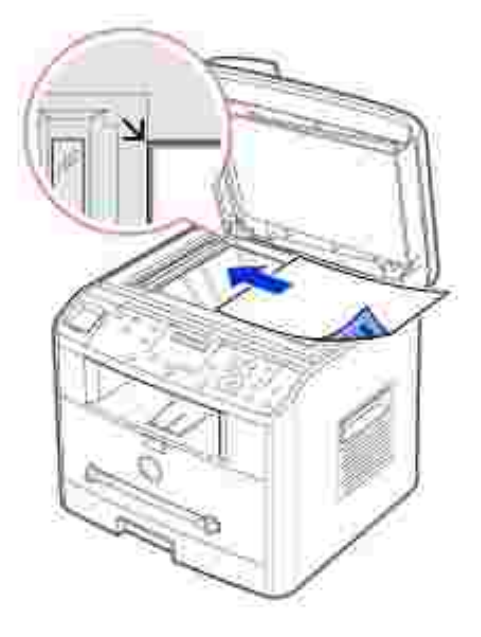

Si desea obtener instrucciones detalladas para preparar un documento original, consulte la página 94 .

- 3. Ajuste la resolución del documento, consultando la página 122 .
- Cierre la cubierta de documentos. 4.

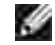

**NOTA:** *Si está copiando una página de un libro o revista,* levante la cubierta hasta que las bisagras alcancen su tope y, a continuación, cierre la cubierta. *Si el libro o revista tiene más de 30 mm de grueso,* realice la copia con la cubierta abierta.

# **Ajuste de la resolución del documento**

Use el ajuste de la resolución del documento para mejorar la calidad de salida del original o si se escanea material fotográfico.

- 1. Pulse <Resolución>.
- 2. Al pulsar <Resolución> o el botón de desplazamiento ( $\bullet$ o ), puede seleccionar varias resoluciones: Estandar, Fina, Superfina, Foto y Color.
- 3. Cuando aparezca la opción que desea utilizar, pulse <Seleccionar> para guardar la selección.

Los tipos de documento recomendados para los ajustes de resolución se describen en la tabla siguiente:

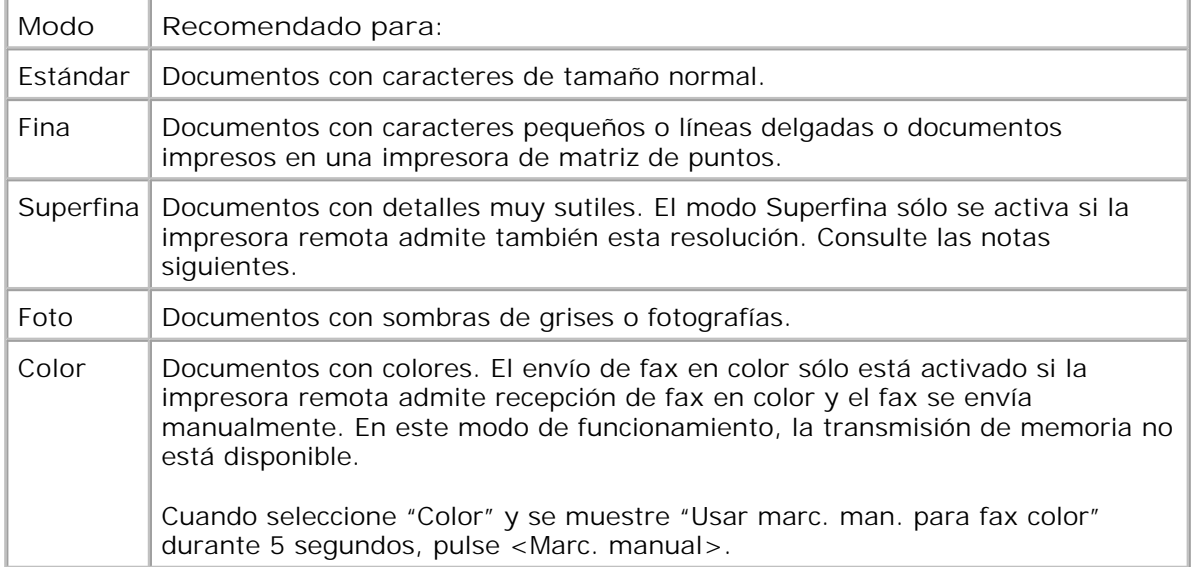

G

**NOTA:** Los faxes escaneados en la resolución Superfina se transmitirán con la mayor resolución que permita el dispositivo receptor.

## **Envío automático de fax**

1. Cargue los documentos con la cara de impresión hacia arriba con el borde superior en primer lugar en el ADF.

O bien

Coloque un único documento con la cara de impresión hacia abajo en la lente de escaneado.

Para obtener información detallada acerca de la carga de documentos, consulte la página 120 .

2. Ajuste la resolución del documento tal como desee (consulte la página 122 ).

*Si desea cambiar el grado de contraste,* consulte la página 118 .

3. Introduzca el número de fax del equipo remoto utilizando el teclado numérico.

Puede usar ubicaciones de marcación rápida de uno, dos o tres dígitos y por grupos. Para obtener más información, consulte "Marcación automática" en la página 128 .

- 4. Pulse <Enviar fax>.
- 5. Cuando el documento esté cargado en la lente de escaneado y después de escanearlo en la memoria, la pantalla mostrará "Otra pagina?". *Si tiene páginas adicionales,* extraiga la página escaneada y cargue la siguiente página de la lente y seleccione "1:Si". Repita la acción las veces necesarias.

Cuando haya escaneado todas las páginas, seleccione "2:No" al visualizar el mensaje "Otra pagina?".

La impresora multifunción marcará el número y empezará a enviar el fax cuando el equipo de fax 6. remoto esté listo.

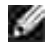

**NOTA:** Pulse <Cancelar> para cancelar la tarea de fax en cualquier momento cuando se envíe un fax.

### **Envío manual de fax**

1. Cargue los documentos con la cara de impresión hacia arriba con el borde superior en primer lugar en el ADF.

O bien

Coloque un único documento con la cara de impresión hacia abajo en la lente de escaneado.

Para obtener información detallada acerca de la carga de documentos, consulte la página 120 .

2. Ajuste la resolución del documento tal como desee (consulte la página 122 ).

*Si desea cambiar el grado de contraste,* consulte la página 118 .

- 3. Pulse <Marc. manual>. Oirá un tono de marcado.
- 4. Introduzca el número de fax del equipo remoto mediante el teclado numérico.
- Cuando oiga un tono de fax agudo procedente del equipo de fax remoto, pulse 5. <Enviar fax>.

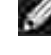

**NOTA:** Pulse <Cancelar> para cancelar la tarea de fax en cualquier momento cuando se envíe un fax.

## **Confirmación de transmisión**

Cuando la última página del documento se haya enviado correctamente, la impresora multifunción emitirá un sonido y volverá al modo de espera.

Si se produce algún error al enviar el fax, aparecerá un mensaje en la pantalla. Para ver una lista de mensajes de error y sus significados, consulte la página 171 .

*Si recibe un mensaje de error,* pulse <Cancelar> para borrar el mensaje e intente enviar el documento de nuevo.

Puede ajustar la impresora multifunción para que imprima un informe de confirmación automáticamente después de cada transmisión de fax. Para obtener más información, consulte el elemento Confirm. mens. en "Opciones de configuración de fax disponibles" en la página 118 .

### **Rellamada automática**

Si el número marcado está ocupado o no recibe respuesta al enviar un fax, la impresora multifunción volverá a marcar el número siete veces automáticamente cada tres minutos (ajustes de fábrica).

Cuando la pantalla muestre "Re-llamar?" pulse <Seleccionar> para volver a marcar el número inmediatamente. Para anular la rellamada automática, pulse <Cancelar>.

Para cambiar el intervalo entre rellamadas y el número de intentos, consulte la página 118 .

# **Recepción de un fax**

**SP NOTA:** Dell Laser Multi-Function Printer 1600n no puede recibir faxes en color.

### **Acerca de los modos de recepción**

**NOTA:** Para usar el modo Contest./Fax, conecte un contestador al conector telefónico **SP**  $(1)$  en la parte posterior de la impresora multifunción.

Cuando se llena la memoria, el modo de recepción pasa automáticamente a Telefono.

### **Carga de papel para recibir faxes**

Las instrucciones para cargar papel en la bandeja son las mismas para imprimir, enviar un fax o copiar, con la salvedad de que los faxes sólo pueden imprimirse en papel normal de tamaño Carta, A4 o Legal. Para obtener información sobre la carga de papel, consulte la página 25 . Para obtener información sobre el ajuste del tipo y tamaño de papel en la bandeja, consulte la página 66 -67 .

### **Recepción automática en modo Fax**

La impresora multifunción viene ajustada de fábrica en modo Fax.

Al recibir un fax, la impresora multifunción responde a la llamada tras un determinado número de tonos y recibe el fax automáticamente.

Para cambiar el número de timbres, consulte "Opciones de configuración de fax disponibles" en la página 118 .

*Si desea ajustar el volumen del timbre,* consulte "Ajuste de los sonidos" en la página 115 .
## **Recepción manual en modo Teléfono**

Puede recibir faxes levantando el auricular del teléfono auxiliar y pulsando el código de recepción remoto (consulte la página 119 ), o pulsando <Marc. manual> (puede oír voz o tonos de fax del equipo remoto) y <Enviar fax> en el panel de operación.

La impresora multifunción empezará a recibir un fax y volverá al modo de espera cuando la recepción termine.

## **Recepción automática en modo Contest./Fax**

Para este modo, si se usa un contestador, debe conectar un contestador al conector telefónico ( i) en la parte posterior de la impresora multifunción.

Si la persona que llama deja un mensaje, el contestador guardará el mensaje normalmente. Si la impresora multifunción oye un tono de fax en la línea, iniciará automáticamente la recepción del fax.

**NOTA:** Si ha ajustado la impresora multifunción al modo Contest./Fax y el contestador está apagado o no hay ningún contestador conectado, la impresora multifunción pasará automáticamente al modo Fax tras un determinado número de tonos de llamada.

### **Recepción manual mediante un teléfono auxiliar**

Esta función funciona mejor cuando usa un teléfono auxiliar conectado al conector telefónico ( $\Box$ ) en la parte posterior de la impresora multifunción. Puede recibir un fax de alguien con quien está hablando por el teléfono auxiliar sin tener que ir al equipo de fax.

Cuando reciba una llamada en el teléfono auxiliar y oiga un tono de fax, pulse las teclas "\*9\*" (asterisco, nueve, asterisco) del teléfono auxiliar.

La impresora multifunción recibe el documento.

Pulse los botones lentamente y en orden. *Si todavía oye el tono de fax del equipo remoto,* vuelva a pulsar  $"*9"$ .

"\*9\*" es el código de recepción remota que viene definido de fábrica. El primer asterisco y el último son fijos, pero puede cambiar el número central si así lo desea. Para obtener información detallada sobre la modificación del código, consulte la página 118 .

## **Recepción de faxes mediante el modo DRPD**

La prestación de "distinción de patrón de timbre" es un servicio proporcionado por algunas empresas de telefonía que permite utilizar una única línea telefónica para responder a varias llamadas. El número concreto que alguien utiliza para llamarle puede identificarse por una serie de patrones de timbre, formada por varias combinaciones de timbres largos y cortos.

Mediante la prestación de "distinción de patrón de timbre", el fax puede "aprender" qué patrones de timbre específicos debe responder en modo Fax. Se reconoce y responde este patrón de timbre como una llamada de FAX, y el resto de patrones de timbre se reenvían al teléfono auxiliar o contestador conectado al conector telefónico ( $\Box$ ) en la parte posterior de la impresora multifunción. Puede anular o cambiar la distinción de patrón de timbre fácilmente cuando lo desee.

Antes de poder usar la prestación DRPD, su compañía telefónica deberá haber activado este servicio en su línea de teléfono. Para configurar el modo DRPD, necesitará disponer de otra línea telefónica o bien de la ayuda de alguien que pueda marcar su número de fax desde el exterior.

Para configurar el modo DRPD:

1. Pulse <Menú> hasta que aparezca el mensaje "Config. fax" aparece en la línea superior de la pantalla.

La primera opción de menú disponible, "Modo recepcion", aparece en la línea inferior.

- 2. Pulse el botón de desplazamiento ( o ▶) hasta que aparezca "Modo DRPD" en la línea inferior y pulse <Seleccionar>.
- 3. Pulse <Seleccionar> cuando aparezca "Def." en la línea inferior.

La pantalla LCD muestra el mensaje "Esperando Ring".

- 4. Llame a su número de fax desde otro teléfono. No es necesario realizar la llamada desde un fax.
- 5. Cuando la impresora multifunción empiece a sonar, no responda la llamada. La impresora multifunción necesita varios tonos de llamada para aprender el patrón.
- Cuando la impresora multifunción completa el reconocimiento, la pantalla muestra el mensaje "Fin 6. DRPD Conf.".

Si la configuración DRPD no funciona, aparece el mensaje "Err. timbre DRPD". Pulse <Seleccionar> cuando aparezca el mensaje "Modo DRPD" e intente el proceso de nuevo desde el paso 3.

7. Para volver al modo de espera, pulse <Cancelar>.

Cuando se haya configurado la función DRPD, ésta estará disponible en el menú Modo recepcion. Para recibir faxes en el modo DRPD, deberá elegir la opción DRPD del menú; consulte la página 118 .

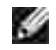

**NOTA:** Deberá activar de nuevo la modalidad DRPD si cambia de número de fax o conecta la impresora multifunción a otra línea telefónica.

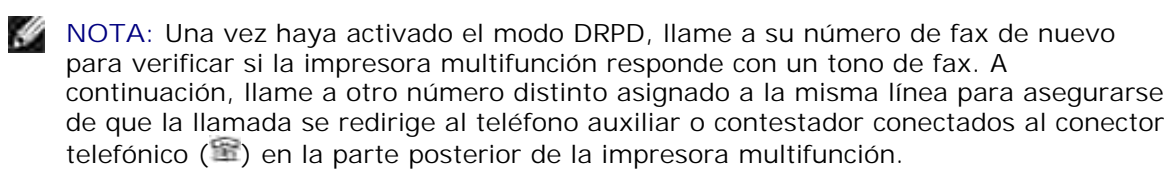

## **Recepción de faxes en la memoria**

Como la impresora multifunción es un dispositivo multifunción, puede recibir faxes mientras está imprimiendo o realizando copias. Si recibe un fax mientras realiza una copia, impresión o se acaba el tóner o papel, la impresora multifunción almacena los faxes entrantes en la memoria. A continuación, en cuanto finaliza la copia, impresión o cambia los consumibles, la impresora multifunción imprime automáticamente el fax.

# **Marcación automática**

## **Marcación rápida**

Puede almacenar hasta 200 número frecuentes en las posiciones de marcación rápida de uno, dos o tres dígitos (0-199).

#### **Cómo guardar un número para marcación rápida**

- 1. Pulse <Agenda> en el panel de operación.
- 2. Pulse <Agenda> o el botón de desplazamiento ( o ) para mostrar "Guardar&editar" en la línea inferior de la pantalla. Pulse <Seleccionar>.
- 3. Pulse <Seleccionar> cuando aparezca "Marc. rapida" en la pantalla.
- 4. Introduzca un número de marcación rápida de uno, dos o tres dígitos entre 0 y 199, con el teclado numérico y pulse <Seleccionar>.

O seleccione la ubicación pulsando el botón de desplazamiento  $( \bullet \circ \bullet)$  y pulse <Seleccionar>.

Si un número ya está guardado en la ubicación elegida, la pantalla mostrará el número para permitirle que lo modifique. Para usar otro botón de marcación rápida, pulse <Volver>.

5. Introduzca el número que desea guardar mediante el teclado numérico y pulse <Seleccionar>.

Para insertar una pausa entre números, pulse <Rellam/Pausa> y aparecerá "-" en la pantalla.

Para asignar un nombre al número, escríbalo. Para obtener información detallada sobre cómo 6. introducir nombres, consulte "Uso del teclado numérico para introducir caracteres" en la página 113 .

O bien

*Si no desea asignar ningún nombre,* omita este paso.

- 7. Pulse <Seleccionar> cuando el nombre aparezca correctamente o sin introducir un nombre.
- 8. Para guardar más números de fax, repita los pasos del 4 al 7.

O bien

Para volver al modo de espera, pulse <Volver> o <Cancelar>.

#### **Envío de fax mediante un número de marcación rápida**

1. Cargue los documentos con la cara de impresión hacia arriba con el borde superior en primer lugar en el ADF.

O bien

Coloque un único documento con la cara de impresión hacia abajo en la lente de escaneado.

Para obtener información detallada acerca de la carga de documentos, consulte la página 120 .

2. Ajuste la resolución del documento tal como desee (consulte la página 122 ).

*Si desea cambiar el grado de contraste,* consulte la página 118 .

- 3. Introduzca el número de marcación rápida.
	- En el caso de un número de marcación rápida de un dígito, mantenga pulsado el botón del dígito adecuado.
	- En el caso de un número de marcación rápida de dos dígitos, pulse el botón del primer dígito y mantenga pulsado el botón del último dígito.
	- Para un número de marcación rápida de tres dígitos, pulse los botones del primer y el segundo dígito y mantenga pulsado el botón del último dígito.

Se visualizará por un instante el nombre de la entrada correspondiente.

4. El documento se escaneará y pasará a la memoria.

Cuando el documento esté cargado en la lente de escaneado, aparecerá un mensaje en la pantalla LCD preguntando si desea enviar otra página. Seleccione "1:Si" para añadir más documentos o "2:No" para iniciar el envío del fax inmediatamente.

El número de fax guardado en la ubicación de marcación rápida se marcará automáticamente. El 5. documento se enviará cuando el equipo de fax remoto responda.

## **Marcación por grupo**

*Si suele enviar el mismo documento a varios destinatarios,* puede crear un grupo de destinatarios y asignarlos a una ubicación de marcación por grupo de uno, dos o tres dígitos. Esta función permite usar un número de marcación por grupo para enviar el mismo documento a todas las personas del grupo.

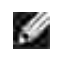

**NOTA:** No es posible incluir un número de marcación por grupo en otro número de este tipo.

#### **Ajuste de la marcación por grupos**

- 1. Pulse <Agenda> en el panel de operación.
- 2. Pulse <Agenda> o el botón de desplazamiento ( o ) para mostrar "Guardar&editar" en la línea inferior de la pantalla. Pulse <Seleccionar>.
- 3. Pulse el botón de desplazamiento (  $\bullet$  ) para mostrar "Marc. grupo" en la línea inferior y pulse <Seleccionar>.
- 4. Pulse <Seleccionar> cuando aparezca "Nuevo" en la línea inferior.
- 5. Escriba un número de grupo entre 0 y 199 y pulse <Seleccionar>.

O seleccione la ubicación que desee pulsando el botón de desplazamiento  $(0 \circ \mathbf{r})$  y pulse <Seleccionar>.

Si un número ya está guardado en la ubicación elegida, la pantalla mostrará el número para permitirle que lo modifique. Para usar otro botón de marcación rápida, pulse <Volver>.

6. Introduzca un número de marcación rápida de uno, dos o tres dígitos que desee asignar al grupo y pulse <Seleccionar>.

O seleccione la ubicación pulsando el botón de desplazamiento ( $\bullet$ o ) y pulse <Seleccionar>. Si un número ya está guardado en la ubicación elegida, la pantalla mostrará el número para permitirle que lo modifique. Para usar otro botón de marcación por grupos, pulse <Volver>.

- 7. Repita el paso 6 para introducir otros números de marcación rápida en el grupo.
- 8. Pulse <Volver> cuando haya introducido todos los números deseados. La pantalla le pedirá que introduzca un identificador (ID) para el grupo.
- 9. Para asignar un nombre al grupo, escríbalo.

O bien

*Si no desea asignar ningún nombre,* omita este paso.

- 10. Pulse <Seleccionar> cuando el nombre aparezca correctamente o sin introducir un nombre.
- 11. *Si desea asignar otro grupo,* repita los pasos desde el 4.

O bien

Para volver al modo de espera, pulse <Cancelar>.

#### **Edición de los números de marcación por grupo**

Puede borrar un determinado número de marcación rápida de un grupo seleccionado o añadir un número nuevo al grupo seleccionado.

- 1. Pulse <Agenda> en el panel de operación.
- 2. Pulse <Agenda> o el botón de desplazamiento ( o ) para mostrar "Guardar&editar" en la línea inferior de la pantalla. Pulse <Seleccionar>.
- 3. Pulse el botón de desplazamiento ( o ) para mostrar "Marc. grupo" en la línea inferior y pulse <Seleccionar>.
- 4. Pulse el botón de desplazamiento ( o ▶) hasta que aparezca "Editar" en la línea inferior y pulse <Seleccionar>.
- 5. Introduzca el número del grupo que desee editar o seleccione el número de grupo pulsando el botón de desplazamiento  $($  o  $\blacktriangleright$ ).
- 6. Pulse <Seleccionar>.

La pantalla le pedirá que introduzca un número de marcación rápida.

- 7. Introduzca el número de marcación rápida que desea añadir o eliminar.
- 8. Cuando introduzca el número de grupo, la pantalla mostrará "Eliminar?".

Cuando escriba un nuevo número, la pantalla mostrará "Agregar?"

**NOTA:** Cuando elimine la última marcación rápida en un grupo, se eliminará todo el **K** grupo.

- 9. Pulse <Seleccionar>.
- 10. *Si desea editar otro grupo,* repita los pasos desde el 4.

O bien

Para volver al modo de espera, pulse <Volver>.

#### **Envío de fax mediante marcación por grupo (multitransmisión)**

Puede usar la marcación por grupo para efectuar transmisiones múltiples o retardadas.

Siga el procedimiento de la operación que desee (para multiemisión, consulte la página 133 ; para la transmisión retardada, consulte la página 134 ). Cuando la pantalla le solicite que introduzca el número de fax remoto:

- En el caso de un número de marcación por grupo de un dígito, mantenga pulsado el botón del dígito  $\bullet$ adecuado.
- En el caso de un número de marcación por grupo de dos dígitos, pulse el botón del primer dígito y mantenga pulsado el botón del último dígito.
- Para un número de marcación rápida de tres dígitos, pulse los botones del primer y el segundo dígito y mantenga pulsado el botón del último dígito.

Sólo puede usar un número de marcación por grupo en cada operación. A continuación, siga las instrucciones para completar la operación.

La impresora multifunción escaneará automáticamente en memoria el documento cargado en el ADF o en la lente de escaneado. La impresora multifunción marcará todos los números incluidos en el grupo.

#### **Búsqueda de números en la memoria**

Hay dos maneras de buscar un número en la memoria. Puede buscar alfabéticamente de forma secuencial o bien usar la primera letra del nombre asociado con el número.

#### **Búsqueda secuencial en la memoria**

1. Pulse <Agenda>.

- 2. Pulse <Seleccionar> cuando aparezca "Buscar&marcar" en la pantalla.
- 3. Pulse el botón de desplazamiento ( o ▶) para explorar la memoria hasta visualizar el nombre y el número que desea marcar. Puede buscar hacia arriba o hacia abajo a través de toda la memoria en orden alfabético de la A a la Z.

Mientras realiza la búsqueda en la memoria de la impresora, puede ver que cada entrada está precedida por una letra: "E " para marcación rápida y "G " para marcación por grupo. Estas letras indican cómo está guardado el número.

4. Cuando aparezca el nombre o el número que desea, pulse <Enviar fax> o <Seleccionar> para marcarlo.

#### **Búsqueda mediante la letra inicial**

- 1. Pulse <Agenda>.
- 2. Pulse <Seleccionar> cuando "Buscar&marcar" aparezca en la parte inferior de la pantalla.
- 3. Pulse el botón que muestre la letra por la que desea buscar. Se visualizará un nombre que comienza por dicha letra.

Por ejemplo, si desea buscar el nombre "MÓVIL", pulse el botón **6** , que lleva la etiqueta "MNO".

- 4. Pulse el botón de desplazamiento  $(1 \circ )$  para mostrar el siguiente nombre.
- 5. Cuando aparezca el nombre o el número que desea, pulse <Enviar fax> o <Seleccionar> para marcar.

#### **Impresión de una lista de teléfonos**

Puede comprobar los ajustes de marcación automática imprimiendo una lista de teléfonos

- 1. Pulse <Agenda>.
- 2. Pulse <Agenda> o el botón de desplazamiento ( o ) hasta que aparezca "Imprimir" en la línea inferior y pulse <Seleccionar>.

Se imprimirá una lista con las entradas de marcación rápida y por grupo.

## **Otras formas de enviar un fax**

#### **Rellamada**

Para volver a marcar el último número marcado:

Pulse <Rellam/Pausa>.

Si hay algún documento en el ADF (alimentador automático de documentos; consulte la página 120 ), la impresora multifunción empieza automáticamente a enviar.

Cuando el documento esté cargado en la lente de escaneado, aparecerá un mensaje en la pantalla LCD preguntando si desea añadir otra página. Seleccione "1:Si" para añadir páginas. En caso contrario, seleccione "2:No"

## **Envío múltiple de faxes**

Mediante el botón <Emisión> del panel de operación, puede usar la función de emisión múltiple de fax, que permite enviar un documento a varios destinatarios a la vez. Los documentos se guardan automáticamente en la memoria y se envían a una estación remota. Tras efectuar la transmisión, los documentos se borran de la memoria automáticamente.

1. Cargue los documentos con la cara de impresión hacia arriba con el borde superior en primer lugar en el ADF.

O bien

Coloque un único documento con la cara de impresión hacia abajo en la lente de escaneado.

Para obtener información detallada acerca de la carga de documentos, consulte la página 120 .

2. Ajuste la resolución del documento tal como desee (consulte la página 122 ).

*Si desea cambiar el grado de contraste,* consulte la página 118 .

- 3. Pulse <Emisión> en el panel de operación.
- 4. Introduzca el número del equipo remoto mediante el teclado numérico.

También puede usar ubicaciones de marcación rápida de uno, dos o tres dígitos y por grupos. Para obtener más información, consulte "Marcación automática" en la página 128 .

5. Pulse <Seleccionar> para confirmar el número. La pantalla le solicitará que introduzca el otro número de fax al que desea enviar el documento.

**NOTA:** La impresora multifunción permite enviar un fax múltiple a varios H destinatarios a la vez. El mensaje "Introducir num." no aparecerá si ya se ha configurado una emisión múltiple y ésta no se ha completado. Debe esperar a que dicha emisión finalice.

6. *Para introducir más números de fax,* repita los pasos 4 y 5. Puede añadir hasta 10 destinatarios.

Tenga en cuenta que no puede usar más de un número de marcación por grupo por operación de emisión.

7. Cuando haya terminado de introducir números de fax, pulse <Enviar fax>.

El documento se escaneará y pasará a la memoria antes de ser transmitido. La pantalla muestra la capacidad de la memoria y el número de páginas que se almacenan en ella.

Para los documentos cargados en la lente de escaneado, la pantalla le pregunta si desea cargar otra página. Seleccione "1:Si" para añadir páginas. En caso contrario, seleccione "2:No"

8. La impresora multifunción empieza a enviar el documento para los números que introdujo.

### **Envío de un fax retardado**

Puede ajustar la impresora multifunción para que envíe un fax a una determinada hora, aunque usted no esté presente.

1. Cargue los documentos con la cara de impresión hacia arriba con el borde superior en primer lugar en el ADF.

#### O bien

Coloque un único documento con la cara de impresión hacia abajo en la lente de escaneado.

Para obtener información detallada acerca de la carga de documentos, consulte la página 120 .

2. Ajuste la resolución del documento tal como desee (consulte la página 122 ).

*Si desea cambiar el grado de contraste,* consulte la página 118 .

- 3. Pulse <Menú> hasta que aparezca "Prestacion Fax" en la línea superior de la pantalla. La primera opción de menú disponible, "Fax dif.", aparece en la línea inferior.
- 4. Pulse <Seleccionar>.
- 5. Introduzca el número del equipo remoto mediante el teclado numérico.

Para introducir el número, puede usar uno, dos o tres dígitos de marcación rápida o marcación por grupo. Para obtener más información, consulte "Marcación automática" en la página 128 .

- 6. Pulse <Seleccionar> para confirmar el número en la pantalla. La pantalla le solicitará que introduzca un nombre.
- 7. *Si desea asignar un nombre a la transmisión,* escríbalo. *De lo contrario,* omita este paso.

Para obtener información detallada sobre cómo introducir el nombre con el teclado numérico, consulte "Uso del teclado numérico para introducir caracteres" en la página 113 .

- 8. Pulse <Seleccionar>. La pantalla mostrará la hora actual y le pedirá que introduzca la hora a partir de la que se enviará el fax.
- 9. Introduzca la hora mediante el teclado numérico.

Para seleccionar "AM" o "PM" para el formato de 12 horas, pulse el botón  $\star$  o  $\text{H}$ .

Cuando el cursor no esté bajo el indicador AM o PM, al pulsar el botón  $\pm$  o  $\pm$  mueve inmediatamente el cursor en el indicador.

Si indica una hora anterior a la hora actual, el documento se enviará a dicha hora el día siguiente.

- 10. Pulse <Seleccionar> cuando la hora de inicio se visualice correctamente.
- El documento se escaneará y pasará a la memoria antes de ser transmitido. La pantalla muestra la 11. capacidad de la memoria y el número de páginas que se almacenan en ella.

Cuando el documento esté cargado en la lente de escaneado, aparecerá un mensaje en la pantalla LCD preguntando si desea añadir otra página. Seleccione "1:Si" para añadir páginas. En caso contrario, seleccione "2:No"

La impresora multifunción vuelve al modo de espera. La pantalla le recordará que está en modo de 12. espera y que queda pendiente un fax retardado.

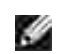

**NOTA:** *Si desea cancelar la transmisión retardada,* consulte "Cómo cancelar un fax programado" en la página 137 .

## **Envío de un fax prioritario**

Mediante la función Fax prior., puede enviar un documento urgente antes de que se realicen las operaciones reservadas. El documento se escaneará y pasará a la memoria y se transmitirá cuando la operación actual haya terminado. Además, la transmisión prioritaria interrumpe las operaciones múltiples entre estaciones (es decir, cuando termina la transmisión a la estación A y antes de que empiece la transmisión a la estación B) o entre intentos de rellamada.

1. Cargue los documentos con la cara de impresión hacia arriba con el borde superior en primer lugar en el ADF.

O bien

Coloque un único documento con la cara de impresión hacia abajo en la lente de escaneado.

Para obtener información detallada acerca de la carga de documentos, consulte la página 120 .

2. Ajuste la resolución del documento tal como desee (consulte la página 122 ).

*Si desea cambiar el grado de contraste,* consulte la página 118 .

- 3. Pulse <Menú> hasta que aparezca "Prestacion Fax" en la línea superior de la pantalla.
- 4. Pulse el botón de desplazamiento ( o ▶) para mostrar "Fax prior." en la línea inferior y pulse <Seleccionar>.
- 5. Introduzca el número del equipo remoto mediante el teclado numérico.

Para introducir el número, puede usar uno, dos o tres dígitos de marcación rápida o marcación por grupo. Para obtener más información, consulte "Marcación automática" en la página 128 .

- 6. Pulse <Seleccionar> para confirmar el número. La pantalla le solicitará que introduzca un nombre.
- 7. *Si desea asignar un nombre a la transmisión,* escríbalo. *De lo contrario,* omita este paso.

Para obtener información detallada sobre cómo introducir el nombre con el teclado numérico, consulte "Uso del teclado numérico para introducir caracteres" en la página 113 .

8. Pulse <Seleccionar>.

El documento se escaneará y pasará a la memoria antes de ser transmitido. La pantalla muestra la capacidad de la memoria y el número de páginas que se almacenan en ella.

Cuando el documento esté cargado en la lente de escaneado, aparecerá un mensaje en la pantalla LCD preguntando si desea añadir otra página. Seleccione "1:Si" para añadir páginas. En caso contrario, seleccione "2:No"

9. La impresora multifunción mostrará el número marcado y empezará a enviar el documento.

## **Cómo añadir documentos a un fax programado**

Si lo desea, puede añadir documentos a la transmisión retardada previamente reservada en la memoria de la impresora.

- 1. Cargue los documentos con la cara de impresión hacia arriba con el borde superior en primer lugar en el ADF.
	- O bien

Coloque un único documento con la cara de impresión hacia abajo en la lente de escaneado.

Para obtener información detallada acerca de la carga de documentos, consulte la página 120 .

2. Ajuste la resolución del documento tal como desee (consulte la página 122 ).

*Si desea cambiar el grado de contraste,* consulte la página 118 .

- 3. Pulse <Menú> hasta que aparezca "Prestacion Fax" en la línea superior de la pantalla.
- 4. Pulse el botón de desplazamiento ( o ▶) para mostrar "Anadir pagina" en la línea inferior y pulse <Seleccionar>.

La pantalla muestra la última tarea reservada en la memoria.

5. Pulse el botón de desplazamiento ( ● o ▶) hasta que vea la tarea de fax a la que desea añadir documentos y pulse <Seleccionar>.

La impresora multifunción guardará los documentos automáticamente en la memoria y la pantalla mostrará la capacidad de la memoria y el número de páginas.

Cuando el documento esté cargado en la lente de escaneado, aparecerá un mensaje en la pantalla LCD preguntando si desea añadir otra página. Seleccione "1:Si" para añadir páginas. En caso contrario, seleccione "2:No"

Tras guardar los documentos, la impresora multifunción mostrará el número de páginas totales y 6.añadidas y, a continuación, volverá al modo de espera.

## **Cómo cancelar un fax programado**

- 1. Pulse <Menú> hasta que aparezca "Prestacion Fax" en la línea superior de la pantalla.
- 2. Pulse el botón de desplazamiento ( o ▶) para mostrar "Cancelar trab." en la línea inferior y pulse <Seleccionar>.

La pantalla muestra la última tarea reservada en la memoria.

- 3. Pulse el botón de desplazamiento ( $\bullet$ o ) hasta que vea la tarea de fax que desea cancelar y pulse <Seleccionar>.
- 4. Cuando aparezca el mensaje de confirmación, seleccione "1:Si" para cancelar la tarea.

La tarea seleccionada se anulará y la impresora multifunción volverá al modo de espera.

# **Características adicionales**

## **Uso del modo de recepción segura**

Si lo desea, puede impedir que personas no autorizadas lean los faxes recibidos. Puede activar el modo de recepción segura mediante la opción "Recep. segura" para restringir la impresión de todos los faxes recibidos cuando no haya ningún operador a cargo de la impresora multifunción. En el modo de recepción segura, todos los faxes recibidos pasan a la memoria. Cuando este modo está desactivado, todos los faxes se almacenan e imprimen.

Para activar el modo de recepción segura:

- 1. Pulse <Menú> hasta que aparezca "Fax avanzado" en la línea superior en la pantalla.
- 2. Pulse el botón de desplazamiento ( o ) hasta que aparezca "Recep. segura" en la línea inferior y pulse <Seleccionar>.
- 3. Pulse <Seleccionar> cuando aparezca "Si" en la línea inferior.
- 4. Introduzca mediante el teclado numérico la contraseña de cuatro dígitos que desee utilizar y pulse <Seleccionar>.
- Vuelva a introducir la contraseña y pulse <Seleccionar>. 5.

**SP NOTA:** Puede usar el modo de recepción segura sin definir ninguna contraseña, pero no podrá proteger los faxes.

6. Para volver al modo de espera, pulse <Volver>.

Cuando se recibe un fax en el modo de recepción segura, la impresora multifunción lo guarda en la memoria y muestra "Recep. segura" para indicarle que hay un fax guardado.

Para imprimir los documentos recibidos:

- 1. Acceda al menú Recep. segura siguiendo los pasos 1 y 2 indicados más arriba.
- 2. Pulse el botón de desplazamiento ( $\bullet$ o ) hasta que aparezca "Imprimir" en la línea inferior y pulse <Seleccionar>.
- 3. Introduzca la contraseña de cuatro dígitos y pulse <Seleccionar>.

Se imprimen los faxes almacenados en la memoria.

Para desactivar el modo de recepción segura:

- 1. Acceda al menú Recep. segura siguiendo los pasos 1 y 2 en "Para activar el modo de recepción segura:" en la página 138 .
- 2. Pulse el botón de desplazamiento ( $\bullet$ o ) hasta que aparezca "No" en la línea inferior y pulse <Seleccionar>.
- 3. Introduzca la contraseña de cuatro dígitos y pulse <Seleccionar>.

Este modo se desactivará y la impresora multifunción imprimirá todos los faxes guardados en la memoria.

4. Para volver al modo de espera, pulse <Volver>.

## **Impresión de informes**

Están disponibles los siguientes informes:

#### **Lista de teléfonos**

Esta lista muestra todos los números almacenados en la memoria de la impresora e indica si son de marcación rápida o por grupo.

Puede imprimir esta lista de teléfonos con el botón <Agenda> en el panel de operación; consulte la página 133 .

#### **Informe de fax enviado**

Este informe muestra información sobre los faxes que ha enviado recientemente.

#### **Informe de fax recibido**

Este informe muestra información sobre los faxes que ha recibido recientemente.

#### **Lista de datos del sistema**

Esta lista muestra el estado de las opciones que el usuario puede definir. Puede imprimirla para confirmar los

cambios después de modificar los ajustes.

#### **Datos de la tarea programada**

Esta lista muestra los documentos guardados para las tareas de fax retardado o de ahorro de tarifa telefónica. La lista indica la hora de inicio y el tipo de operación.

#### **Confirmación de mensaje**

Este informe muestra el número de fax, el número de páginas, la duración de la tarea, el tipo de comunicación y el resultado de la operación.

Puede configurar la impresora multifunción para que imprima automáticamente el informe de confirmación de mensaje tras cada tarea de fax. Consulte la página 118 .

#### **Lista de números de fax bloqueados**

Esta lista muestra una lista de hasta 10 números de fax que se han bloqueado mediante el menú Conf fx no des. Consulte la página 141 . Cuando la barrera de bloqueo de fax está activada, el equipo rechaza el envío de fax por parte de dichos números.

Esta función reconoce los 6 últimos dígitos del número de fax definidos como identificador del equipo de fax remoto.

#### **Informe de comunicación múltiple**

Este informe se imprime automáticamente tras enviar documentos a más de una ubicación.

#### **Informe de falta de suministro eléctrico**

Este informe se imprime automáticamente cuando se restablece el suministro eléctrico si se produce alguna pérdida de datos debida al fallo eléctrico.

#### **Impresión de un informe**

- 1. Pulse <Menú> hasta que aparezca "Informes" en la línea superior de la pantalla. La primera opción de menú disponible, "Directorio tel", aparece en la línea inferior.
- 2. Pulse el botón de desplazamiento ( o ▶) para mostrar el informe o la lista que desee imprimir en la línea inferior.
	- o Directorio tel: Lista de teléfonos
	- Informe envio: Informe de fax enviado
	- Informe recep.: Informe de fax recibido
	- Datos sistema: Lista de datos del sistema
	- Tareas progr.: Datos de la tarea programada
	- Confirm. mens.: Confirmación de mensaje
- List fx no des: Lista de números de fax bloqueados
- 3. Pulse <Seleccionar>.

Se imprimirá la información seleccionada.

## **Uso de los ajustes de fax avanzados**

La impresora multifunción permite al usuario elegir entre varias opciones para enviar o recibir faxes. Estas opciones vienen definidas de fábrica, pero puede modificarlas si lo desea. Para saber qué opciones están ajustadas, imprima la lista de datos del sistema. Para obtener información detallada sobre la impresión de la lista, consulte "Impresión de informes" en la página 139 .

#### **Ajuste de las opciones de configuración**

- 1. Pulse <Menú> hasta que aparezca "Fax avanzado" en la línea superior en la pantalla. La primera opción de menú disponible, "Reenviar env.", aparece en la línea inferior.
- 2. Pulse el botón de desplazamiento ( o ) hasta que aparezca el ítem de menú deseado en la línea inferior y pulse <Seleccionar>.
- Cuando aparezca en pantalla la opción deseada, seleccione el estado deseado pulsando el botón de 3. desplazamiento ( $\bullet$  ) o introduzca el valor deseado mediante el teclado numérico.
- 4. Pulse <Seleccionar> para guardar la selección.
- 5. Puede salir del modo de configuración en cualquier momento pulsando <Volver>.

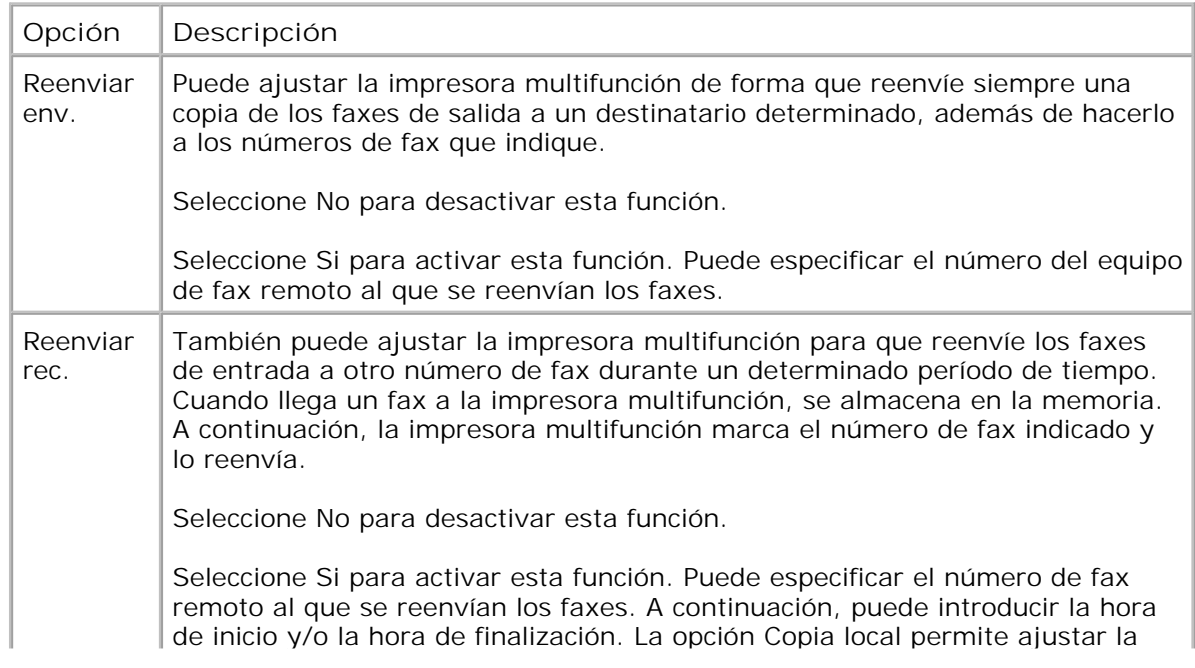

#### **Opciones de fax avanzadas**

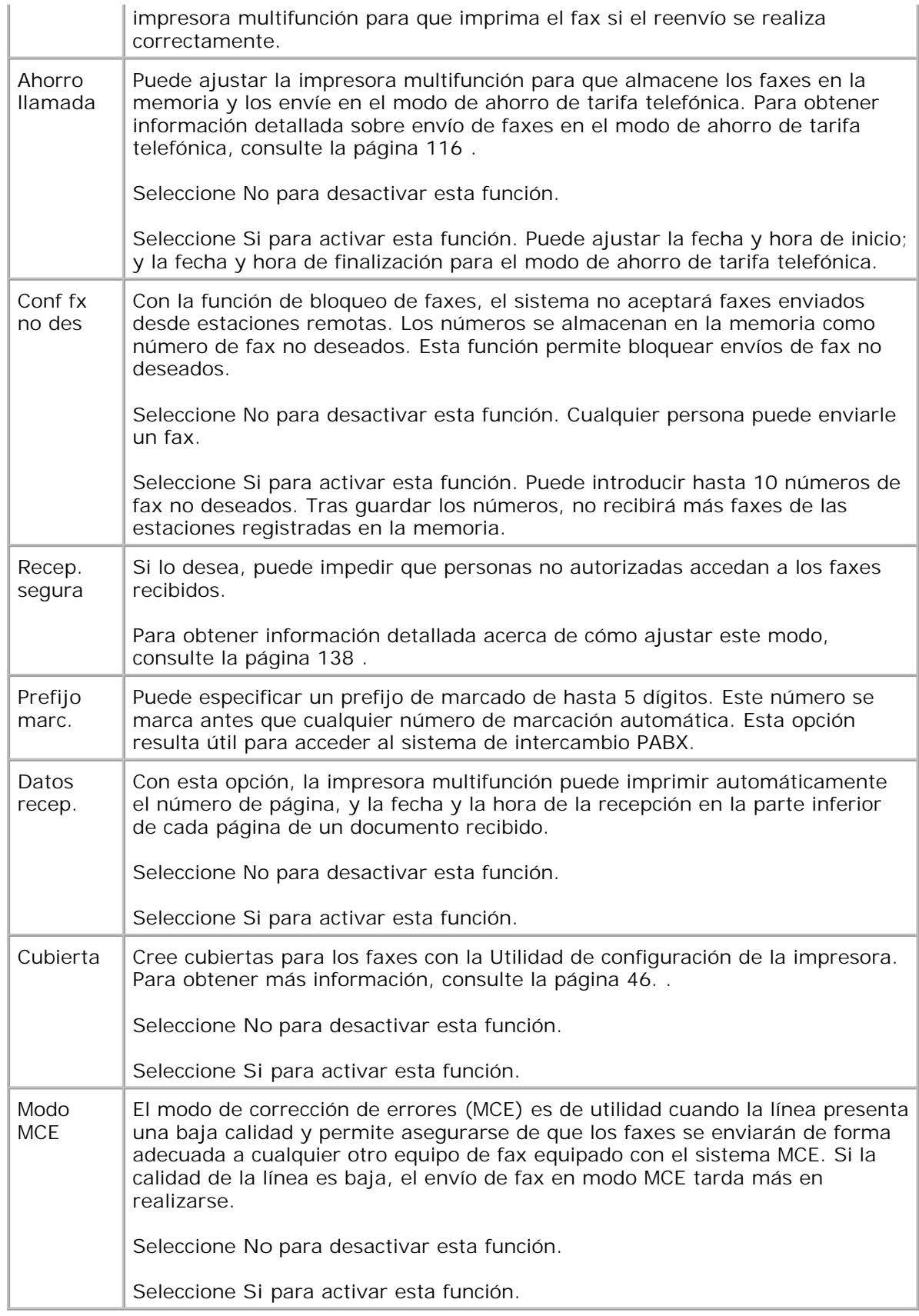

# **Red**

- Información acerca de compartir una impresora en una red
- Configuración de una impresora compartida localmente
- Configuración de una impresora conectada a una red

## **Información acerca de compartir una impresora en una red**

## **Impresora compartida localmente**

Deberá conectar la impresora multifunción directamente a un ordenador de la red, al que se le denomina "ordenador central". Los demás usuarios de la red podrán compartir la impresora multifunción mediante una conexión a la impresora de red utilizando Windows 98, Me, 2000, XP, Server 2003 o NT 4.0.

#### **Impresora conectada a una red mediante cable**

Su impresora multifunción incorpora una interfaz de red integrada. Para obtener más detalles, consulte la página 31.

## **Impresión en red**

Tanto si la impresora multifunción está conectada de forma local o en red, necesitará instalar el software de la **Impresora láser Dell MFP 1600n** en cada ordenador que imprima documentos utilizando la impresora multifunción.

# **Configuración de una impresora compartida localmente**

Puede conectar la impresora multifunción directamente a un ordenador de la red, al que se le denomina "ordenador central". Los demás usuarios de la red pueden compartir su impresora multifunción mediante una conexión a la impresora de red de Windows 98, Me, 2000, XP, Server 2003 o NT 4.0.

## **En Windows 98/Me**

#### **Configuración del ordenador central**

- 1. Inicie Windows.
- 2. Haga clic en el botón **Inicio**, **Panel de control** y haga doble clic en el icono **Red**.
- Seleccione **Compartir archivos e impresoras** y marque la opción **Permitir que otros usuarios** 3. **impriman con mis impresoras**. A continuación, haga clic en **Aceptar**.
- Haga clic en **Inicio** y seleccione **Impresoras** en **Configuración**. Haga doble clic en el nombre de la 4. impresora.
- 5. Haga clic en **Propiedades** en el menú Impresora.
- Haga clic en la ficha **Compartir** y, a continuación, active la casilla **Compartido como**. Rellene el 6. campo **Nombre de recurso compartido** y, a continuación, haga clic en **Aceptar**.

#### **Configuración de equipos cliente**

- 1. Con el botón derecho, haga clic en **Inicio** y seleccione **Explorar**.
- 2. Abra la carpeta de red situada en la columna de la izquierda.
- Haga clic con el botón derecho del ratón en el nombre compartido y seleccione **Capturar puerto de** 3. **impresora**.
- Seleccione el puerto que desee, active la casilla **Conectar de nuevo al iniciar sesión** y haga clic en 4. **Aceptar**.
- 5. Haga clic en el botón **Inicio**, seleccione **Configuración** y, a continuación, **Impresoras**.
- 6. Haga doble clic en el icono de la impresora.
- 7. Haga clic en el menú **Impresora** y seleccione **Propiedades**.
- 8. Haga clic en la ficha **Detalles**, seleccione el puerto de la impresora y haga clic en **Aceptar**.

## **En Windows NT 4.0/2000/XP/Server 2003**

#### **Configuración del ordenador central**

- 1. Inicie Windows.
- 2. En Windows NT 4.0/2000, pulse **Inicio Configuración Impresoras**.

En Windows XP/Server 2003, pulse **Inicio** y seleccione **Impresoras y faxes**.

- 3. Haga doble clic en el icono de la impresora.
- 4. En el menú **Impresora** seleccione **Compartir**.
- 5. En Windows NT 4.0, active la casilla **Compartido**.

En Windows 2000, active la casilla **Compartida como**.

En Windows XP/Server 2003, seleccione la casilla **Compartir esta impresora**.

6. Rellene el campo **Nombre de recurso compartido** y, a continuación, haga clic en **Aceptar**.

#### **Configuración de equipos cliente**

- 1. Con el botón derecho, haga clic en **Inicio** y seleccione **Explorar**.
- 2. Abra la carpeta de red situada en la columna de la izquierda.
- 3. Haga clic en el nombre compartido.
- 4. En el menú **Inicio** de Windows NT 4.0/2000, seleccione **Configuración** y, después, **Impresoras**.

En Windows XP/Server 2003, **pulse Inicio** y seleccione **Impresoras y faxes**.

- 5. Haga doble clic en el icono de la impresora.
- 6. Haga clic en el menú **Impresora** y seleccione **Propiedades**.
- 7. Haga clic en la ficha **Puertos** y en **Agregar puerto**.
- 8. Haga clic en **Local Port** y en **Puerto nuevo**.
- 9. Rellene el campo **Escriba un nombre de puerto**, e introduzca el nombre compartido.
- 10. Haga clic en **Aceptar** y, a continuación, en **Cerrar**.
- 11. En Windows NT 4.0, haga clic en **Aceptar**.

En Windows 2000/XP/Server 2003, haga clic en **Aplicar** y en **Aceptar**.

## **Configuración de una impresora conectada a una red**

Debe configurar los protocolos de red de la impresora multifunción para utilizarla como impresora en red. Los protocolos de instalación se consiguen mediante el programa de red que se suministra.

Puede configurar los parámetros básicos de red a través del panel de operación de la impresora multifunción. Utilice el panel de operación de la impresora para realizar las siguientes operaciones:

- Impresión de una página de configuración de la red
- Configurar TCP/IP

## **Configuración de los parámetros de red en el Panel de operación**

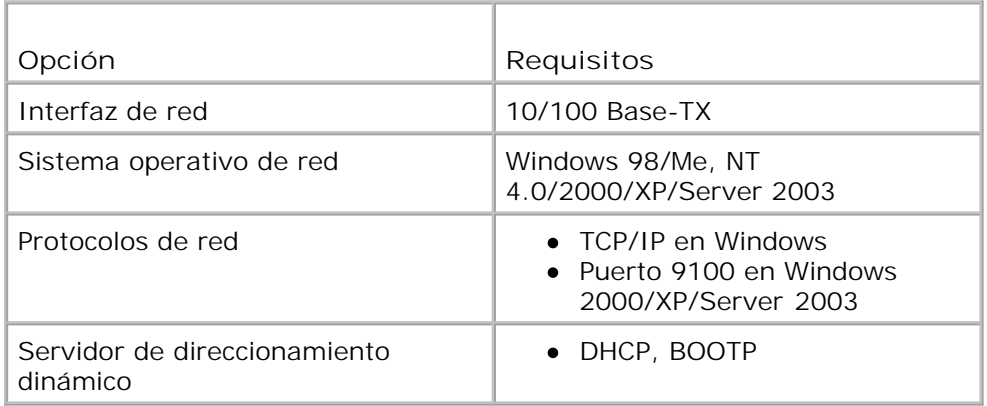

#### **Impresión de una página de configuración de la red**

La página de configuración de red muestra la manera en la que se ha configurado, en la impresora multifunción, la tarjeta de interfaz de red. La configuración predeterminada resulta adecuada para la mayoría de las aplicaciones.

- 1. Pulse <Menú> hasta que aparezca la palabra "Red config." en la línea inferior de la pantalla.
- 2. Pulse el botón de desplazamiento ( $\bullet$ o ) hasta que aparezca "Imp. datos sis" en la línea inferior.
- 3. Pulse <Seleccionar>.

La primera opción de menú disponible, "Si", aparece en la línea inferior.

4. Pulse <Seleccionar> para imprimir una página de configuración de red.

Se imprime la página de configuración de red.

#### **Configuración de protocolos de red**

Cuando se instala la impresora por primera vez, todos los protocolos compatibles con la red se activan al encender la impresora. Si se activa un protocolo de red, la impresora podría transmitir de forma activa en la red incluso cuando el protocolo no está en uso. Esto podría aumentar ligeramente el tráfico en la red. Para eliminar el tráfico innecesario, puede desactivar los protocolos que no se utilicen.

- 1. Pulse <Menú> hasta que aparezca la palabra "Red config." en la línea inferior de la pantalla.
- 2. Pulse el botón de desplazamiento ( o ) hasta que aparezca "Configuracion" en la línea inferior. Pulse <Seleccionar>.
- 3. Pulse el botón de desplazamiento ( $\bullet$ o ) hasta que aparezca el protocolo deseado en la línea inferior.
- 4. Pulse <Seleccionar>.
- 5. Si ha seleccionado **Ethernet**, seleccione una velocidad de red.

Si ha seleccionado **TCP/IP**, asigne una dirección TCP/IP. Para más información, consulte más abajo.

Si ha seleccionado Ether Talk, pulse el botón de desplazamiento ( $\bullet \bullet \bullet$ ) para cambiar el ajuste a "Si" (activado) o "No" (desactivado).

6. Pulse <Seleccionar> para guardar la selección.

#### **Configuración de TCP/IP**

- Direccionamiento estático: La dirección TCP/IP la asigna manualmente el administrador de sistemas.
- Direccionamiento dinámico BOOTP/DHCP (predeterminado): La dirección TCP/IP la asigna automáticamente el servidor DHCP o BOOTP de la red.

#### **Direccionamiento estático**

Para introducir la dirección TCP/IP del panel de operación de la impresora multifunción, siga los pasos que aparecen a continuación:

- 1. Pulse <Menú> hasta que aparezca la palabra "Red config." en la línea inferior de la pantalla.
- 2. Pulse el botón de desplazamiento ( o ) hasta que aparezca "Configuracion" en la línea inferior. Pulse <Seleccionar>.
- 3. Pulse el botón de desplazamiento ( $\bullet$ o ) hasta que aparezca "TCP/IP" y pulse <Seleccionar>.

Cuando la primera opción de menú disponible, "Manual", aparezca en la línea inferior, pulse <Seleccionar>.

- 4. La primera opción de menú disponible, "Direccion IP", aparece en la línea inferior.
- 5. Pulse <Seleccionar> para acceder al menú Direccion IP.

Una dirección IP se compone de 4 bytes.

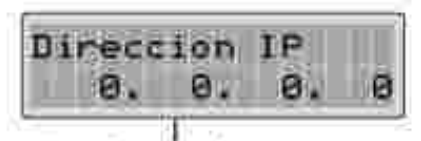

Introduzca un número entre 0 y 255 para cada octeto.

- 6. Introduzca los números en el teclado numérico y utilice el botón de desplazamiento ( o ) para desplazarse entre bytes. A continuación, pulse <Seleccionar>.
- 7. Repita el paso 5 para completar la dirección desde el primer byte al cuarto byte.
- 8. Para seleccionar otros parámetros, tales como Máscara subred, Gateway o DNS principal, pulse el botón de desplazamiento ( o ). Pulse <Seleccionar>.

9. Repita los pasos del 5 al 8 para configurar los demás parámetros TCP/IP.

#### **Direccionamiento dinámico (BOOTP/DHCP)**

Para asignar las direcciones TCP/IP de forma automática mediante un servidor DCHP o BOOTP de la red, siga estos pasos:

- 1. Pulse <Menú> hasta que aparezca la palabra "Red config." en la línea inferior de la pantalla.
- 2. Pulse el botón de desplazamiento ( o ) hasta que aparezca "Configuracion" en la línea inferior. Pulse <Seleccionar>.
- 3. Pulse el botón de desplazamiento ( $\bullet$ o ) hasta que aparezca "TCP/IP" y pulse <Seleccionar>.
- 4. Pulse el botón de desplazamiento ( $\bullet$ o •) hasta que aparezca "DHCP" en la línea inferior y pulse <Seleccionar>.
- 5. Para asignar la dirección desde un servidor BOOTP, pulse < Seleccionar > cuando aparezca "BOOTP" en la línea inferior.

#### **Restablecimiento de la configuración de la red**

Puede volver a establecer la configuración de red a su configuración predeterminada.

- 1. Pulse <Menú> hasta que aparezca la palabra "Red config." en la línea inferior de la pantalla.
- 2. Pulse el botón de desplazamiento ( o ) hasta que aparezca "Borrar ajuste" en la línea inferior.
- 3. Pulse <Seleccionar>.

La primera opción de menú disponible, "Si", aparece en la línea inferior.

- 4. Pulse <Seleccionar> para restablecer configuración de red.
- 5. Apague la impresora multifunción y vuelva a encenderla, o bien restablezca la tarjeta de interfaz de red.

#### **Restablecer la tarjeta de interfaz de red**

Puede restablecer la tarjeta de interfaz de red cuando exista un problema de red.

1. Pulse <Menú> hasta que aparezca la palabra "Red config." en la línea inferior de la pantalla.

La primera opción disponible, "Restabl. NIC", aparece en la línea inferior.

2. Pulse <Seleccionar>.

La primera opción de menú disponible, "Si", aparece en la línea inferior.

3. Pulse <Seleccionar> para restablecer la tarjeta de interfaz de red.

# **Mantenimiento**

- Borrado de la memoria
- Limpieza de la impresora multifunción
- **Mantenimiento del cartucho de tóner**
- Adquisición de consumibles

# **Borrado de la memoria**

Si lo desea, puede borrar de forma selectiva la información guardada en la memoria de la impresora multifunción.

- 1. Pulse <Menú> en el panel de operación hasta que aparezca "Mantenimiento" en la línea superior de la pantalla.
- 2. Pulse el botón de desplazamiento ( $\bullet$ o ) hasta que aparezca "Borrar ajuste" en la línea inferior y pulse <Seleccionar>.

La primera opción de menú disponible, "Ajuste papel", aparece en la línea inferior.

- 3. Pulse el botón de desplazamiento ( $\bullet$ o ) hasta que vea el ítem que desea borrar.
	- Ajuste papel: Restablece todas las opciones de configuración del papel a los valores predeterminados.
	- Config. copia: Restablece todas las opciones de configuración de copia a los valores predeterminados.
	- Config. fax: Restablece todas las opciones de configuración de fax a los valores predeterminados.
	- Prestacion Fax: Cancela todas las tareas de fax programadas de la memoria de la impresora.
	- Fax avanzado: Restablece todas las opciones de configuración avanzada de fax a los valores predeterminados.
	- Todos ajustes: Borra todos los datos almacenados en la memoria y restablece todos los ajustes a los valores predeterminados de fábrica.
	- o Informe envio: Borra todos los registros de los faxes enviados.
	- o Informe recep.: Borra todos los registros de los faxes recibidos.
	- Directorio tel: Borra los números de marcación rápida o por grupos que están almacenados en la memoria.
- 4. Pulse <Seleccionar>. Se borrará la memoria seleccionada y la pantalla le solicitará si desea eliminar el ítem siguiente.

5. Repita los pasos 2 y 3 para borrar otro ítem.

#### O bien

Para volver al modo de espera, pulse <Volver>.

## **Limpieza de la impresora multifunción**

Para mantener la calidad de impresión, siga los procedimientos de limpieza descritos a continuación cada vez que sustituya un cartucho de tóner o si hay problemas de impresión.

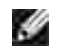

**NOTA:** No toque el rodillo de transferencia ubicado bajo el cartucho del tóner cuando limpie el interior de la impresora multifunción. La grasa de los dedos puede provocar problemas de calidad de impresión.

**PRECAUCIÓN: Los disolventes de limpieza que contengan alcohol u otras sustancias concentradas pueden decolorar o agrietar el chasis de la impresora multifunción.**

## **Limpieza del exterior**

Limpie el chasis de la impresora multifunción con un trapo suave, húmedo y sin pelusa. No permita que gotee agua por la impresora multifunción o en su interior.

## **Limpieza del interior**

En el interior de la impresora multifunción se pueden acumular partículas de polvo, tóner y papel, y provocar problemas en la calidad de impresión, como motas de tóner o manchas. Limpie el interior de la impresora multifunción para evitar estos problemas.

- 1. Apague la impresora multifunción y desconecte el cable de alimentación. Espere el tiempo que tarda la impresora en enfriarse.
- 2. Abra la cubierta frontal y saque el cartucho de tóner estirándolo con cuidado. Déjelo en una superficie limpia y plana.

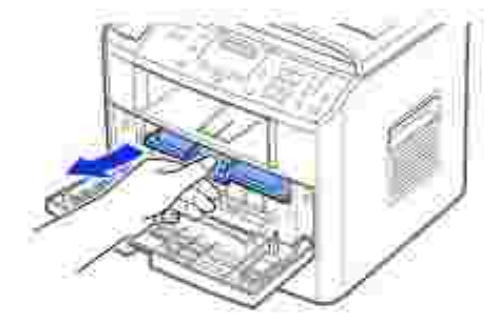

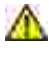

**PRECAUCIÓN: Para evitar daños, no exponga el cartucho de tóner a la luz durante un período de tiempo prolongado.**

**PRECAUCIÓN: No toque la parte verde bajo el cartucho de tóner. Use el asa del cartucho para evitar tocar esta zona.**

Con un paño seco y que no deje pelusa, limpie el polvo y el tóner que haya podido derramarse en el 3. área del cartucho de tóner y en su alojamiento.

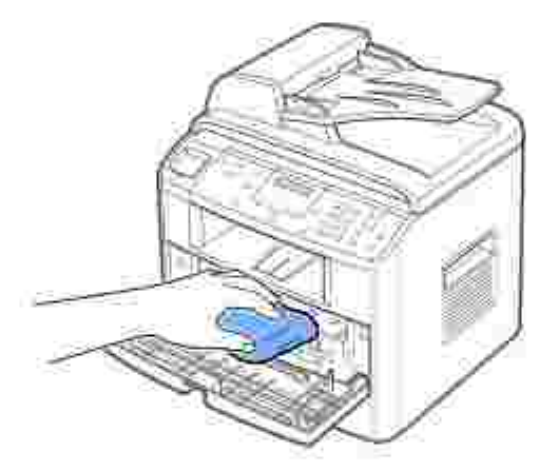

**A** PRECAUCIÓN: No toque el rodillo de transferencia situado en el interior de la **impresora multifunción. La grasa de los dedos puede provocar problemas de calidad de impresión.**

- 4. Vuelva a insertar el cartucho de tóner y cierre la cubierta frontal.
- 5. Conecte el cable de alimentación y encienda la impresora multifunción.

## **Limpieza del escáner**

Mantener limpio el escáner ayuda a garantizar una calidad máxima en las copias. Dell recomienda limpiar el escáner cada día o más de una vez al día, según convenga.

- 1. Humedezca ligeramente con agua un paño que no deje pelusa o una toalla de papel.
- 2. Abra la cubierta de documentos.

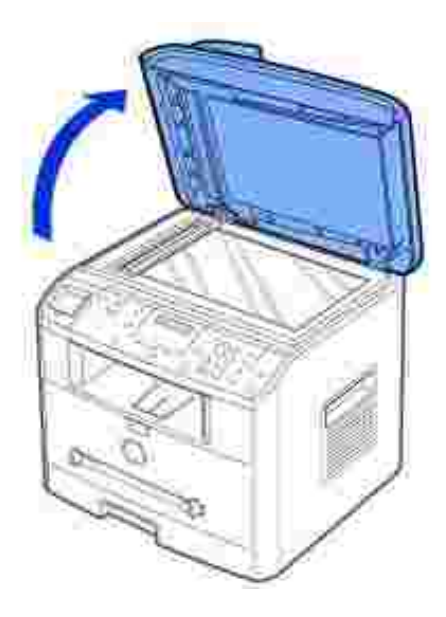

3. Pase el paño por la superficie de la lente de escaneado y del ADF hasta que esté limpia y seca.

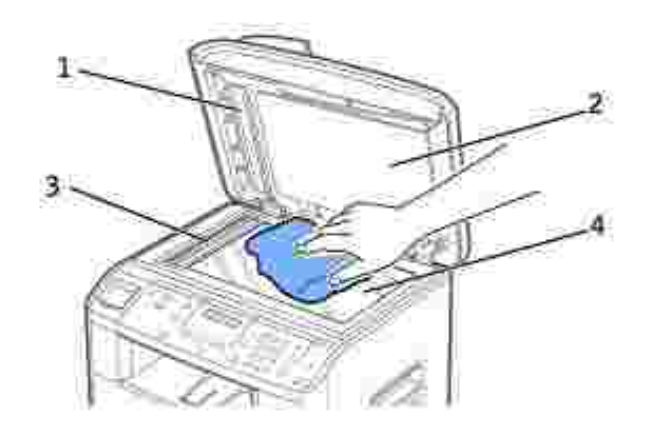

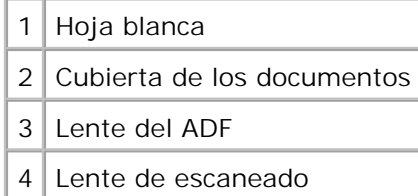

- 4. Pase el paño por la parte inferior de la cubierta de documentos blanca y la hoja blanca hasta que esté limpia y seca.
- 5. Cierre la cubierta de documentos.

# **Mantenimiento del cartucho de tóner**

## **Almacenamiento del cartucho de tóner**

Guarde el cartucho de tóner en el embalaje original hasta que vaya a instalarlo.

No almacene los cartuchos de tóner en las condiciones siguientes:

- Temperaturas superiores a 40° C
- Un entorno de variaciones extremas en humedad o temperatura
- Luz solar directa
- Lugares con polvo
- Un coche durante un largo período
- Un entorno con presencia de gases corrosivos
- Un ambiente de aire salado

## **Redistribución del tóner**

Cuando el cartucho de tóner esté a punto de terminarse, la impresión será tenue o con franjas blancas. La pantalla LCD muestra el mensaje de alerta "Toner bajo". Agite con cuidado el cartucho de tóner para distribuir el tóner de forma uniforme y mejorar temporalmente la calidad de impresión.

1. Abra la cubierta frontal.

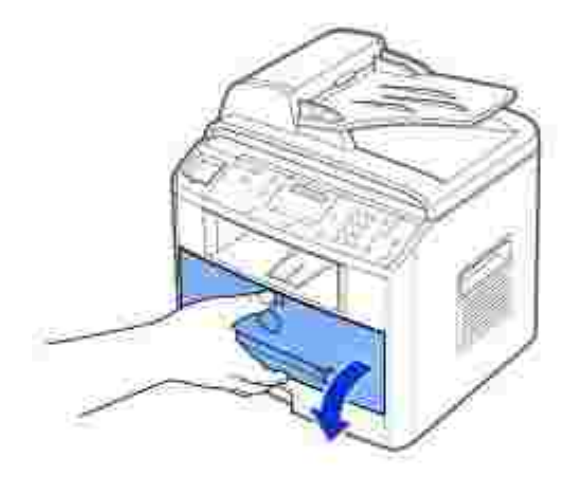

Extraiga el cartucho de tóner y agítelo con cuidado para distribuir el tóner del interior del cartucho de 2.manera uniforme.

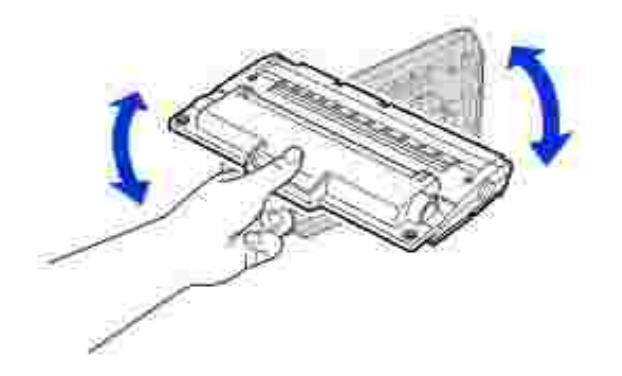

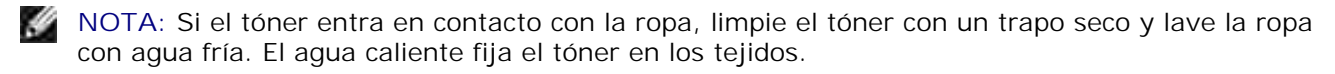

**A** PRECAUCIÓN: No toque la parte verde bajo el cartucho de tóner. Use el asa del **cartucho para evitar tocar esta zona.**

3. Vuelva a introducir el cartucho y cierre la cubierta frontal.

### **Sustitución del cartucho de tóner**

Cuando el tóner se termine, al enviar una tarea de impresión o copia sólo se obtendrá una página en blanco. En tal caso, los faxes entrantes no se imprimirán y se guardarán en la memoria. Cuando esto ocurra, debe cambiar el cartucho de tóner.

**SP NOTA:** La Impresora láser multifunción Dell 1600n puede imprimir los faxes recibidos cuando el tóner está vacío. Para obtener más información, consulte la página 159.

Es recomendable adquirir un cartucho de tóner adicional, de forma que lo tenga a mano cuando el cartucho actual ya no imprima correctamente. Consulte la página 160 para adquirir cartuchos de tóner.

**PRECAUCIÓN: Para obtener los mejores resultados, utilice cartuchos de tóner Dell. No se garantiza la calidad de impresión ni la fiabilidad de la impresora si no usa consumibles Dell.**

Para cambiar el cartucho de tóner:

1. Abra la cubierta frontal.

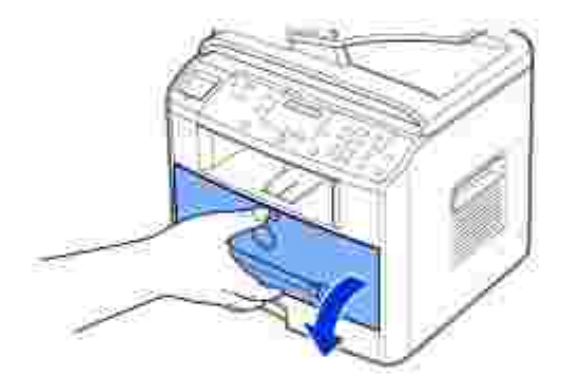

2. Tire ligeramente del cartucho de tóner usado en línea recta.

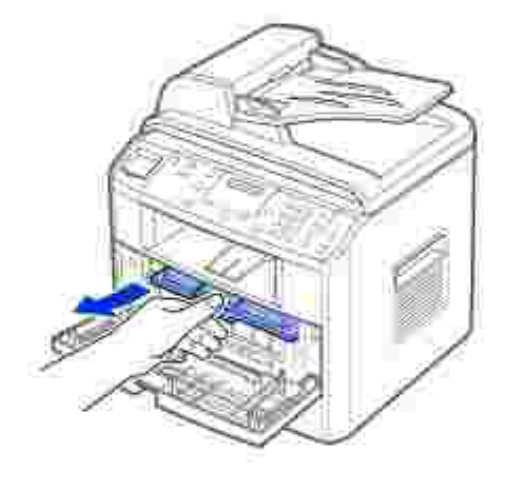

Desempaquete el nuevo cartucho de tóner, sujételo por el asa y muévalo de lado a lado para distribuir 3. el tóner.

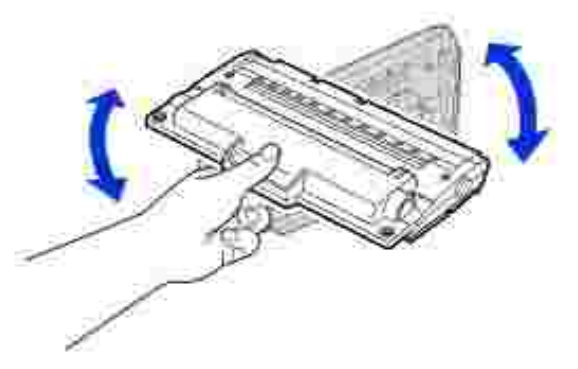

Guarde la caja y el envoltorio para enviarlos al proveedor de servicios.

**NOTA:** Si el tóner entra en contacto con la ropa, limpie el tóner con un trapo seco y lave la ropa con **CO** agua fría. El agua caliente fija el tóner en los tejidos.

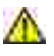

**A** PRECAUCIÓN: No toque la parte verde bajo el cartucho de tóner. Use el asa del cartucho **para evitar tocar esta zona.**

Alinee el cartucho de tóner con las flechas y colóquelo en la impresora multifunción hasta que quede 4. encajado en su lugar.

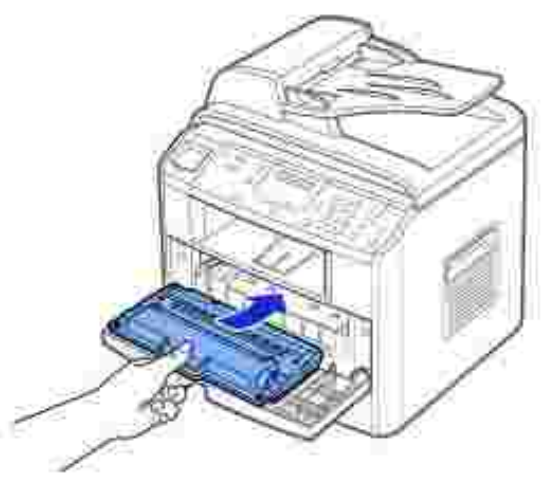

5. Cierre la cubierta frontal.

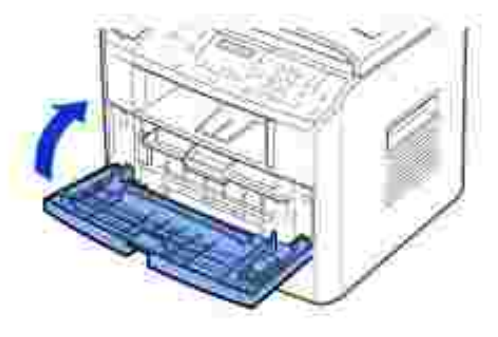

## **Limpieza del tambor**

Si la impresión presenta rayas o puntos, debe limpiar el tambor OPC (fotoconductor orgánico) del cartucho de tóner.

- Antes de establecer el procedimiento de limpieza, compruebe que haya papel cargado en la bandeja de 1. papel.
- 2. Pulse <Menú> en el panel de operación hasta que aparezca "Mantenimiento" en la línea superior de la pantalla.

La primera opción de menú disponible, "Limpiar tambor", aparece en la línea inferior.

3. Pulse <Seleccionar> dos veces.

La pantalla confirma la selección.

La impresora multifunción imprime una página de limpieza. Las partículas de tóner de la superficie del tambor quedarán fijadas en el papel.

4. *Si el problema persiste,* repita los pasos 1 a 3 hasta que no haya partículas de tóner fijadas al papel.

## **Impresión con el tóner bajo**

Cuando el cartucho de tóner se encuentre casi vacío, la impresora multifunción guardará los faxes recibidos en la memoria sin imprimirlos. Si desea imprimir el fax cuando el tóner esté bajo, puede configurar la impresora multifunción para que siga imprimiendo aunque la calidad de impresión no sea tan buena.

- 1. Pulse <Menú> hasta que aparezca "Prestacion Fax" en la pantalla.
- 2. Pulse el botón de desplazamiento ( o ▶) hasta que aparezca "Ignorar toner" en la línea inferior y pulse <Seleccionar>.
- 3. Pulse el botón de desplazamiento ( o ) para seleccionar "Si" o "No".

Seleccione "Si" para seguir imprimiendo los faxes recibidos con el nivel de tóner bajo.

Seleccione "No" para dejar de imprimir los faxes cuando el cartucho de tóner esté casi vacío. Esta es la configuración predeterminada.

4. Pulse <Seleccionar> para guardar la selección.

# **Adquisición de consumibles**

Puede adquirir consumibles a través del sistema de gestión de tóner Dell™ o de la herramienta web de configuración de impresoras Dell.

*Si la impresora multifunción está conectada a una red,* escriba la dirección IP de la impresora en el navegador web o abra el Centro del monitor de estado de red (consulte la página 43) para iniciar la herramienta web de configuración de impresoras Dell y haga clic en el enlace de consumibles de tóner.

1. Haga clic en el icono del programa de reordenación de tóner Dell en el escritorio.

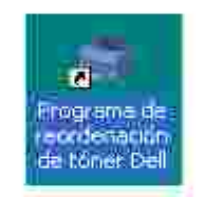

O bien

2. En el menú Inicio, haga clic en Programas — Dell — Impresoras Dell — Impresora láser Dell MFP 1600n - Programa de reordenación de tóner Dell.

Aparece la ventana Pedir cartuchos de tóner.

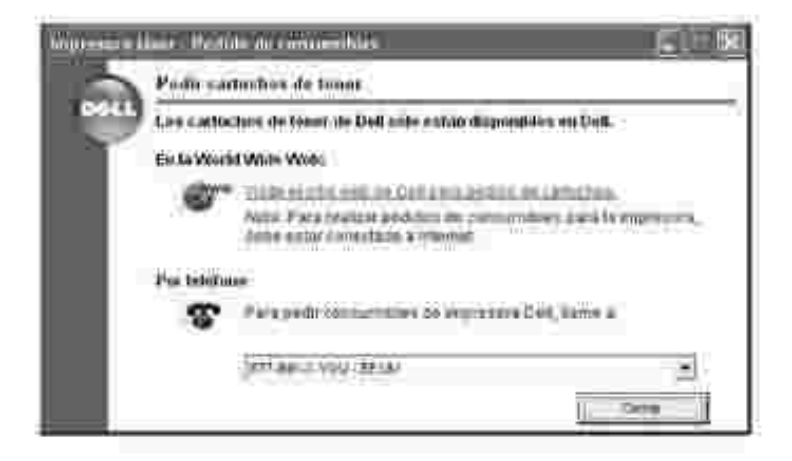

Vaya a **www.dell.com/supplies** para adquirir consumibles a través de Internet.

Si realiza el pedido por teléfono, llame al número que aparece bajo el encabezado **Por teléfono**.

O bien

Si la impresora multifunción está conectada a una red, escriba la dirección IP de la impresora en el 3.navegador web para ejecutar la herramienta web de configuración de impresoras Dell y haga clic en el enlace de consumibles.

# **Solución de problemas**

- Eliminación de atascos en el ADF
- Eliminación de atascos en la bandeja de papel
- Borrado de los mensajes de error de la pantalla LCD
- Solución de problemas

# **Eliminación de atascos en el ADF**

Cuando un documento se atasca al pasar por el alimentador automático de documentos (ADF), en la pantalla aparece "Doc. atascado".

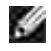

**NOTA:** Para evitar atascos de papel, utilice la lente de escaneado para documentos gruesos, delgados o una mezcla de ambos.

1. Retire los documentos restantes del ADF.

Si el documento está atascado en la zona de alimentación de papel:

a. Abra la cubierta del ADF.

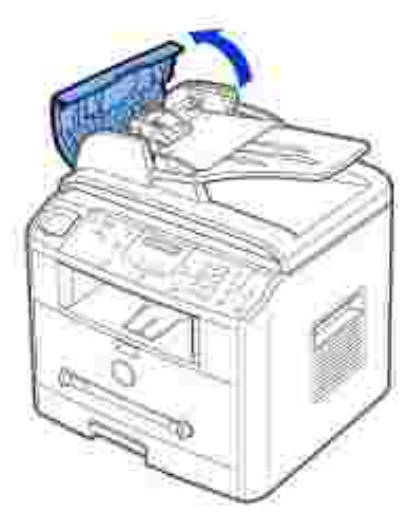

b. Elimine el documento tirando de él con cuidado.

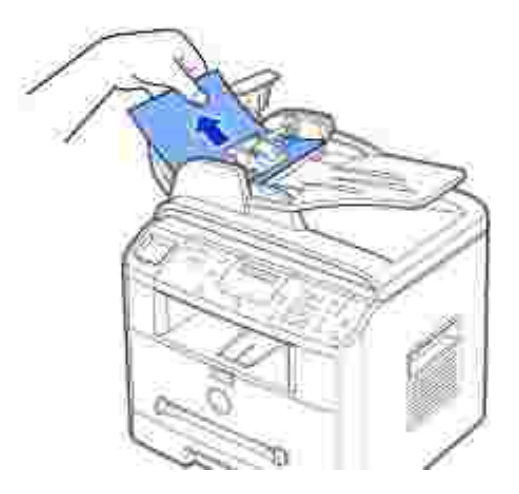

c. Cierre la cubierta del ADF. Vuelva a cargar el documento en el ADF.

Si el documento está atascado en la zona de salida de papel:

Abra la cubierta de documentos y gire el botón de apertura para retirar el documento atascado a. de la bandeja de salida del ADF.

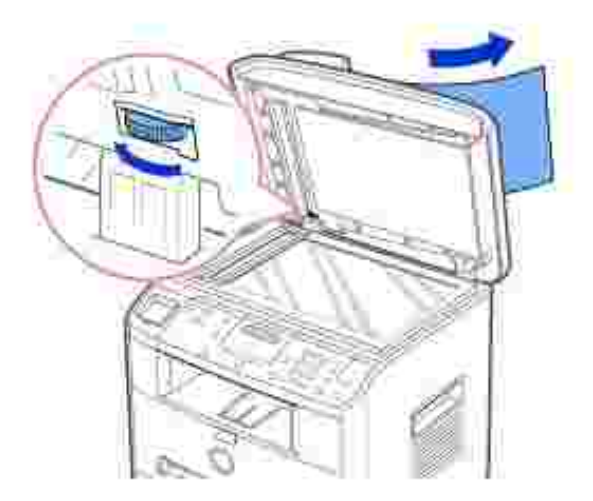

- b. Cierre la cubierta de documentos. A continuación, vuelva a cargar los documentos en el ADF.
- 2. Si no puede ver el papel o éste no se mueve cuando tira de él, abra la cubierta de documentos.
- Gire el botón de apertura para que pueda alcanzar fácilmente el documento atascado y retírelo del 3.rodillo o de la zona de alimentación tirando de él con cuidado hacia la derecha.

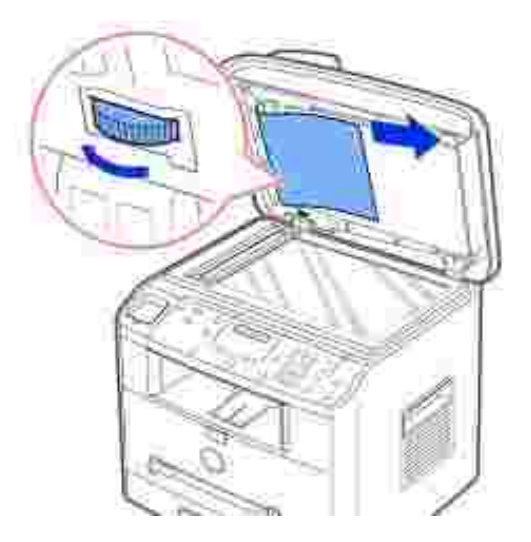

2.

4. Cierre la cubierta de documentos. A continuación, vuelva a cargar los documentos en el ADF.

## **Eliminación de atascos en la bandeja de papel**

Cuando se produce un atasco de papel, en la pantalla aparece "Atasco papel". Consulte la tabla que aparece a continuación para localizar el atasco de papel y eliminarlo.

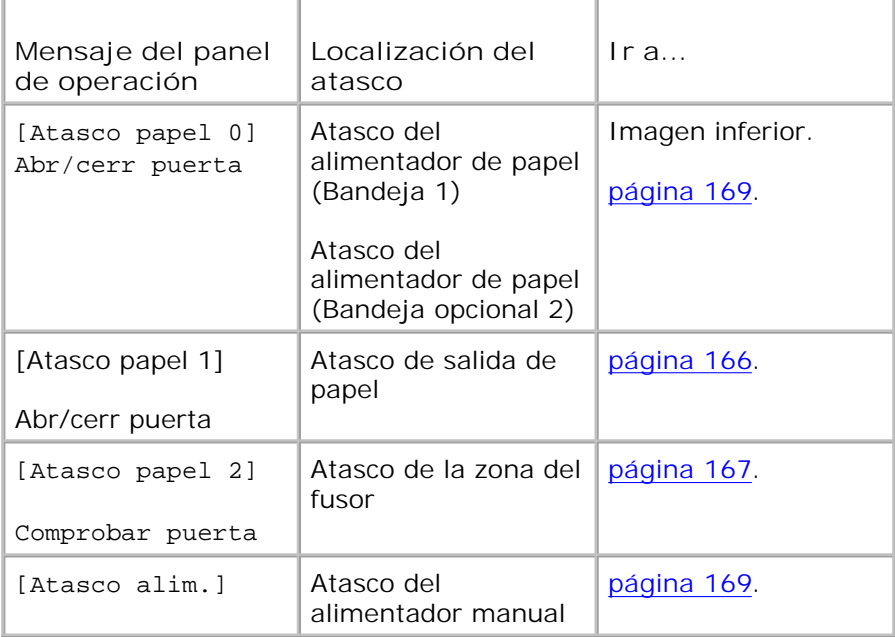

Para evitar que se rompa el papel atascado, tire de él suave y lentamente. Siga los pasos siguientes para eliminar el atasco.
### **Atasco del alimentador de papel (Bandeja 1)**

1. Abra y cierre la cubierta frontal. El papel atascado sale automáticamente de la impresora multifunción.

*Si el papel no sale,* vaya al paso 2.

2. Abra la bandeja de papel.

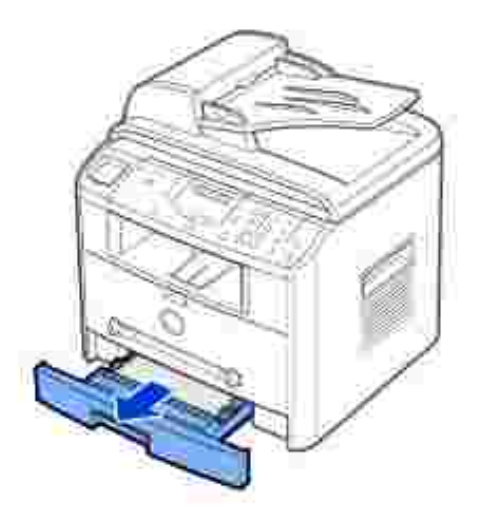

3. Elimine el papel tirando de él con cuidado.

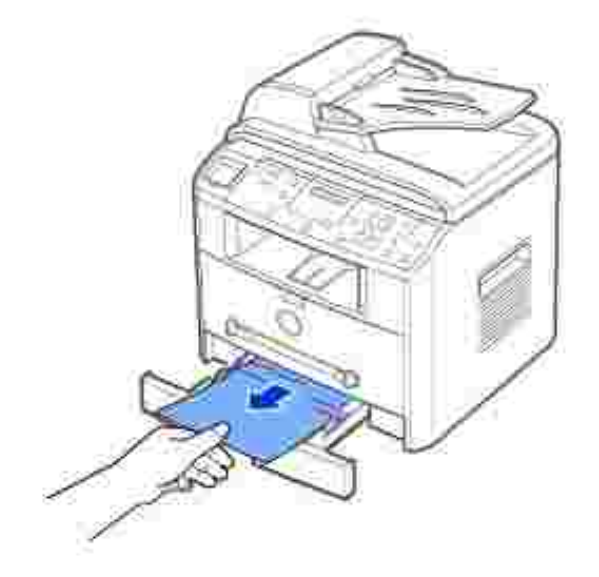

*Si no puede ver el papel o éste no se mueve cuando tira de él,* compruebe la zona del fusor. Para obtener más información, consulte la página 167.

4. Inserte la bandeja de papel en la impresora multifunción hasta que encaje en su sitio.

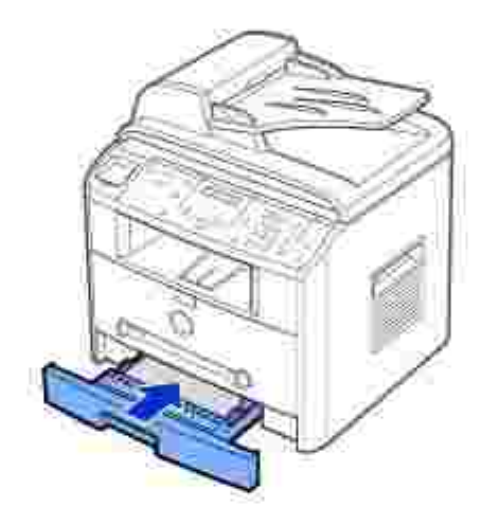

5. Abra y cierre la cubierta frontal para continuar con la impresión.

#### **Atasco de salida de papel**

1. Abra y cierre la cubierta frontal. El papel atascado sale automáticamente de la impresora multifunción.

*Si el papel no sale,* vaya al paso 2.

2. Tire del papel con cuidado hasta retirarlo de la bandeja de salida frontal. Vaya al paso 6.

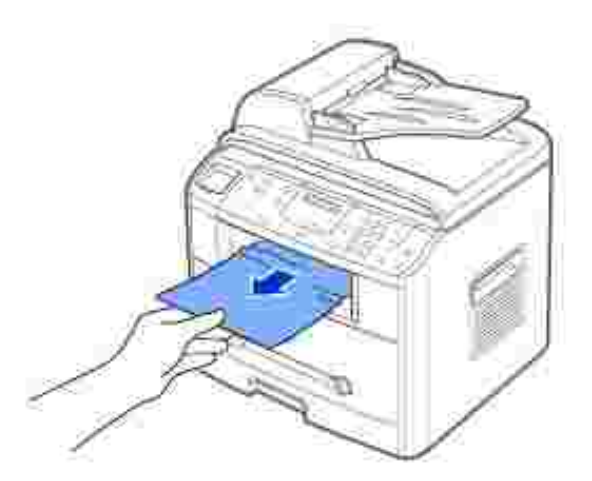

*Si no puede ver el papel en la bandeja de salida frontal o el papel no se mueve cuando tira de él*, abra 3.la cubierta posterior.

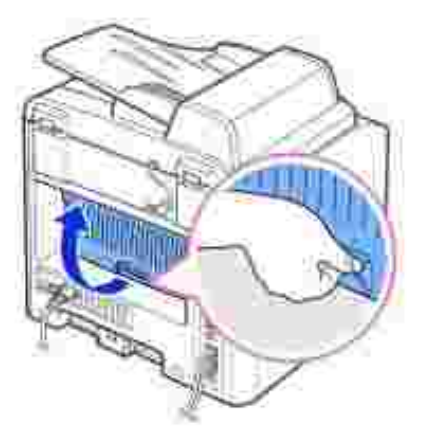

4. Elimine el papel tirando de él con cuidado.

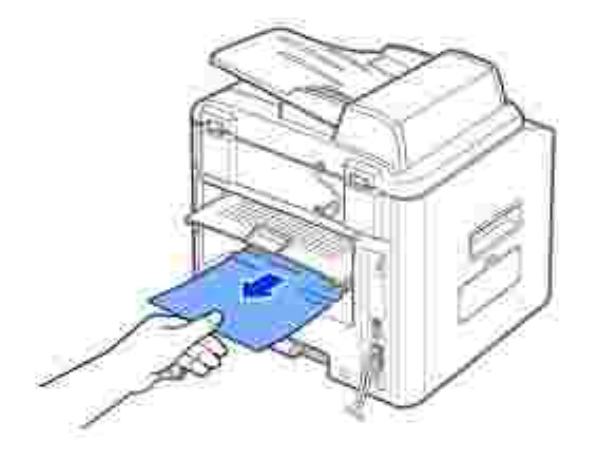

- 5. Cierre la cubierta posterior.
- 6. Abra y cierre la cubierta frontal para continuar con la impresión.

#### **Atasco de la zona del fusor**

o **AVISO:** La zona del fusor está caliente. Vaya con cuidado cuando retire papel de la impresora multifunción.

1. Abra la cubierta frontal y saque el cartucho de tóner.

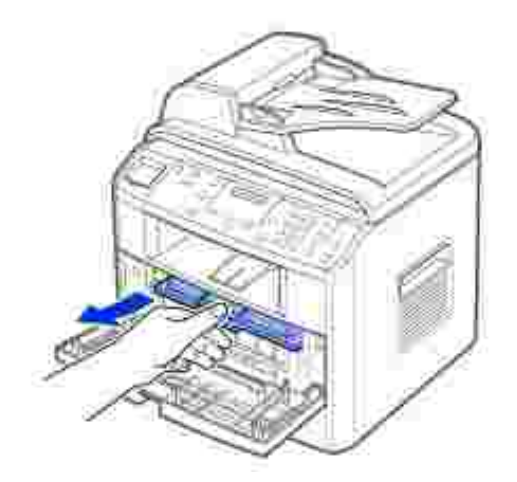

2. Elimine el papel tirando de él con cuidado.

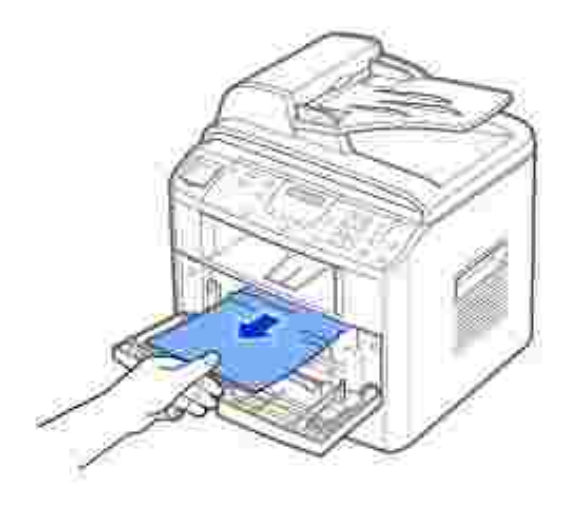

Vuelva a insertar el cartucho de tóner y cierre la cubierta frontal. La impresión se reanudará de forma automática. 3.

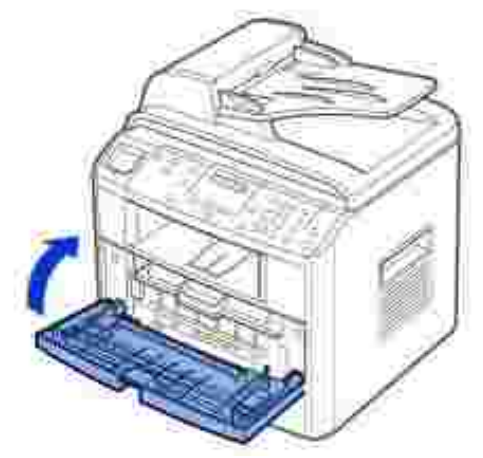

#### **Atasco del alimentador manual**

"Atasco alim." aparece en la pantalla cuando intenta imprimir mediante el alimentador manual y la impresora multifunción no detecta el papel porque está mal cargado.

- 1. Localice el papel atascado en el alimentador manual.
- 2. Tire del papel con cuidado para sacarlo de la impresora multifunción.

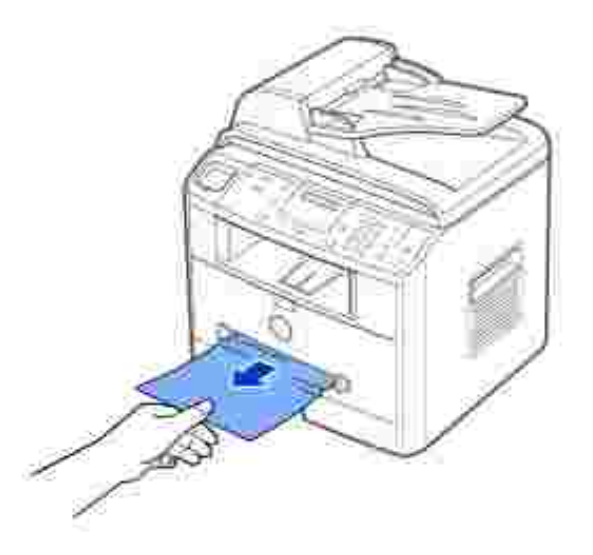

#### **Atasco de alimentación de papel (Bandeja opcional 2)**

- 1. Abra la Bandeja opcional 2.
- 2. Extraiga el papel atascado de la impresora multifunción.

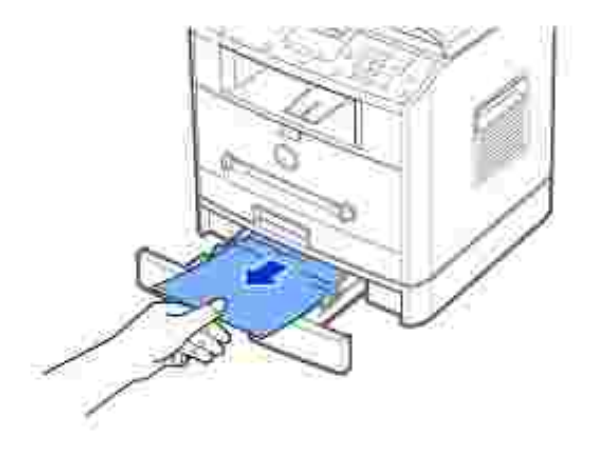

*Si no puede ver el papel en esta zona o el papel no se mueve cuando tira de él*, vaya al paso 3.

- 3. Abra la Bandeja estándar 1.
- 4. Saque el papel recto.

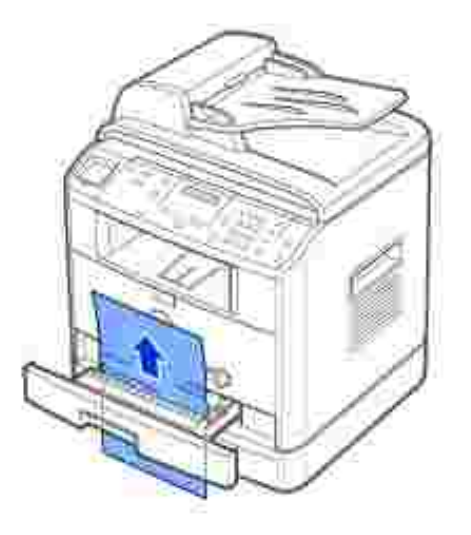

- 5. Introduzca la Bandeja 1 en la impresora multifunción hasta que encaje en su sitio.
- 6. Abra y cierre la cubierta frontal para continuar con la impresión.

#### **Consejos para evitar atascos de papel**

Es posible evitar la mayor parte de los atascos de papel si se seleccionan los tipos de papel adecuados. Cuando se produce un atasco de papel, siga las instrucciones descritas en "Eliminación de atascos en la bandeja de papel" en la página 164~170.

- Siga los procedimientos en "Carga de materiales de impresión en la bandeja de papel" en la página 63. Asegúrese de que las guías ajustables están colocadas correctamente.
- No sobrecargue la bandeja de papel. Asegúrese de que el papel se encuentra por debajo de la marca de capacidad situada en el lateral interior de la bandeja de papel.
- No retire el papel de la bandeja mientras la impresora multifunción esté imprimiendo.
- Doble, abanique e iguale el papel antes de cargarlo.
- No cargue papel que presente arrugas, humedad o abarquillamiento.
- No mezcle diferentes tipos de papel en la bandeja.
- · Utilice sólo los materiales de impresión recomendados. Consulte "Especificaciones de papel" en la página 200.
- Compruebe que la cara de impresión recomendada de los materiales de impresión se encuentra hacia abajo en la bandeja de papel y hacia arriba en el alimentador manual.

# **Borrado de los mensajes de error de la pantalla LCD**

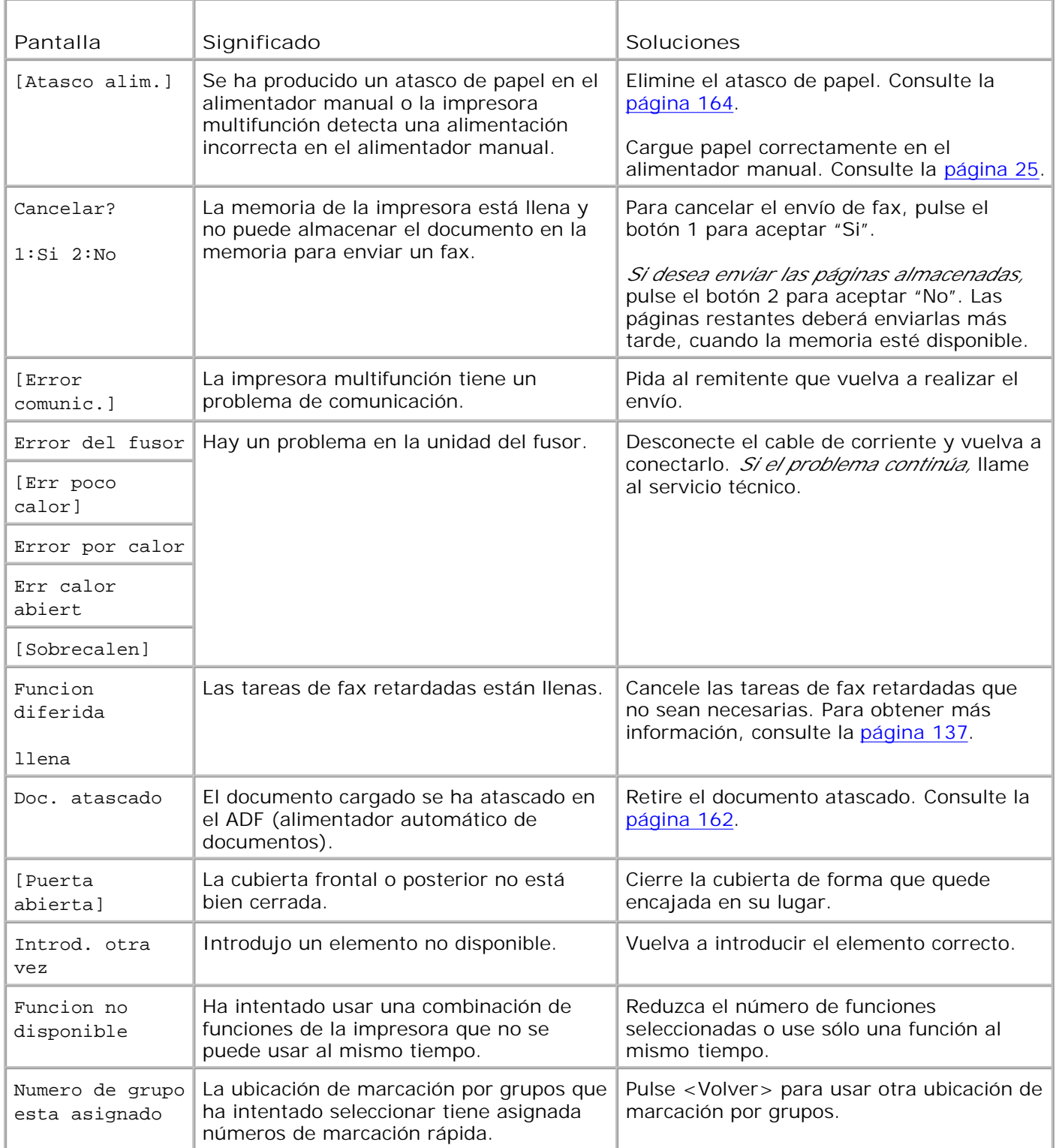

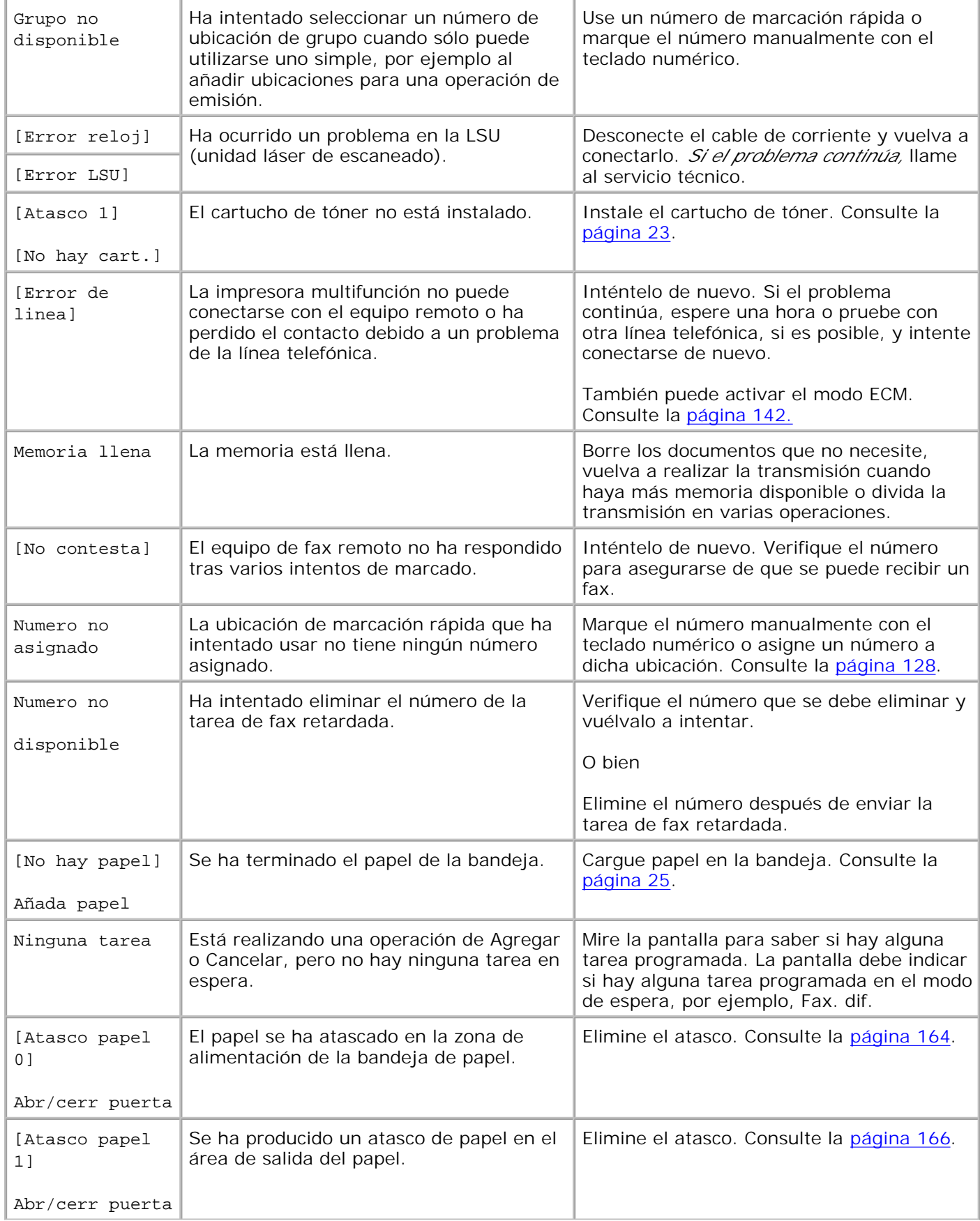

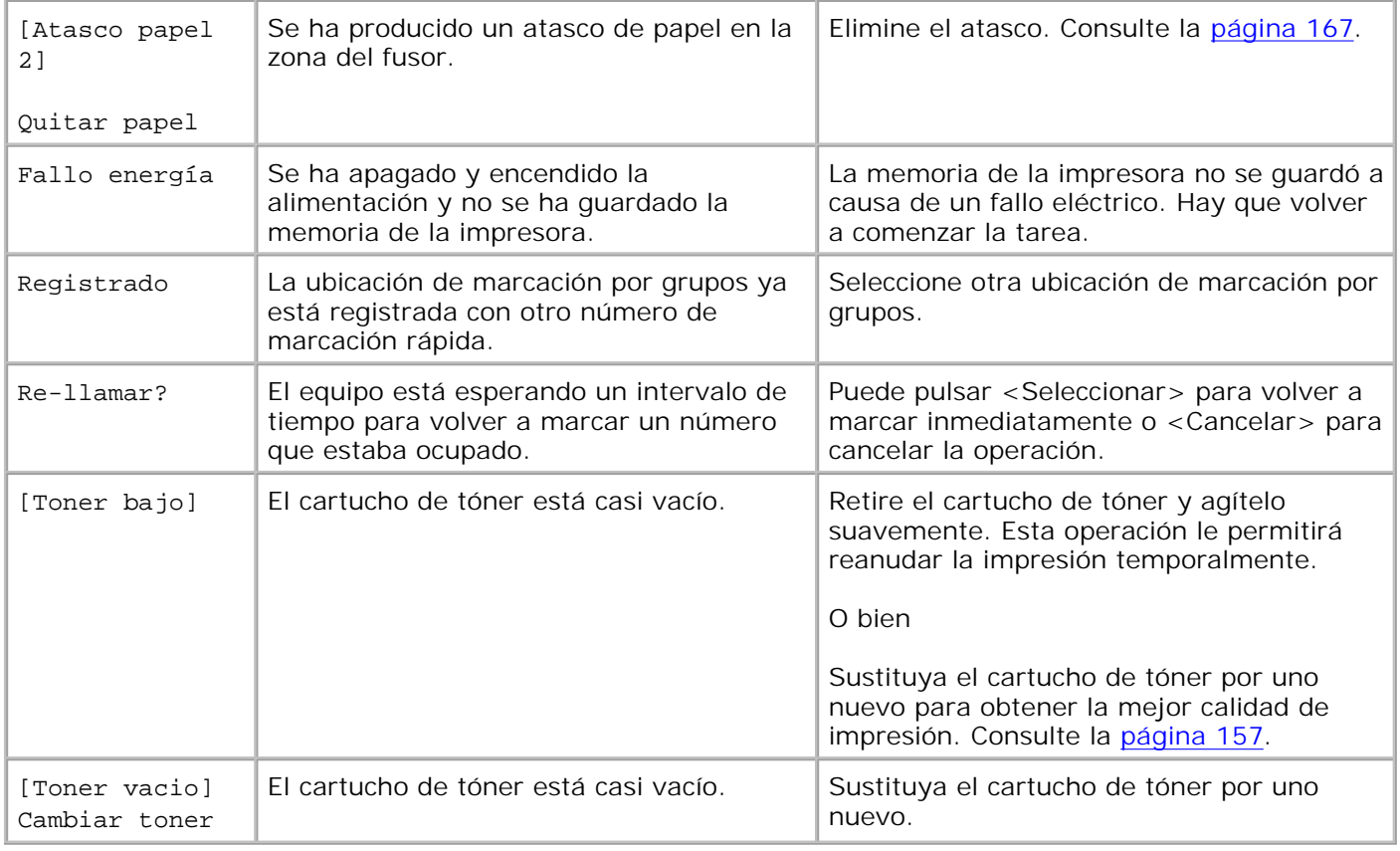

# **Solución de problemas**

La tabla siguiente indica algunos problemas que pueden ocurrir y las soluciones recomendadas. Aplique las soluciones propuestas hasta que el problema desaparezca. *Si el problema continúa,* póngase en contacto con Dell.

#### **Problemas con la alimentación del papel**

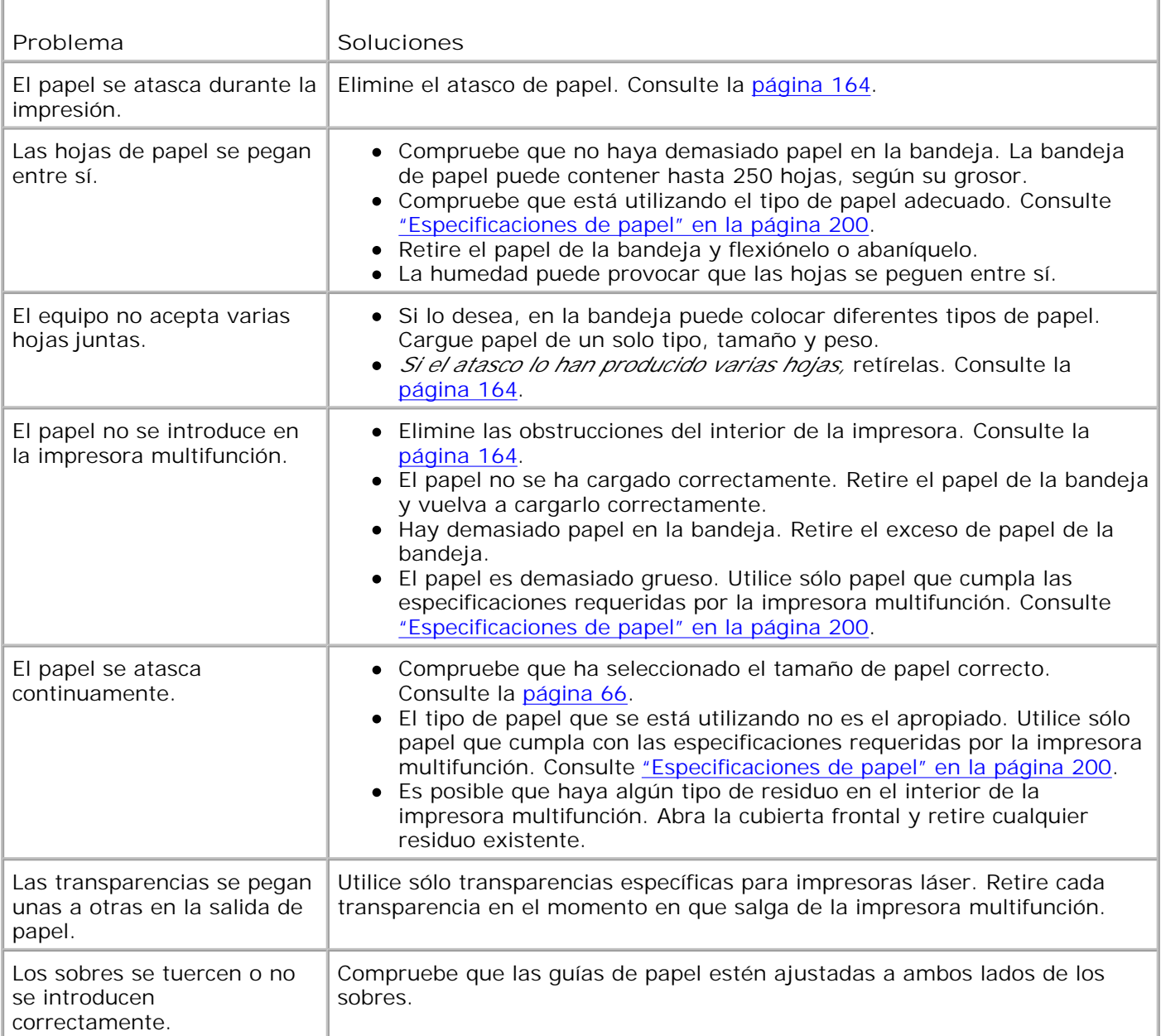

# **Problemas de impresión**

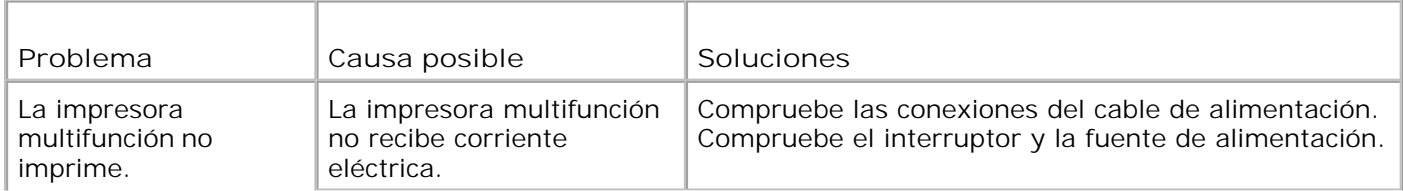

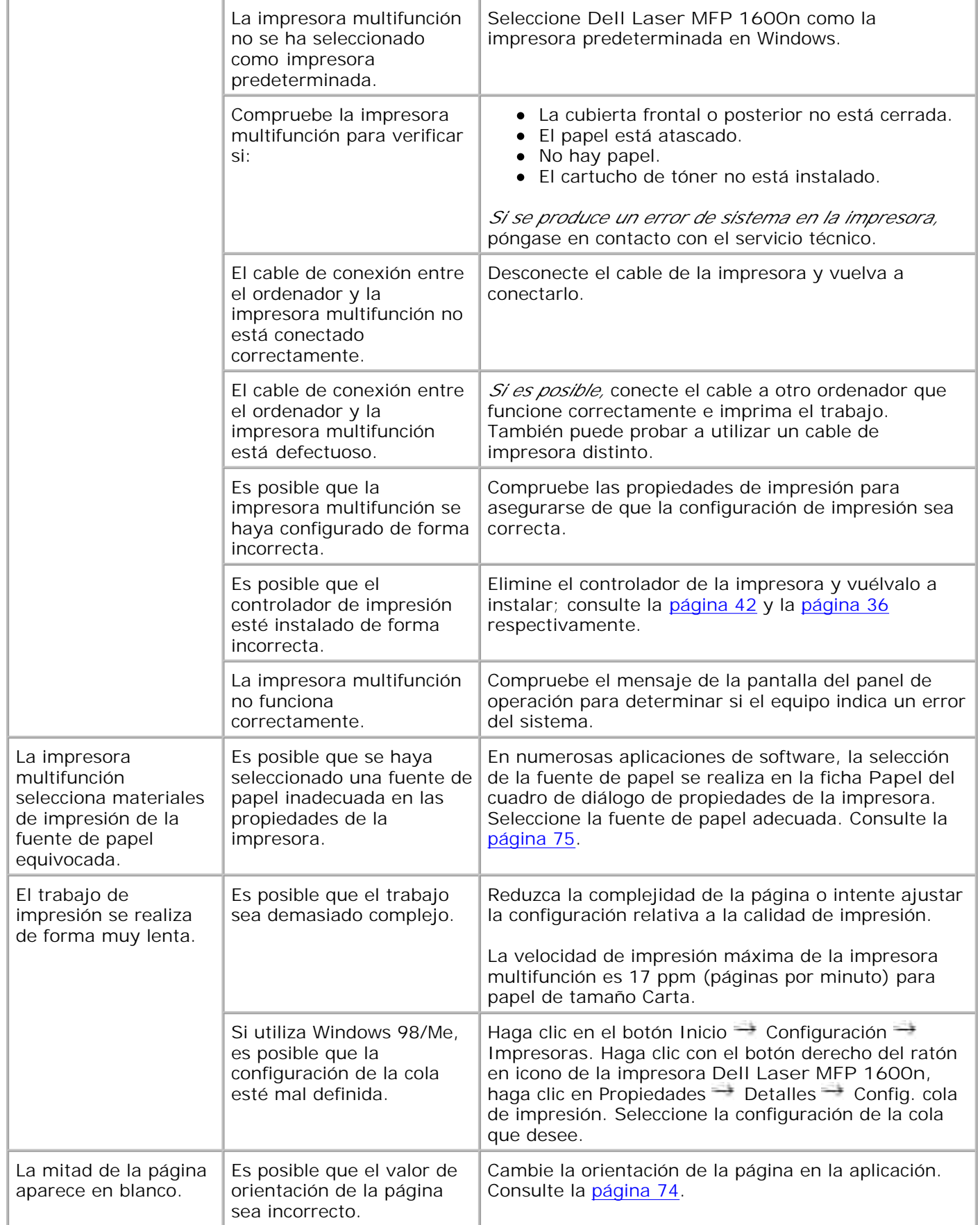

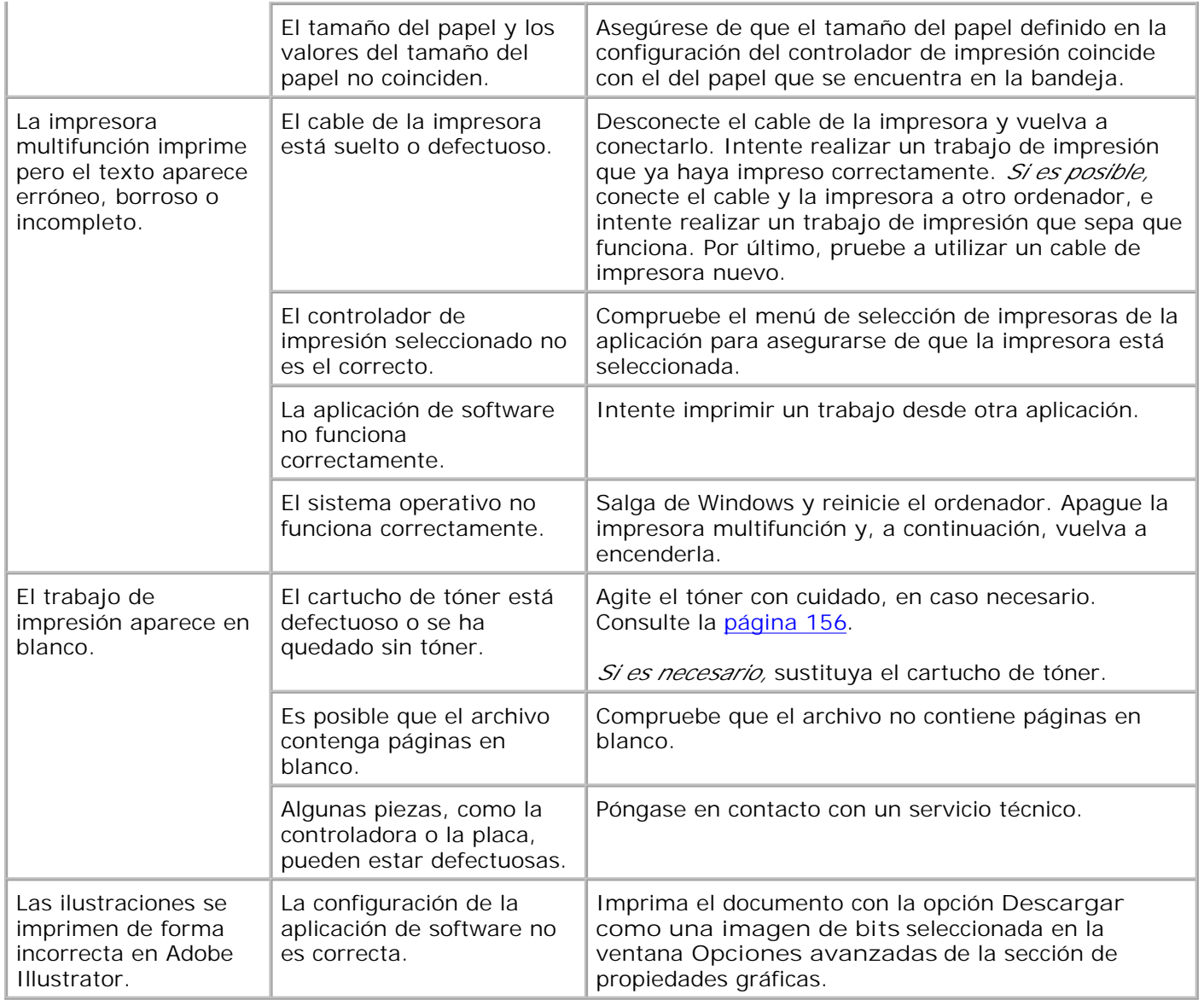

### **Problemas con la calidad de impresión**

Si el interior de la impresora multifunción está sucio o el papel está mal cargado, se puede reducir la calidad de impresión. Consulte la tabla siguiente para solucionar el problema. ٦

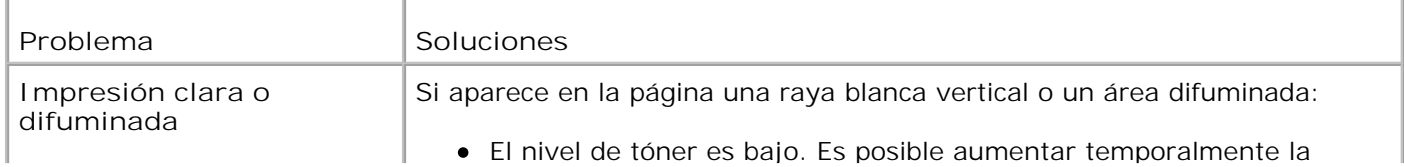

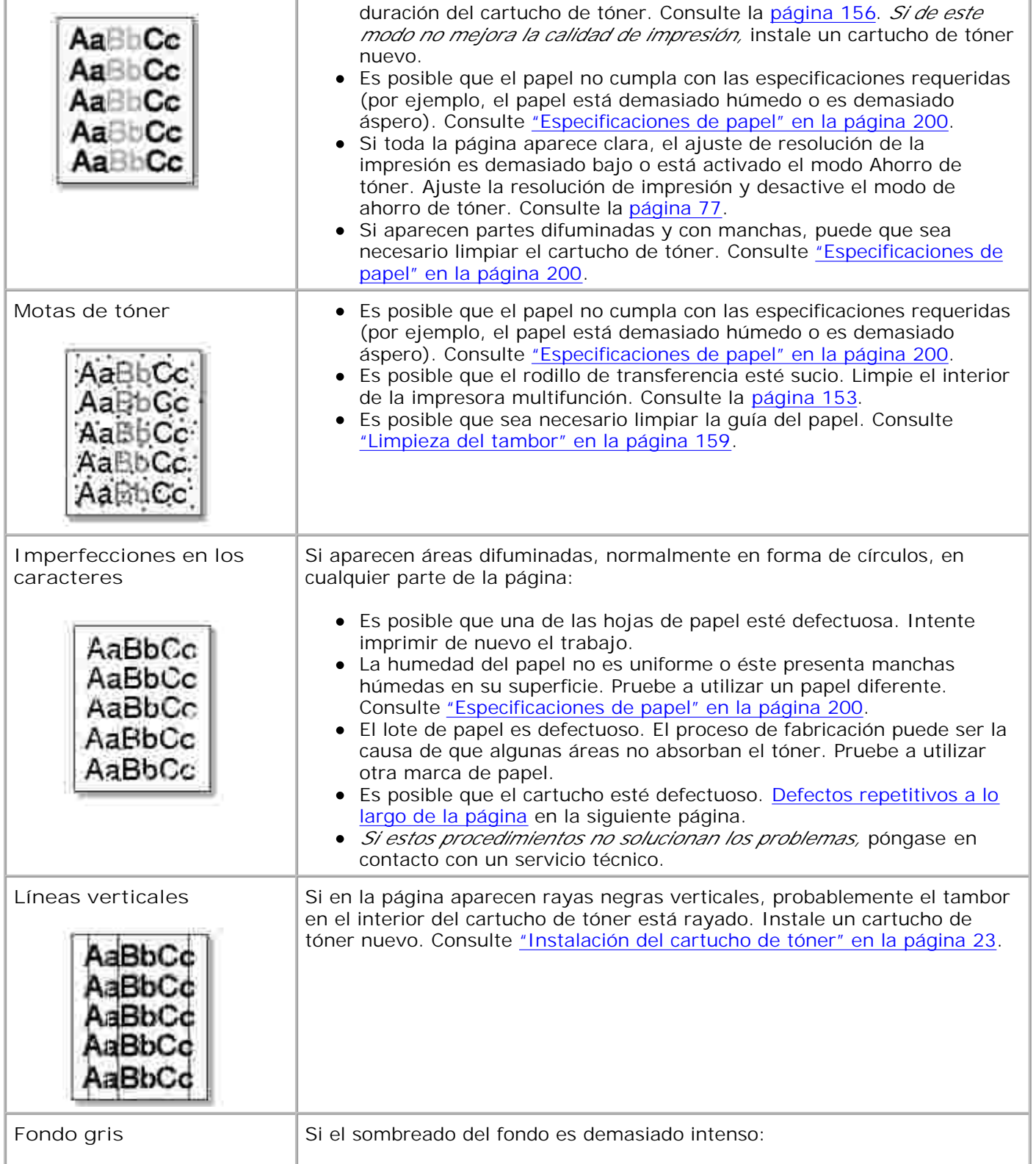

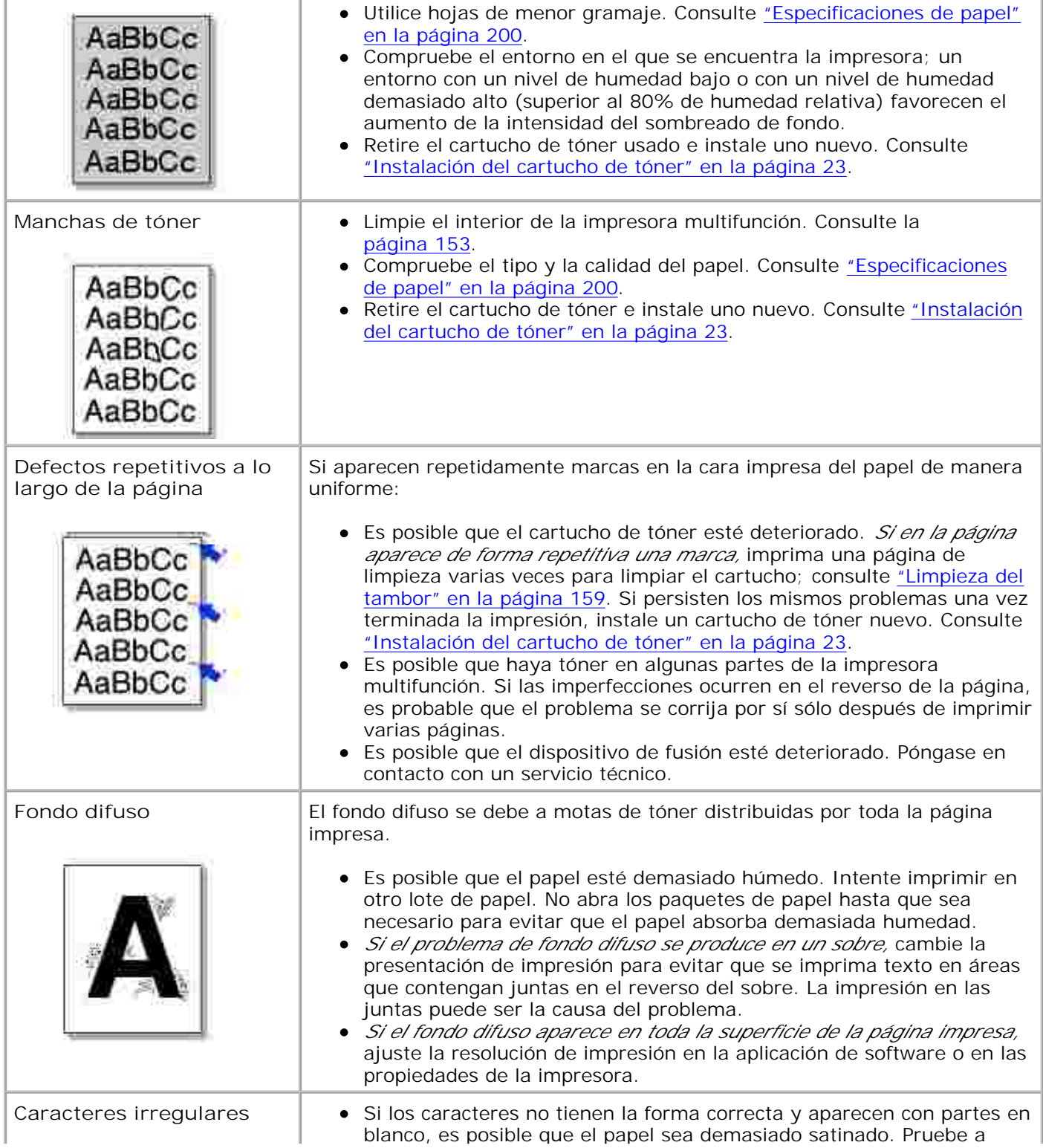

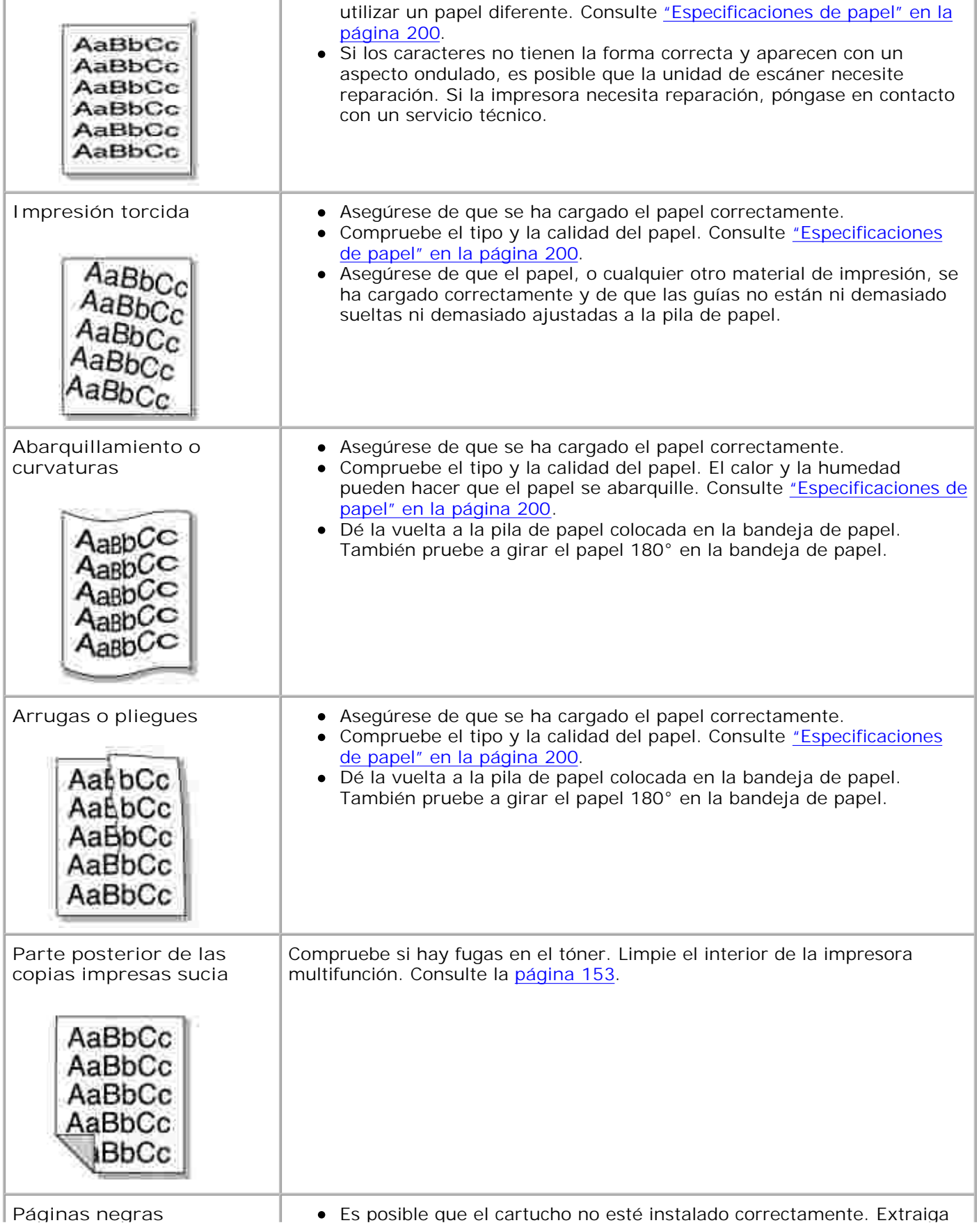

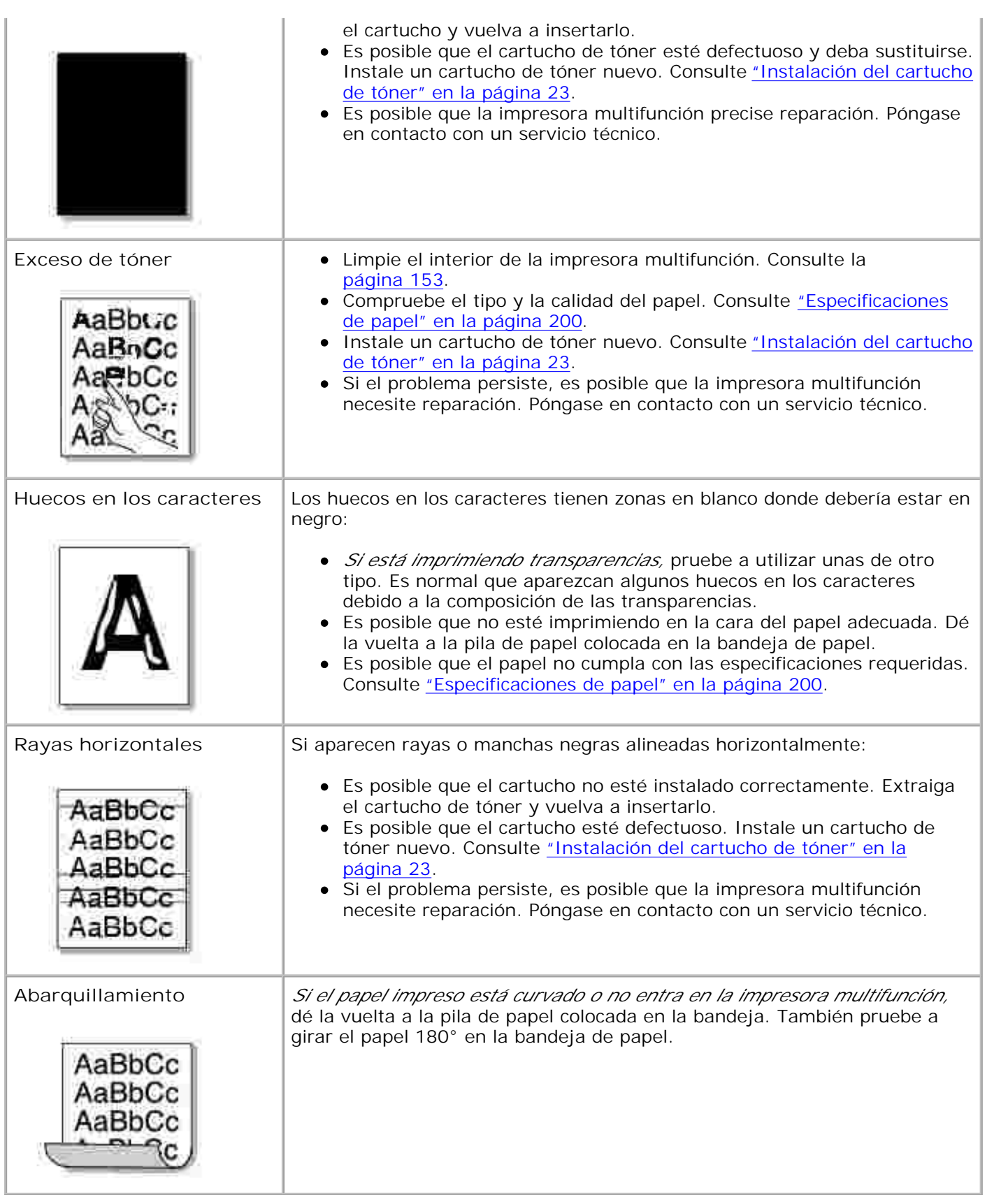

## **Problemas con el fax**

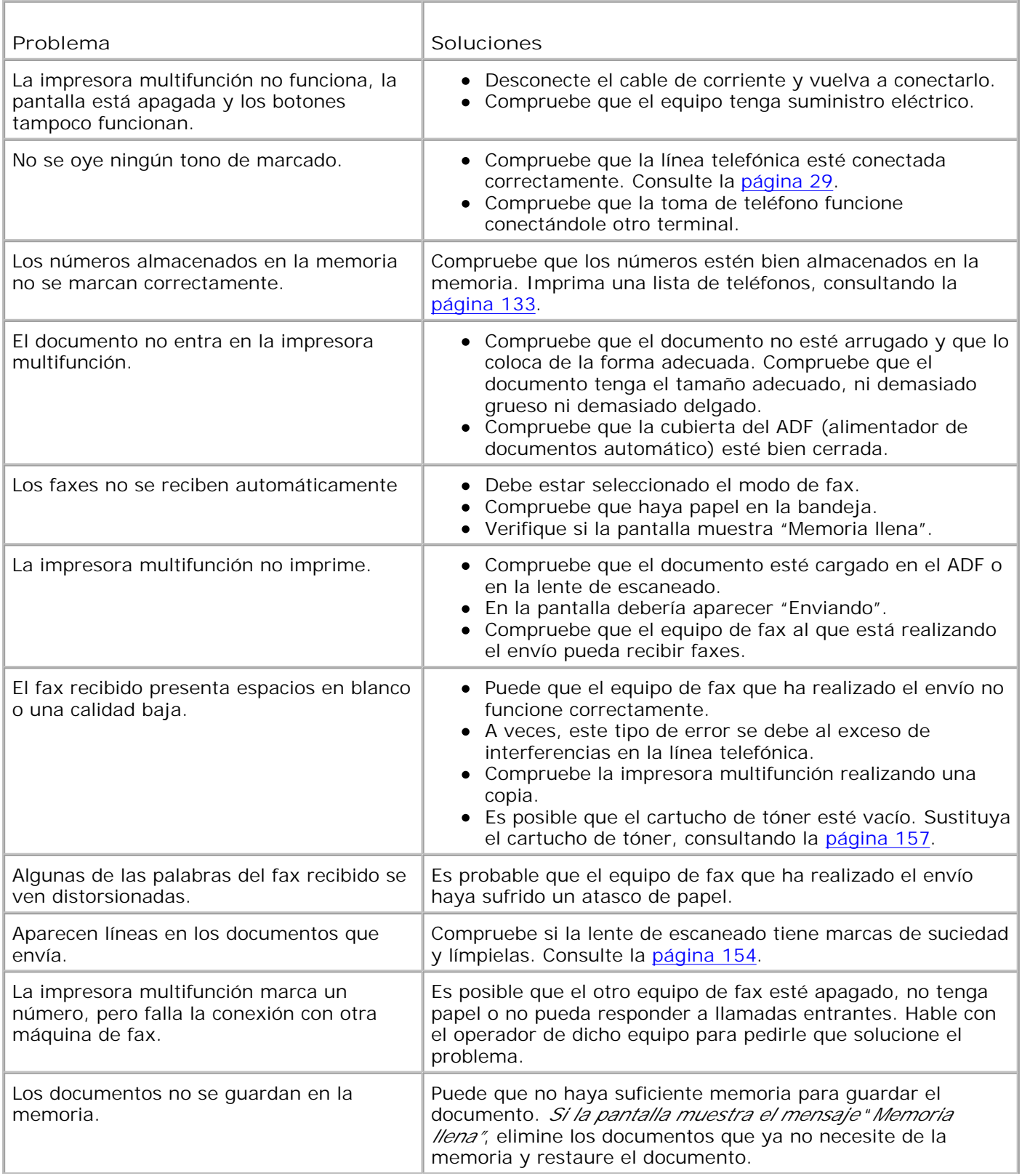

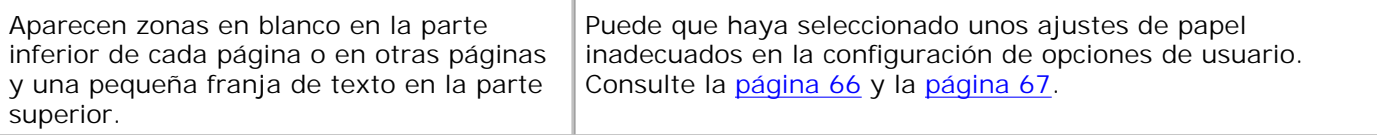

# **Problemas al copiar**

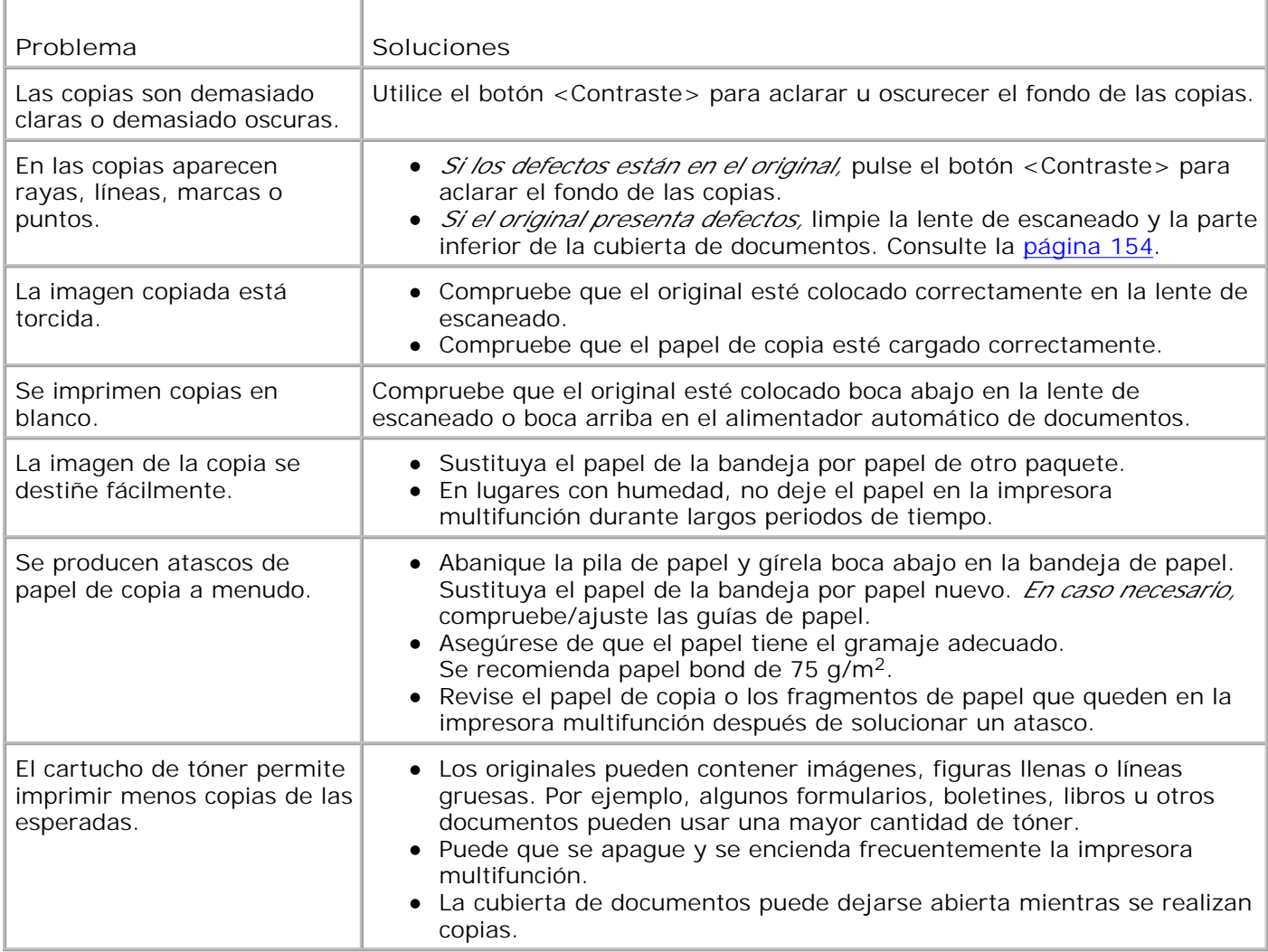

### **Problemas de escaneado**

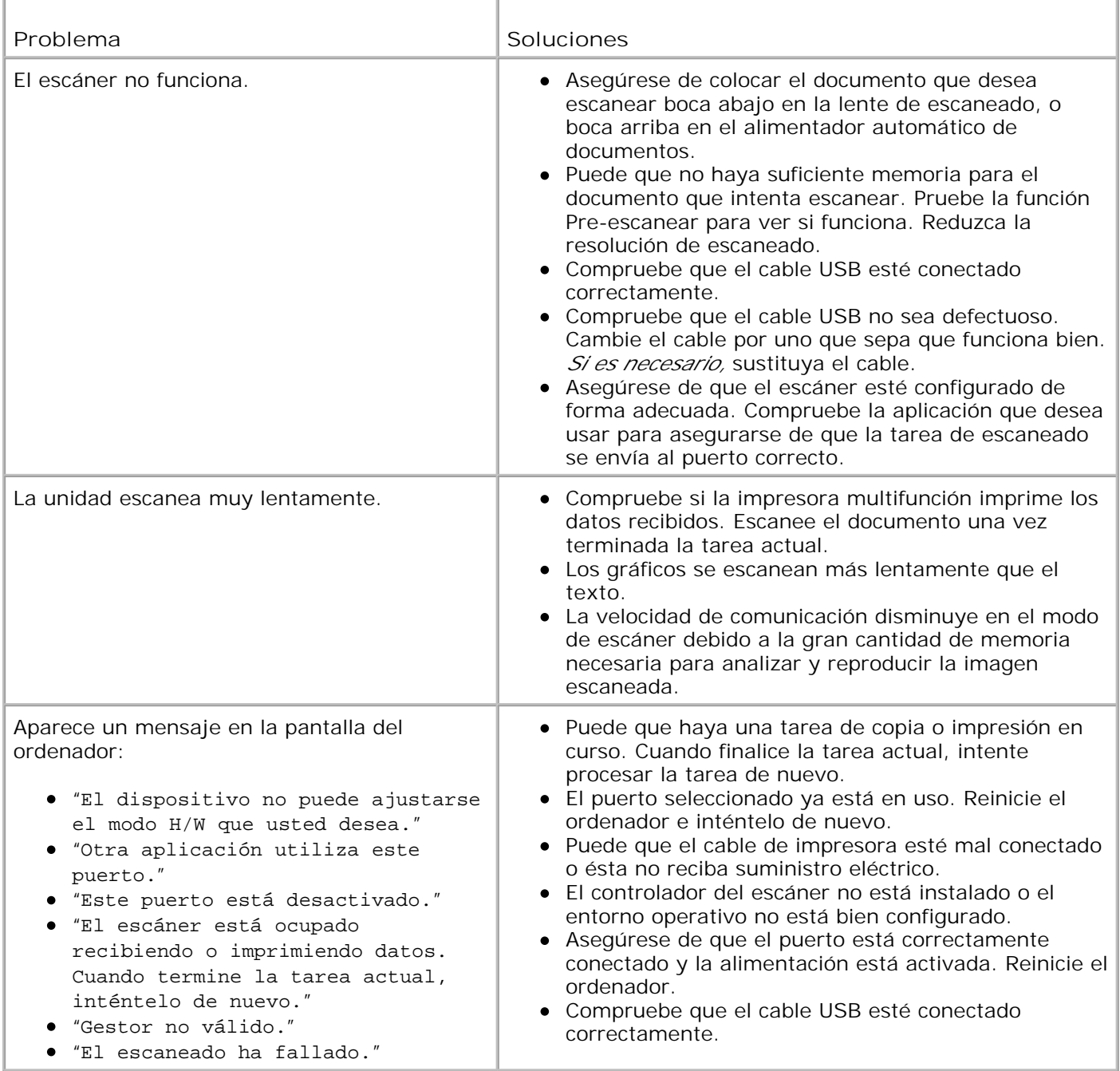

### **Solución de problemas de errores de Postscript (PS)**

Las situaciones que aparecen a continuación son específicas del lenguaje PS y pueden producirse cuando se utilizan varios lenguajes de impresión.

**NOTA:** Para recibir un mensaje impreso o en pantalla cuando se producen errores de PS, abra la ventana de opciones de impresión y haga clic en la selección deseada que se encuentra a continuación de la sección de errores de PostScript.

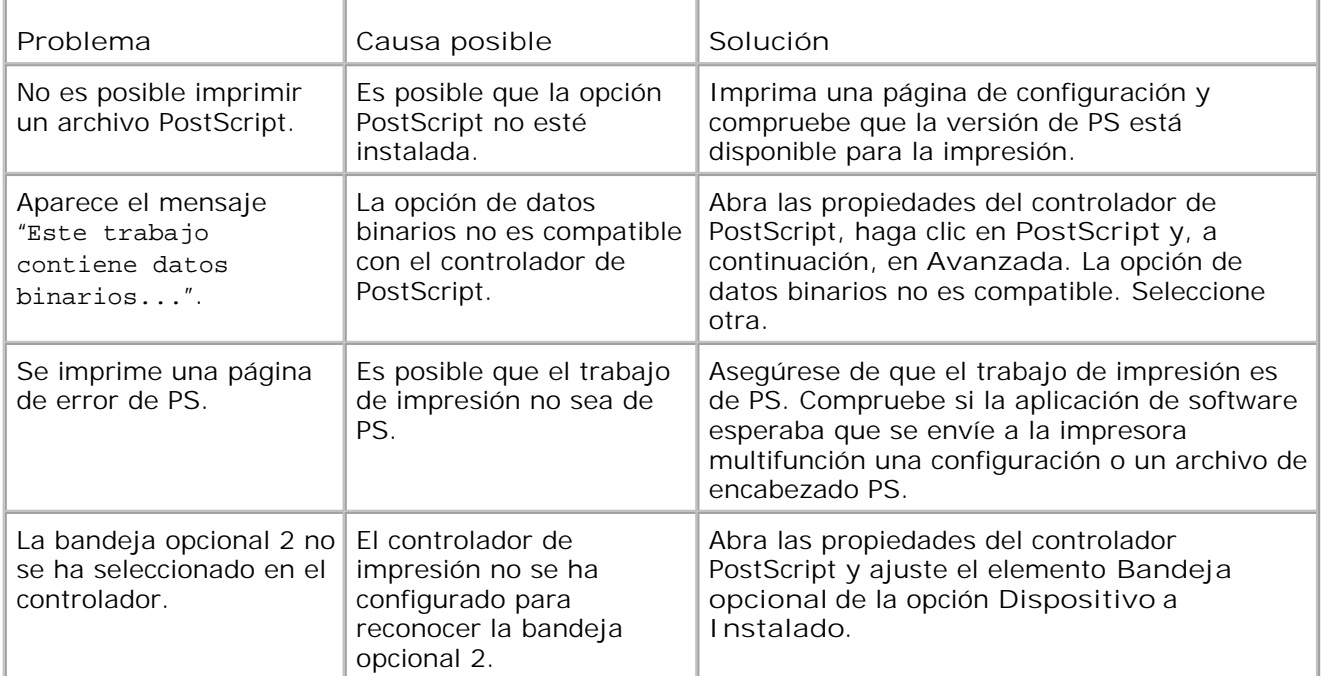

# **Instalación de opciones**

- Precauciones a tener en cuenta al instalar opciones de impresión
- Instalación de la memoria de la impresora
- Instalación de una bandeja opcional 2

#### **Precauciones a tener en cuenta al instalar opciones de impresión**

Nunca retire la placa de control mientras la impresora esté enchufada.

Para evitar una posible descarga eléctrica, desconecte el cable de alimentación al instalar o extraer CUALQUIER componente opcional externo o interno de la impresora.

La placa de control y la memoria interna de la impresora son sensibles a la electricidad estática. Antes de instalar o extraer una memoria interna de la impresora, descargue la electricidad estática de su cuerpo tocando algún elemento metálico de cualquier dispositivo enchufado a una fuente de alimentación conectada a una toma de tierra. *Si camina por el lugar donde se encuentra antes de completar la instalación,* será necesario que descargue la electricidad estática una vez más.

#### **Instalación de la memoria de la impresora**

Se proporciona memoria adicional para la impresora en un DIMM (módulo de memoria dual en línea).

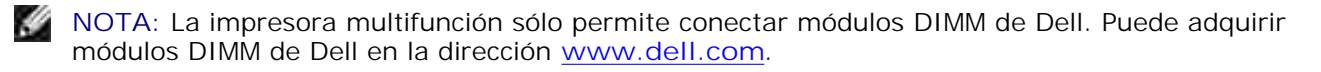

- 1. Apague la impresora multifunción y desenchufe todos los cables.
- 2. Para extraer la cubierta de la placa de control, tire de ella suavemente como se muestra.

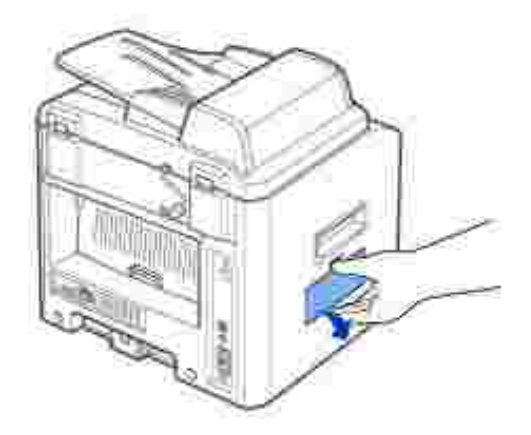

3. Abra completamente las palancas situadas a cada lado de las ranuras para el DIMM.

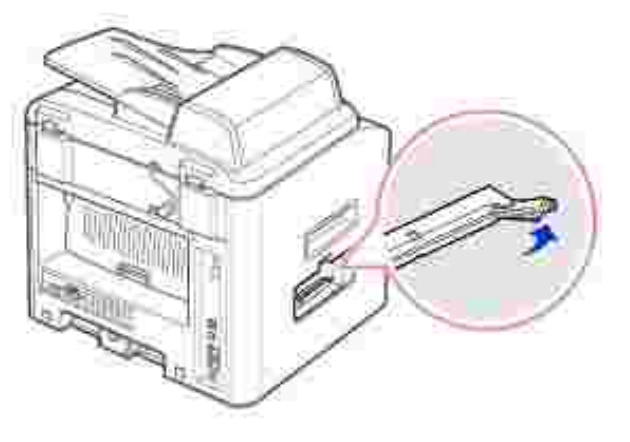

4. Saque el módulo DIMM de su embalaje antiestático. Localice las muescas de alineación del borde inferior del módulo DIMM.

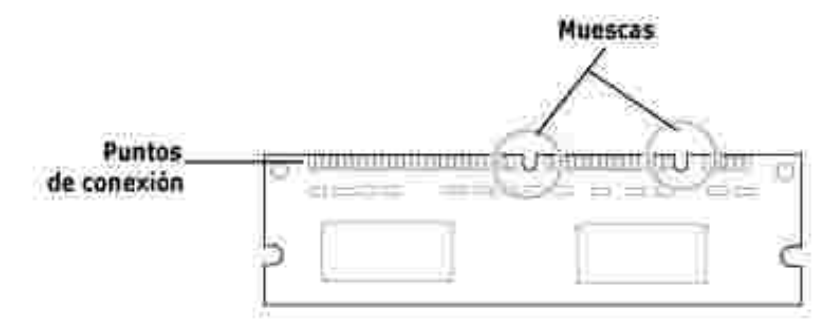

**NOTA:** No toque los puntos de conexión situados en el borde del módulo.

5. Sujete el DIMM de memoria. Alinee las muescas del DIMM con las muescas de la parte superior de la ranura para el DIMM.

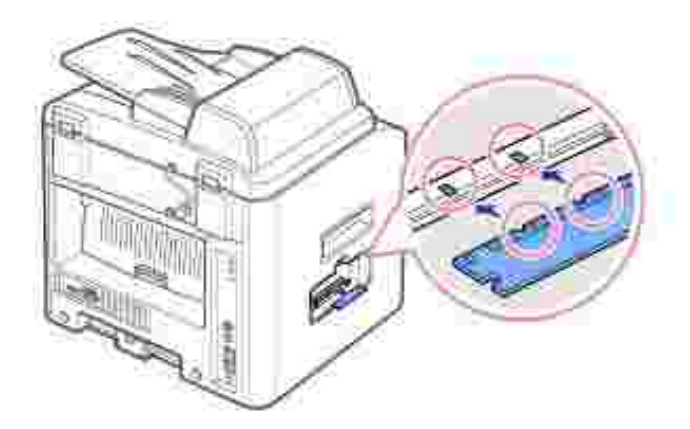

6. Inserte los extremos del DIMM de memoria en la ranura de las palancas.

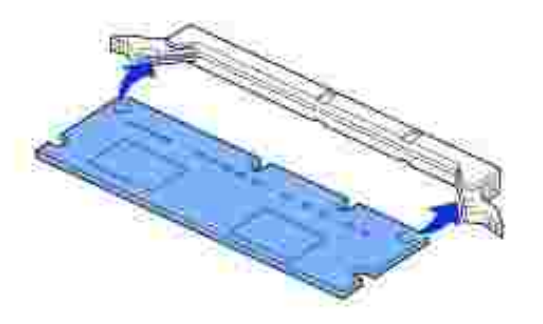

7. Presione el DIMM de memoria con fuerza para asegurarse de que se introduce completamente en la ranura.

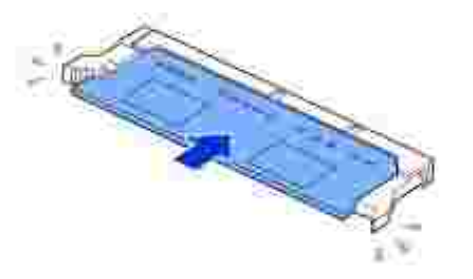

8. Sustituya la cubierta de la placa de control, como se muestra.

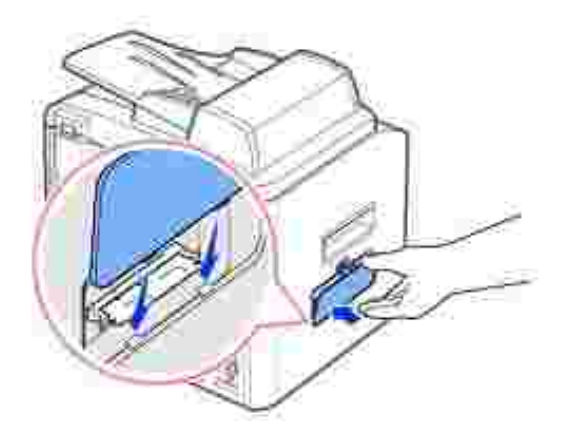

9. Vuelva a conectar el cable de corriente y el cable de la impresora y, a continuación, encienda la impresora multifunción.

#### **Extracción de la memoria**

- 1. Siga los pasos 1 y 2 en la página 188 para acceder a la placa de control.
- 2. Empuje las palancas en ambos extremos de la ranura de manera que el módulo DIMM quede libre.

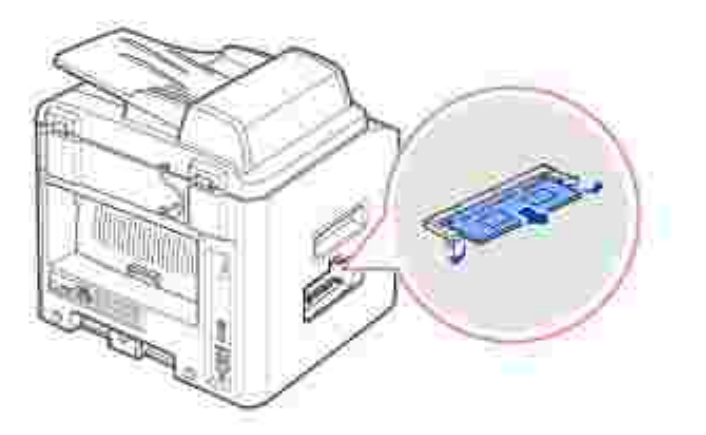

- 3. Coloque el DIMM en su paquete original o envuélvalo en papel y guárdelo en una caja.
- 4. Siga a partir del paso 8 en la página 190.

## **Instalación de una bandeja opcional 2**

Puede aumentar la capacidad de gestión del papel de la impresora multifunción instalando una bandeja

opcional 2 de 250 hojas.

- 1. Apague la impresora multifunción y desenchufe todos los cables.
- Extraiga la cinta de embalaje y la cinta que sujeta el cable de interfaz que se encuentra en la parte 2. inferior de la bandeja opcional 2.

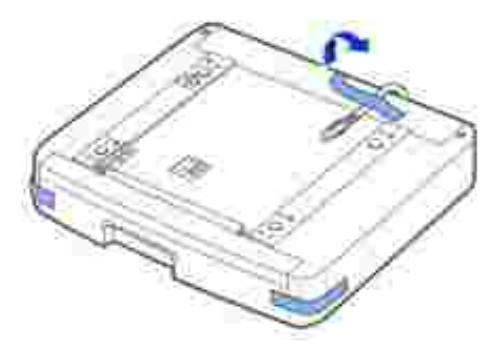

3. Localice el conector y las guías de posición de la bandeja opcional.

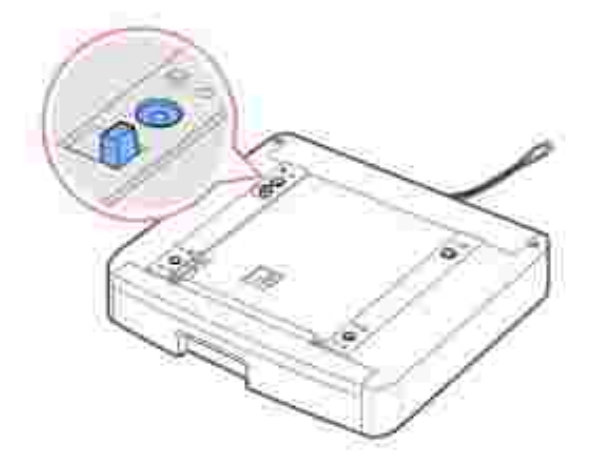

Coloque la impresora multifunción en la bandeja alineando el pie de la impresora multifunción con las 4.guías de la bandeja opcional 2.

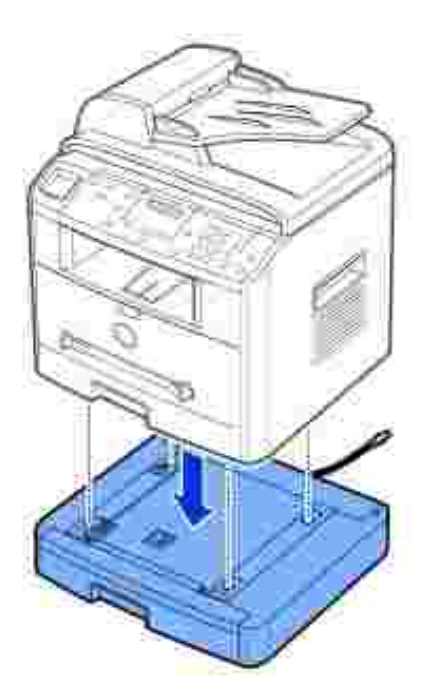

5. Enchufe el cable al conector situado en la parte posterior de la impresora multifunción.

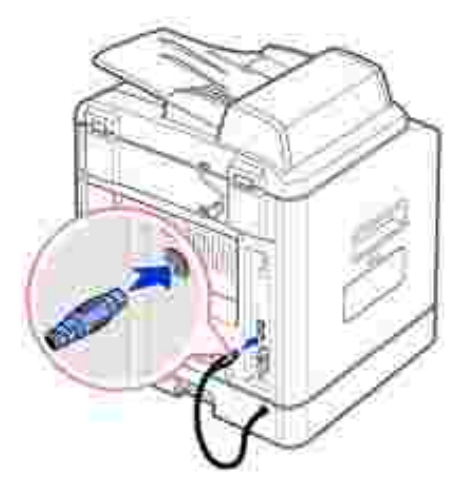

- 6. Cargue papel en la bandeja opcional 2. Para obtener información sobre la carga de papel en esta bandeja, consulte la página 25.
- 7. Vuelva a conectar el cable de alimentación y los cables y, a continuación, encienda la impresora multifunción.

Cuando imprima un documento en el papel de la bandeja opcional 2, debe configurar las propiedades del controlador de impresora.

Para acceder a las propiedades del controlador de la impresora:

- 1. Haga clic en el botón **Inicio** de Windows.
- 2. En Windows 98/Me/NT 4.0/2000, haga clic en Configuración y, a continuación, Impresoras.

En Windows XP/Server 2003, haga clic en **Impresoras y faxes**.

- 3. Haga clic en la **Impresora láser Dell MFP 1600n**.
- 4. Haga clic con el botón derecho del ratón en el icono de la impresora y:

En Windows 98/Me, haga clic en Propiedades.

En Windows 2000/XP/Server 2003, haga clic en Configurar impresora o haga clic en Propiedades y Preferencias de impresión.

En Windows NT 4.0, haga clic en Valores predeterminados del documento.

5. Haga clic en la ficha **Impresora** y seleccione **Bandeja 2** en la lista desplegable **Bandeja opcional**.

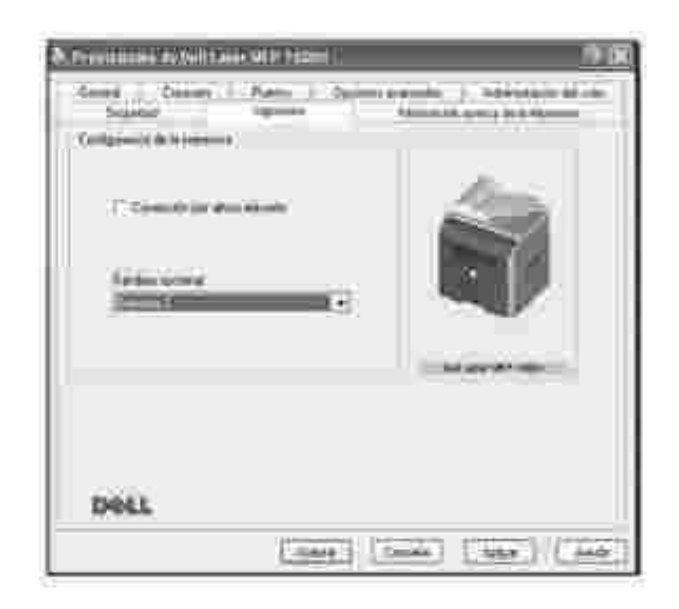

6. Haga clic en **Aceptar** e imprima el documento.

# **Especificaciones**

- Especificaciones generales
- Especificaciones de la impresora multifunción
- **Especificaciones de fax**
- Especificaciones de papel

# **Especificaciones generales**

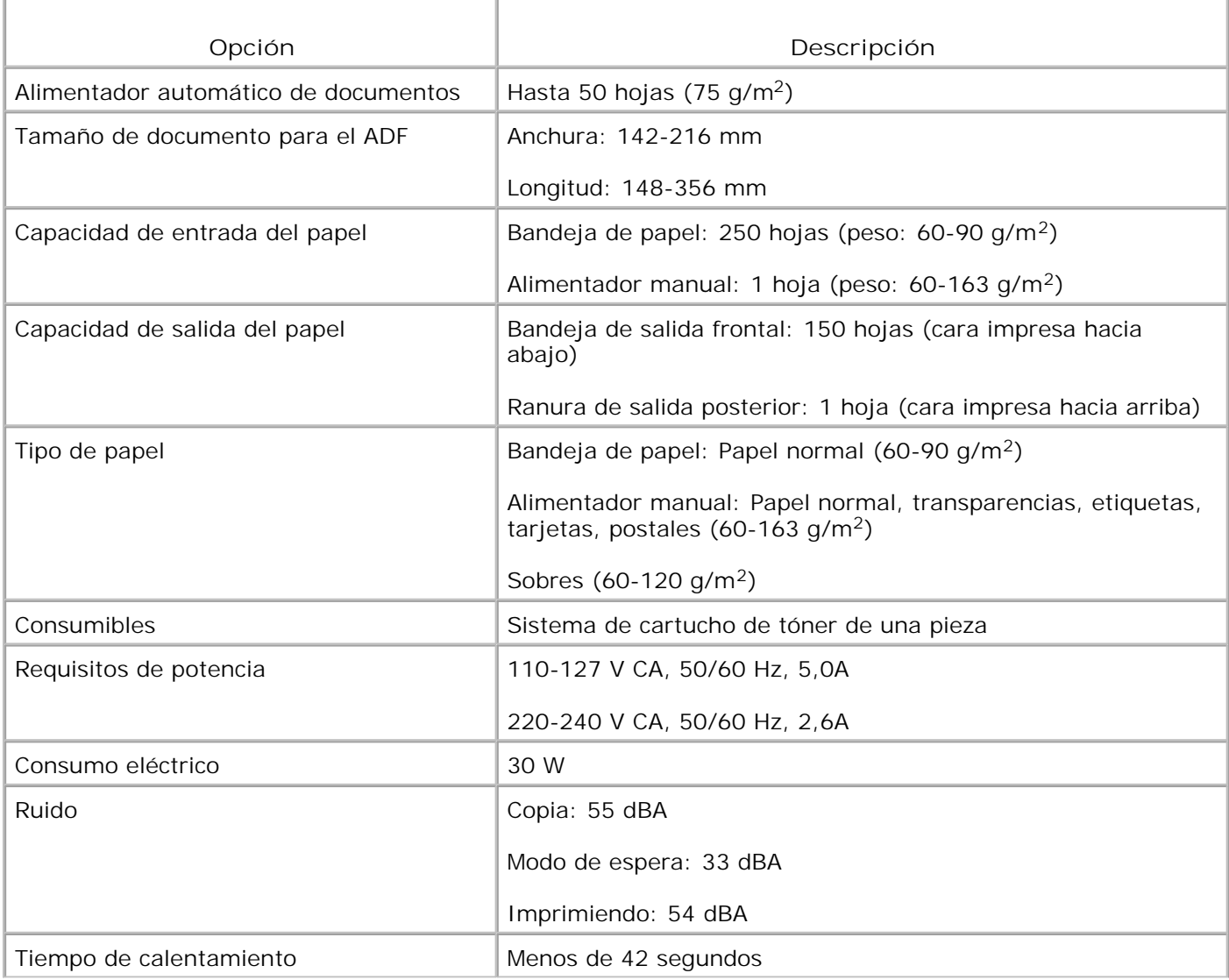

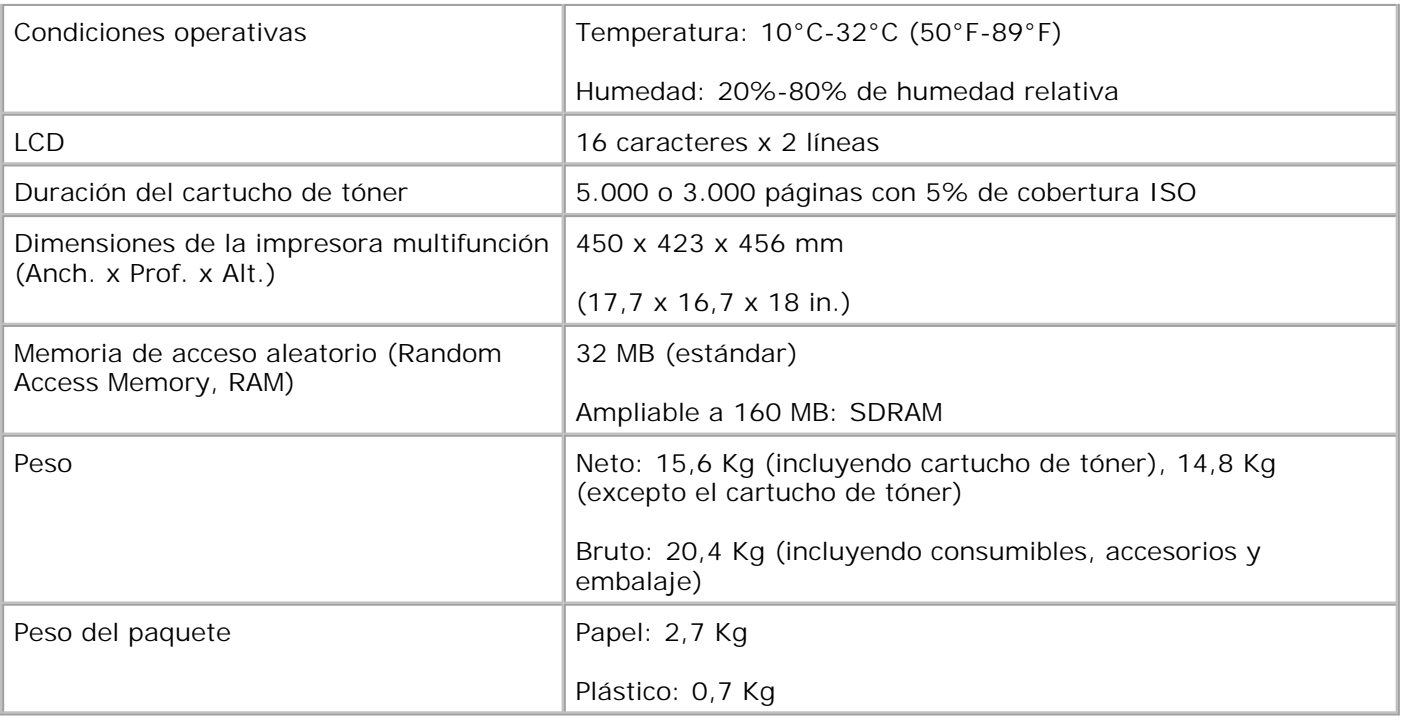

# **Especificaciones de la impresora multifunción**

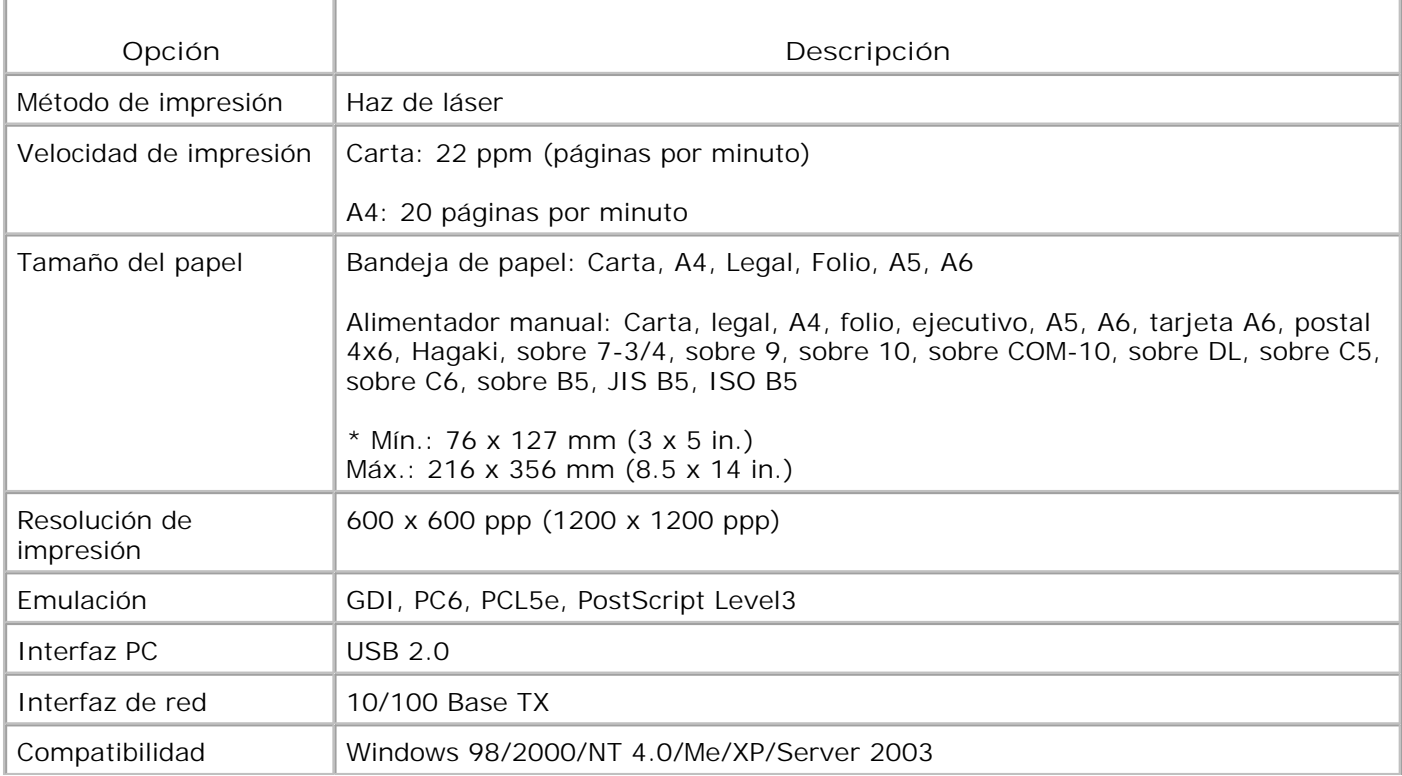

# **Especificaciones de fax**

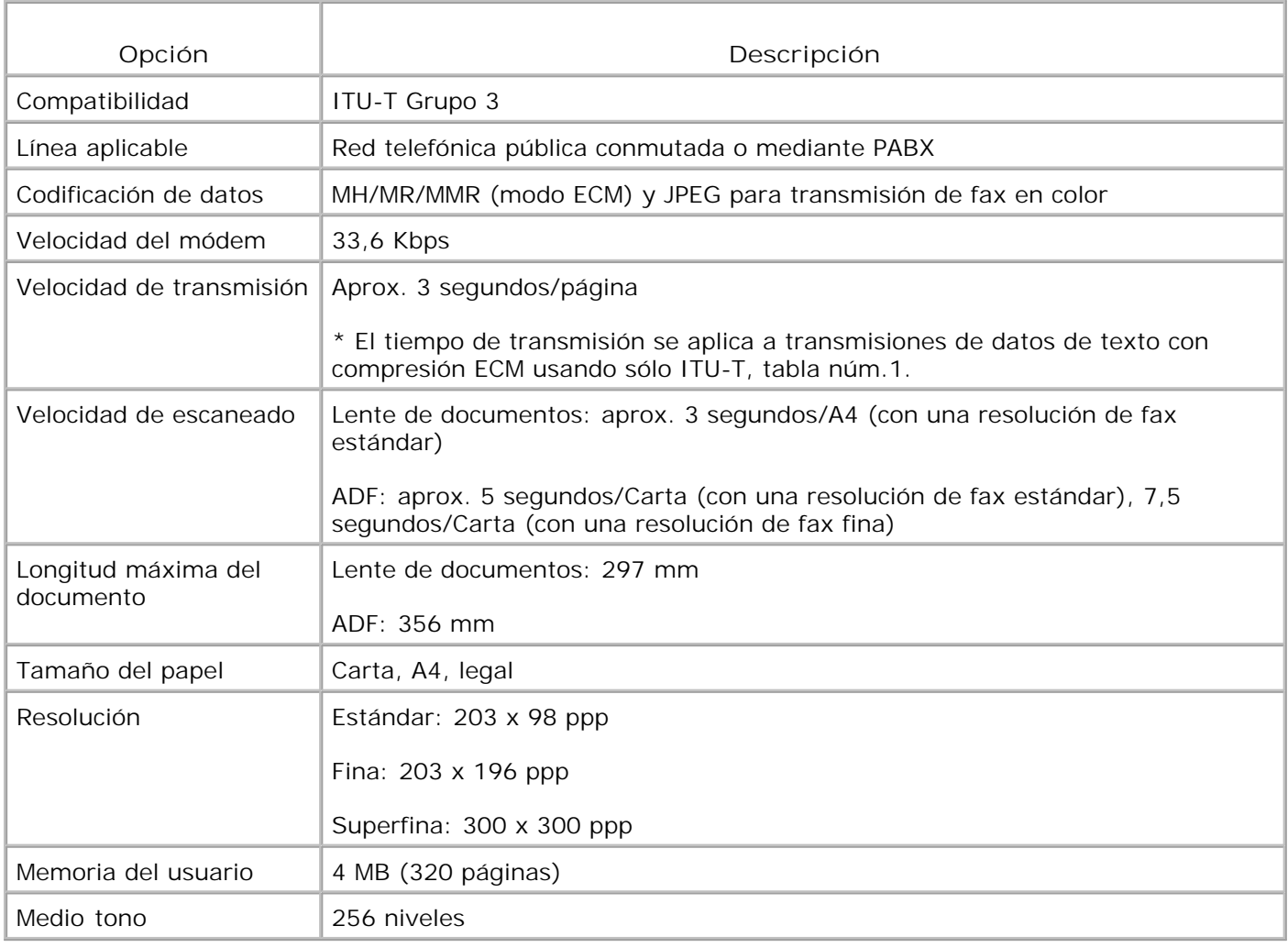

# **Especificaciones de papel**

#### **Descripción general**

Esta impresora multifunción acepta una amplia variedad de materiales de impresión, como hojas sueltas (incluido el papel compuesto por fibra reciclada al 100 %), sobres, etiquetas, transparencias y papel de

tamaño personalizado. Propiedades como el gramaje, la composición, la rugosidad superficial y la humedad son factores importantes que afectan al rendimiento de la impresora multifunción y a la calidad de impresión. El papel que no cumpla las directrices que se describen en este *Manual de Usuario* puede ocasionar los siguientes problemas:

- Baja calidad de impresión;
- Aumento de atascos de papel;
- Desgaste prematuro de la impresora multifunción.

**NOTA:** Es posible que algunos tipos de papel cumplan todas las directrices que se describen en este manual y aun así no se obtengan resultados satisfactorios. Esto puede deberse a una manipulación incorrecta, una temperatura y unos niveles de humedad no aceptables u otras variables sobre las que Dell no tenga control alguno.

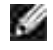

**NOTA:** Antes de adquirir grandes cantidades de papel, asegúrese de que el papel cumple los requisitos especificados en este *Manual de Usuario*.

**A** PRECAUCIÓN: El uso de papel que no cumpla estas especificaciones puede ocasionar **problemas que requieran reparación. Estas reparaciones no están al amparo de la garantía ni de los acuerdos de servicio de Dell.**

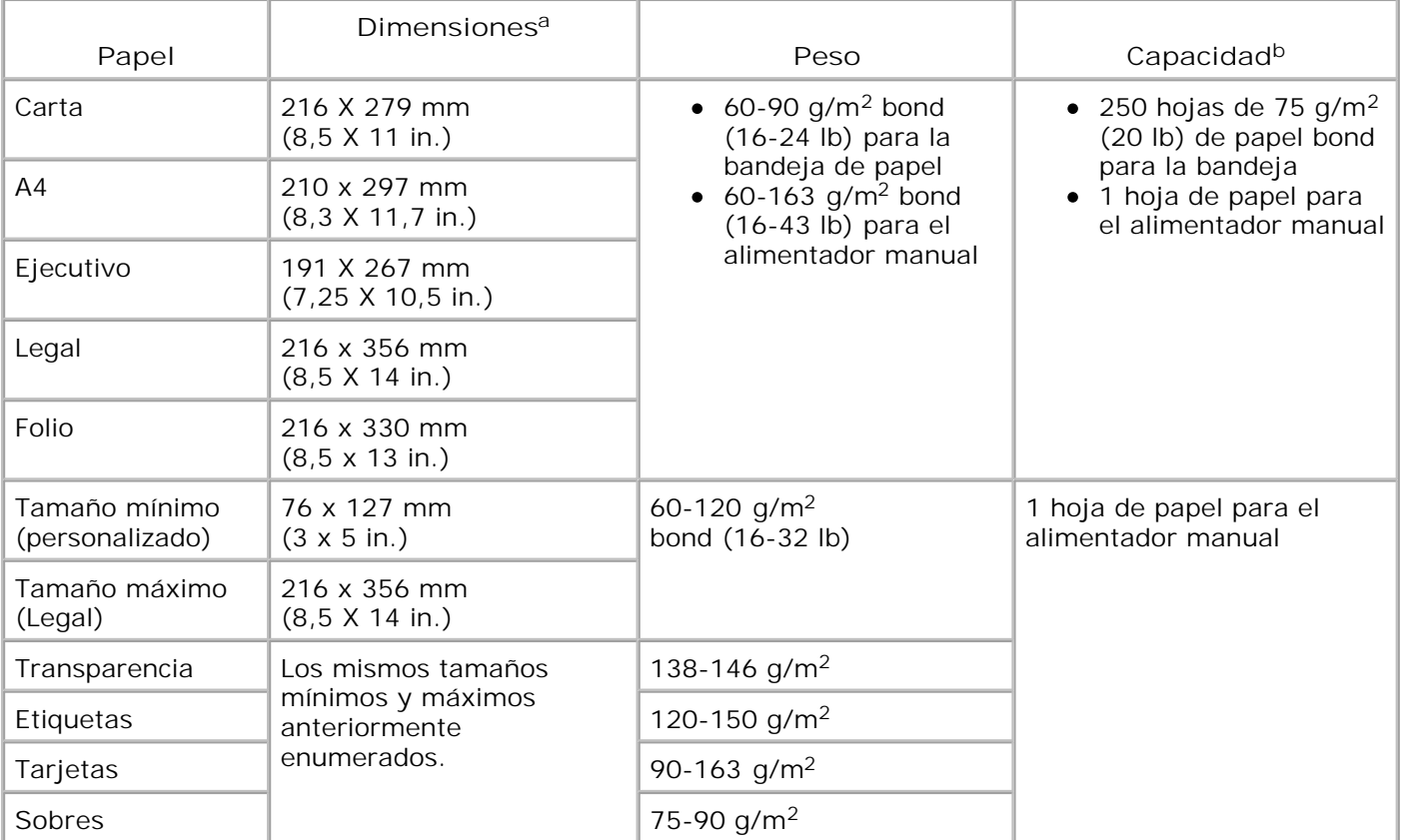

Tamaños de papel admitidos

a. La impresora multifunción admite una amplia gama de tamaños de materiales de impresión.

b. La capacidad puede variar según el gramaje y el grosor de los materiales de impresión, así como de las condiciones medioambientales.

D **NOTA:** Es posible que se produzcan atascos de papel si utiliza material con una longitud inferior a los 12,70 cm. Para conseguir un rendimiento óptimo, asegúrese de que el almacenamiento y la manipulación del papel sean correctos. Consulte la página 203.

#### **Directrices para el uso de papel**

Para obtener unos resultados óptimos, utilice papel convencional de 75 g/m<sup>2</sup>. Asegúrese de que la calidad del papel es óptima y de que no presente cortes, muescas, desgarros, manchas, partículas sueltas, polvo, arrugas, huecos, extremos abarquillados o doblados.

Si no está seguro del tipo de papel que va a cargar, como papel en relieve o reciclado, consulte la etiqueta del paquete.

Los problemas que se indican a continuación pueden ocasionar variaciones en la calidad de impresión, atascos o incluso daños en la impresora multifunción:

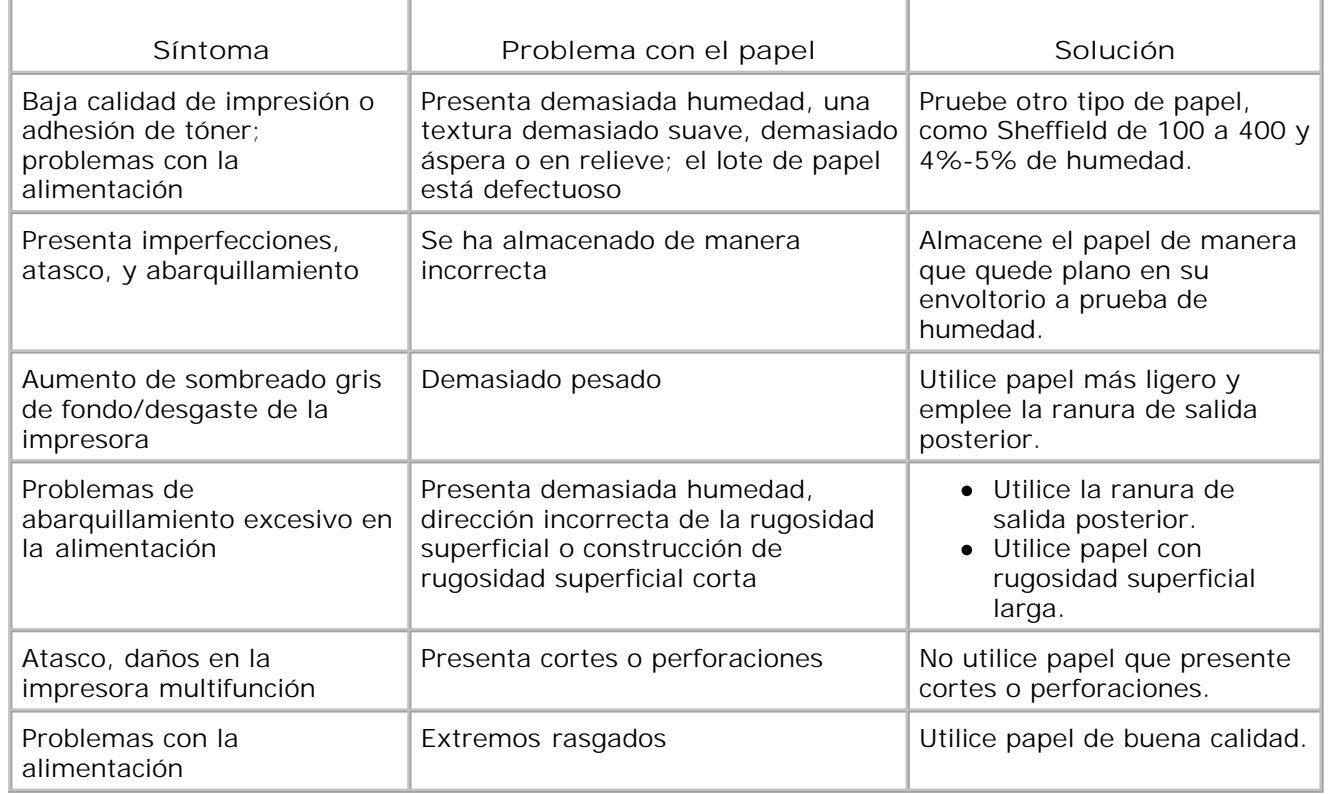

**NOTA:** No utilice papel con membrete impreso con tintas de baja temperatura, como los utilizados en **SP** algunos tipos de termografía.

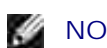

**NOTA:** No utilice papel con membrete estampado o en relieve.

H **NOTA:** La impresora multifunción utiliza calor y presión para fusionar el tóner en el papel. Asegúrese de que el papel de color o los formularios preimpresos utilizan tintas que admitan esta temperatura de fusión (200 °C durante 0,1 segundos).

### **Especificaciones de papel**

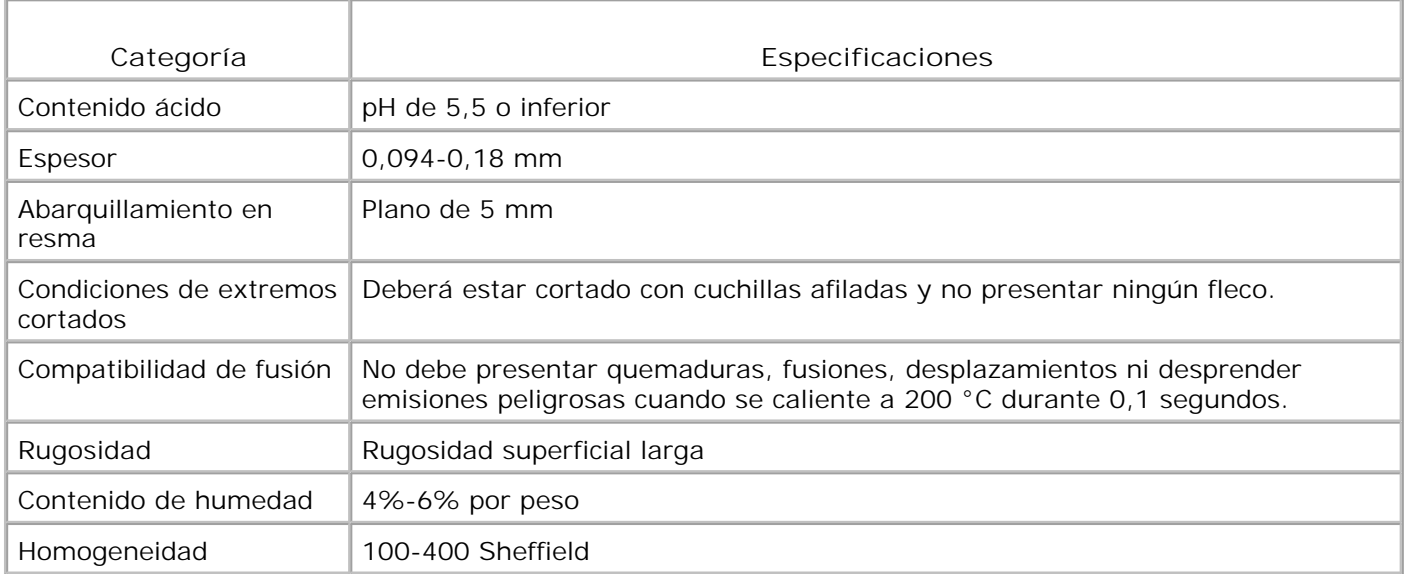

#### **Capacidad de salida del papel**

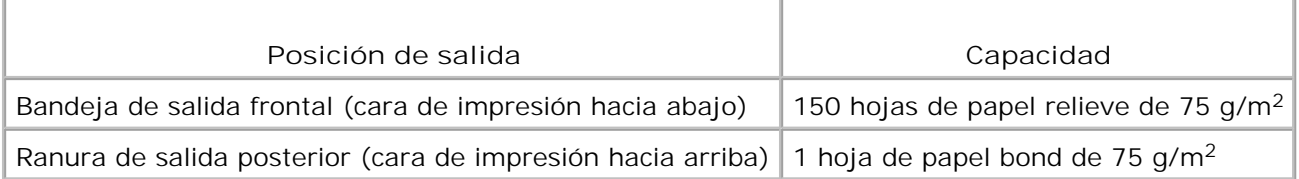

#### **Entorno de almacenamiento de impresora y papel**

Las condiciones medioambientales del almacenamiento de papel afectan directamente al funcionamiento de la alimentación.

El entorno ideal de almacenamiento de la impresora y del papel debe estar aproximadamente a temperatura ambiente, y no debe presentar un nivel demasiado alto o bajo de humedad. No olvide que el papel es higroscópico, es decir, absorbe y pierde humedad rápidamente.

La combinación de calor y humedad daña el papel. El calor hace que la humedad se evapore, mientras que el frío hace que ésta se condense en las hojas. Los sistemas de calefacción y de aire acondicionado eliminan la mayor parte de la humedad de una habitación. A medida que el papel se abre y se utiliza va perdiendo su humedad, lo cual provoca la aparición de vetas y manchas. El tiempo ambiental húmedo o los aparatos de refrigeración mediante agua pueden hacer que aumente la humedad en la habitación. A medida que se abre y utiliza el papel, éste absorbe cualquier exceso de humedad y hace que la impresión sea clara o presente imperfecciones. Además, debido a que el papel pierde y gana humedad éste puede distorsionarse. Esto puede ocasionar atascos de papel.

Es importante adquirir sólo la cantidad de papel que se vaya a utilizar en un período corto de tiempo (aproximadamente 3 meses). El papel almacenado durante períodos largos de tiempo puede experimentar condiciones extremas de calor y humedad, que pueden ocasionar daños. La planificación constituye un factor importante a la hora de evitar el deterioro de grandes cantidades de papel.

El papel sin abrir que se almacene en grandes montones herméticamente sellados puede mantenerse en condiciones óptimas durante varios meses antes de su uso. Los paquetes de papel abiertos tienen más posibilidades de sufrir daños de carácter ambiental, especialmente si no protegen de la humedad mediante algún dispositivo adecuado.

El correcto mantenimiento del entorno de almacenamiento del papel es fundamental para obtener un rendimiento óptimo. Las condiciones adecuadas son entre 20 y 24 °C, con una humedad relativa de entre el 45 y el 55 %. Las directrices que se presentan a continuación se deberán tener en cuenta al evaluar el entorno de almacenamiento del papel:

- El papel debe almacenarse en un lugar a una temperatura ambiente o próxima a ésta.
- El aire no deberá ser demasiado seco ni húmedo.
- La mejor manera de almacenar una pila de papel abierta es que permanezca en el envoltorio que lo protege de la humedad. Si el entorno de impresora está sujeto a condiciones extremas, desenvuelva sólo la cantidad de papel que vaya a utilizar en un día para evitar cambios de humedad no deseados.

### **Avisos sobre normativa**

Las interferencias electromagnéticas (EMI) son las señales o emisiones, irradiadas a la atmósfera o transportadas a través de conductores de alimentación o de señalización, que pongan en peligro el funcionamiento de la radionavegación u otros servicios de seguridad o degraden gravemente, obstruyan o interrumpan repetidamente un servicio de comunicaciones de radio autorizado. Los servicios de comunicaciones de radio incluyen radiodifusión comercial AM/FM, televisión, servicios de telefonía móvil, radares, control de tráfico aéreo, buscapersonas y servicio de comunicaciones personales (PCS), aunque la lista no es exhaustiva. Estos servicios autorizados, junto con los emisores no intencionales como los dispositivos digitales (incluidos los ordenadores), contribuyen a generar el entorno electromagnético.

La compatibilidad electromagnética (EMC) es la capacidad de los componentes del equipo electrónico de funcionar correctamente juntos en el entorno electrónico. Aunque este ordenador se ha diseñado para que acate los límites impuestos por los organismos para las EMI, no es posible garantizar que no habrá interferencias en una instalación concreta. Si este equipo causara interferencias en los servicios de comunicaciones de radio, lo cual puede determinarse apagando y encendiendo el equipo, se ruega al usuario que intente corregir la interferencia mediante una o varias de las siguientes medidas:

- Oriente la antena receptora en otra dirección.
- Coloque el equipo en otra ubicación con respecto al receptor.
- Separe el ordenador del receptor.
- Enchufe el ordenador en una toma de corriente distinta, de modo que el ordenador y el receptor estén en diferentes conexiones.

Si es preciso, consulte a un representante de la asistencia técnica de Dell o a un técnico experimentado de radio y televisión para obtener sugerencias adicionales.

Los equipos Dell™ se han diseñado, probado y clasificado de acuerdo con el entorno electromagnético en el que serán utilizados. La clasificación de entornos electromagnéticos suele obedecer a las siguientes definiciones ampliamente aceptadas:

- La Clase A se emplea habitualmente para entornos comerciales o industriales.
- La Clase B se emplea habitualmente para entornos residenciales.

Cualquier equipo tecnológico, incluyendo dispositivos, tarjetas de ampliación, impresoras, dispositivos de entrada y salida, monitores y otros accesorio integrados o conectados al equipo deben corresponder a la misma clasificación electromagnética que el ordenador.

**Nota acerca de los cables de señal blindados: Utilice únicamente cables blindados para conectar**

**dispositivos a cualquier equipo Dell; de ese modo reducirá la posibilidad de interferencias con servicios de comunicación radiofónica. Al emplear cables blindados se respeta la clasificación EMC para el entorno correspondiente. Para impresoras con conexión paralela, puede adquirir un cable a través de Dell. Si lo prefiere, puede adquirir un cable a través de la página web de Dell en la dirección accessories.us.dell.com/sna/category.asp?category\_id=4117.**

La mayoría de ordenadores Dell están clasificados para entornos de Clase B. Sin embargo, la introducción de algunos elementos optativos puede elevar la clasificación a la Clase A. Para determinar la clasificación electromagnética del ordenador o dispositivo, consulte las siguiente secciones específicas para cada agencia reguladora. Cada sección proporciona información ECM/EMI y de seguridad específicas para cada país.

#### **Avisos de la FCC (sólo para Estados Unidos)**

La mayoría de equipos Dell han sido clasificados por la comisión federal de comunicaciones (FCC) como dispositivos digitales de Clase B. Para determinar la clasificación de su ordenador, examine las etiquetas de registro FCC situadas en la parte inferior, lateral o trasera de su ordenador, en los fijadores para montar tarjetas y en las propias tarjetas. Si alguna de las tarjetas lleva un distintivo de Clase A, se considera que todo el equipo es un dispositivo digital de Clase A. Si *todas* las etiquetas llevan un distintivo de Clase B, reconocible por un número de identificación FCC o por el logotipo FCC,  $(\mathbb{R})$ , se considera que el ordenador es un dispositivo digital de Clase B.

Cuando haya determinado la clasificación FCC de su ordenador, lea el aviso FCC correspondiente. Tenga en cuenta que las normativas FCC indican que cualquier cambio o modificación que no haya sido aprobado específicamente por Dell, podría invalidar su permiso para trabajar con el equipo.

Este dispositivo cumple con el apartado 15 de las normativas FCC. El uso de este dispositivo está sujeto a las dos condiciones siguientes:

- **e** este dispositivo no puede causar interferencias perjudiciales.
- el dispositivo debe aceptar cualquier interferencia recibida, incluso aquellas que puedan provocar un uso inapropiado del mismo.

#### **Clase A**

Este equipo ha sido probado y cumple los límites establecidos para dispositivos digitales de Clase A, de conformidad con el Apartado 15 de las normas de la FCC. Estos límites se establecen para garantizar una protección razonable frente a interferencias perjudiciales cuando el equipo se utiliza en un entorno comercial. Este equipo genera, utiliza y puede emitir energía de radiofrecuencia y, si no se instala y utiliza de acuerdo con las instrucciones del fabricante, puede producir interferencias perjudiciales en las comunicaciones por radio. El uso de este equipo en una zona residencial puede provocar interferencias perjudiciales que el usuario deberá solucionar por su cuenta.

#### **Clase B**

Este equipo ha sido probado y cumple los límites establecidos para dispositivos digitales de Clase B, de conformidad con el Apartado 15 de las normas de la FCC. Estos límites se establecen para garantizar una protección razonable frente a interferencias perjudiciales en una instalación residencial. Este equipo genera,
utiliza y puede emitir energía de radiofrecuencia y, si no se instala y utiliza de acuerdo con las instrucciones del fabricante, puede producir interferencias en las comunicaciones por radio. Sin embargo, no es posible garantizar que no habrá interferencias en una instalación concreta. En caso de que este equipo produzca interferencias perjudiciales para la recepción de radio o televisión, lo cual puede determinarse apagando y encendiendo el equipo, se ruega al usuario que intente corregir la interferencia mediante una o varias de las siguientes medidas:

- Cambie la orientación o ubicación de la antena receptora.
- Aumente la separación entre el equipo y el receptor.
- Conecte el equipo a una toma de pared de un circuito distinto al que está conectado el receptor.
- Consulte el problema con el distribuidor o con un técnico experimentado radio y televisión.

### **Información de identificación FCC**

La siguiente información acompaña a los dispositivos descritos en este documento en cumplimiento con los requisitos de la FCC:

- Número de modelo: Impresora láser multifunción Dell 1600n
- Nombre de empresa:

Dell Inc. One Dell Way Round Rock, Texas 78682 USA 512-338-4400

### **Información normativa acerca del módem**

Este equipo cumple con el apartado 68 de las Normas de la FCC. En la parte inferior del ordenador hay una etiqueta que contiene, entre otras informaciones, el número de registro de la FCC y el número de equivalencia de llamada (REN) del equipo. Si se lo solicitan, debe proporcionar esta información a la compañía telefónica.

El REN se utiliza para determinar la cantidad de dispositivos que se pueden conectar a la línea telefónica. Un número excesivamente alto de REN en una línea telefónica puede causar que los dispositivos no respondan acústicamente a las llamadas entrantes. En la mayoría de las zonas, la suma de todos los REN de la línea telefónica debe ser menor a cinco para asegurar el correcto servicio de la compañía telefónica. Para saber con seguridad cuál es el número de dispositivos que pueden conectarse a una línea, lo cual viene determinado por el número total de REN, póngase en contacto con su compañía telefónica.

El conector de registro USOC (Código de operación de servicio universal) que utiliza este equipo es RJ-11C. Con este equipo se incluye un cable telefónico y un enchufe modular que cumplen los requisitos de la FCC. Este equipo se ha diseñado para conectarlo a la red telefónica o al cableado de las instalaciones mediante un conector modular compatible conforme al apartado 68.

Este equipo no se puede emplear en un servicio telefónico público que funcione con monedas, proporcionado por la compañía telefónica. Las tarifas del servicio de multiconferencia dependen de cada estado.

No hay componentes que el usuario mismo pueda reparar en el módem incluido en el ordenador.

Si el equipo causa daños en la red telefónica, la compañía telefónica le notificará por adelantado que puede ser necesario interrumpir temporalmente el servicio. Si no fuera posible realizar la notificación por adelantado, la compañía telefónica se lo comunicará lo antes posible. También se le notificará su derecho a presentar una queja ante la FCC si lo cree necesario.

La compañía telefónica puede realizar cambios en sus instalaciones, equipos, operaciones o procedimientos y esto puede afectar al funcionamiento del equipo. Si se diera el caso, la compañía telefónica se lo notificará por adelantado para que realice las modificaciones que garanticen la no interrupción del servicio.

Si experimenta problemas con este equipo telefónico, consulte la sección "Cómo contactar con Dell" en el *Manual del propietario* para averiguar el número de teléfono apropiado de asistencia técnica. Si el equipo causa perjuicios a la red telefónica, es posible que la compañía telefónica le pida que lo desconecte hasta que se resuelva el problema.

### **Marca de fax**

La ley que regula la protección al usuario de redes telefónicas en EE UU (Telephone Consumer Protection Act) de 1991 no permite que ninguna persona utilice equipos u otros dispositivos electrónicos, incluidos aparatos de fax, para enviar mensajes a menos que en el margen de la parte superior o inferior de cada página enviada o en la primera página del documento conste claramente la fecha y la hora en la que se realizó el envío, así como una identificación de la empresa, entidad o persona física que lo realiza y el número de teléfono de la máquina emisora o de la empresa, entidad o persona física responsable del envío. El número de teléfono no puede ser un número 900 ni cualquier otro cuyo coste sea superior al de una llamada local o de larga distancia.

### **Aviso de la IC (sólo para Canadá)**

La mayoría de ordenadores Dell (y otros aparatos digitales Dell) han sido clasificados según el estándar número 3 (ICES-003) de la organización canadiense IC como dispositivos digitales de Clase B. Para determinar la clasificación (Clase A o B) de su ordenador (u otro aparato digital Dell), examine todas las etiquetas de registro situadas en la parte inferior, lateral o trasera de su ordenador (u otro aparato digital). En alguna de las etiquetas encontrará una marca del tipo "IC Class A ICES-003" o "IC Class B ICES-003". Tenga en cuenta que las normativas IC (Industry Canada) indican que cualquier cambio o modificación que no haya sido aprobado específicamente por Dell, podría invalidar su permiso para trabajar con el equipo.

This Class B (or Class A, if so indicated on the registration label) digital apparatus meets the requirements of the Carodian Interference-Causing Equipment Regulations.

Cet appared manérique de la Classe B (ou Clarse A, si ainsi multipré sur l'étiquette d'ennigratation) respecte toutes les exigences du Regiement sur le Matériel finantieur du Canada.

### **Información normativa acerca del módem**

La etiqueta IC identifica a los equipos que haya sido certificados. Dicha certificación garantiza que el equipo cumple con los requisitos en materia de telecomunicaciones, protección de red, operación y seguridad según se establece en los documentos de requisitos técnicos para equipos terminales. La etiqueta IC no garantiza que el equipo cumpla las expectativas del usuario.

Antes de instalar este equipo, el usuario debería asegurarse de que está permitido conectarlo a las instalaciones de la empresa de telecomunicaciones local. El equipo debe instalarse utilizando un método de conexión lícito. El usuario debe entender que el cumplimiento de las condicione anteriores no exime de la posibilidad de problemas en el servicio en determinadas situaciones.

Las reparaciones necesarias para equipos certificados deben ser coordinadas por un representante designado por el distribuidor. Cualquier reparación o modificación realizada por el usuario en el equipo, o bien el funcionamiento incorrecto del equipo, pueden ser motivo válido para que la compañía telefónica solicite al usuario la desconexión del equipo.

Por su propia seguridad, los usuarios deben asegurarse de que las conexiones eléctricas de tierra, las líneas telefónicas y el sistema metálico de tuberías de agua (si existen) se encuentren interconectadas. Esta precaución puede ser especialmente importante en zonas rurales.

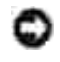

**AVISO:** Los usuarios no deben intentar realizar las conexiones por sí mismos. Contacte con la autoridad en materia de inspecciones eléctricas o con un electricista, según proceda.

**NOTA:** El número equivalente de llamada (REN) asignado a cada terminal constituye un indicador del número máximo de terminales que se permiten conectar a una interfaz de telefonía. La terminación de una interfaz puede consistir en cualquier combinación de dispositivos y el único requisito es que la suma de números REN de todos los dispositivos no sea mayor que cinco.

El REN del módem interno, tal como se indica en la etiqueta reguladora de la IC situada en la parte inferior del equipo, es de 0.6 B.

Se adjunta la siguiente información en cumplimiento de los requisitos de la IC:

Dell Inc. One Dell Way Round Rock, TX 78682 USA 512-338-4400

# **Aviso CE (Unión Europea)**

El símbolo  $\mathbb{C}\mathsf{E}$  indica que este equipo Dell acata la Directiva EMC y la Directiva de Bajo voltaje de la Unión Europea. Esta marca indica que el sistema Dell satisface los siguientes estándares técnicos:

- EN 55022: "Equipo de tecnología de la información: Características de radiointerferencia: Límites y métodos de medición".
- EN 55024: "Equipo de tecnología de la información: Características de inmunidad: Límites y métodos de medición".
- EN 61000-3-2: "Compatibilidad electromagnética (EMC): Parte 3: Límites Sección 2: Límites para las emisiones de corriente armónica (tensión de entrada del equipo menor o igual a 16 A por fase)".
- EN 61000-3-3: "Compatibilidad electromagnética (EMC): Parte 3: Límites Sección 3: Limitación de las fluctuaciones de voltaje e interferencia en los sistemas de suministro de bajo voltaje para equipos con tensión nominal menor o igual 16 A".
- EN 60950: "Seguridad de equipos de tecnologías de la información".

**SP NOTA:** Los requisitos de emisiones EN 55022 proporcionan dos tipos de clasificaciones:

- Clase A para áreas comerciales convencionales.
- Clase B para áreas domésticas convencionales.

**ADVERTENCIA SOBRE INTERFERENCIAS DE RADIOFRECUENCIA: Éste es un producto de Clase A. En un entorno doméstico, puede ser que este producto cause interferencias de radiofrecuencia. Si se produjera esta situación, el usuario deberá tomar las medidas necesarias.**

Este dispositivo Dell está clasificado para su uso en un entorno doméstico convencional de Clase B.

Se ha establecido una "Declaración de conformidad" de acuerdo con las directivas y las normas anteriores que se encuentra archivada en Dell Inc. Products Europe BV, Limerick, Irlanda.

# **Aviso de marca CE**

Este equipo cumple los requisitos esenciales de la Directiva de la Unión Europea 1999/5/EC.

Cet équipement est conforme aux principales caractéristiques definits dans la Directive entopéenne KTTE 1999/5/CE.

Die Geräte erhällen die grundlegenden Antorderangen der RTTE-Richtbrue (1999/5/EG).

Questa apparecchiarum e conforme ai requisiti essenziali della Direttiva Europea R&TTE 1999/5/CE

Este equipo cumple los seguisitos principales de la Directiva 1999/5/CE de la UE. "Equipos de Terminales de Radio" y Telecomunicationes".

Este equipamento cumpre os requisitos essencias da Directiva 1999/S/CE do Parlamento Earopeu e do Comelho (Directiva RTT).

Ο εξοπλισμός αυτός πληρεί τις βασικές απαιτήσεις της κοινοτικής οδηγίας EU R&TTE 1999/5/ΕΚ.

Deze apparatuur voldoet aan de noodzakelijke vereesten van EU-cichtlijn betreffende radioapparatuur en telecommunicatin-eindapparatnut 1999/5/EG;

Dette udster opfølder de Væsentlige krav i EU's direktiv 1999/S/EC om Radio- og teleforminaludstyr...

Dette univiti er i overensstemmelse med hovedkravene i R&TTE-direktivet (1999/9/EC) Ita EU.

Utruitningen uppfyller knocn för ELI-direktivet 1999/S/EC om analuten releutruatning och ömnesidigt erkännande as utnotningens overemistämitelse (R&TTE).

Timi late vastaa EU:n radio- ja telepäätelaitednektuvin (EU R&TTE Directive 1999/5/EC) vaatimuksia.

## **Advertencias de Telecom de Nueva Zelanda**

### **General**

"La concesión de una licencia de tipo 'Telepermit' para cualquier equipo terminal indica únicamente que Telecom acepta que el equipo cumple con las condiciones mínimas necesarias para su conexión a la red. No indica la recomendación del producto por parte de Telecom, ni proporciona ningún tipo de garantía. Adicionalmente, Telecom no garantiza el correcto funcionamiento del equipo en ningún aspecto junto con otro equipo autorizado de distinta marca o modelo. Tampoco se garantiza que el producto sea compatible con la red de servicios de Telecom."

"Este equipo no cumple completamente los requisitos de impedancia de Telecom. Podrían darse algunas limitaciones en su rendimiento al utilizarse en determinadas partes de la red. Telecom no asumirá ninguna responsabilidad en caso de que se presenten dichas dificultades en tales circunstancias."

"Este equipo no debe configurarse para efectuar llamadas automáticas al servicio de emergencia de Telecom en el 111."

"Si no acepta el cobro de llamadas locales, NO debe usar el botón de marcado para realizar llamadas locales. Utilice únicamente los 7 dígitos del número de teléfono local desde el teléfono. NO marque el dígito de código de área ni el prefijo 0."

"Este equipo no proporciona mecanismos efectivos para transferir llamadas a otros dispositivos conectados a la misma línea."

### **Aviso importante**

"Este teléfono no funciona en caso de problemas en la línea eléctrica. Asegúrese de que dispone de otro teléfono separado que no necesite corriente eléctrica para utilizarlo en caso de emergencia."

"Algunos parámetros requeridos para el cumplimiento de los requisitos 'Telepermit' de Telecom dependen del equipo (PC) asociado a este dispositivo. Para cumplir con las especificaciones de Telecom, el equipo asociado debe estar configurado para operar dentro de los siguientes límites:

- 1. No se efectuarán más de 10 intentos de llamada al mismo número en el plazo de 30 minutos. Adicionalmente, el equipo debe dejar la línea libre un mínimo de 30 segundos entre el final de un intento de llamada y el inicio del siguiente intento.
- Cuando se realicen llamadas automáticas a distintos números, el equipo debe dejar la línea libre un 2. mínimo de 5 segundos entre el final de un intento de llamada y el inicio del siguiente intento.
- El equipo debe configurarse para garantizar que todas las llamadas se respondan en un plazo de 3 a 30 3. segundos desde el momento de la recepción de la llamada."

"Todas las personas que utilicen este dispositivo para grabar conversaciones telefónicas, deberán cumplir la legislación vigente al respecto en Nueva Zelanda. En este sentido, se impone que al menos una de las dos partes de la conversación sea consciente de la grabación. Adicionalmente, deberán cumplirse los principios enumerados en el acta de privacidad de 1993 por lo que se refiere a la naturaleza de la información recopilada, el propósito de la grabación, su uso y posible revelación a cualquier otra parte."

## **Aviso de advertencia de Clase A en chino simplificado (sólo para China)**

En los sistemas de Clase A, aparece la siguiente información junto a la etiqueta de regulación:

**Advertencia: Éste es un producto de Clase A. En un entorno doméstico, puede ser que este producto cause interferencias de radiofrecuencia. Si se produjera esta situación, el usuario deberá tomar las medidas necesarias.**

声明 此为A级产品,在生活环境中。 该产品可能会造成无线电干扰。 在这种情况下,可能需要用户对其干扰采取切实 可行的措施。

**Cumplimiento de requisitos EN 55022 (sólo para la República Checa)**

This device belongs to Chas B devices as described in EN 55022, unless it is specifically stated that it is a Class A device on the specification label. The following applies to devices in Class A of EN 55022 (radius of protection up to 30 meters). The user of the device is obliged to take all steps necessary to remove sources of interference to telecommunication or other devices.

Pokud noni na typovém štitku počítače uvedeno, že spadá do třídy A podle EN 55022, spadá automatické do třidy B podle EN 55022. Pro zařízení zalazená do třidy A (ochranné pásmo 30m) podle EN 55022 platí näsledujtěť. Dojde-li k rušení telekomunikačních nebo jiných zařízení, je uživatel povinco prověst raková opation), aby rusent odstranil.

## **Aviso de la VCCI (sólo para Japón)**

La mayoría de equipos Dell han sido clasificados por el VCCI (Voluntary Control Council for Interference) como equipos de tecnología de información de Clase B (ITE). Sin embargo, la introducción de algunos elementos optativos puede elevar la clasificación a la Clase A. Cualquier equipo tecnológico, incluyendo dispositivos, tarjetas de ampliación, impresoras, dispositivos de entrada y salida, monitores y otros accesorio integrados o conectados al equipo deben corresponder a la misma clasificación electromagnética que el ordenador (Clase A o B).

Para determinar la clasificación de su ordenador, examine las etiquetas de registro situadas en la parte inferior, lateral o trasera de su ordenador. Cuando haya determinado la clasificación VCCI de su ordenador, lea el aviso VCCI correspondiente (consulte "Marca de registro ITE Clase A VCCI" o "Marca de registro ITE Clase B VCCI").

### **ITE Clase A**

この装置は、情報処理装置等電波障害自主規制協議会(VCC1)の基準に基づくクラス A 情報技術装置です。 この装置を家庭環境で使用すると電流妨害を引き超こすことがあります。この場合には使用者が通切な 対策を講ずるよう要求されることがあります。

Éste es un producto de Clase A según el estándar del VCCI para equipos de la tecnología de la información. En un entorno doméstico, puede ser que este producto cause interferencias de radiofrecuencia. Si se produjera esta situación, el usuario deberá tomar las medidas necesarias.

#### **Marca de registro ITE Clase A VCCI**

Si la etiqueta reguladora incluye la siguiente marca, el ordenador es un producto de Clase A: VCCI

### **ITE Clase B**

この装置は、情報処理装置等需波障害自主規制協議会(VGCI)の基準に基づくクラス 8 情報技術装置です。 この装置は家庭環境で使用することを目的としていますが、ラジオやテレビジョン受信機に近接して使用 されると、受信障害を引き起こすことがあります。取扱説明書に従って正しい取り扱いをしてください。

Éste es un producto de Clase B según el estándar del VCCI para equipos de la tecnología de la información. Si se utiliza cerca de una radio o televisor en un entorno doméstico, puede ser que este producto cause interferencias de radiofrecuencia. Instale y utilice el equipo según el manual de instrucciones.

#### **Marca de registro ITE Clase B VCCI**

Si la etiqueta reguladora incluye la siguiente marca, el ordenador es un producto de Clase B:

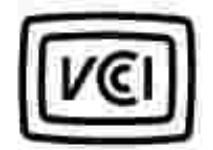

# **Aviso del MIC (sólo para la República de Corea)**

Para determinar la clasificación (Clase A o B) de su ordenador (u otro aparato digital Dell), examine todas las etiquetas de registro del ministerio de información y comunicaciones de la República de Corea (MIC) situadas en el ordenador (u otro aparato digital). Es posible que la etiqueta del MIC esté colocada separada de otras marcas regulativas del producto. La segunda línea de la etiqueta identifica la clase de emisiones del producto: "(A)" para productos de Clase A o "(B)" para productos de Clase B.

**NOTA:** Los requisitos de emisiones del MIC proporcionan dos tipos de clasificaciones:

- Los dispositivos de Clase A se utilizan para fines comerciales.
- Los dispositivos de Clase B se utilizan para fines no comerciales.

### **Dispositivo de Clase A**

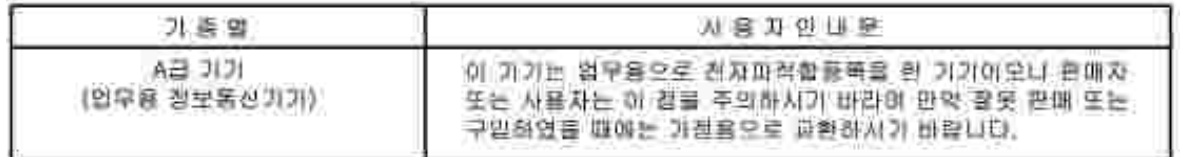

Este dispositivo ha sido autorizado para su uso comercial en materia de interferencias electromagnéticas. Si cree que este dispositivo no es apto para sus necesidades, puede cambiarlo por un dispositivo orientado al uso particular.

#### **Etiqueta reguladora de Clase A del MIC**

Si la etiqueta reguladora incluye la siguiente marca, el ordenador es un producto de Clase A:

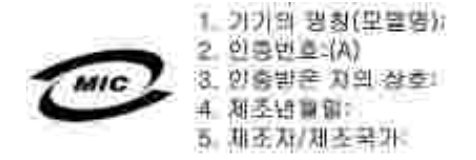

### **Dispositivo de Clase B**

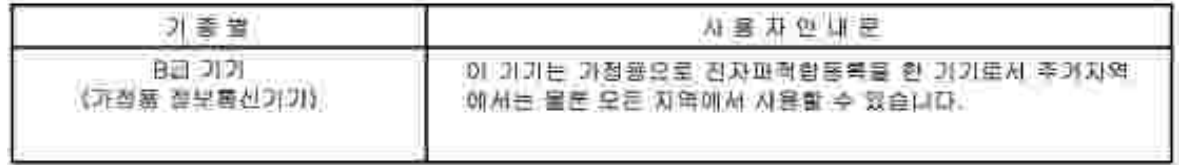

Este dispositivo ha sido autorizado para su uso no comercial y puede utilizarse en cualquier entorno, incluyendo áreas residenciales.

#### **Etiqueta reguladora de Clase B del MIC**

Si la etiqueta reguladora incluye la siguiente marca, el ordenador es un producto de Clase B:

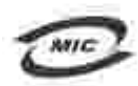

명칭/모델명: 노트북컴퓨터 인증번호: Rafar to Ragulatory Label 민중받은자의 상호: 델 컴퓨터 제조년 월 일: Refer to Requisitory Label 제조자/제조국: Refer to Regulatory Label for Country of Origin

# **Centro polaco de avisos de certificación y control de calidad**

El equipo debe alimentarse a través de una toma eléctrica con circuito de protección añadido (de 3 conectores). Todo el equipo informático que funcione conjuntamente (ordenador, monitor, impresora y otros) deben estar conectados al mismo circuito de alimentación.

El conductor de fase de la instalación eléctrica de la habitación debe incorporar un dispositivo de seguridad para cortocircuitos en forma de fusible con un valor nominal no superior a 16 amperios (A).

Para desconectar el equipo completamente, el cable de alimentación debe eliminarse de la toma de corriente eléctrica, que debe encontrarse cerca del equipo y tener un fácil acceso.

Una marca de protección "B" confirma que el equipo cumple los requisitos de seguridad del estándar PN-EN 55022.

#### Wymagania Polskingo Centrum Badan i Certyfikacji

Utzadzenie powinno być zaalano z gniazda z przyłączonym obwodem ochronnym (gniazdo z koltiem). Współpracujące ze roba urządzenia (komputer, monitor, drokarka) poworny być zaulane z tego samsgo žródła.

Instalacja elektryczna pominszczenia powinna zawierać w przewodzie łazowym mzerwową ochronę przed zwarcianii, w potlaci hezpiecznika o wartości znamionowej nie wiekszej miż 16A (amperów).

W celn calkowitzgo wyłączenia utzadzenia z sieci zatilania, należy wyjąć wtyczkę kabla zasilającego z gniazdka, które powinno znajdować się w pobliżu urządzenia i być latwo dostępne. Znak bezpieczeństwa "B" potwierdza zgodność urządzenia z wymaganiami bezpieczeństwa użytkowania zawartymi w PN-EN 60050.2000 (PN-EN-55022-2000.

Jezeli na tabliczce znamiostrzyej umieszczono informacje, że urzadzenie jest klasy A, to oznacza, ze urzadzenie w srodowisku mieszkalnym może powodować zaklócenia radioelektryczne. W takich przypadkach mozna zadać od jego uzytkownika zastosowania odpowiednich srodków zaradczych.

#### Pozostałę instrukcje bezpieczeństwa

- > Nie należy używać wtyczek adapterowych lub usawać kolka obwodu ochroningo z wtyczki. Jeżeli konieczne jest asycic przedłużacza to należy użyć przedłużącza 3-sylowego z prawidłowo połączonym przewodeni. odmmnyn.
- · System komputerowy dależy zabezpieczyć przed nagłymi, chwilowymi wzrostami lub spadkami uapiecia, nżywając eliminatora przepięć, urazdzenia dopusowującego lub bezzakłóceniowego źnidła zasilania.
- · Nalezy upewide sig, alw two nie leżalo na kablach systemu komputerowego, oraz aby kable nie były umiesrczone w miejscu, gdzie można hyloby na nie nadepływać lub potykać ne o nie.
- · Nie należy tozlewać napojów ani innych płynów na tystem komputanowy.
- · Nie należy wpychać zadroch przedmiotów do otworów systemu komputerowego, gdyż może to spowodować pożar lub porażenie pradem, poprzez zwarcie elementów wewnętrznych.
- · System komputerowy powinica giajdować się z dała od grzejników i źródel cienku. Ponadto, nie należy błokować otworów wentylacsjaych. Należy unikać kladzenia lużnych papierów pod komputer onar unneszczania komputera w cianym mującu bez mozliwoter cyrkulacji powietzza wokół niego.

# Aviso del BSMI (sólo para Taiwán)

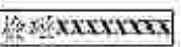

Si encuentra una marca  $\frac{1}{2}$   $\frac{1}{2}$ en la etiqueta reguladora situada en la parte inferior, lateral o trasera de su ordenador, la siguiente sección es aplicable:

#### BSMI番告(值限新右舞)

大多数的 Doll 電腦系統被 BSMI(经清每维举检验商)割分离乙類表位装置。但是,使用某些退件查使有些组卷 的等级营成甲醚。若姜確定您的電腦素統通用等級、請繳臺所有依於電腦成鄉或資面級、擴充卡安裝托案、以及 摘充十上的 BSNI 亚而撑蓑。如果其中有一甲類橡瓷,即表示您的系统或甲類数位装置。如果只有 BSNI 的绘画 說碼標籤。則表示您的系統為乙類數位聚星。

明暗批准的相自带更成修改。将事致您关去此设领的侵用權。

元果显符合 BSM1 (雅涛邦穆準檢驗局) 的现定, 使用时须符合以下向项指件:

• 此氣置不會差生有害干扰。

• 此裂星必須能接受所接收到的干擾, 包括可能導致無法正常作業的干擾。

#### 甲却

此资债经刚就浸明符合 BSMI (顾源部排準後發局) 之甲類数位兼置的阻制統定。這些限制的目的是為了在商業環 境中使用此設備時。能提供全理的保護以紛止有害的干擾。此設備會產生、提用並数極射照能量;如果未遵照製 道廠商的指導手册來安裝和積用。可能會干擾無權電通訊。請为在住宅區使用此設備。

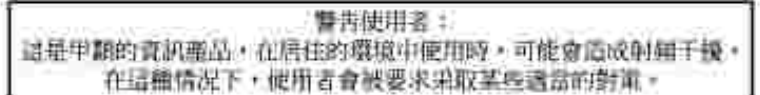

#### 乙類

此設備離測試證明符合 18341 (经清那標準檢驗局) 之乙提載位裝置的限制規定。這些服制的目的是為了在住宅區 安装时。能防止有害的干擾,提供含理的保護。此提備會產生、使用並載發射預能量;如果未遵照製造廠商的指 等手册采安装和设用。可能童手提画雄电通机。但是,还要不保证在偶别的安装中不肯产生干扰。您可以连遇篇 簡和調停此設備來判斷它是否會對廣播和電視收設過或干擾;如果確實如此,我們建議您當設以下到一種或多種 方法求善除于提:

- 愛新調整天線的接政方向或愛新致差接收天雄。
- 增加设备宾技收器的疏離。
- 将投储造提主不同的插座,使设佛典接收器造接在不同的定路上。
- 詩动组輯演或有短疑的為維電/電視技術人員查詢,以獲得幫助。

### Información de la NOM (sólo para México)

La siguiente información acompaña a los dispositivos descritos en este documento en cumplimiento con los requisitos de la Norma Oficial Mexicana (NOM):

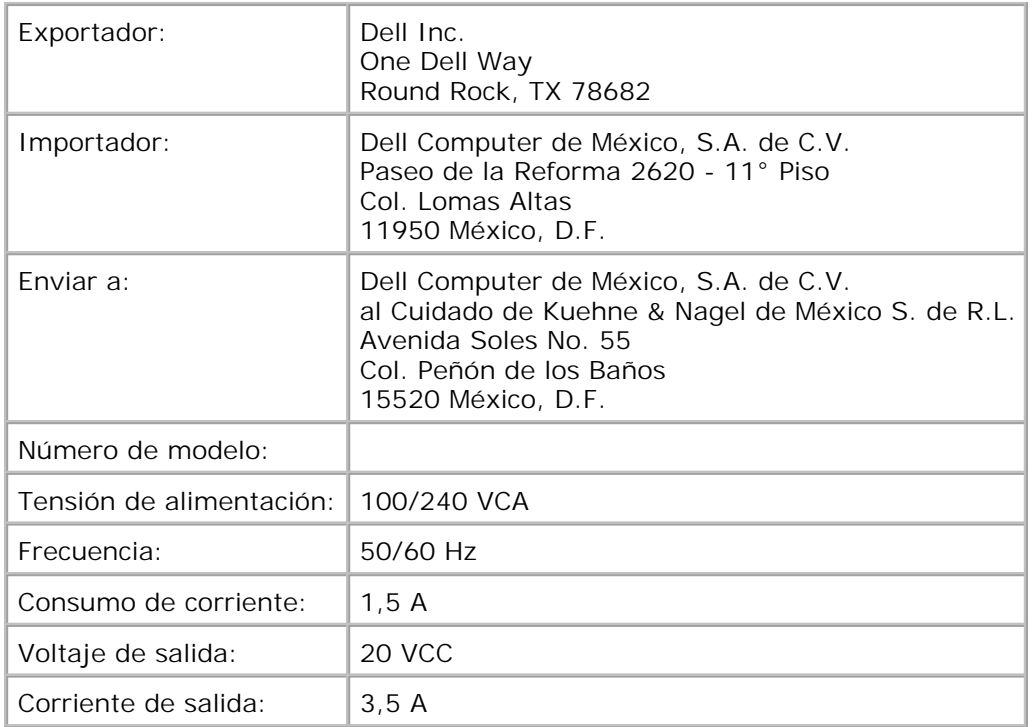

# **Cumplimiento de la normativa ENERGY STAR®**

Ciertas configuraciones de los equipos Dell cumplen los requisitos establecidos por la Agencia de Protección Medioambiental (EPA, Environmental Protection Agency) en relación con los equipos de bajo consumo. Si aparece en el panel frontal del equipo el símbolo de la normativa ENERGY STAR®, la configuración original cumple estos requisitos y las funciones de gestión de alimentación ENERGY STAR® están habilitadas en dicho equipo.

**NOTA:** Todo equipo Dell en el que aparece el símbolo de la normativa ENERGY STAR® dispone del certificado de cumplimiento de los requisitos ENERGY STAR® establecidos por la EPA configurados de fábrica por Dell. Cualquier cambio introducido en esta configuración (como la instalación de controladores o tarjetas de expansión adicionales) puede aumentar el consumo de energía del equipo más allá de los límites establecidos por el programa para equipos ENERGY STAR® de la EPA.

### **Símbolo ENERGY STAR®**

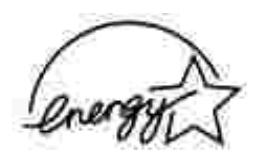

El programa para equipos ENERGY STAR® de la EPA es fruto del esfuerzo conjunto realizado por la EPA y los fabricantes de equipos informáticos con el objetivo de reducir la contaminación del aire, promoviendo productos informáticos de bajo consumo. La EPA estima que el uso de productos informáticos que respetan la normativa ENERGY STAR® puede suponer un ahorro de hasta dos mil millones de dólares anuales en relación con los costes eléctricos. Asimismo, la reducción del uso de electricidad puede provocar la disminución de las emisiones de dióxido de carbono, el principal responsable del efecto invernadero, y del dióxido de sulfuro y los óxidos de nitrógeno, los principales causantes de la lluvia ácida.

También puede colaborar con la reducción del uso de electricidad y sus efectos secundarios desconectando el equipo cuando no se encuentre en uso durante un largo periodo de tiempo, en especial por la noche y durante el fin de semana.